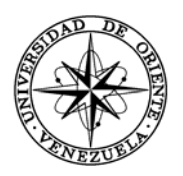

## UNIVERSIDAD DE ORIENTE NÚCLEO DE SUCRE ESCUELA DE CIENCIAS DEPARTAMENTO DE MATEMÁTICAS PROGRAMA DE LA LICENCIATURA EN INFORMÁTICA

IMPLEMENTAR UNA BIBLIOTECA DIGITAL EN EL INSTITUTO DE INVESTIGACIONES EN BIOMEDICINA Y CIENCIAS APLICADAS DE LA UNIVERSIDAD DE ORIENTE (IIBCAUDO) "DRA. SUSAN TAI" (Modalidad: Pasantía)

## JEANETH CECILIA ROYERO PATIÑO

## TRABAJO DE GRADO PRESENTADO COMO REQUISITO PARCIAL PARA OPTAR AL TÍTULO DE LICENCIADO EN INFORMÁTICA

CUMANÁ, 2011

## IMPLEMENTAR UNA BIBLIOTECA DIGITAL EN EL INSTITUTO DE INVESTIGACIONES EN BIOMEDICINA Y CIENCIAS APLICADAS DE LA UNIVERSIDAD DE ORIENTE (IIBCAUDO) "DRA. SUSAN TAI"

APROBADO POR:

Prof. Daniel Geremia Asesor

Ing. Rosa Delgado Asesor

Profa. Dianelina Aguiar Coasesora

Lcdo. Rafael Figueroa Jurado Principal

Lcda. Jusmelis González Jurado Principal

## **DEDICATORIA**

<span id="page-2-0"></span>Este trabajo está dedicado con todo mi corazón a:

Mi mejor amigo DIOS.

Mis protectores Miguel Arcángel y Virgen del Valle.

Mi esposo Javier Lunar.

Mis amados hijos Eduardo Javier y Gabriel Andrés.

Mi madre Margarita Patiño.

Mi hermana Carmen Leonor Royero.

Mis tres sobrinos: Leticia, Iván Arturo y Alejandro Nikolai.

Esto es para y por ustedes. Los AMO.

## **AGRADECIMIENTO**

<span id="page-3-0"></span>Quiero aprovechar para agradecer:

A

Dios, por siempre estar a mi lado y ser mi mejor amigo.

Mi esposo Javier, por apoyarme en todo momento y darme tanto amor.

Mis hijos Eduardo y Gabriel, y a mis sobrinos Leticia, Iván Arturo y Alejandro, por existir y por todo el amor y la alegría que le han dado a mi vida.

Mi madre Margarita, mi hermana Carmen Leonor y mi cuñado Iván, por toda su colaboración y amor incondicional.

Mis compañeros de clase y amigos, especialmente a Víctor Cabezuelo a quien le debo la realización de este trabajo.

Mis asesores Profesor Daniel Geremia y Profesora Dianelina Aguiar, por todo el apoyo y la orientación oportuna y acertada que siempre me dieron.

Elizabeth, Domingo, Clara y Antonio, quienes me brindaron su amistad en mi paso por esta carrera.

La Universidad de Oriente, al Programa de la Licenciatura en Informática y a todos los profesores que contribuyeron de una u otra forma en mi formación profesional.

Todo el personal que labora en el IIBCAUDO, en particular al de la UNAPI por la colaboración y ayuda prestada.

El personal del SIBIUDO, en especial al Lcdo. Rafael Figueroa por su apoyo incondicional, consejos oportunos y toda la ayuda prestada. Al profesor César Rodríguez por su valiosa colaboración.

Y a todos los que pusieron un granito de arena para que pudiera culminar esta etapa de mi vida.

Simplemente GRACIAS.

# ÍNDICE

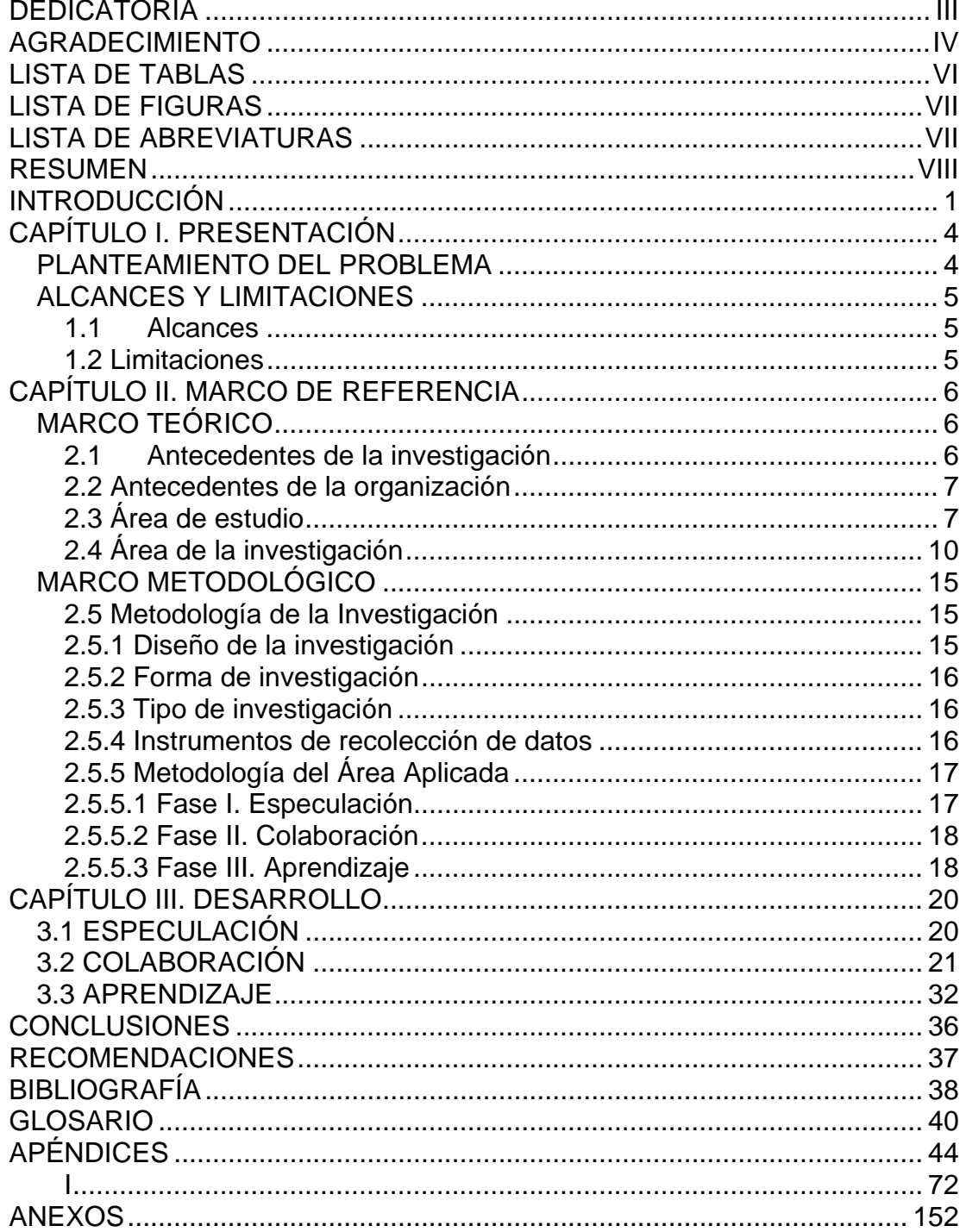

## **LISTA DE TABLAS**

<span id="page-5-0"></span>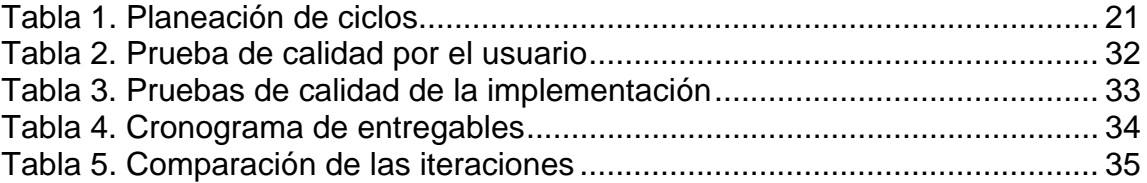

## **LISTA DE FIGURAS**

<span id="page-6-1"></span><span id="page-6-0"></span>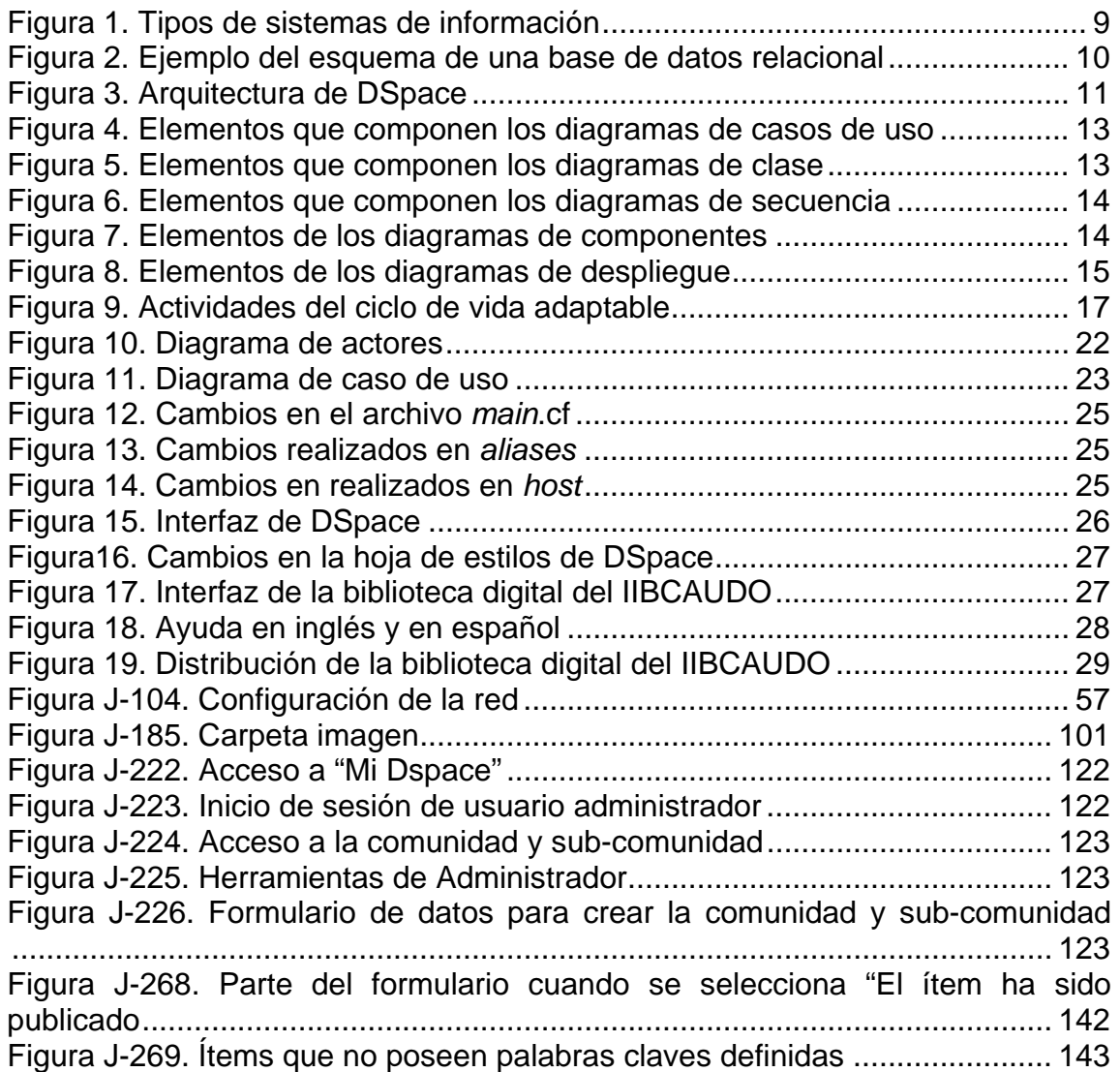

## **LISTA DE ABREVIATURAS**

CCNPG: Consejo Consultivo Nacional de Postgrado.

CU: Consejo Universitario.

CNU: Consejo Nacional de Universidades.

DDL: *Data Definition Language* (Lenguaje de definición de datos)

DSA: Desarrollo de Software Adaptable.

DSS: *Decision Support Systems* (Sistemas de apoyo a la toma de decisiones)

ESS: *Executive Support System* (Sistemas de apoyo a ejecutivos)

IIBCAUDO: Instituto de Investigaciones en Biomedicina y Ciencias Aplicadas de la Universidad de Oriente.

JDK: *Java Development Kit* (Kit de desarrollo Java)

KWS: *Knowledge Work Systems* (Sistemas de información del conocimiento)

MIS: *Management Information System* (Sistemas de información gerencial)

SGBD: Sistema de Gestión de Base de Datos

SIBIUDO: Sistema de Biblioteca de la Universidad de Oriente.

SQL: *Structured Query Language* (Lenguaje estructurado de consultas).

TSP: *Transaction Processing System* (Sistemas de procesamiento de transacciones)

UDO: Universidad de Oriente.

UML: *Unified Model Languaje* (Modelado de Lenguaje Unificado).

URL: *Uniform Resource Locator* (Localizador Uniforme de Recursos)

<span id="page-7-1"></span><span id="page-7-0"></span>TCP: *Transmission Control Protocol* (Protocolo de Control de Transmisión)

## **RESUMEN**

Se implementó una Biblioteca Digital en el IIBCAUDO "Dra. Susan Tai", utilizando como metodología el Desarrollo de Software Adaptable (DSA) presentada por Jim Highsmith (2000), la cual consta de tres fases. La primera es la de especulación, ésta fase se inició con los planes para implementar la biblioteca, para lo cual se realizaron entrevistas no estructuradas a los jefes de los departamentos del IIBCAUDO; por otra parte se hizo observación directa del uso de la biblioteca física del Instituto y se planificaron cada una de las etapas en las que se implementa la biblioteca digital. La segunda fase es la de colaboración, en la misma se elaboraron los diagramas necesarios para la adaptación y se tomaron los componentes del software DSpace que cumplieran con las necesidades del usuario y los que no, se modificaron. Es una de las fases fundamentales de la metodología. La última fase es la de aprendizaje, en ella se aplicaron los controles de calidad, las pruebas necesarias para implementar la biblioteca digital y por último se entregó el producto final. Para la diagramación se utilizaron los diagramas del lenguaje unificado de modelado (UML por sus siglas en inglés). El software utilizado para implementar la biblioteca fue DSpace 1.5 y para la base de datos se utilizó PostgreSQL 8.1.4. Esta biblioteca digital servirá para almacenar de forma organizada y estructurada todo el material bibliográfico que posee el instituto.

<span id="page-8-0"></span>Palabras claves: Biblioteca digital, IIBCAUDO y DSpace.

## **INTRODUCCIÓN**

<span id="page-9-0"></span>El Internet es una red informática mundial, descentralizada, formada por la conexión directa entre computadoras mediante el protocolo TCP de comunicación (Real Academia Española, 2001). Funciona con la estrategia Cliente/Servidor, lo que significa que en la red hay computadores servidores, los cuales se encargan de dar la información concreta en el momento que se requiere, y por otro lado están los computadores clientes que solicitan dicha información.

El aumento en el uso del Internet a nivel global, ha ocasionado que cada vez más organizaciones se interesen en hacer de dicha herramienta su ventana al mundo, ya sea con la publicación de páginas web que oferten los productos que comercializan o simplemente que den a conocer a la organización a través de su misión, visión, objetivos y organigrama empresarial. Así como también para hacer búsquedas de todo tipo de información y por medio de los correos electrónicos, establecer comunicación con los miembros de la compañía que se encuentren en otras ciudades e inclusive en otros países, además con los clientes potenciales de sus productos y/o servicios.

Una de las organizaciones que tiene como aliado principal el Internet*,* para publicar, investigar, navegar y ofertar sus trabajos, es el Instituto de Investigaciones en Biomedicina y Ciencias Aplicadas de la Universidad de Oriente (IIBCAUDO) "Dra. Susan Tai". El IIBCAUDO, es un organismo público de investigación adscrito al Vicerrectorado Académico de la Universidad de Oriente (UDO), su objetivo institucional es el de contribuir a la formación científica y académica del personal de la UDO que cumple funciones de docencia e investigación en áreas científicas y tecnológicas (IIBCAUDO, 1999).

Las bibliotecas son el pilar de la educación de todas las comunidades y además, son el mayor apoyo de conocimiento para los estudiantes de nivel superior, docentes e investigadores. Sin embargo, las distancias geográficas y las restricciones en el uso de sus servicios impiden un eficiente aprovechamiento de los recursos que ponen a disposición de ellos (López, 2000).

Las universidades a nivel mundial están haciendo uso de bibliotecas digitales para dar mayor acceso a los estudiantes, a las colecciones de libros, artículos, trabajos de investigación, entre otros, que poseen. En Venezuela, muchas universidades han automatizado y digitalizado la información con la que cuentan sus bibliotecas. Ejemplo de esto se ve en las Universidades Central de Venezuela, Simón Bolívar y la Católica Andrés Bello, las cuales cuentan con bibliotecas digitales, a las que pueden acceder sus alumnos de pre y postgrado. La UDO, siguiendo el ejemplo de las otras universidades, también cuenta con una biblioteca digital, que tiene como objetivo integrarse a la iniciativa mundial de unificación de criterios, con la finalidad de procesar la información que posee y colocarla en Internet, facilitando a los estudiantes de los cinco núcleos el acceso a la información que requieren para culminar de la manera más adecuada su carrera universitaria.

Siendo el IIBCAUDO una dependencia adscrita al Vicerrectorado Académico de la UDO y para estar al unísono con el resto de las universidades e institutos a nivel mundial, requirió la implementación de una biblioteca digital en lo cual se basó el presente trabajo, en dicha biblioteca se colocó todo el material digital bibliográfico del IIBCAUDO, facilitando el acceso al mismo. Este trabajo se estructuró en tres capítulos, distribuidos de la siguiente manera:

Capítulo I: describe lo relacionado con la presentación del trabajo, y está conformado por el planteamiento del problema, la justificación, así como los alcances y las limitaciones que se pudieron encontrar en el desarrollo de la implementación de la biblioteca digital en el IIBCAUDO.

Capítulo II: lo comprenden dos secciones, la primera de ellas es el marco teórico en el cual se contemplan los fundamentos teóricos, los antecedentes de la organización,

el área de estudio y el área de investigación. La segunda sección es el marco metodológico, el cual explica la metodología de la investigación y la metodología del área aplicada, que sirvieron como base para el desarrollo del trabajo.

Capítulo III: explica en detalle el desarrollo de cada una de las fases de la metodología utilizada en la implementación de la biblioteca digital.

Finalmente, se presentan las conclusiones, recomendaciones, bibliografía y apéndices que complementan el desarrollo del trabajo.

## **CAPÍTULO I. PRESENTACIÓN**

### <span id="page-12-1"></span><span id="page-12-0"></span>**PLANTEAMIENTO DEL PROBLEMA**

Con el aumento en el uso de la tecnología en la vida cotidiana, las universidades y los institutos a nivel mundial, han digitalizado sus documentos y los han colocado en Bibliotecas Digitales. Entre ellas se encuentra la Universidad de Oriente.

El IIBCAUDO "Dra. Susan Tai" se ha consolidado en el área de investigación con el fortalecimiento de los laboratorios que funcionan en los departamentos de Biomedicina y de Ciencia de los Materiales, incrementando significativamente la productividad global, medida en término de publicaciones, presentaciones en congresos, conferencias y la realización de eventos científicos de la institución. En cuanto a la docencia, el logro más significativo fue la estructuración de dos programas doctorales, uno en Ciencia de los Materiales, el cual fue aprobado por el Consejo Consultivo Nacional de Postgrado (CCNPG) que ya inició sus actividades y se encuentra en la segunda cohorte y el otro doctorado, en Biomedicina, fue aprobado por el Consejo Universitario y se encuentra actualmente en los trámites finales para la aprobación por parte del Consejo Nacional de Universidades (CNU).

La participación de los docentes-investigadores adscritos al IIBCAUDO como docentes de pre y postgrado en diferentes dependencias de la UDO y de otras instituciones nacionales, así como las asesorías de tesis de pregrado, maestría y doctorado, generan material bibliográfico físico y digital de interés a la comunidad universitaria. Las tesis, proyectos de investigación, artículos científicos, publicaciones, entre otros, con los que cuenta el Instituto, los poseen de forma digital en sus computadoras cada uno de los investigadores, siendo imprescindible que el material bibliográfico repose en un lugar que esté al alcance de todos los usuarios que lo necesiten, en beneficio de la investigación.

De acuerdo con la problemática planteada se propuso como solución para el IIBCAUDO, la implementación de una Biblioteca Digital en la que se crearon colecciones de datos para que repose, con igual formato y de forma organizada, todo el material digital bibliográfico con el que se cuenta, lo que permite que la búsqueda de información por parte de los usuarios sea rápida ya que dentro de la biblioteca digital sólo bastará con colocar una palabra clave, el nombre del autor, titulo y/o materia, para obtener el material bibliográfico solicitado. Dicha biblioteca está dirigida a los docentesinvestigadores y tesistas de pre y postgrado que hacen vida en el Instituto.

### <span id="page-13-0"></span>**ALCANCES Y LIMITACIONES**

#### <span id="page-13-1"></span>**1.1 Alcances**

Se implementó una biblioteca digital, que permite al IIBCAUDO "Dra. Susan Tai" utilizarla para la publicación de su material digital bibliográfico, facilitando a los usuarios localizar de forma eficiente y ordenada los documentos que sean de su interés a nivel de investigación, ya que la biblioteca digital se encuentra estructurada en comunidades, sub-comunidades y colecciones, lo que contribuye a agilizar las búsquedas dentro de la misma.

Por contar el SIBIUDO y el IIBCAUDO "Dra. Susan Tai" con el mismo programa DSpace para el repositorio institucional y la biblioteca digital, respectivamente, la interconexión entre ambas instituciones resultará a futuro beneficiosa para la integración de todas las dependencias de la UDO.

## **1.2 Limitaciones**

<span id="page-13-2"></span>Se presentaron retrasos en el proceso de recopilación de requerimientos por la poca disponibilidad de tiempo por parte de los jefes de departamentos y también de algunos investigadores.

## **CAPÍTULO II. MARCO DE REFERENCIA**

### <span id="page-14-1"></span><span id="page-14-0"></span>**MARCO TEÓRICO**

#### <span id="page-14-2"></span>**2.1 Antecedentes de la investigación**

En el campo de la educación y de la investigación se está haciendo cada vez más frecuente el uso de herramientas tecnológicas que contribuyan a mejorar su trabajo; entre ellas se encuentran las bibliotecas digitales, que cada vez son más utilizadas para el almacenamiento en forma organizada del material bibliográfico. Aunque existen varios trabajos en los que se implementan bibliotecas digitales o repositorios institucionales, se tomaron los siguientes como referencia:

Las universidades y los institutos de investigación a nivel mundial, están haciendo uso de bibliotecas digitales para el almacenamiento del material bibliográfico que poseen. En el año 2008, Tupac Bastidas estudiante de la Universidad de Los Andes, realizó como trabajo de grado la implementación de un conversor de mecanismos de consultas y accesos entre sistemas de repositorios institucionales, caso alejandría-dspace (Bastidas, 2008).

La UDO cuenta con una biblioteca digital la cual fue desarrollada por el personal del Sistema de Biblioteca de la UDO (SIBIUDO), la misma tiene como base el software Mambo y fue puesta en funcionamiento en el año 2005.

En el mes de mayo del año 2009, por decisión del Consejo Universitario de la UDO, se autoriza y avala la construcción del repositorio institucional de la UDO, el cual lleva por nombre UDOSpace. Dicho repositorio fue desarrollado por el personal del SIBIUDO, utiliza el software DSpace como base y fue puesto en funcionamiento ese mismo año. En julio de 2009 se da la autorización de que toda la producción intelectual de la UDO sea publicada en el repositorio institucional UDOSpace (Figueroa, 2011).

#### <span id="page-15-0"></span>**2.2 Antecedentes de la organización**

El IIBCAUDO, fue creado por Resolución CU Nº 018/87 del 30 de octubre de 1987, publicada en Gaceta 057 año XIV, como una dependencia adscrita al Vicerrectorado Académico de la Universidad de Oriente. El IIBCAUDO es un instituto dedicado a la investigación científica interdisciplinaria, que cumple con programas propios de formación académico-científico a nivel de postgrado y participa como centro de apoyo en proyectos de pregrado y postgrado de otras dependencias de la Universidad de Oriente, a la vez que asiste en lo académico-científico a otras instituciones en la región Nor-Oriental (IIBCAUDO, 1999). Su misión primordial es la prestación de servicios de extensión, asistencia en la formación de recursos humanos a través de cursos de pre y postgrado y la ejecución de proyectos de investigación en las áreas de Biomedicina y Ciencias Aplicadas para la UDO, así como para otras instituciones u organizaciones del país. Tiene como visión fundamental el convertirse en el más importante centro de excelencia en investigación interdisciplinaria en las áreas de su competencia, en la Región Nor-Oriental, Sur e Insular de Venezuela, con proyección nacional e internacional. Además cumple con el objetivo social de aplicar los resultados de la investigación en las áreas de Biomedicina y Ciencia de los Materiales, al estudio y búsqueda de soluciones a necesidades y problemas del entorno geográfico regional en el cual funciona la UDO (IIBCAUDO, 1999).

## <span id="page-15-1"></span>**2.3 Área de estudio**

El área de estudio de la investigación se encuentra ubicada en los Sistemas de Información, basándose en la adaptabilidad de software, ya que aborda todas las fases del ciclo de vida adaptable.

Sistemas de información: conjunto de componentes interrelacionados que recolectan (o recuperan), procesan, almacenan y distribuyen información para apoyar la toma de decisión (Laundon y Laudon, 2004).

Los sistemas de información se clasifican de acuerdo con los niveles organizacionales de la siguiente manera:

Sistemas de apoyo a ejecutivos (ESS por sus siglas en inglés): estos sistemas dan servicio al nivel estratégico de la organización y auxilian en las decisiones no rutinarias que requieren juicio, evaluación y comprensión (Laundon y Laudon, 2004).

Sistemas de información gerencial (MIS por sus siglas en inglés): apoyan al nivel administrativo de la organización, proveyendo de informes a los gerentes y, en algunos casos, de acceso en línea al desempeño real y los registros históricos de la organización (Laundon y Laudon, 2004).

Sistemas de apoyo a la toma de decisiones (DSS por sus siglas en inglés): también dan servicio al nivel administrativo de la organización. Los DSS ayudan a los gerentes a tomar decisiones que son exclusivas, rápidamente cambiantes y no especificadas fácilmente y con anticipación (Laundon y Laudon, 2004).

Sistemas de trabajo del conocimiento (KWS por sus siglas en inglés): son sistemas de información cuyas estaciones de trabajo son de diseño científico o de ingeniería, por lo tanto promueven la creación de conocimiento nuevo y satisfacen las necesidades de información al nivel del conocimiento de la organización. Los sistemas de trabajo del conocimiento auxilian a los trabajadores del conocimiento (Laundon y Laudon, 2004).

Sistemas de procesamiento de transacciones (TPS por sus siglas en inglés): son los sistemas básicos de negocios que dan un servicio al nivel operativo de la organización. Un sistema de procesamiento de transacciones es un sistema computarizado que efectúa y registra las transacciones diarias necesarias para dirigir negocios (Laundon y Laudon, 2004).

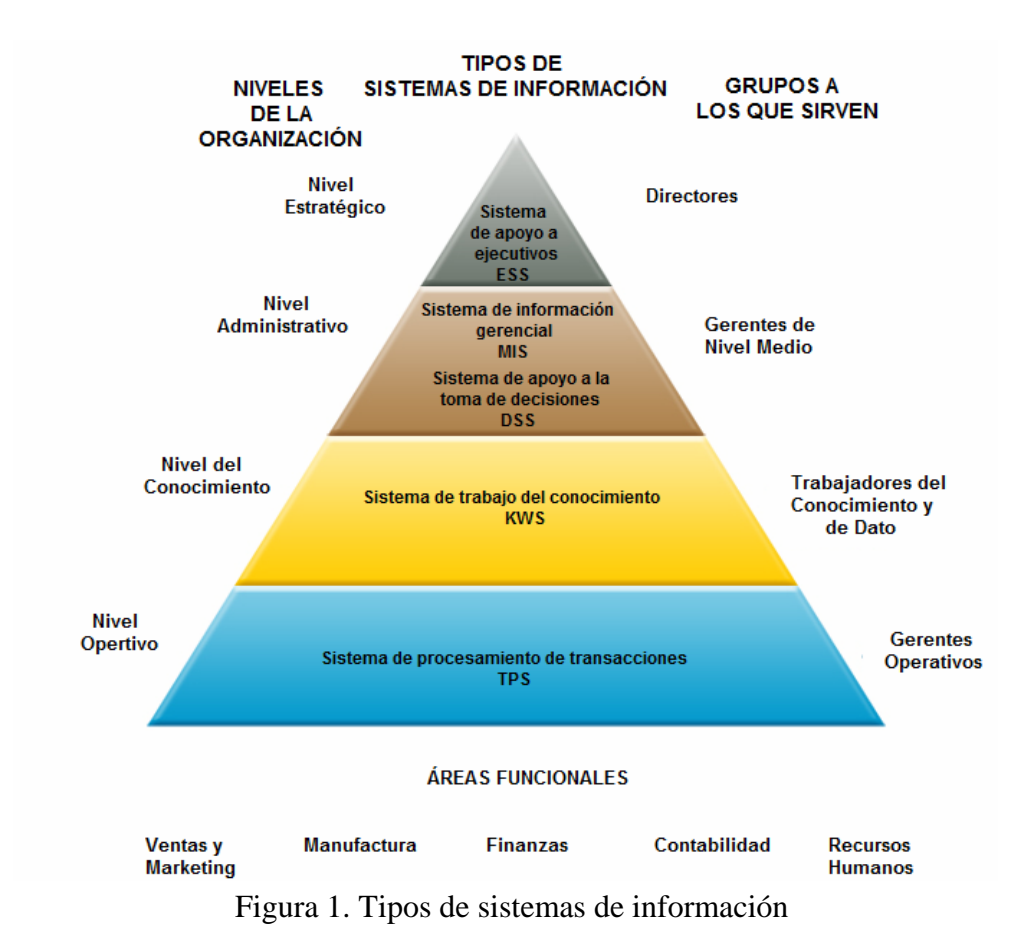

<span id="page-17-0"></span>El sistema de información utilizado para implementar la biblioteca digital en el IIBCAUDO es del tipo KWS, ya que el mismo satisface las necesidades del instituto y además da apoyo a los trabajadores del conocimiento, que en este caso son los investigadores y estudiantes de doctorado.

Base de datos: es un conjunto de datos relacionados entre sí. Por datos se entiende hechos conocidos que pueden registrarse y que tienen un significado implícito. Toda base de datos se diseña, construye y puebla con datos para un propósito específico (Elmasri y Navathe, 2000).

Sistema de gestión de base de datos (SGBD): es un conjunto de programas que permite a los usuarios crear y mantener una base de datos. Por tanto, el SGBD es un sistema de software de propósito general, que facilita el proceso de definir, construir y manipular base de datos para diversas aplicaciones (Elmasri y Navathe, 2000).

Base de datos relacionales: el modelo relacional representa la base de datos como una colección de relaciones, en términos informales, cada relación semeja una tabla o hasta un archivo simple. Todo SGBD relacional cuenta con un lenguaje de definición de datos (DDL) para definir los esquemas de relaciones, tal es el caso de SQL (Lenguaje estructurado de consulta) que es un lenguaje de base de datos muy completo ya que cuenta con enunciados de definición, consulta y actualización de datos (Elmasri y Navathe, 2000).

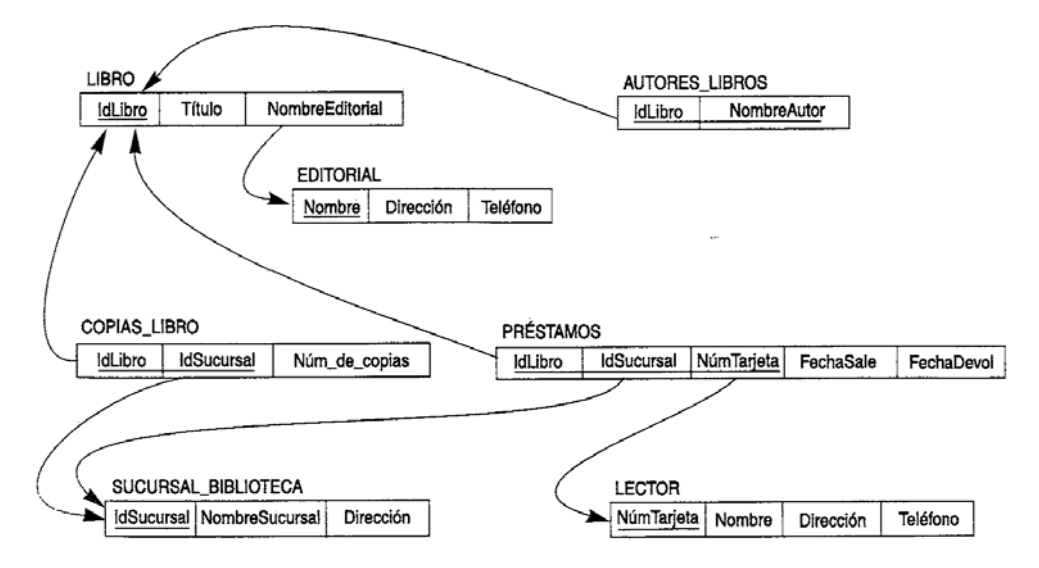

Figura 2. Ejemplo del esquema de una base de datos relacional

## <span id="page-18-1"></span><span id="page-18-0"></span>**2.4 Área de la investigación**

El área de la investigación se encuentra enmarcada en el contexto de los sistemas de información de trabajo del conocimiento KWS, ya que dichos sistemas auxilian a los trabajadores del conocimiento, cuya responsabilidad es principalmente la creación de información y conocimientos nuevos, además se ubican en el área de biblioteca digital ya que es un sistema de gestión que debe sustentar el diseño y desarrollo de nuevos productos y servicios documentales para la investigación y la docencia (Lafuente,1999). DSpace: es un sistema de biblioteca digital que captura, guarda, indexa, preserva y

redistribuye en formatos digitales, la producción intelectual de los grupos, centros de investigación, de las facultades y de las universidades. Es un proyecto conjunto que nació de la colaboración entre MIT Libraries y Hewlett-Packard, y es en la actualidad, un producto libremente disponible para instituciones de investigación a nivel mundial como un sistema de fuente abierta que puede ser personalizado y extendido (Frías, 2006). Su arquitectura es cliente – servidor y se encuentra organizada en tres capas: capa de aplicación, lógica de negocio y de almacenamiento de datos, como se puede observar en la figura que se presenta a continuación.

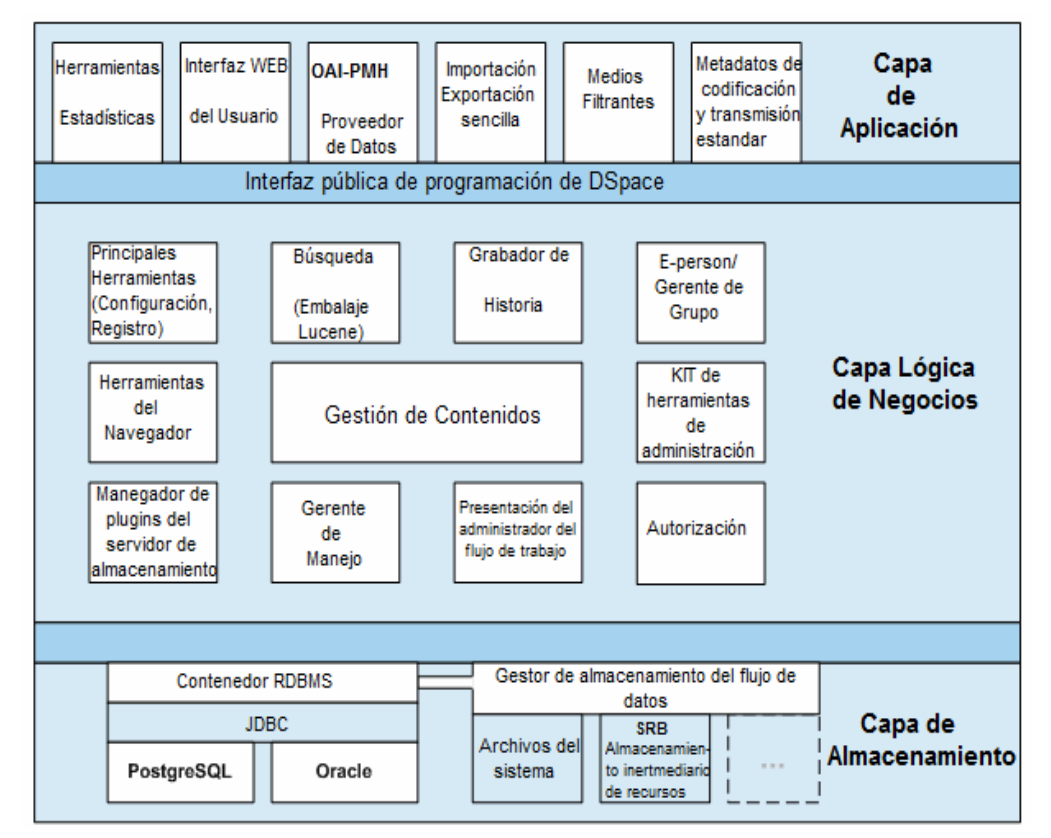

Figura 3. Arquitectura de DSpace

<span id="page-19-0"></span>Comunidades: son entidades administrativas tales como escuelas, departamentos y centros de investigación en las que se divide una institución. Las comunidades van a contener a las sub-comunidades y a las colecciones.

Sub-comunidades: son las entidades en las que se subdividen las comunidades, estas pueden ser las áreas de investigación en las que se dividen los departamentos o laboratorios en un instituto de investigación. En DSpace estas sub-comunidades son ilimitadas.

Colecciones: son parte integral de una comunidad y/o sub-comunidad. Dentro de las colecciones se van a organizar los ítems y dicha organización va a depender de la subdivisión que tengan las colecciones. Una misma comunidad va a poseer varias colecciones y a su vez las colecciones contendrán varios ítems.

Item (Documento digital): son los documentos o material bibliográfico, en diversos formatos, tales como, pdf, textos, videos, entre otros, que contienen las colecciones. La cantidad de ítems que posea una colección es ilimitada y solo dependerá de la cantidad de material bibliográfico con el que se cuente.

UML: es un lenguaje de modelado visual que se usa para especificar, visualizar, construir y documentar artefactos de un sistema de software, también se usa para entender, diseñar, configurar, mantener y controlar la información sobre tales sistemas. Está pensado para usarse con todos los métodos de desarrollo, etapas del ciclo de vida, dominios de aplicación y medios (Rumbaugh, y cols, 2000).

Algunos de los diagramas de UML se presentan a continuación:

Diagramas de casos de uso: el caso de uso es una unidad coherente de funcionalidad, expresada como transacción entre los actores y el sistema. El propósito de los diagramas de caso de uso es enumerar los actores y los casos de uso y demostrar qué actores participan en cada caso de uso (Rumbaugh y cols, 2000). Los elementos del diagrama de caso de uso se pueden observar en la figura que se presenta a continuación.

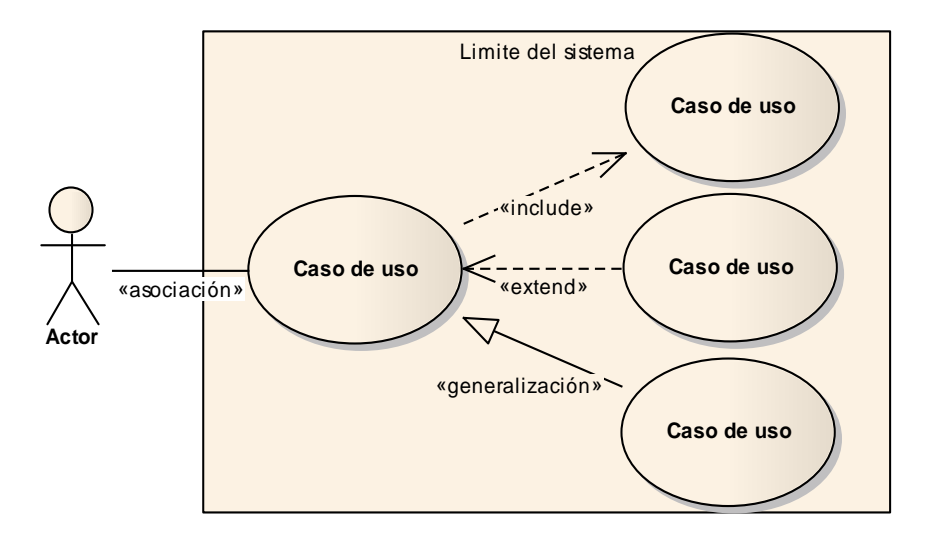

Figura 4. Elementos que componen los diagramas de casos de uso

<span id="page-21-0"></span>Diagramas de clase: una clase es la descripción de un concepto del dominio de la aplicación o de la solución de la aplicación. Las clases son el centro alrededor del cual se organiza el diagrama de clases; otros elementos pertenecen o se unen a las clases. Los diagramas de clases son llamados así porque su objetivo principal es la descripción de las clases (Rumbaugh y cols, 2000). Los elementos de los diagramas de clases se pueden observar en la siguiente figura.

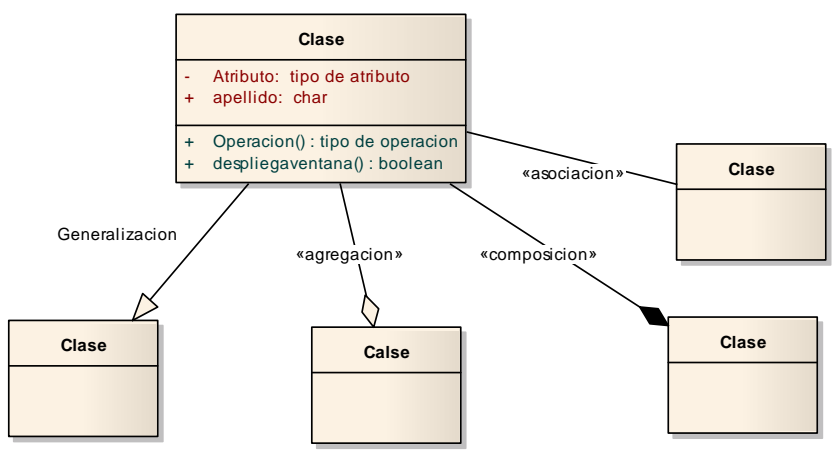

Figura 5. Elementos que componen los diagramas de clase

<span id="page-21-1"></span>Diagrama de secuencia: un diagrama de secuencia muestra un conjunto de mensajes, dispuestos en una secuencia lógica temporal. Un uso de este diagrama es mostrar la secuencia del comportamiento del caso de uso, además sirven para mostrar

que objetos se comunican entre ellos y que mensaje es enviado (Rumbaugh y cols, 2000). Es importante mencionar que el diagrama de secuencia está compuesto por una línea de vida u objetos, mensajes, actores, entre otros componentes, que interactúan en el tiempo. Los elementos de los diagramas de secuencia se pueden observar en la figura que se presenta a continuación.

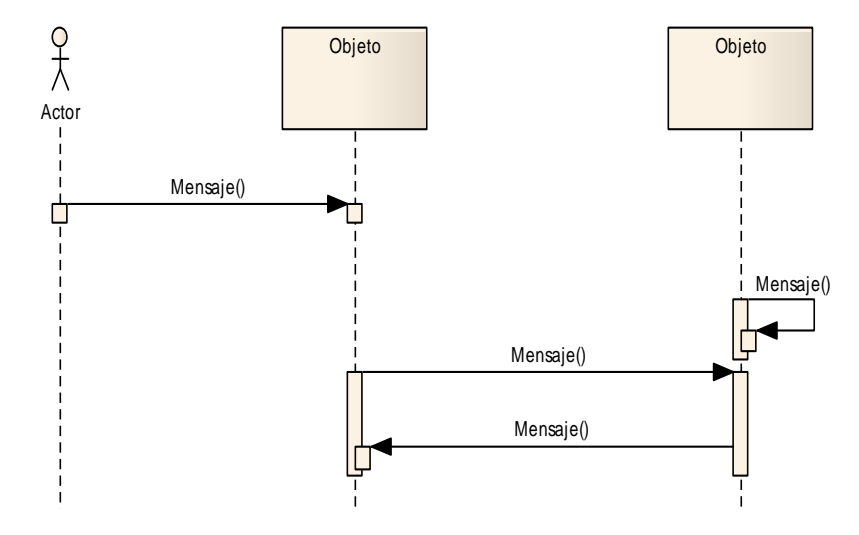

Figura 6. Elementos que componen los diagramas de secuencia

<span id="page-22-0"></span>Diagramas de componentes: un diagrama de componentes modela y muestra los componentes físicos de un sistema y sus relaciones, así como la dependencia de dichos componente, también modela la asignación de clases y de otros elementos del modelo de componentes (Rumbaugh y cols, 2000), los componentes pueden ser archivos, paquetes, cabeceras, bibliotecas dinámicas, módulos, ejecutables o paquetes A continuación se presenta en la siguiente figura los elementos del diagrama de componentes.

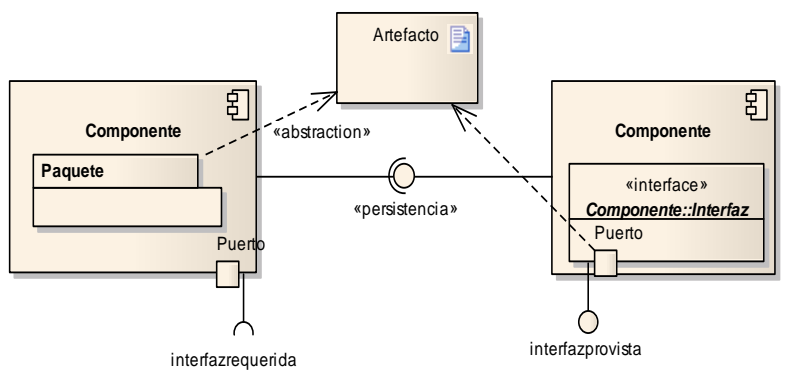

<span id="page-22-1"></span>Figura 7. Elementos de los diagramas de componentes

Diagrama de despliegue: representa la disposición de las instancias de componentes de ejecución en instancias de nodos. Un nodo es un recurso de ejecución tal como una computadora, un dispositivo o una memoria (Rumbaugh y cols, 2000). Los elementos utilizados por este diagrama son los nodos, representados con un cubo o prisma, los componentes, cuya representación es una caja rectangular, y las asociaciones. Es fundamental mencionar que el diagrama de despliegue muestra las relaciones físicas de los componentes de hardware y de software. Algunos elementos que conforman a los diagramas de despliegue se pueden contemplar en la figura que se muestra a continuación.

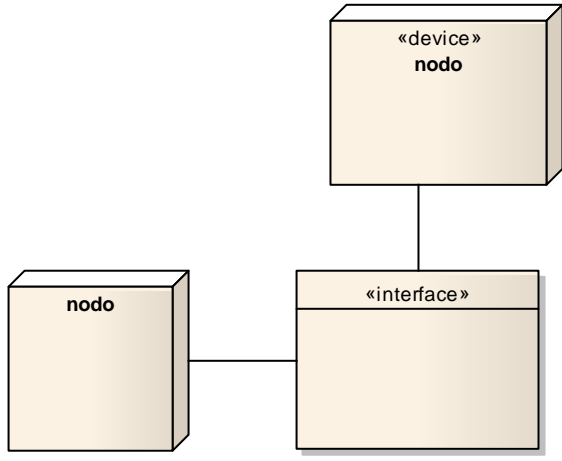

Figura 8. Elementos de los diagramas de despliegue

## <span id="page-23-3"></span><span id="page-23-0"></span>**MARCO METODOLÓGICO**

### <span id="page-23-1"></span>**2.5 Metodología de la Investigación**

### <span id="page-23-2"></span>**2.5.1 Diseño de la investigación**

El diseño de la investigación es bibliográfico debido a que se utilizaron datos que han sido obtenidos por otros, se reciben ya elaborados y se procesan de acuerdo con los fines de quienes inicialmente los elaboran y manejan (Tamayo y Tamayo, 2003). Para la ejecución de esta investigación los datos que se tomaron son de los trabajos de investigación, artículos científicos, entre otros, que poseen y/o fueron realizados por los

investigadores del IIBCAUDO. Siendo también diseño de campo ya que los datos se recogieron directamente de la realidad, esto se hizo bajo la observación directa de las necesidades en el uso de la Biblioteca física con la que cuenta el IIBCAUDO por parte de los usuarios.

#### <span id="page-24-0"></span>**2.5.2 Forma de investigación**

La forma de investigación aplicada se basa en el estudio y aplicación de la investigación a problemas concretos, en circunstancias y características concretas. Esta forma de investigación se dirige a su aplicación inmediata y no al desarrollo de teorías (Tamayo y Tamayo, 2003). Según lo mencionado con anterioridad, esta investigación es de forma aplicada, ya que está dirigida a la resolución de problemas concretos, en este caso la necesidad del IIBCAUDO de contar con una Bibloteca Digital.

#### <span id="page-24-1"></span>**2.5.3 Tipo de investigación**

La investigación descriptiva trabaja sobre realidades de hecho, y su característica fundamental es la de presentar una interpretación correcta (Tamayo y Tamayo, 2003). Se planteó una investigación de este tipo, puesto que su desarrollo permitió la descripción e interpretación de las actividades que se llevaron a cabo para la implementación de la Biblioteca Digital en el IIBCAUDO.

### <span id="page-24-2"></span>**2.5.4 Instrumentos de recolección de datos**

Se realizaron entrevistas no estructuradas a los jefes de departamentos con los que cuenta el IIBCAUDO, para conocer mejor la estructura interna de cada uno de ellos, lo que unido con la observación directa permitió obtener la información necesaria para la implementación de la biblioteca digital. También se realizaron cuestionarios a los tesistas y a los estudiantes de postgrado, lo que proporcionó obtener la información básica de las necesidades que tienen como usuarios de la biblioteca. Así mismo se realizó observación directa del uso dado a la biblioteca física que se encuentra en las

instalaciones del IIBCAUDO.

## <span id="page-25-0"></span>**2.5.5 Metodología del Área Aplicada**

La metodología utilizada para la implementación de la biblioteca digital es la de Desarrollo de Software Adaptable (DSA), propuesta por Jim Highsmith (2000). Dicha metodología es interactiva incremental y consta de las siguientes fases:

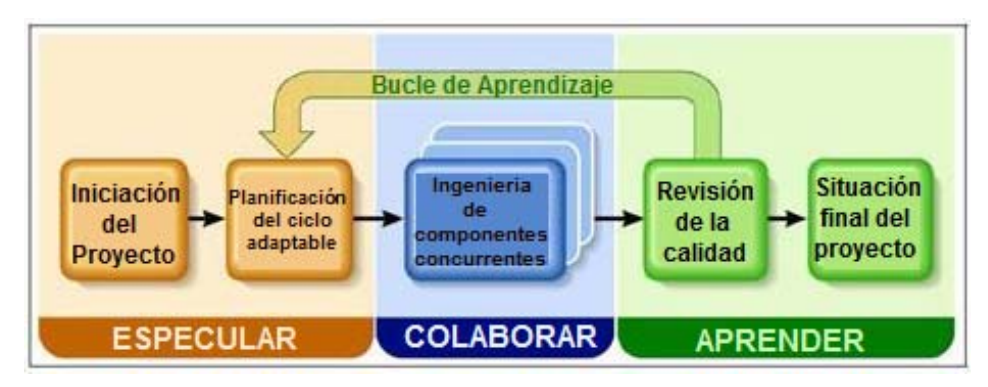

Figura 9. Actividades del ciclo de vida adaptable

### **2.5.5.1 Fase I. Especulación**

<span id="page-25-2"></span><span id="page-25-1"></span>Fase de iniciación para establecer los principales objetivos y metas del proyecto en su conjunto y comprender las limitaciones (zonas de riesgo), con las que operará el proyecto. La misma se caracteriza por dos grandes tareas: iniciación del proyecto y planeación de los ciclos.

Para la iniciación del proyecto se deben tomar en cuenta muchos factores, y se debe hacer el levantamiento de los requisitos elementales que se necesitan para la realización del proyecto y la entrega del producto final.

En la planeación de los ciclos se debe tomar en cuenta el sentido especulativo de esta fase, ya que se va a fijar un rumbo determinado sabiendo que al finalizar ese rumbo puede o va a cambiar. En cada iteración se aprenden nuevas funcionalidades y se cambian los requerimientos.

#### **2.5.5.2 Fase II. Colaboración**

<span id="page-26-0"></span>Es la fase donde se centra la mayor parte del desarrollo manteniendo una componente cíclica. Tiene una única pero importante tarea, que es la integración de componentes existentes y adaptarlos a los requerimientos solicitados por el usuario.

Es la fase en la que se empiezan a construir las funcionalidades que se definieron en la fase anterior. DSA define un componente como un grupo de funcionalidades o entregables a ser desarrollados durante el ciclo iterativo (Highsmith, 2000). Aquí es también donde se ve la adaptabilidad del software ya que se toma lo existente y se mejora para que cumpla con las necesidades del usuario, de allí radica su importancia para el desarrollo del software adaptable y la adaptabilidad de software ya existente.

#### **2.5.5.3 Fase III. Aprendizaje**

<span id="page-26-1"></span>La última etapa termina con una serie de ciclos de colaboración, su trabajo consiste en capturar lo que se ha aprendido, tanto positivo como negativo y llevar el desarrollo a un término acorde con lo planteado en los requerimientos del usuario.

Esta fase, se basa en el Control de Calidad y se divide en 5 tareas:

Calidad del producto desde el punto de vista del cliente.

Esta tarea es fundamental para la metodología, ya que de ella se observa si el producto cumple con los requerimientos suministrados por el usuario y de allí se aprenderá sobre la calidad y si existen desvíos o errores para resolverlos.

Calidad del producto desde el punto de vista de los desarrolladores.

Es importante que con cada cambio se haga una revisión del producto para detectar si los cambios afectan el entorno del sistema y de ser así qué tanto lo afecta y cómo solucionarlo. De allí surge esta tarea importante de la metodología DSA, ya que la misma permitirá que el proyecto avance en un tiempo probable estimado.

La gestión del rendimiento.

Esta tarea se basa en las reuniones al final de cada ciclo, con los usuarios, para ir cotejando los aspectos que contribuyen de forma favorable al proyecto y los que no, para de una u otra forma depurar cada ciclo.

#### Situación del proyecto.

Es aquí en donde se pueden observar las diferencias que puedan existir entre lo planteado al inicio del proyecto y la forma en como se va desarrollando. Para ello se hacen revisiones del estado del proyecto con relación a lo planificado.

#### Entrega final.

De las tareas mencionadas con anterioridad depende la entrega del producto final, ya que no debe haber errores en las mismas para que se pueda implementar el software.

## **CAPÍTULO III. DESARROLLO**

<span id="page-28-0"></span>La implementación de la biblioteca digital en el IIBCAUDO, se desarrolló basándose en la metodología DSA.

Cada una de las tres fases que comprenden dicha metodología se fue realizando de forma iterativa incremental no lineal, con 6 ciclos y 39 iteraciones en total.

Además se crearon los diagramas de casos de uso, de clase, secuencia, componentes y actividades, con la finalidad de lograr una biblioteca digital que cumpliera con las necesidades del usuario. Para el modelado de los diagramas se utilizó una herramienta de diseño de modelado.

## <span id="page-28-1"></span>**3.1 ESPECULACIÓN**

Iniciación del proyecto

El proyecto inició con la recolección de requerimientos funcionales y no funcionales a través de la aplicación de un cuestionario a los tesistas y estudiantes de doctorado y entrevista al investigador encargado de los departamentos con los que cuenta el IIBCAUDO. El instrumento y el análisis de los resultados se muestran en el apéndice A, mientras que el resumen de la entrevista se puede apreciar en el apéndice B.

### Planeación de los ciclos

Se definieron la cantidad de ciclos en base al tiempo y siguiendo las recomendaciones de la metodología, la cual propone seis ciclos, lo que permitió que se lograra un producto final acorde con lo requerido por el usuario. Para tal fin se definió un objetivo y un entregable para cada uno de los ciclos. La planeación de ciclos y cada una de sus iteraciones, se puede observar en la siguiente tabla.

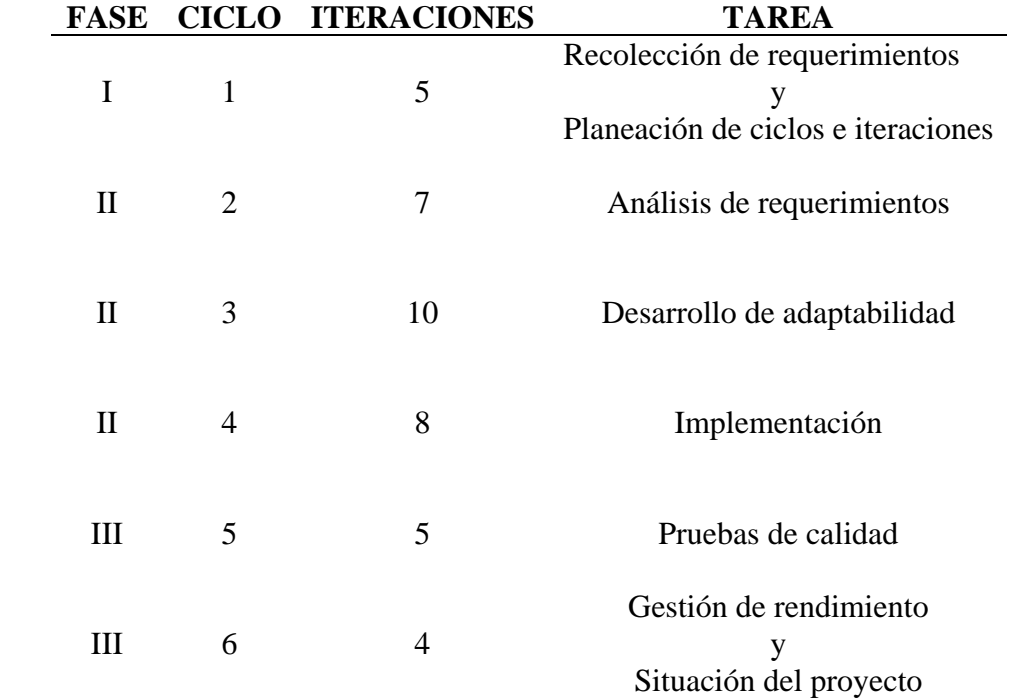

#### <span id="page-29-1"></span>Tabla 1. Planeación de ciclos

La especificación de cada un de los ciclos y de sus respectivas iteraciones serán ampliados en el apéndice C.

## <span id="page-29-0"></span>**3.2 COLABORACIÓN**

#### Integración de componentes

Para la integración de componentes se dividió esta fase en tres tareas importantes las cuales son: análisis, desarrollo (adaptabilidad) e implementación.

### Análisis

Una vez recopilados los requerimientos, se realizó un análisis profundo de las posibilidades que se tenían de programas de acceso abierto, para utilizarlos como base para la biblioteca digital. Entre los programas de acceso abierto estudiados se encuentran Greenston y DSpace, de los mismos se analizaron las características, requerimiento de software, ventajas y desventajas y la forma de adaptación de las necesidades del usuario. El análisis se puede observar en el apéndice D.

DSpace fue el programa seleccionado ya que el mismo cuenta con una arquitectura ideal para ser adaptada la biblioteca digital del IIBCAUDO y además el programa DSpace es utilizado por la UDO para su repositorio institucional.

Basándose en los requerimientos y en la arquitectura de DSpace, se definieron los actores del sistema, los cuales son: el administrador y el usuario no registrado. En la figura que se presenta a continuación se puede apreciar el rol que cumple cada uno de ellos en la biblioteca digital.

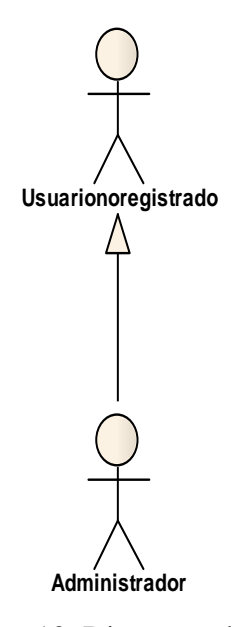

Figura 10. Diagrama de actores

<span id="page-30-0"></span>Las funciones de cada uno de los actores, así como la arquitectura de DSpace se pueden observar en el apéndice J. Una vez seleccionado el programa y analizado los requerimientos, se modeló el diagrama de casos de uso, obteniéndose el diagrama que se presenta en la figura 11. La descripción de los casos de uso se encuentra en el apéndice E.

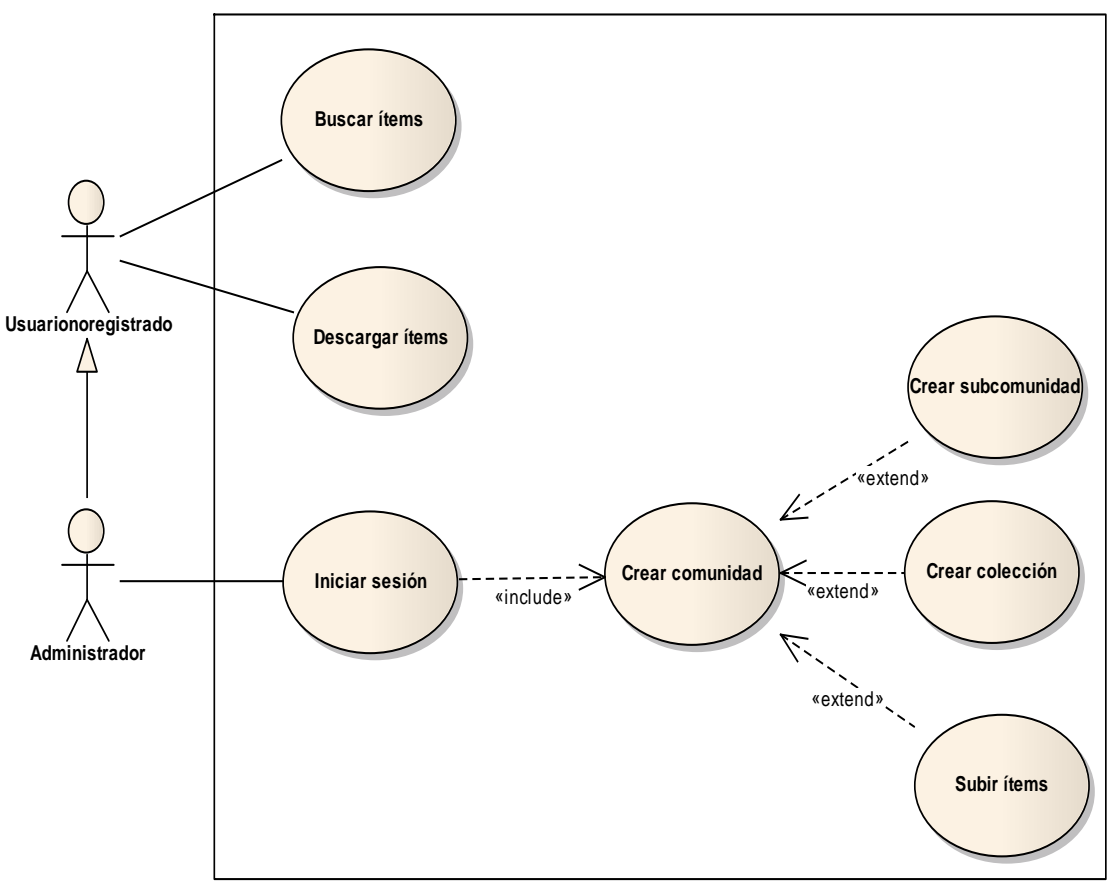

Figura 11. Diagrama de caso de uso

Desarrollo de adaptabilidad

Instalación DSpace

<span id="page-31-0"></span>Para desarrollar la adaptabilidad se dividió esta tarea en subtareas. La primera de ellas es la instalación de DSpace 1.5. La realización de esta tarea llevó un proceso bastante amplio ya que este programa necesita una serie de prerrequisitos para poder ser instalado, los cuales son:

Servidor web: Apache Tomcat 6 Lenguaje de programación: Java SE Compilador del lenguaje Java: Ant 1.7.1 Manejador de proyectos en Java: Maven 2.2.1 Manejador de base de datos: PostgreSQL 8.1.4 Sistema Operativo: Debian 5.1 Servidor de correo electrónico: Postfix

De no existir un Sistema Operativo se debe instalar uno en donde se ejecutará DSpace, en este caso se instaló como Sistema Operativo Debian.

DSpace necesita una serie de grupos y usuarios para el proceso de instalación, los cuales se crearon antes de su instalación.

Se desinstalaron los programas Java y PostgreSQL, instalados automáticamente con Debian, ya que lo más recomendable es la instalación manual de dichos programas.

Se llevó un orden de instalación y configuración de los programas necesarios para el funcionamiento de DSpace, y dicho orden es: Java, Ant, Maven, Tomcat y PostgreSQL.

La instalación de Java, Ant, Maven, Tomcat y PostgreSQL llevó consigo una serie de pasos que se realizaron para su correcto funcionamiento, entre los que se pueden mencionar la descarga, descompresión y movimiento de los directorios Java (JDK), Ant, Maven, Tomcat y PostgreSQL, se editaron los archivos profile y .bashrc; en el caso de PostgreSQL se compiló, y por último se probaron las instalaciones de los programas antes mencionados.

La instalación y configuración de DSpace fue el último paso que se realizó. El proceso de instalación es muy parecido al de los programas anteriores, variando en la configuración de la compilación e instalación de DSpace, editando el archivo dspace.cfg. Para finalizar se probó la instalación de DSpace con un navegador accediendo al URL localhost:8080/jspui. Todos los programas mencionados fueron descargados de las páginas web oficiales.

48

Configuraciones que permitieron la adaptabilidad

Como segunda subtarea y para lograr la adaptabilidad después de la instalación de DSpace, se realizaron cambios importantes en los archivos *main.cf*, *aliases*, y *host*, los cuales permiten el funcionamiento correcto de la biblioteca digital del IIBCAUDO, como se muestra en las figuras que se presentan a continuación:

```
#myhostname = iibcaudo.biblioteca.udo.edu.ve
#mydomain = biblioteca.udo.edu.ve
myhostname = servidorbiblioteca.iibcaudo.com.ve
mydomain = iibcaudo.com.ve
```
Figura 12. Cambios en el archivo *main*.cf

```
# /etc/aliases
mailer-daemon: postmaster
postmaster: root
nobody: root
hostmaster: root
usenet: root
news: root
webmaster: root
www: root
ftp: root
abuse: root
noc: root
security: root
root: iibcaudo
```
Figura 13. Cambios realizados en *aliases*

```
127.0.0.1 localhost
127.0.1.1 iibcaudo
# The following lines are desirable for IPv6 capable hosts
        localhost ip6-localhost ip6-loopback
: 1fe00::0 ip6-localnet
ff00::0 ip6-mcastprefix
ff02::1 ip6-allnodes
ff02::2 ip6-allrouters
ff02::3 ip6-allhosts
```
Figura 14. Cambios en realizados en *host*

Modificaciones de la interfaz gráfica

Las modificaciones en la interfaz de DSpace fue la tercera subtarea. Estas modificaciones son muy importantes ya que se adecua la interfaz a las necesidades del usuario.

Se puede observar en la figura que se presenta a continuación la interfaz que por defecto trae DSpace al momento de la instalación.

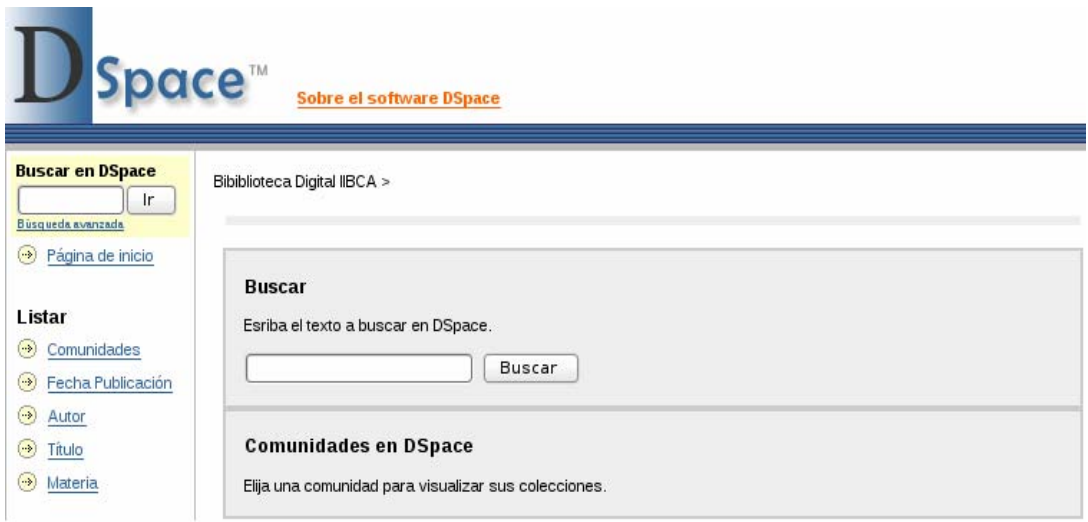

Figura 15. Interfaz de DSpace

<span id="page-34-0"></span>Para que cumpliera con los requisitos solicitados por el usuario se realizaron cambios en la hoja de estilos de DSpace (*styles.css.jsp*), específicamente los colores de líneas, textos y cuadros, así como también se agregaron nuevos botones y el banner representativo de la biblioteca del IIBCAUDO; además se realizaron reemplazos en el directorio *layout* en los archivos *header-defaul*.jsp (cabecera de la interfaz), *footerdefaul*.jsp (pie de página de la interfaz), y *navigationbar*.jsp (barra de navegación de la interfaz). Con los cambios realizados se buscó tener uniformidad entre los colores de la aplicación, banner y botones.

Algunos de los cambios que se realizaron en la hoja de estilos, se aprecian en la figura que se presenta a continuación.

```
■ *styles.css.jsp ※
\&-- This class is here so that a "DIV" by default acts as a "P". --%><br>\&-- This is necessary since the "dspace:popup" tag must have a "DIV" --%><br>\&-- (or block element) surrounding it in order to be valid XHT
DIV { margin-left: 10px;
        margin-right: 10px;
        margin-bottom: 15px;
                                 na" "Arial" "Helvetica" sans-serif;
        font-family: "verd
        font-size: 10pt; }
UL { font-family:
                        "verdana" "Arial" "Helvetica" sans-serif;
      font-size: 10pt }
s cambios realizados para adaptar Dspace a la biblioteca del IIBCAUDO --%><br>→ Cambios realizados para adaptar Dspace a la biblioteca del IIBCAUDO --%><br>→ to anything else. --%>
.standard { margin-left: 10px;
               margin-right: 10px;
                                      dana" "Arial" "Helvetica" sans-serif;
               font-family:
               font-size: 10pt }
.langChangeOff { text-decoration: none;
                      color : <mark>#bbbbbb;</mark><br>cursor : default:
                      font-size: 10pt }
 color: #2ClA87;<br>cursor: pointer;
                    font size: 10pt }
.pageBanner { width: 100%;
                  border: 0;
                  margin: 0
                  background: #ffffff;
                  color: #2C1A87;
                  padding:
                  vertical-align: middle }
tagLine { vertical-align: bottom;
```
Figura16. Cambios en la hoja de estilos de DSpace

<span id="page-35-0"></span>Igualmente se puede observar el resultado que se obtuvo en la interfaz después de los ajustes mencionados con anterioridad, en la figura 17.

<span id="page-35-1"></span>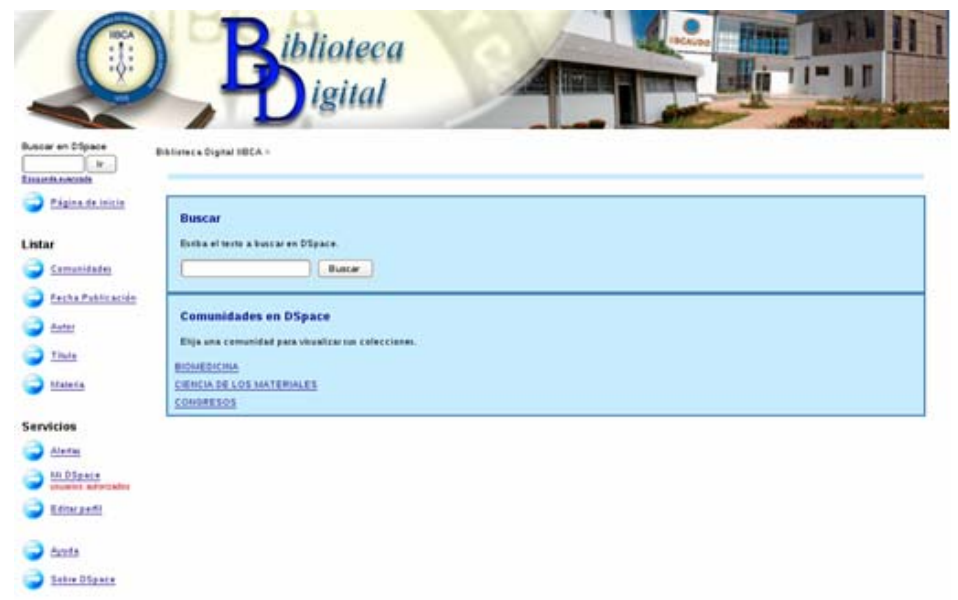

Figura 17. Interfaz de la biblioteca digital del IIBCAUDO
Ayuda de inglés a español

La ayuda en DSpace viene en inglés, para poder facilitar el uso de la biblioteca digital del IIBCAUDO se tradujo el archivo *help.jsp* de la ayuda y luego se indexó en el directorio correspondiente. Las ayudas tanto en inglés como en español se pueden observar en la imagen que se presenta a continuación.

| <b>DSPACE HELP</b>                         | <b>AYUDA DSPACE</b>                        |
|--------------------------------------------|--------------------------------------------|
| Close this window<br><b>Help Contents:</b> | Cerrar esta ventana<br><b>Contenidos:</b>  |
| Browse                                     | <b>Navegador</b>                           |
| Search                                     | <b>Búsqueda</b>                            |
| Advanced Search                            | Búsqueda Avanzada                          |
| Subject Category Search                    | <b>Comunidades</b>                         |
| Communities                                | <b>Colecciones</b>                         |
| Collections                                | <b>Registrarse en DSpace</b>               |
| Sign on to DSpace                          | <b>Envío</b>                               |
| Submit                                     | <b>Formatos de Archivo</b>                 |
| <b>File Formats</b>                        | <b>Manejadores</b>                         |
| Handles                                    | <b>Mi DSpace</b>                           |
| My DSpace<br><b>Edit Profile</b>           | <b>Editar Perfil</b>                       |
| Subscribe to E-mail alerts                 | Suscribirse para enviar correo electrónico |

Figura 18. Ayuda en inglés y en español

#### Implementación

La organización de DSpace se presenta en comunidades, sub-comunidades, colecciones e ítems, para la biblioteca digital del IIBCAUDO, las comunidades son los departamentos de Biomedicina y Ciencia de los Materiales, que conforman al Instituto, además de los congresos en los que han participado los investigadores adscritos al IIBCAUDO. Para las sub-comunidades se tomaron las áreas de investigación con las que cuentan los departamentos de Biomedicina y de Ciencia de los Materiales, mientras que para las colecciones se definieron las líneas de investigación que siguen cada una de las áreas. Los ítems son los documentos digitales, tales como, presentaciones, libros en formato digital, ponencias y material bibliográfico variado, que poseen los

investigadores de los distintos departamentos.

La distribución organizacional mencionada anteriormente en comunidades, subcomunidades y colecciones en la biblioteca digital se pueden observar en la figura presentada a continuación.

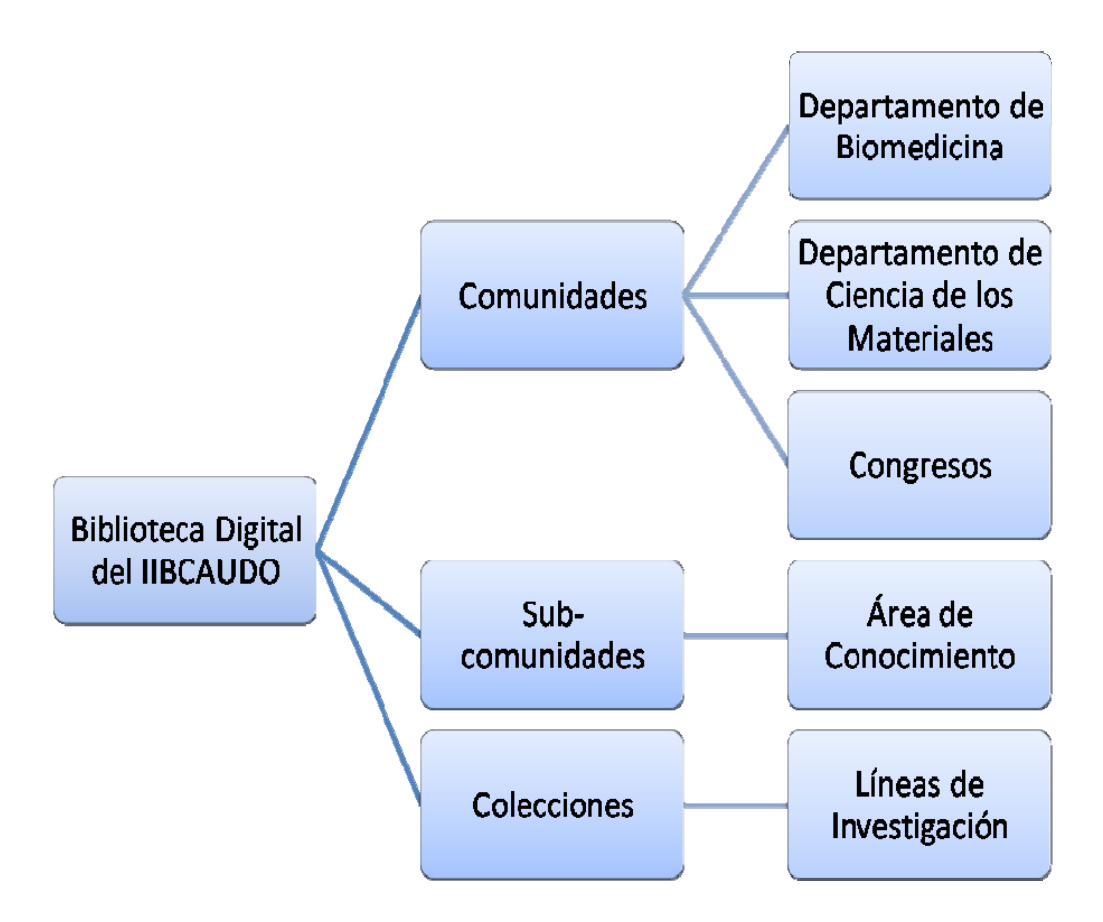

Figura 19. Distribución de la biblioteca digital del IIBCAUDO

Una vez definidos los usuarios y organizada la estructura de la biblioteca digital del IIBCAUDO, se modeló el diagrama de clases, el cual nos permite el modelado de los objetos de negocio. Las clases para la implementación de la biblioteca digital son: usuario, usuario no registrado, administrador, tipo de búsqueda, típica, avanzada, comunidad, sub-comunidad, colección e ítems (Figura. 20).

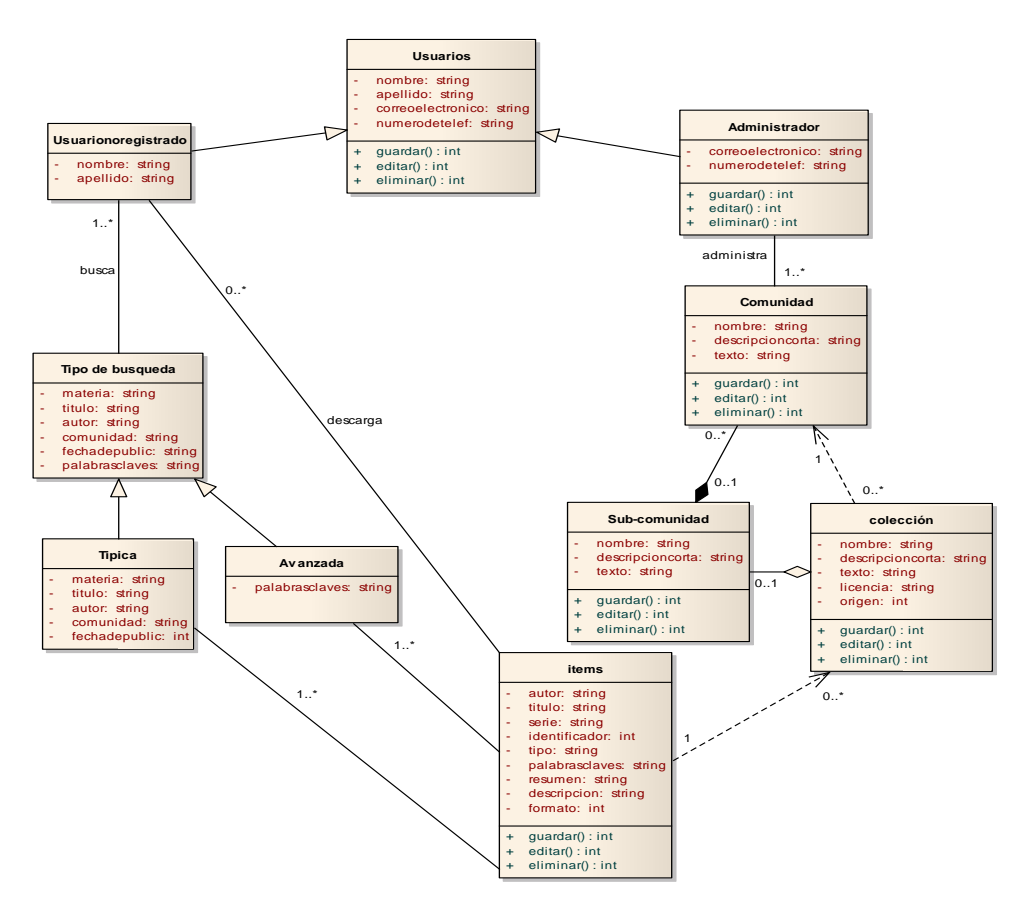

Figura 20. Diagrama de clases de la biblioteca digital del IIBCAUDO

En el apéndice F se puede apreciar la figura 20, ampliada para su mayor comprensión.

A partir de los diagramas de casos de uso, se crearon los diagramas de secuencia de la implementación de la biblioteca digital, estos diagramas permitieron representar el proceso descrito en cada uno de los casos de uso.

En el apéndice G, se pueden apreciar los diagramas de secuencia del control de la biblioteca digital del IIBCAUDO.

Para modelar el diagrama de componentes se utilizaron componentes caja blanca, que son aquellos que pueden ser modificados para adaptarlos. Los componentes están

formados por clases que se relacionan entre sí; en el caso de la biblioteca digital los componentes más importantes y que permitieron la adaptabilidad son los afines con las clases comunidad, sub-comunidad y colección, ya que las mismas se relacionan. Los componentes para el modelado del diagrama son los archivos *style.css.jsp, headerdefaul.jsp, footer-defaul.jsp* y *navigationbar.jsp* los cuales fueron modificados al inicio para adaptar el programa DSpace a la biblioteca digital del IIBCAUDO, puesto que entre ellos son afines y relacionan a las clases mencionadas con anterioridad.

La representación gráfica o modelado del diagrama de componentes se puede observar en el apéndice H.

Los diagramas de despliegue se modelaron con la idea fundamental de observar si se tenia en claro la relación que existe entre el hardware y el software que interactúan en la biblioteca digital, ya que es primordial su entendimiento para la eficaz interrelación de los mismos con los usuarios.

El diagrama de despliegue del hardware y software que interactúan en la biblioteca digital del IIBCAUDO, se puede apreciar en el apéndice I.

La utilización de los diagramas de UML, en esta fase de desarrollo de la metodología es fundamental, ya que los mismos permitieron una comprensión más adecuada, por parte de los usuarios, de cada una de las funciones de la biblioteca digital, así como también, los roles que ocuparían cada uno de los actores que intervienen en el uso y manejo de dicha biblioteca.

Siendo la fase de colaboración el eje central de la metodología DSA, conllevo una serie de tareas imprescindibles que lograron un producto final conforme con los requerimientos acordados, a su vez que permitió la interrelación de cada uno de los elementos que componen a la biblioteca digital.

#### **3.3 APRENDIZAJE**

Calidad del producto desde el punto de vista del cliente.

La calidad del producto se determinó a través de una prueba de navegación que permitió saber si los ajustes realizados al software DSpace cumplían con los requeridos por el usuario.

| Tuone 2. I ruova de eundad por el abudito |                                                                  |
|-------------------------------------------|------------------------------------------------------------------|
| <b>Objetivos</b><br>de                    | la Verificar que la navegación por las ventanas y menús funcione |
| prueba                                    | correctamente y cumpla con lo requerido por el usuario.          |
|                                           | Observar si los colores de la interfaz sean los recomendados     |
|                                           | por los usuarios y con las normas establecidas para ello.        |
| Técnica empleada                          | Pruebas de navegación y utilización de la biblioteca digital con |
|                                           | los usuarios de la misma.                                        |
|                                           |                                                                  |
| <b>Resultado Final</b>                    | Las ventanas y colores de la interfaz han sido verificadas por   |
|                                           | los usuarios de forma satisfactoria.                             |
| <b>Consideraciones</b>                    | Al momento de realizar las pruebas surgieron recomendaciones     |
|                                           | de cambios de colores por parte de los usuarios.                 |
|                                           |                                                                  |

Tabla 2. Prueba de calidad por el usuario

Calidad del producto desde el punto de vista de los desarrolladores.

Ya que el software no fue desarrollado sino que se implementó, las pruebas para determinar la calidad del producto se basaron en dicha implementación y no en el desarrollo.

En la tabla que se presenta a continuación se pueden observar los resultados de cada una de las pruebas realizadas a la biblioteca digital, al igual de quien realizó la prueba.

| Módulo de            | Realizado por  | Caso de                                                       | Condición de                                                  | Salida de                                                         |
|----------------------|----------------|---------------------------------------------------------------|---------------------------------------------------------------|-------------------------------------------------------------------|
| prueba               |                | prueba                                                        | entrada                                                       | prueba                                                            |
| Comunidad            | Jeaneth Royero | Crear Comunidad                                               | Privilegios de<br>administrador                               | Comunidad creada                                                  |
| Comunidad            | Jeaneth Royero | <b>Editar Comunidad</b>                                       | Privilegios de<br>administrador                               | Comunidad<br>editada                                              |
| Sub-comunidad        | Jeaneth Royero | Crear Sub-<br>Comunidad                                       | Privilegios de<br>administrador                               | Sub-comunidad<br>creada                                           |
| Sub-comunidad        | Jeaneth Royero | <b>Editar Sub-</b><br>comunidad                               | Privilegios de<br>administrador                               | Sub-comunidad<br>editada                                          |
| Colección            | Jeaneth Royero | Crear Colección                                               | Privilegios de<br>administrador                               | Colección creada                                                  |
| Colección            | Jeaneth Royero | Editar Colección                                              | Privilegios de<br>administrador                               | Colección editada                                                 |
| Colección            | Jeaneth Royero | Subir Item a la<br>colección                                  | Privilegios de<br>administrador                               | Item subido                                                       |
| Búsqueda             | Jeaneth Royero | Buscar ítem en la<br>colección                                | Ítems subidos en<br>las colecciones                           | Item encontrado                                                   |
| Búsqueda<br>Avanzada | Jeaneth Royero | Búsqueda<br>avanzada ítem en<br>la colección                  | Ítems subidos en<br>las colecciones                           | Item encontrado                                                   |
| Mi DSpace            | Jeaneth Royero | Acceder a la<br>administración de<br>La biblioteca<br>Digital | Configurado un<br>administrador para<br>la biblioteca digital | Acceso al menú de<br>administrador<br>de La biblioteca<br>Digital |
| Administrar          | Jeaneth Royero | Agregar un nuevo<br>usuario                                   | Privilegios de<br>administrador                               | Usuario agregado                                                  |
| Administrar          | Jeaneth Royero | Administrar ítems                                             | Privilegios de<br>administrador                               | Acceso a la<br>administración del<br>ítem                         |
| Administrar          | Jeaneth Royero | Borrar ítems                                                  | Privilegios de<br>administrador<br>Item subido en las         | Ítem borrado                                                      |
| Editar perfil        | Jeaneth Royero | Editar perfil                                                 | colecciones<br>Privilegios de                                 | Perfil editado                                                    |
| Título               | Jeaneth Royero | Mostrar ítem por<br>título                                    | administrador<br>Item subido en las<br>colecciones            | Lista de ítems                                                    |
| Autor                | Jeaneth Royero | Mostrar ítem por<br>título                                    | Item subido en las<br>colecciones                             | Lista de ítems                                                    |
| Fecha                | Jeaneth Royero | Mostrar ítem por<br>título                                    | Item subido en las<br>colecciones                             | Lista de ítems                                                    |

Tabla 3. Pruebas de calidad de la implementación

La prueba arrojó un correcto funcionamiento de la biblioteca digital del IIBCAUDO en la parte de administración y búsqueda, ya que el resultado final era lo esperado.

La gestión del rendimiento.

Al final de cada ciclo se mantuvieron reuniones con los usuarios, lo que permitió que se fuera revisando cada aspecto de la implementación de la biblioteca digital del IBCAUDO. Para la metodología DSA es importante la interrelación que se tenga con los usuario a medida que avanza el proyecto de implementación, porque la satisfacción del usuario es fundamental.

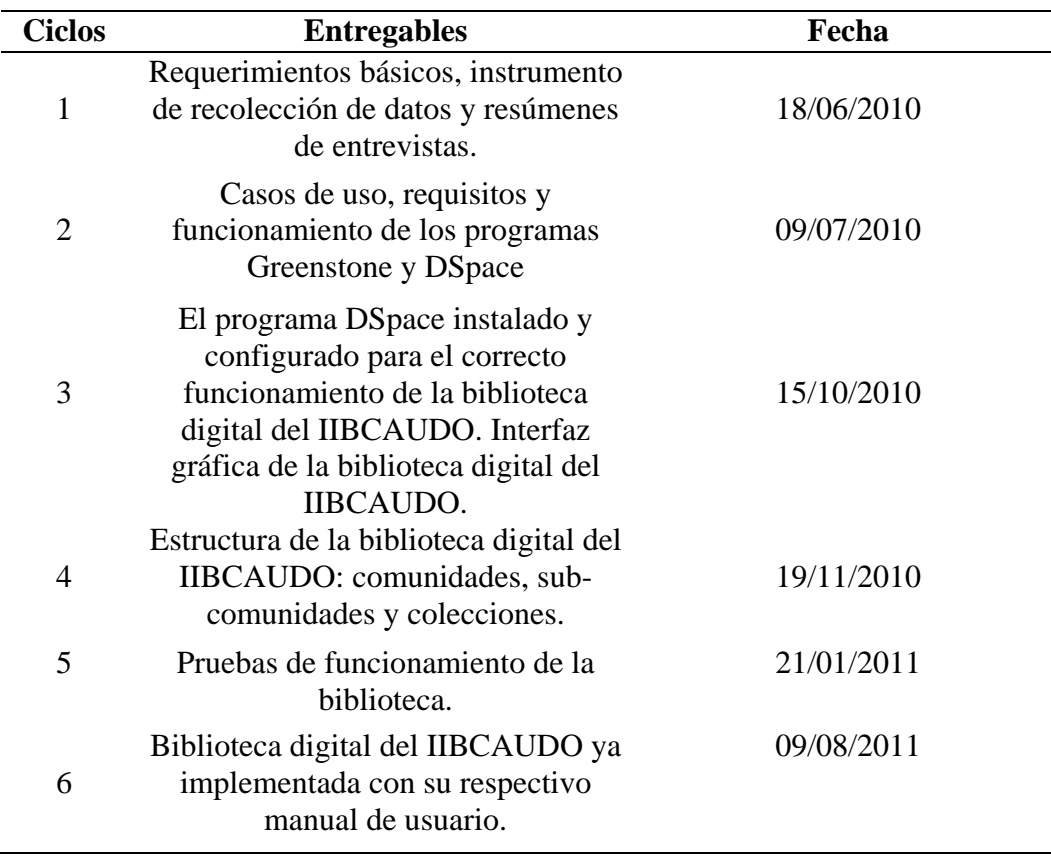

Tabla 4. Cronograma de entregables

Situación del proyecto.

La revisión constante de las etapas de la planificación permitió mantener una

constante vigilancia del progreso de la implementación de la biblioteca digital. Al principio se establecieron una cantidad de ciclos e iteraciones que se fueron modificando a medida que se fue desarrollando la implementación, quedando establecidos las iteraciones que se muestran en la tabla 1, y los cambios establecidos se pueden observar en la tabla que se presenta a continuación. Las iteraciones para cada ciclo se modificaron en virtud de que se poseían muchas iteraciones para el tiempo establecido y al optimizar las tareas se pudieron realizar en menos iteraciones de las que se tenían previstas. En la tabla que se presenta a continuación se puede observar la comparación de las iteraciones iniciales por ciclo con las iteraciones que se obtuvieron al final de la optimización de las tareas.

| <b>Ciclos</b> | <b>Iteraciones</b><br>iniciales | <b>Iteraciones</b><br>finales |
|---------------|---------------------------------|-------------------------------|
|               |                                 |                               |
| 2             | 10                              |                               |
| 3             |                                 | 10                            |
|               | 5                               | 8                             |
| 5             | q                               | 5                             |
|               |                                 |                               |

Tabla 5. Comparación de las iteraciones

Al final de cada revisión se pudo determinar en qué situación se encontraba la implementación de la biblioteca digital al final de cada ciclo, con lo que se logro una implantación acorde con las necesidades del usuario en un tiempo más óptimo.

#### Entrega final.

Una vez realizadas todas las pruebas, revisada paso a paso la gestión del proyecto y establecida la situación actual del mismo, se entregó la biblioteca digital del IIBCAUDO a sus usuarios administradores y finales para su uso.

## **CONCLUSIONES**

La metodología DSA y sus fases incrementales-iterarias permitieron la implementación de la biblioteca digital del IIBCAUDO, ya que facilitó la corrección de errores encontrados en iteraciones anteriores, además que simplificó la determinación y planteamiento de la problemática y por supuesto dar una solución a la misma. Cada una de las fases de la metodología posibilitó estructurar de la mejor forma las tareas que conllevaron a la correcta implementación de la biblioteca del IIBCAUDO.

El uso de herramientas como UML, facilitaron el proceso total de la implementación a través de diagramas como caso de usos, clases, secuencia, actividades y componentes.

La interfaz de la biblioteca digital del IIBCAUDO, se adaptó con la finalidad de que los usuarios interactúen con ella más amigable y fácilmente. Al tener una consistencia la navegación y uso de la biblioteca es más sencillo, lo que hace que los usuarios aprendan de forma fácil el uso, tanto de administración como de búsqueda, de la misma.

## **RECOMENDACIONES**

Analizar la posibilidad de que los investigadores manejen sus propias colecciones, función con la que cuenta la biblioteca digital IIBCAUDO.

Elaborar un proyecto de adiestramiento para los usuarios, que permita el amplio conocimiento del funcionamiento de la biblioteca digital.

Preparar un plan de mantenimiento para la actualización permanente de los documentos digitales contenidos en la biblioteca digital.

Digitalización de los libros que se encuentran en la biblioteca física del IIBCAUDO, para complementar el alcance o contenido de la biblioteca digital.

La estructura de la biblioteca digital permite el uso de otros formatos, entre ellos el de video, por lo que se recomienda incentivar a los investigadores a utilizar otro tipo de formatos además del PDF.

# **BIBLIOGRAFÍA**

Bastidas, T. 2008. *Implementación de un conversor de mecanismos de consultas y accesos entre sistemas de repositorios institucionales. Caso Alejandría-DSpace*. Trabajo de pregrado. Facultad de Ingeniería, Universidad de los Andes. Mérida.

Digital Library Federation, 2005. "*A Working Definition of Digital Library*". "Bibliodgsca". <[http://www.bibliodgsca.unam.mx/tesis/tes7cllg/sec\\_10.htm>](http://www.bibliodgsca.unam.mx/tesis/tes7cllg/sec_10.htm) (14/05/2009).

Elmasri, R. Navathe, S. 2000. *Sistemas de base de datos. Conceptos fundamentales*. Segunda edición. Addison- Wesley. México.

Figueroa, R. 2011. *Agregando un ítem a una colección en UDOspace*. SIBIUDO. Venezuela.

Frías, J. 2006. *Proyecto "eBuah": Biblioteca digital de la Universidad de Alcalá.*  Trabajo de pregrado. Universidad de Alcalá. España.

Highsmith, J., Orr, K. 2000. *Adaptive Software Development: A Collaborative Approach to Managing Complex Systems*. Dorset House.

IIBCAUDO, 1999. "Iibcaudo". [<http://www.iibcaudo.com.ve](http://www.iibcaudo.com.ve/)> (14/05/2009).

Kimmel, P. 2006. *Manual de UML*. Segunda edición. McGrawHill. México.

Lafuente, R. 1999. *Biblioteca Digital y Orden Documental.* Monografías 27. México.

Laudon, K., Laudon, J. 2004. *Sistemas de Información Gerencial.* Octava edición. Editorial Pearson prentice hall. México.

López, C. 2000. "Bibliodgsca". <http://www.bibliodgsca.unam.mx/tesis.htm> (28/10/2009).

Peláez, J. 2004. *Metodología para el desarrollo de software*. Universidad de Málaga, España.

Real Academia Española. 2001. *Diccionario de la Lengua Española*. Vigésima segunda edición. Editorial Esparsa Calpe, España.

Rumbaugh, J., Jacobson, I., Booch, G. 2000. *El lenguaje unificado del modelado. Manual de referencia.* Editorial Person Educación. España.

Tamayo y Tamayo, M. 2003 *El proceso de la investigación científica.* Cuarta edición. Editorial Limusa. México.

# **GLOSARIO**

- 1. Aliasse: El vocablo alias proviene del [latín](http://es.wikipedia.org/wiki/Lat%C3%ADn) y equivale al término español "otro". En [informática](http://es.wikipedia.org/wiki/Inform%C3%A1tica) también se utilizan alias para identificar a la persona que está accediendo mediante un [ordenador](http://es.wikipedia.org/wiki/Ordenador) a [Internet,](http://es.wikipedia.org/wiki/Internet) identificando así a éstos más prácticamente que a través del número de [dirección IP.](http://es.wikipedia.org/wiki/Direcci%C3%B3n_IP)
- 2. Ant: es una herramienta usada en programación para la realización de tareas mecánicas y repetitivas, normalmente durante la fase de [compilación](http://es.wikipedia.org/wiki/Compilaci%C3%B3n) y construcción.
- 3. Apache Tomcat: funciona como un contenedor de [servlets](http://es.wikipedia.org/wiki/Servlets) desarrollado bajo el [proyecto Jakarta](http://es.wikipedia.org/w/index.php?title=Proyecto_Jakarta&action=edit&redlink=1) en la [Apache Software Foundation](http://es.wikipedia.org/wiki/Apache_Software_Foundation). Tomcat implementa las especificaciones de los [servlets](http://es.wikipedia.org/wiki/Servlet) y de [JavaServer Pages](http://es.wikipedia.org/wiki/JavaServer_Pages) (JSP) de [Sun](http://es.wikipedia.org/wiki/Sun_Microsystems)  [Microsystems](http://es.wikipedia.org/wiki/Sun_Microsystems).
- 4. API Java Servelet: una interfaz de programación de aplicaciones o API (del inglés application programming interface), es el conjunto de funciones y procedimientos (o métodos, en la programación orientada a objetos), que ofrece cierta biblioteca para ser utilizado por otro software como una capa de abstracción.
- 5. DDL: es un lenguaje de programación para definir estructuras de datos. Se utiliza en un sentido genérico para referirse a cualquier lenguaje formal para describir datos o estructuras de información, como los esquemas XML.
- 6. Dublín Core: es un modelo de [metadatos](http://es.wikipedia.org/wiki/Metadatos) elaborado y auspiciado por la DCMI (Dublin Core Metadata Initiative).
- 7. Footer-defaul: es el nombre utilizado por DSpace para definir el pie de página de las páginas dentro de dicho programa.
- 8. Greenstone: es un conjunto de programas informáticos cuya finalidad es dar acceso a colecciones de informaciones que constituyen una biblioteca electrónica y crear nuevas colecciones. Ofrece una nueva manera de organizar la información y de publicarla en Internet o en un CD-ROM.
- 9. Heder-defaul: es el nombre definido por DSpace para los encabezados de sus páginas.
- 10. Host: Se refiere a las [computadoras](http://es.wikipedia.org/wiki/Computadora) conectadas a una [red,](http://es.wikipedia.org/wiki/Red_de_computadoras) que proveen y utilizan servicios de ella. Los usuarios deben utilizar hosts para tener acceso a la red.
- 11. Java: es un [lenguaje de programación](http://es.wikipedia.org/wiki/Lenguaje_de_programaci%C3%B3n) [orientado a objetos](http://es.wikipedia.org/wiki/Orientado_a_objetos), desarrollado por [Sun](http://es.wikipedia.org/wiki/Sun_Microsystems)  [Microsystems.](http://es.wikipedia.org/wiki/Sun_Microsystems) El lenguaje en sí mismo toma mucha de su sintaxis de [C](http://es.wikipedia.org/wiki/Lenguaje_de_programaci%C3%B3n_C) y [C++,](http://es.wikipedia.org/wiki/C%2B%2B) pero tiene un modelo de objetos más simple y elimina herramientas de bajo nivel, que suelen inducir a muchos errores, como la manipulación directa de [punteros](http://es.wikipedia.org/wiki/Puntero_(programaci%C3%B3n)) o memoria.
- 12. Java Development Kit (JDK), es un [software](http://es.wikipedia.org/wiki/Software) que provee herramientas de desarrollo para la creación de [programas](http://es.wikipedia.org/wiki/Programa_(computaci%C3%B3n)) en [java.](http://es.wikipedia.org/wiki/Lenguaje_de_programaci%C3%B3n_Java) Puede instalarse en una [computadora](http://es.wikipedia.org/wiki/Computadora) local o en una unidad de red.
- 13. Java Server Pages (JSP): es un acrónimo de Java Server Pages, que traducido sería Páginas de Servidor Java. Es una tecnología orientada a crear páginas web con programación en Java.
- 14. Link: es un navegador web de código abierto en modo texto, que crea una conexión con otro documento web por medio de la dirección URL.
- 15. Maven: es una herramienta de software para la gestión y construcción de proyectos [Java](http://es.wikipedia.org/wiki/Lenguaje_de_programaci%C3%B3n_Java).
- 16. Metadatos: son datos sobre datos, descripciones estructuradas y opcionales que están disponibles de forma pública para ayudar a localizar objetos.
- 17. Navigationbar: Nombre asignado por DSpace para el menú de navegación.
- 18. Open access (OA): es un conjunto de aplicaciones de escritorio orientadas a la gestión administrativa de pequeñas y medianas empresas.
- 19. Oracle: es un [sistema de gestión de base de datos](http://es.wikipedia.org/wiki/Sistema_de_gesti%C3%B3n_de_base_de_datos) objeto-relacional desarrollado por [Oracle Corporation](http://es.wikipedia.org/wiki/Oracle_Corporation). Es básicamente una herramienta cliente/servidor para la gestión de base de datos.
- 20. Papers: es un artículo científico, un [trabajo](http://es.wikipedia.org/w/index.php?title=Trabajo_(literatura)&action=edit&redlink=1) relativamente breve destinado a la [publicación](http://es.wikipedia.org/wiki/Publicaci%C3%B3n_cient%C3%ADfica) en [revistas especializadas](http://es.wikipedia.org/wiki/Revista_cient%C3%ADfica). En muchas ocasiones los artículos científicos son síntesis de [informes](http://es.wikipedia.org/w/index.php?title=Informe_cient%C3%ADfico&action=edit&redlink=1) o [tesis](http://es.wikipedia.org/wiki/Tesis) de mayor envergadura, que orientan los esfuerzos de quienes puedan estar interesados en consultar la obra original.
- 21. PostgreSQL: es un [sistema de gestión de base de datos](http://es.wikipedia.org/wiki/Sistema_de_gesti%C3%B3n_de_base_de_datos) [relacional](http://es.wikipedia.org/wiki/Modelo_relacional) [orientada a](http://es.wikipedia.org/wiki/Base_de_datos_orientada_a_objetos)  [objetos](http://es.wikipedia.org/wiki/Base_de_datos_orientada_a_objetos) y [libre.](http://es.wikipedia.org/wiki/Software_libre)
- 22. Repositorio institucional: es un sistema en línea que permite colectar, preservar y diseminar la producción intelectual de una institución.
- 23. Root: es el nombre convencional de la cuenta de [usuario](http://es.wikipedia.org/wiki/Usuario) que posee todos los derechos en todos los modos (mono o multi usuario). Root es también llamado superusuario. Normalmente esta es la cuenta de [administrador.](http://es.wikipedia.org/wiki/Administrador_de_sistema)

24. Servlets: son objetos que corren dentro del contexto de un [contenedor de](http://es.wikipedia.org/w/index.php?title=Contenedor_de_servlets&action=edit&redlink=1)  [servlets](http://es.wikipedia.org/w/index.php?title=Contenedor_de_servlets&action=edit&redlink=1) (ej: [Tomcat](http://es.wikipedia.org/wiki/Tomcat)) y extienden su funcionalidad.

La palabra servlet deriva de otra anterior, [applet,](http://es.wikipedia.org/wiki/Applet) que se refería a pequeños programas que se ejecutan en el contexto de un navegador web. Por contraposición, un servlet es un programa que se ejecuta en un servidor.

- 25. TCP: Es uno de los protocoles fundamentales del Internet.
- 26. Trabajadores del conocimiento: son personas con un título universitario formales y que suelen ser parte de profesiones reconocidas como ingenieros, médicos, abogados y científicos.
- 27. URL: es una secuencia de caracteres, de acuerdo a un formato modélico y estándar, que se usa para nombrar recursos en [Internet](http://es.wikipedia.org/wiki/Internet) para su localización o identificación, como por ejemplo documentos textuales, imágenes, vídeos, presentaciones digitales, entre otros.

**APÉNDICES** 

# **INDICE**

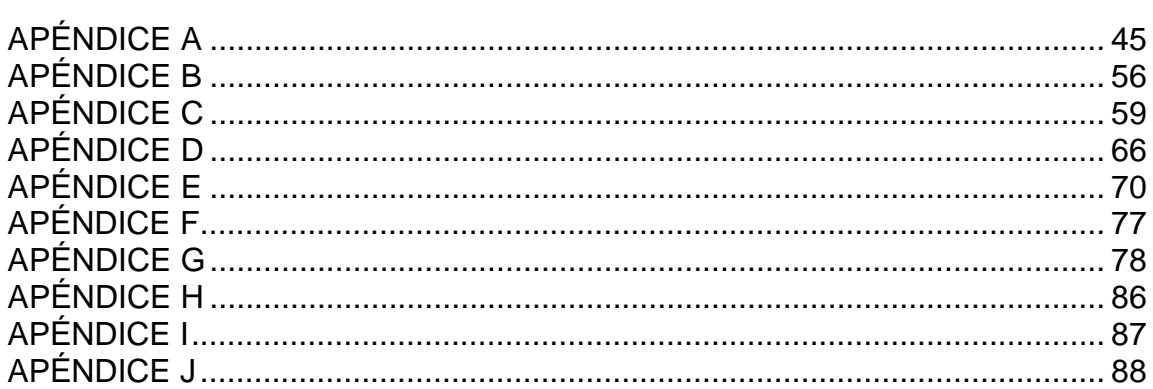

# **LISTA DE TABLAS**

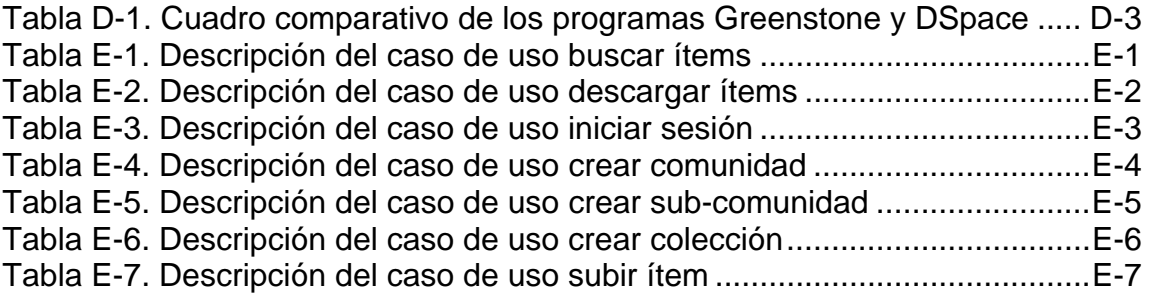

# **LISTA DE FIGURAS**

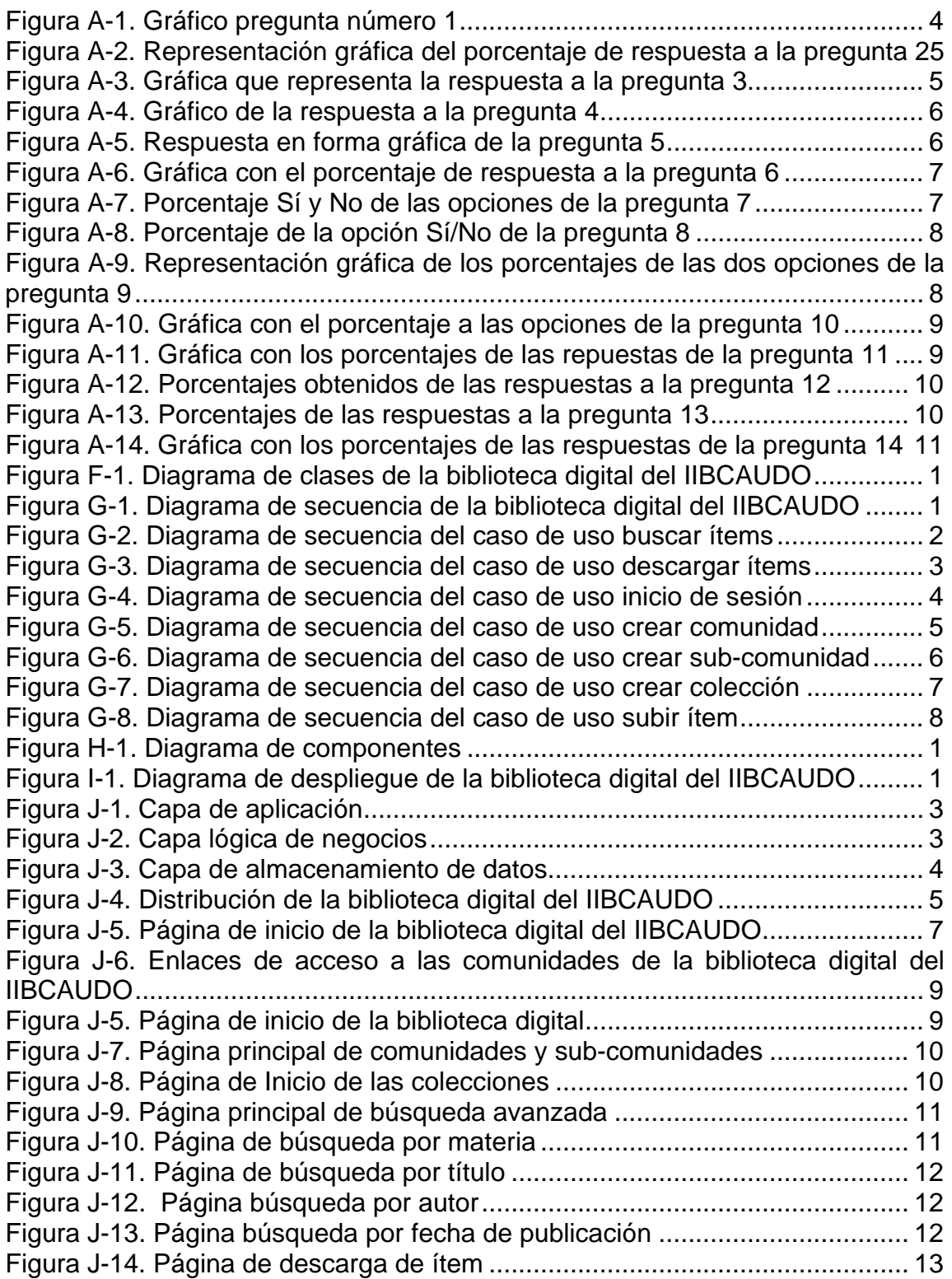

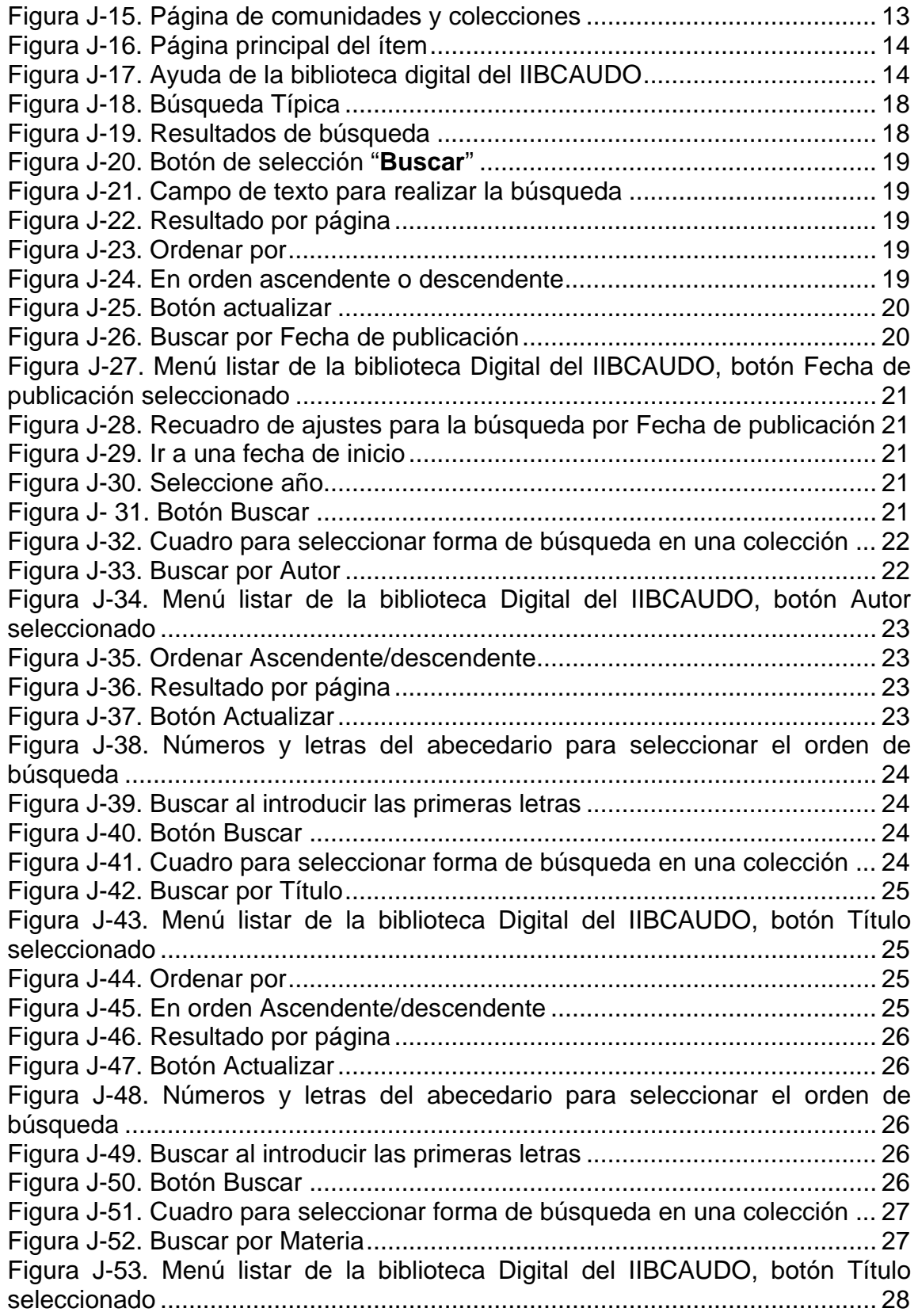

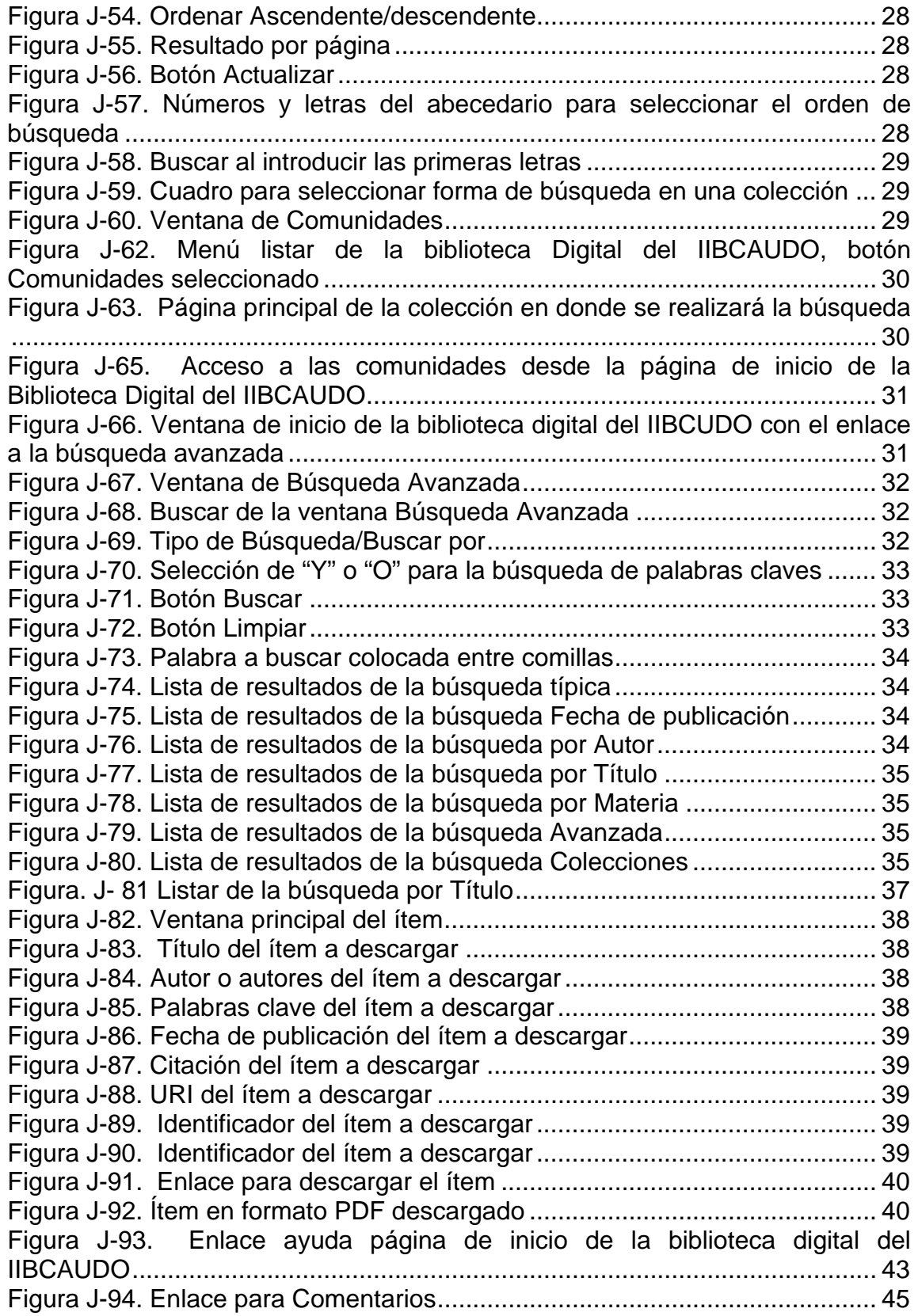

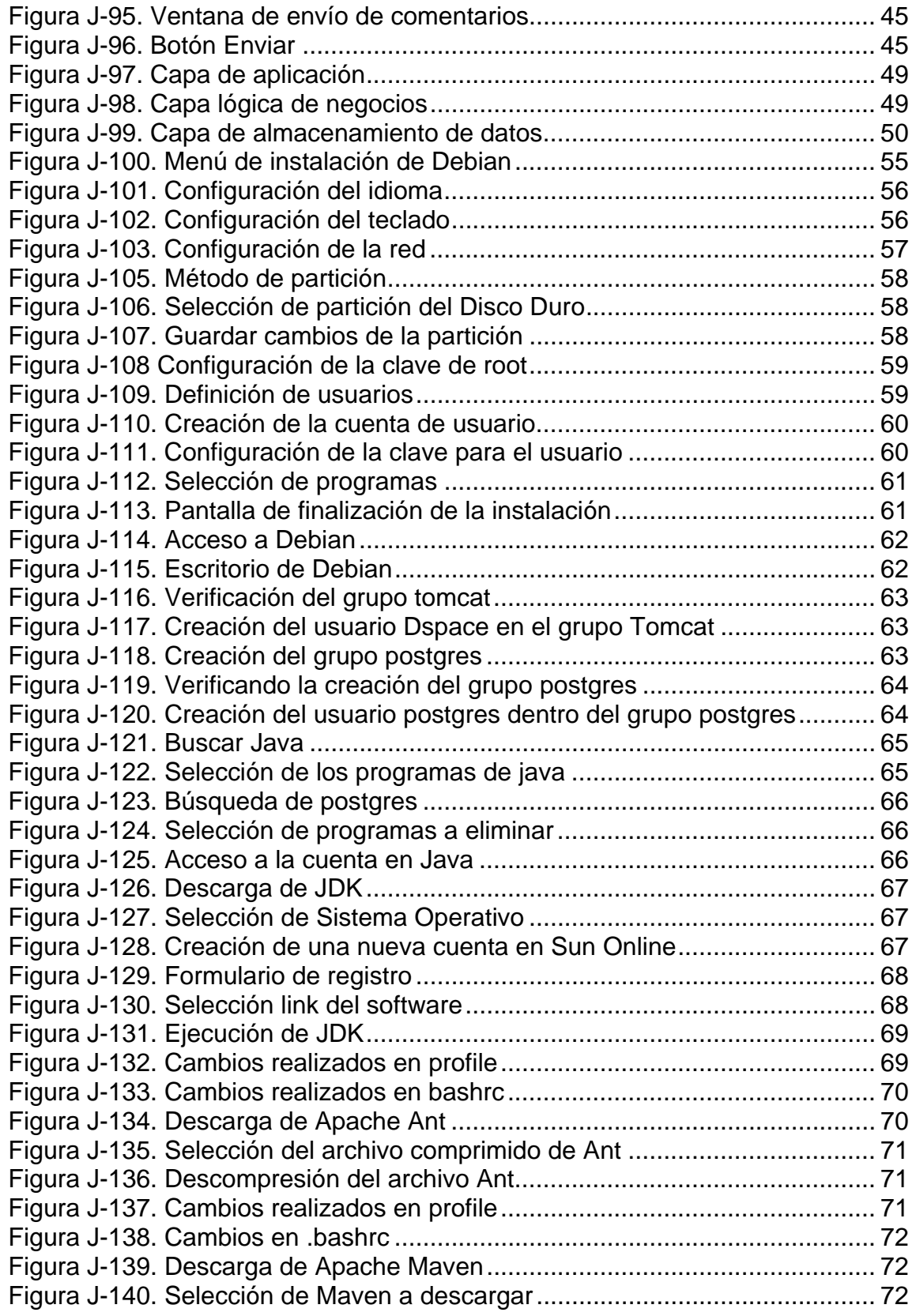

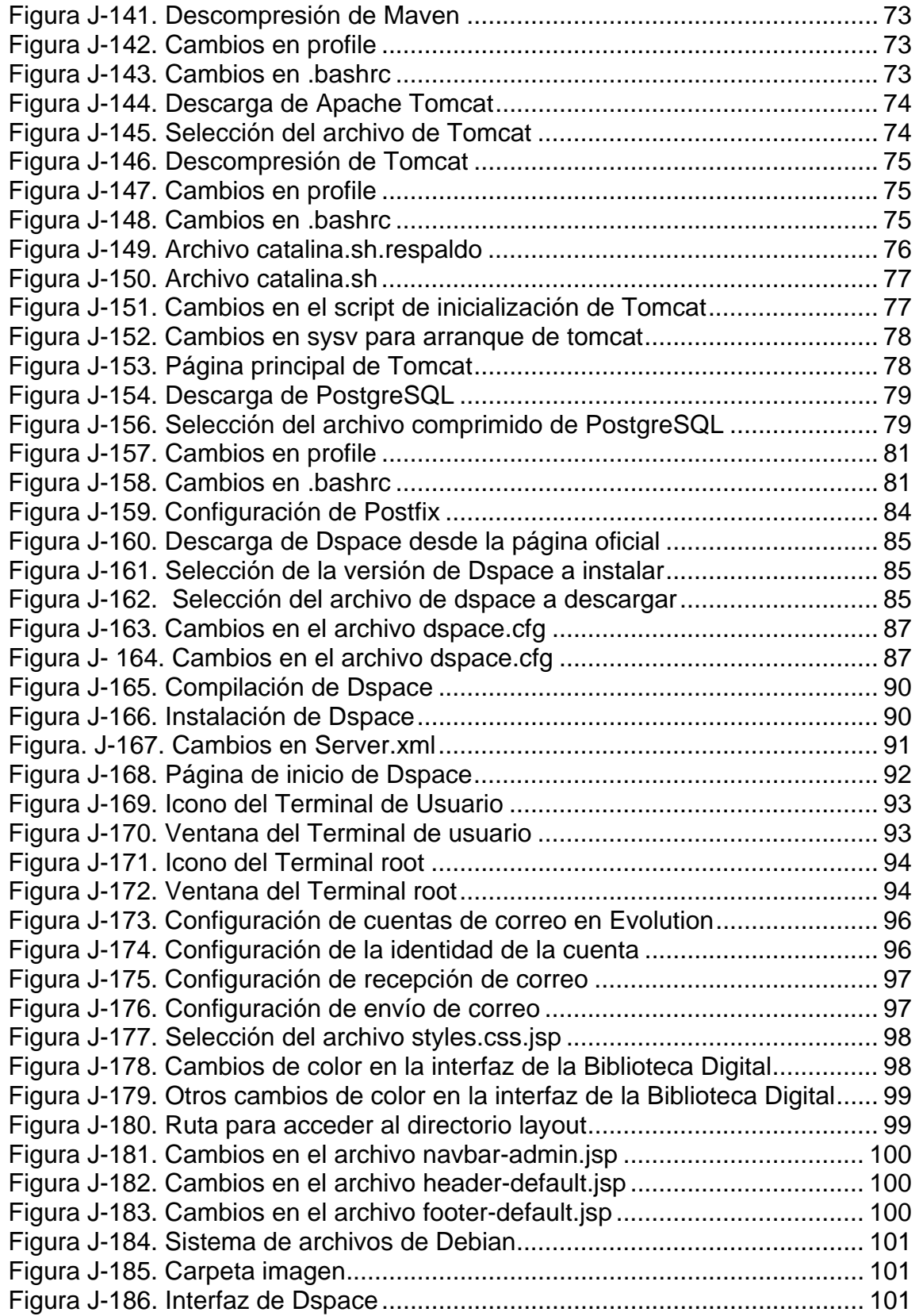

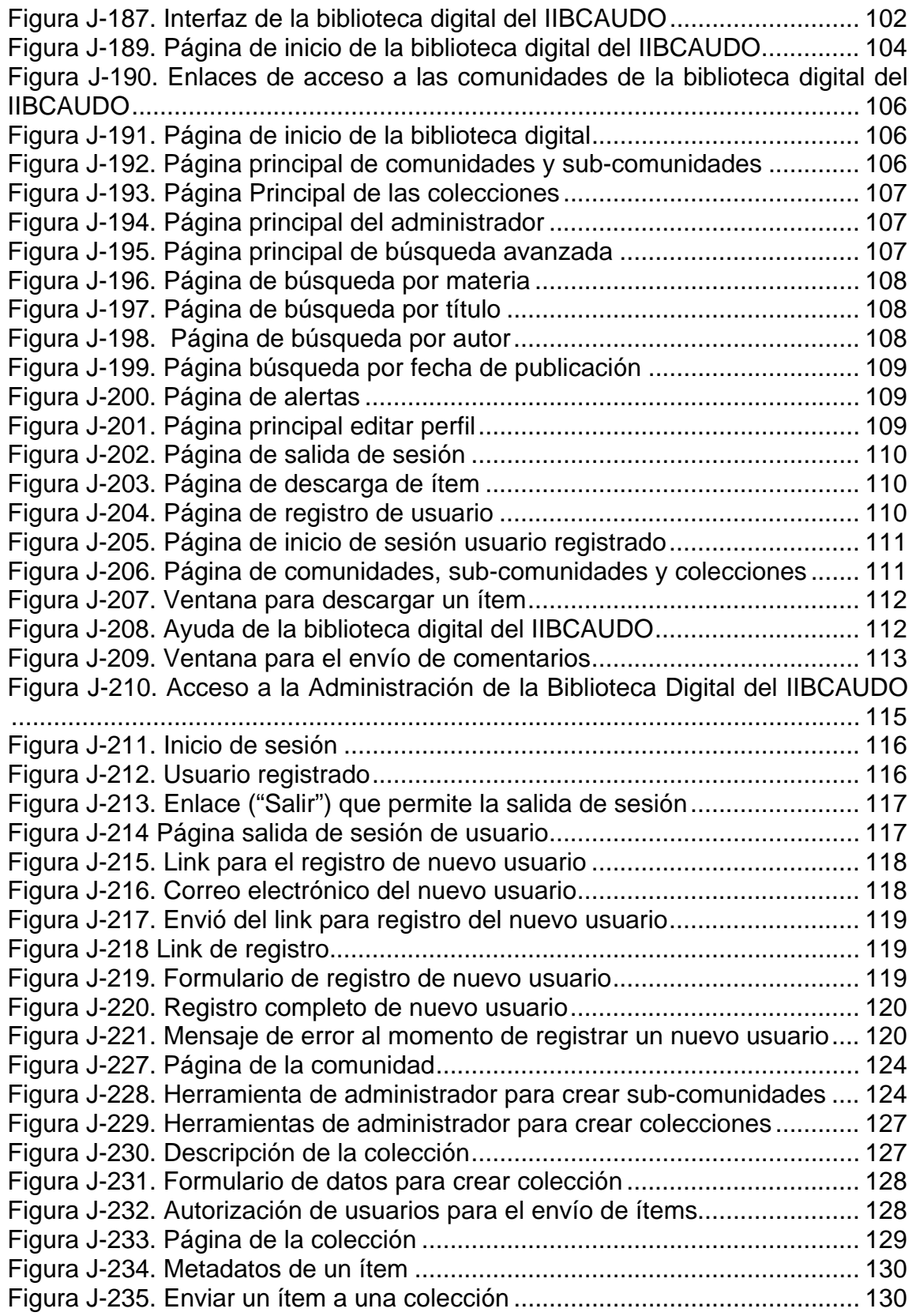

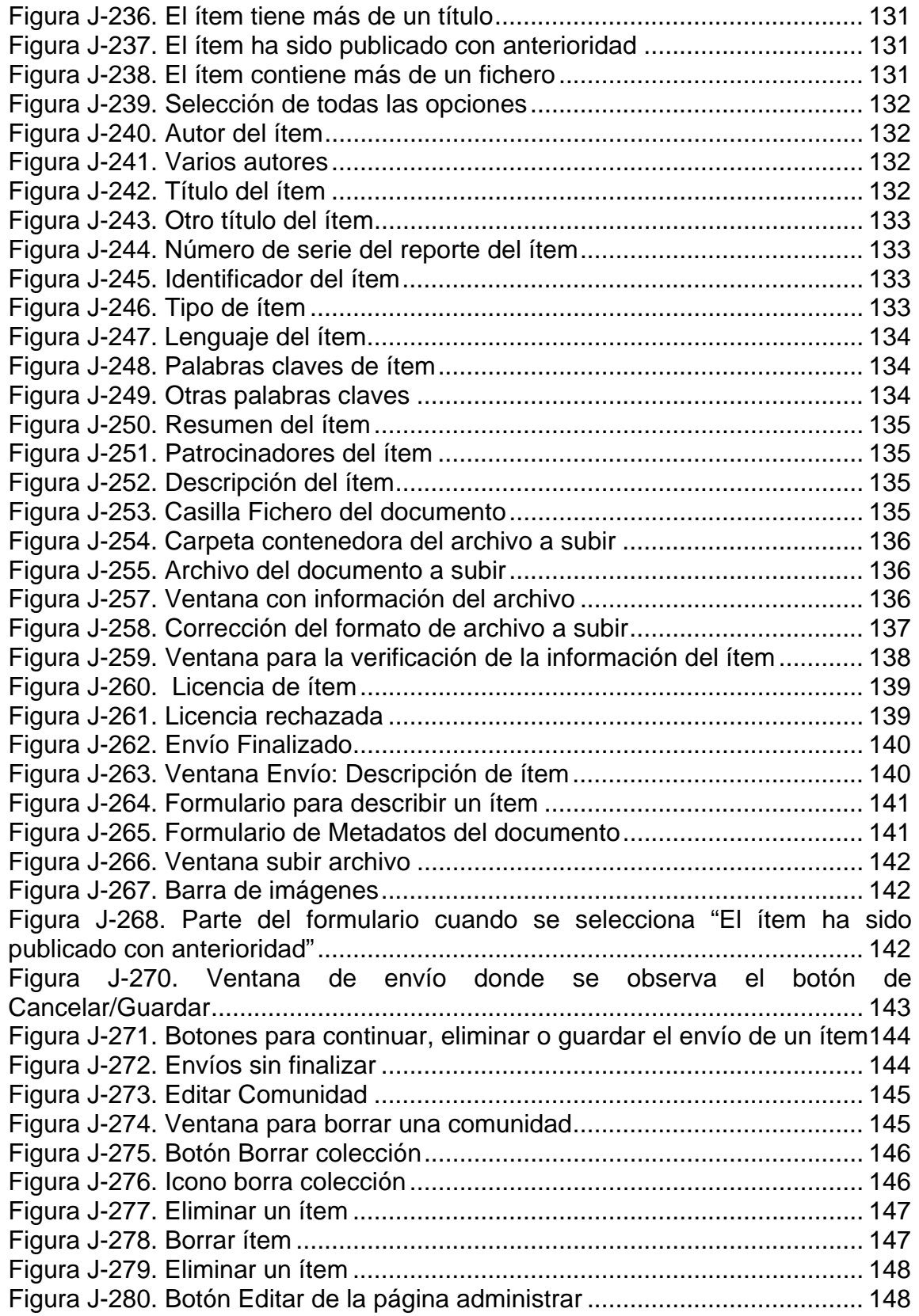

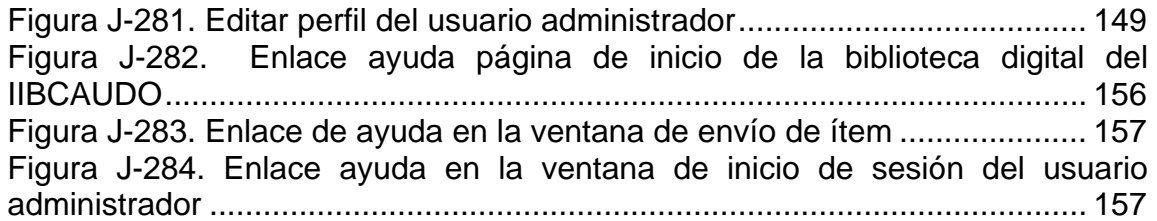

# **APÉNDICE A**

<span id="page-63-0"></span>**Instrumento de recolección de datos y análisis de dicho instrumento** 

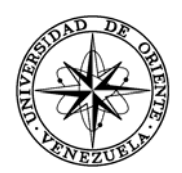

# UNIVERSIDAD DE ORIENTE NÚCLEO DE SUCRE DEPARTAMENTO DE MATEMÁTICAS PROGRAMA DE LA LICENCIATURA EN INFORMÁTICA

El presente cuestionario tiene por objeto recabar los requerimientos funcionales y no funcionales o cualquier otra información de relevancia para ser utilizados en el Trabajo de Grado intitulado "IMPLEMENTAR UNA BIBLIOTECA DIGITAL EN EL INSTITUTO DE INVESTIGACIÓN DE BIOMEDICINA Y CIENCIAS APLICADAS DE LA UNIVERSIDAD DE ORIENTE (IIBCAUDO) ""Dra. Susan Tai", el cual me servirá para optar al título de Licenciada en Informática. En tal sentido, solicito su valiosa colaboración respondiendo a las preguntas que se plantean a continuación.

La información suministrada por Ud. será tratada de manera confidencial, por tanto, no es necesario que se identifique. De antemano le agradezco el tiempo dedicado para responder este cuestionario.

Responsable: Br. Jeaneth Royero Tesista de la Licenciatura en Informática **Instrucciones:** Lea cuidadosamente cada una de las preguntas que se le presentan a continuación y responda tomándose el tiempo necesario para cada una. Seleccione marcando con una equis (X) en alguna opción, cuando así lo amerite.

# **¿Cuál es su actividad dentro del IIBCAUDO?**

\_\_\_Estudiante de Doctorado \_\_\_Tesista

**¿Consulta la Internet para la búsqueda de información académica y científica?** 

 $\sqrt{S}$ í  $\sqrt{N}$ 

**¿Consulta material bibliográfico para la búsqueda de información?** 

Sí No

**¿Conoce la Biblioteca del IIBCAUDO?** 

 $S_i$   $No$ 

**Si la respuesta a la pregunta anterior es afirmativa, responda ¿Ha empleado la Biblioteca del IIBCAUDO para consultar material bibliográfico?** 

Sí No

**¿Considera que la biblioteca del IIBCAUDO posee el suficiente material bibliográfico para consultar?** 

Sí No

**¿Conoce qué es una Biblioteca Digital?** 

 $\sqrt{S}$ í  $\sqrt{N}$ o

**¿Alguna vez ha utilizado Bibliotecas Digitales?** 

 $\overline{\text{S}}$ í  $\overline{\text{No}}$ 

**¿Ha empleado la Biblioteca Digital implementada por la Universidad de Oriente, cuya dirección web es http://bibliotecadigital.udo.edu.ve?**

Sí No

\_\_\_\_\_\_\_\_\_\_\_\_\_\_\_\_\_\_\_\_\_\_\_\_

\_\_\_\_\_\_\_\_\_\_\_\_\_\_\_\_\_\_\_\_\_\_\_\_

\_\_\_\_\_\_\_\_\_\_\_\_\_\_\_\_\_\_\_\_\_\_\_\_

\_\_\_\_\_\_\_\_\_\_\_\_\_\_\_\_\_\_\_\_\_\_\_\_\_

**Al ser el IIBCAUDO un instituto de investigación, ¿cree usted importante que posea su propia Biblioteca Digital?** 

 $\sqrt{S}$ í  $\sqrt{N}$ 

**¿Qué servicios considera usted debería ofrecer la Biblioteca Digital del IIBCAUDO?**

\_\_\_\_\_\_\_\_\_\_\_\_\_\_\_\_\_\_\_\_\_\_\_\_\_\_\_\_\_\_\_\_\_\_\_\_\_\_\_\_\_\_\_\_\_\_\_\_\_\_\_\_\_\_\_\_\_\_\_\_\_\_\_\_\_\_\_\_\_\_\_ \_\_\_\_\_\_\_\_\_\_\_\_\_\_\_\_\_\_\_\_\_\_\_\_\_\_\_\_\_\_\_\_\_\_\_\_\_\_\_\_\_\_\_\_\_\_\_\_\_\_\_\_\_\_\_\_\_\_\_\_\_\_\_\_\_\_\_\_\_\_\_

**¿Qué tipo de información desearía encontrar en la Biblioteca Digital del IIBCAUDO?**

\_\_\_\_\_\_\_\_\_\_\_\_\_\_\_\_\_\_\_\_\_\_\_\_\_\_\_\_\_\_\_\_\_\_\_\_\_\_\_\_\_\_\_\_\_\_\_\_\_\_\_\_\_\_\_\_\_\_\_\_\_\_\_\_\_\_\_\_\_\_\_ \_\_\_\_\_\_\_\_\_\_\_\_\_\_\_\_\_\_\_\_\_\_\_\_\_\_\_\_\_\_\_\_\_\_\_\_\_\_\_\_\_\_\_\_\_\_\_\_\_\_\_\_\_\_\_\_\_\_\_\_\_\_\_\_\_\_\_\_\_\_\_

**¿Qué clase de contenido querría hallar en la Biblioteca Digital del IIBCAUDO?** 

**¿Hay alguna otra información o sugerencia que considere relevante para la implementación de la Biblioteca Digital en el IIBCAUDO?** 

\_\_\_\_\_\_\_\_\_\_\_\_\_\_\_\_\_\_\_\_\_\_\_\_\_\_\_\_\_\_\_\_\_\_\_\_\_\_\_\_\_\_\_\_\_\_\_\_\_\_\_\_\_\_\_\_\_\_\_\_\_\_\_\_\_\_\_\_\_\_\_ \_\_\_\_\_\_\_\_\_\_\_\_\_\_\_\_\_\_\_\_\_\_\_\_\_\_\_\_\_\_\_\_\_\_\_\_\_\_\_\_\_\_\_\_\_\_\_\_\_\_\_\_\_\_\_\_\_\_\_\_\_\_\_\_\_\_\_\_\_\_\_

\_\_\_\_\_\_\_\_\_\_\_\_\_\_\_\_\_\_\_\_\_\_\_\_\_\_\_\_\_\_\_\_\_\_\_\_\_\_\_\_\_\_\_\_\_\_\_\_\_\_\_\_\_\_\_\_\_\_\_\_\_\_\_\_\_\_\_\_\_\_\_

**¡Gracias por su colaboración!** 

El instrumento fue empleado en 60 personas entre estudiantes de doctorados y tesistas con los que cuentan los distintos departamentos del IIBCAUDO.

A continuación se presenta el análisis de las respuestas a cada una de las preguntas expuestas en el cuestionario mostrado con anterioridad.

Preguntas:

#### 1. **¿Cuál es su actividad dentro del IIBCAUDO?**

\_\_\_Estudiante de Doctorado \_\_\_Tesista

Un 60 % respondió Tesista, quedando un 40 % para las personas que tienen como actividad dentro del IIBCAUDO ser estudiantes de doctorado, como se muestra en el gráfico que se presenta a continuación:

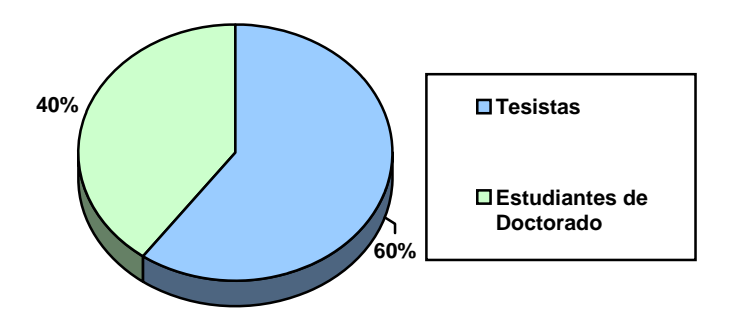

Figura A-1. Gráfico pregunta número 1

#### <span id="page-67-0"></span>2. **¿Consulta la Internet para la búsqueda de información académica y científica?**

Sí No

Un 100% respondió que Sí consulta la Internet para la búsqueda de este tipo de información. La figura que se muestra a continuación nos permite reflejar dicho porcentaje de forma gráfica.

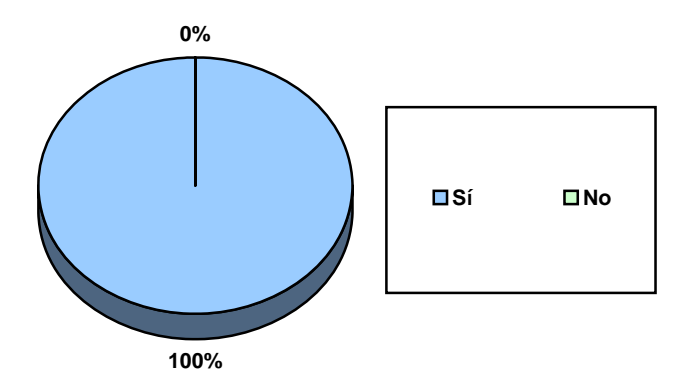

Figura A-2. Representación gráfica del porcentaje de respuesta a la pregunta 2

#### <span id="page-68-0"></span>3.- **¿Consulta material bibliográfico para la búsqueda de información?**

## $\sqrt{S}$ í  $\sqrt{N}$

El 98 % de los encuestados respondieron que Sí a la pregunta planteada, quedando solo un 2 % que respondió que No. La figura presentada a continuación nos muestra gráficamente dicho porcentaje.

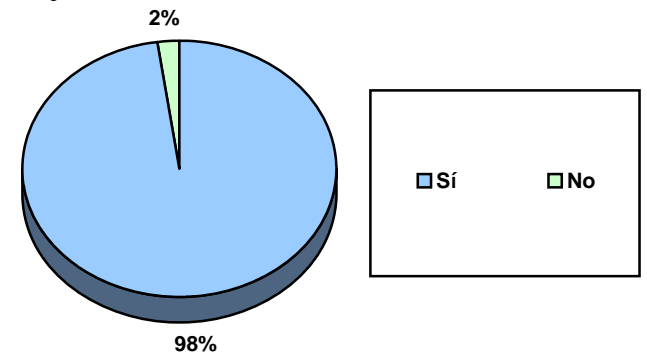

Figura A-3. Gráfica que representa la respuesta a la pregunta 3

#### <span id="page-68-1"></span>4.- **¿Conoce la Biblioteca del IIBCAUDO?**

 $\overline{\text{S}i}$   $\overline{\text{No}}$ 

Un 90 % de las personas encuestadas marcaron la opción Sí a la pregunta planteada, y un 10 % marcaron la opción del No, como se puede apreciar en la figura que continúa.

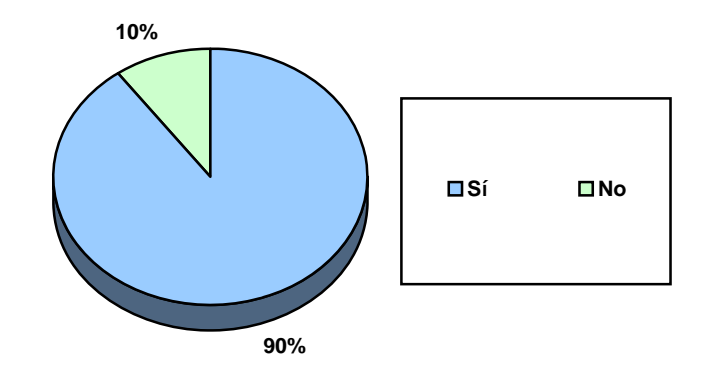

Figura A-4. Gráfico de la respuesta a la pregunta 4

## <span id="page-69-0"></span>5. **Si la respuesta a la pregunta anterior es afirmativa, responda ¿Ha empleado la Biblioteca del IIBCAUDO para consultar material bibliográfico?**

 $\overline{\text{S}}$ í  $\overline{\text{N}}$ o

El 80 % de los encuestados respondieron que No a la pregunta que se les planteó, mientras que un 20 % respondieron que Sí. La figura nos permite observar dicho porcentaje de forma gráfica.

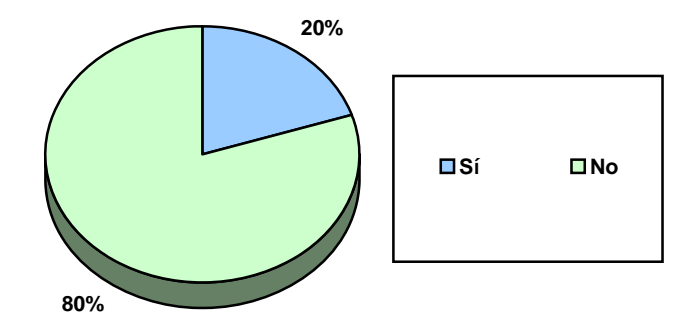

Figura A-5. Respuesta en forma gráfica de la pregunta 5

# <span id="page-69-1"></span>6. **¿Considera que la biblioteca del IIBCAUDO posee el suficiente material bibliográfico para consultar?**

$$
\underline{\hspace{2cm}} \underline{\hspace{2cm}} \underline{\hs
$$

El 95 % de las personas encuestadas marcaron la opción No a la pregunta planteada, mientras que el 5% respondieron que Sí a la misma pregunta. La figura que se presenta a continuación nos permite observar de forma gráfica la respuesta a dicha pregunta.

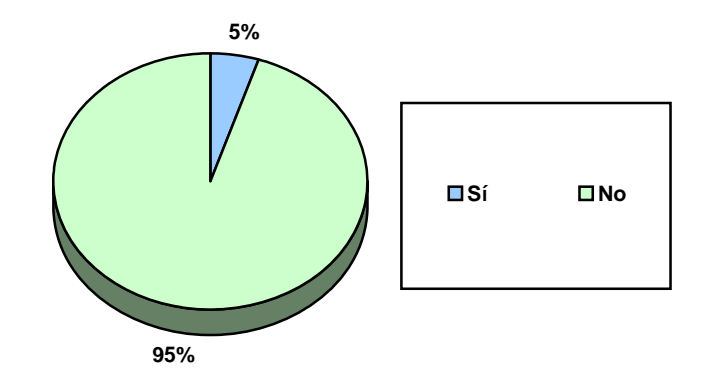

Figura A-6. Gráfica con el porcentaje de respuesta a la pregunta 6

# <span id="page-70-0"></span>7. **¿Conoce qué es una Biblioteca Digital?**

## $\sqrt{S}$ í  $\sqrt{N}$

La pregunta anterior tiene un 90 % para la opción Sí, mientras que un 10 % respondió que No. Por lo tanto en la figura se puede observar la gráfica que nos representa el porcentaje para ambas opciones de la pregunta 7.

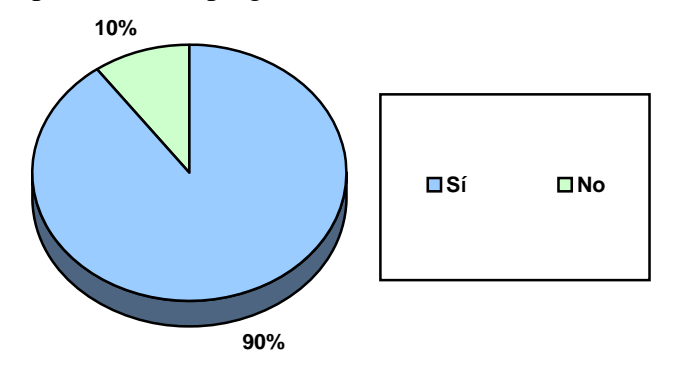

Figura A-7. Porcentaje Sí y No de las opciones de la pregunta 7

# <span id="page-70-1"></span>8.- **¿Alguna vez ha utilizado Bibliotecas Digitales?**

 $\sqrt{S}$ í  $\sqrt{N}$ 

Para la pregunta 8, la opción Sí obtuvo un 96 %, mientras que la opción de No obtuvo 4 %, como se puede apreciar en la figura.

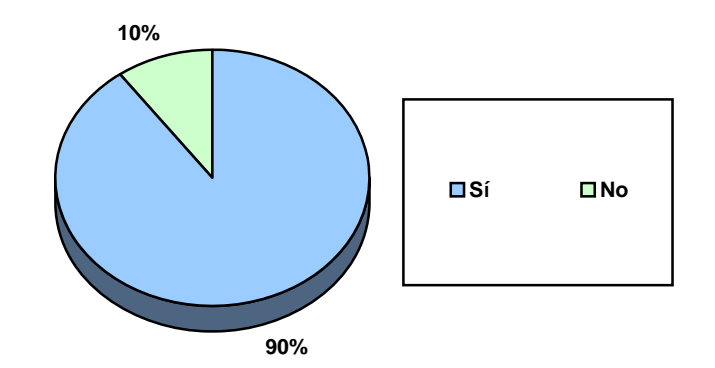

Figura A-8. Porcentaje de la opción Sí/No de la pregunta 8

### <span id="page-71-0"></span>9.- **¿Ha empleado la Biblioteca Digital implementada por la Universidad de Oriente, cuya dirección web es http://bibliotecadigital.udo.edu.ve?**

 $\sqrt{S}$ í  $\sqrt{N}$ 

El 95 % de las personas encuestadas marcaron la opción No ante un 5 % que marcó la opción Sí. Estos porcentajes se pueden observar en la figura que se presenta a continuación.

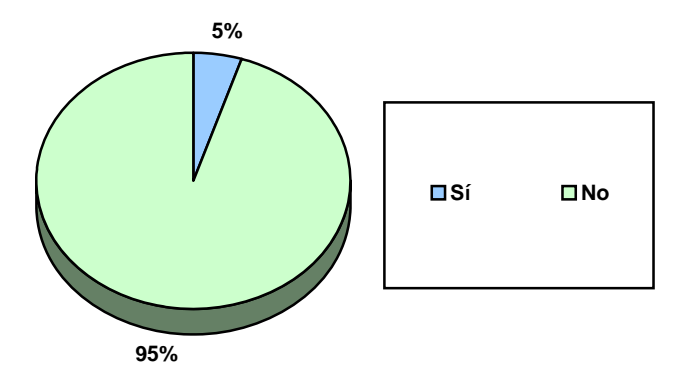

<span id="page-71-1"></span>Figura A-9. Representación gráfica de los porcentajes de las dos opciones de la pregunta 9

## 10.- **Al ser el IIBCAUDO un instituto de investigación, ¿cree usted importante que posea su propia Biblioteca Digital?**

 $\overline{\phantom{a}}$ Sí  $\overline{\phantom{a}}$ No

El 100 % de las personas encuestadas marcó la opción Sí como respuesta a la pregunta
10. La gráfica de dichos porcentajes se puede observar en la figura que se presenta a continuación:

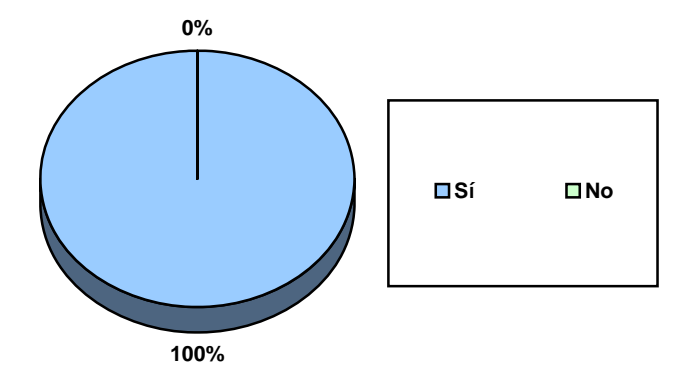

Figura A-10. Gráfica con el porcentaje a las opciones de la pregunta 10

Las preguntas que se presentan a continuación son abiertas, por lo tanto la respuesta está sujeta al criterio de cada persona, aunque la coincidencia en las mismas permitió que se hiciera un análisis en conjunto.

## 11.- **¿Qué servicios considera usted debería ofrecer la Biblioteca Digital del IIBCAUDO?**

Un 30 % contestaron que la biblioteca digital del IIBCAUDO debería ofrecer una conexión (link) con otras bibliotecas digitales nacionales e internacionales, un 10 % de las personas contestaron que entre los servicios ofrecidos por la biblioteca digital debería estar un foro y un 60 % otros servicios propios de una biblioteca digital. La figura que se muestra a continuación presenta la gráfica con los porcentajes de las repuestas dadas a esta pregunta.

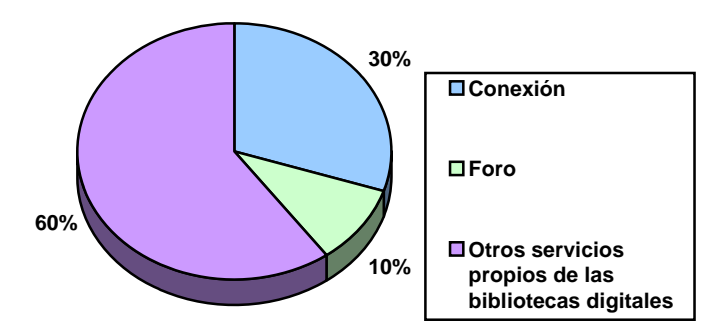

Figura A-11. Gráfica con los porcentajes de las repuestas de la pregunta 11

## 12.- **¿Qué tipo de información desearía encontrar en la Biblioteca Digital del IIBCAUDO?**

Un 75% de las personas encuestadas respondieron que desearían encontrar información científica en la biblioteca digital del IIBCAUDO, mientras que un 15% respondió que información técnica, por otro lado un 10% respondió que le gustaría encontrar información de otro tipo (sin especificación alguna). La figura que continúa nos permite observar los porcentajes mencionados con anterioridad.

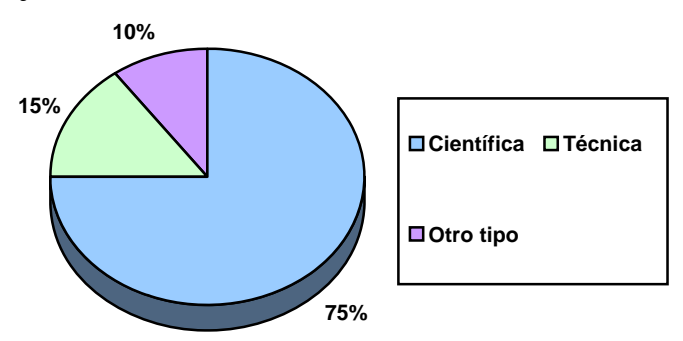

Figura A-12. Porcentajes obtenidos de las respuestas a la pregunta 12

## 13.- **¿Qué clase de contenido querría hallar en la Biblioteca Digital del IIBCAUDO?**

A la pregunta 13, las personas respondieron, 40% tesis relacionadas con el área de estudio, un 22% revistas científicas, 20% artículos variados, 10% papers, 6% publicaciones y un 2% libros electrónicos. En la figura, se pueden observar los porcentajes antes mencionados a través de una gráfica.

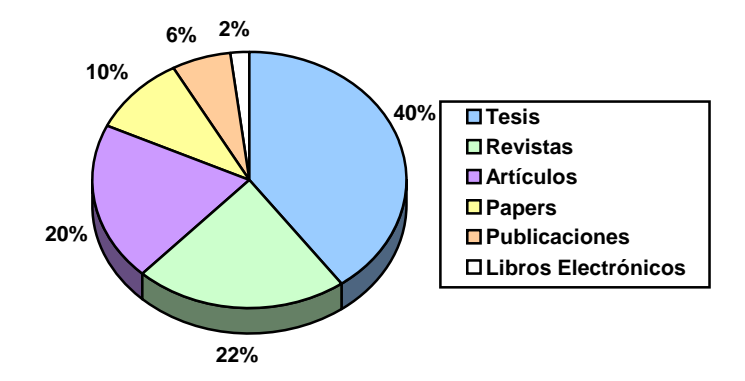

Figura A-13. Porcentajes de las respuestas a la pregunta 13

Cabe destacar que la mayoría de los encuestados sugirió que el contenido de la biblioteca digital del IIBCAUDO sea en formato PDF, ya que el mismo es más fácil de manejar y de descargar.

## 14. - **¿Hay alguna otra información o sugerencia que considere relevante para la implementación de la Biblioteca Digital en el IIBCAUDO?**

Las respuestas a esta pregunta no sólo se centraron en la biblioteca digital del IIBCAUDO, sino que también se basaron en la biblioteca física del Instituto. A pesar de esto se realizó de igual manera que con las anteriores preguntas, el análisis correspondiente.

El 30% dio como respuesta a la pregunta 14, la importancia que la biblioteca digital contenga información variada, actualizada y útil para su uso, 30% respondió que era importante que se incrementaran la cantidad de equipos de computación que posee la biblioteca física del IIBCAUDO, 20% respondió no tener ninguna sugerencia o información adicional, 10% respondió sobre la necesidad de que se incrementen la cantidad de libros que posee la biblioteca física del Instituto, un 5% mencionó que le gustaría que la biblioteca digital posea videos y por último un 5% le gustaría que hubiera trabajos de ascenso en el contenido de la biblioteca digital. Los resultados en porcentajes de las respuestas a la pregunta 14 se observan en la siguiente figura:

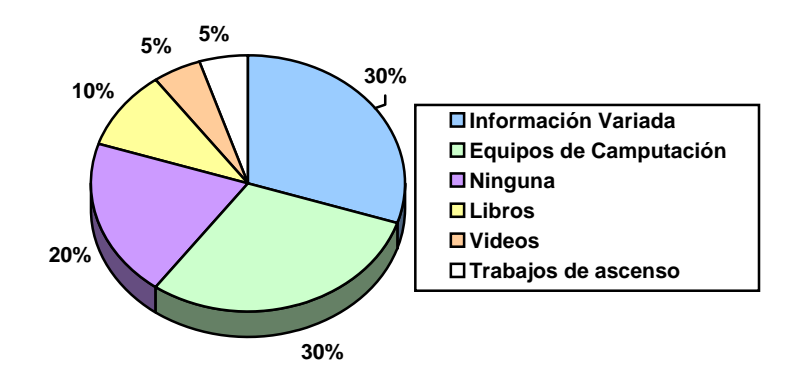

Figura A-14. Gráfica con los porcentajes de las respuestas de la pregunta 14

## **APÉNDICE B**

**Resúmenes de las entrevistas realizadas** 

#### **RESUMEN**

En la entrevista realizada a la Dra. Sara Centeno, el día cuatro (4) del mes de junio del 2010 a las 9:00 am, en las oficinas del Departamento de Biomedicina del Instituto de Investigaciones en Biomedicina y Ciencias Aplicadas de la Universidad de Oriente (IIBCAUDO), se trató como asunto principal el funcionamiento de dicho Departamento, de las áreas de investigación en las que se fundamentan y de la importancia del material digital que poseen para el desarrollo de los doctorados que próximamente dictarán. El Departamento de Biomedicina se encarga de organizar, apoyar, planificar y desarrollar actividades relacionadas con los programas científico-académicos que se llevan a cabo en el Instituto en el área de la Biomedicina, así mismo desarrollar proyectos de investigación para las diferentes áreas biomédicas y participar activamente en la organización de eventos nacionales e internacionales relacionados con la incorporación de las nuevas tecnologías. En él funcionan seis (6) laboratorios de investigación: Genética Molecular, Control Biológico, Biología Molecular, Parasitología, Retina y Resistencia Bacteriana y tres (3) laboratorios de investigación asociados: Microbiología, Virulogía e Inmunología, cada uno bajo la responsabilidad de un docente-investigador, a través de los cuales se desarrollan los proyectos y programas de docencia, investigación y extensión que lleva a cabo el Instituto. Cada laboratorio desarrolla proyectos y programas de investigación y formación de recursos humanos asociados a áreas específicas de investigación o planes de trabajo, sobre los cuales debe presentar informes eventualmente ante el Consejo Científico. A su vez el Departamento de Biomedicina es responsable del buen estado de los espacios físicos y equipos que les sean asignados. Igualmente la Dra. Sara Centeno manifestó la importancia para el Departamento de Biomedicina que el material bibliográfico digital que poseen sus investigadores repose en un lugar accesible (como por ejemplo una Biblioteca Digital), ya que próximamente dicho departamento estará dictando doctorados en el área de biomedicina, y es fundamental que los estudiantes de doctorado y los tesistas con los que cuenta dicho departamento dispongan del material bibliográfico para sus respectivas investigaciones. Esta entrevista tuvo una duración de treinta (30) minutos, finalizando a las 9:30 am, del día cuatro (4) de junio de 2010.

> Dra. Sara Centeno Jefa del Departamento de Biomedicina

#### **RESUMEN**

En la entrevista realizada al Dr. Oscar González, el día primero (1) del mes de junio del 2010 a las 8:30 am, en la biblioteca del Instituto de Investigaciones en Biomedicina y Ciencias Aplicadas de la Universidad de Oriente (IIBCAUDO), se trató como asunto principal el funcionamiento del Departamento de Ciencia de los Materiales, de las áreas de investigación en las que se fundamentan y de la importancia del material digital que poseen para el desarrollo del doctorado. El Departamento de Ciencia de los Materiales se encarga de organizar, apoyar, planificar y desarrollar actividades relacionadas con los programas científico-académicos que se llevan a cabo en el Instituto en el área de Ciencia de los Materiales, así mismo desarrollar proyectos de investigación para las diferentes áreas de los materiales y participar activamente en la organización de eventos nacionales e internacionales relacionados con la incorporación de las nuevas tecnologías. En él funcionan cuatro (4) laboratorios de investigación: Polímeros, Caracterización de materiales, Técnicas instrumentales y Corrosión, cada uno bajo la responsabilidad de un docente-investigador, a través de los cuales se desarrollan los proyectos y programas de docencia, investigación y extensión que lleva a cabo el Instituto. Cada laboratorio desarrolla proyectos y programas de investigación y formación de recursos humanos asociados a áreas específicas de investigación o planes de trabajo, sobre los cuales debe presentar informes eventualmente ante el Consejo Científico. A su vez el Departamento de Ciencia de los materiales es responsable del buen estado de los espacios físicos y equipos que les sean asignados. Igualmente el Dr. Oscar González manifestó la importancia para el Departamento de Ciencia de los materiales y para el Doctorado en Ciencia de los materiales que la bibliografía digital que poseen sus investigadores repose en una Biblioteca Digital, y es fundamental que los estudiantes de doctorado y los tesistas con los que cuenta dicho departamento dispongan del material bibliográfico para sus respectivas investigaciones. Esta entrevista tuvo una duración de treinta (30) minutos, finalizando a las 9:00 am, del día primero (1) de junio de 2010.

> Dr. Oscar González Coordinador del Doctorado en Ciencia de los materiales

B-3

Las entrevistas realizadas fueron no estructuradas, lo que permitió la fluidez de la información suministrada por los entrevistados.

De la información suministrada por la Dra. Sara Centeno se pudo determinar los requerimientos funcionales para el departamento de Biomedicina. Mientras que la entrevista realizada al Dr. Oscar González permitió establecer los requerimientos del departamento de Ciencia de los Materiales y del doctorado que dicho departamento dicta.

## **APÉNDICE C**

**Especificaciones de ciclos e iteraciones** 

El proceso de adaptabilidad e implementación de la Biblioteca Digital del IIBCAUDO se puede observar en los ciclos e iteraciones que se muestran a continuación:

### **Fase I Especulación**

**Ciclo 1** En este ciclo se llevaron a cabo 5 iteraciones.

## Primera iteración

Es la correspondiente al inicio del proyecto e inicio con la recolección de los requerimientos necesarios para desarrollar la implementación.

#### Segunda iteración

A medida que se obtuvieron los requerimientos y la información necesaria para el desarrollo del proyecto de implementación, se planearon los ciclos e iteraciones que permitieran lograr tal fin. Al principio se determinaron una serie de iteraciones para cada ciclo pero se lograron optimizar algunas tareas y se disminuyeron o aumentaron, tal fuera el caso, las iteraciones en algunos ciclos.

#### Tercera iteración

Una vez recabada la información y planeados los ciclos, se realizó una revisión de la información recabada. Esta revisión fue planteada en dos iteraciones pero al observar la información recabada se pudo determinar que bastaba con una sola iteración para su desarrollo, volviéndose a la segunda iteración y modificándose la cantidad de iteraciones. Gracias a la metodología DSA no se presentaron mayores complicaciones al realizar dicho cambio.

#### Cuarta iteración.

Se plantearon los objetivos y los entregables para cada iteración. Algunos de los objetivos planteados no se concretaron, por lo tanto se replantearon dichos objetivos.

#### Quinta iteración

Se establecieron algunos de los requerimientos necesarios para la implementación de la

biblioteca digital.

## **Fase II Colaboración**

**Ciclo 2** En este ciclo se llevaron a cabo 7 iteraciones Primera iteración Se analizaron los requerimientos obtenidos en el primer ciclo.

## Segunda iteración

Se seleccionaron programas de software libre, para economizar los gastos de la implementación y para que fuera más sencilla su adaptación, que se podían utilizar como base para la biblioteca digital. Entre los software se encuentran DSpace y Greenstone.

## Tercera iteración

Después de realizadas varias pruebas y luego de reuniones con el usuario se decidió utilizar DSpace para la implementación de la biblioteca digital.

## Cuarta iteración

Se determinaron los primeros casos de uso ajustados a los requerimientos obtenidos.

#### Quinta iteración

Se realizaron ajustes en los primeros casos de uso, y se determinaron los actores que interactuarían con la biblioteca digital.

#### Sexta iteración

Se diseñó el diagrama de casos de uso con su respectiva documentación.

#### Séptima iteración

Se observó un error al momento del diseño del diagrama de casos de uso, se corrigió y se modifico la documentación.

El entregable de este ciclo fue la serie de requerimientos necesarios para utilizar cualquiera de los dos software, para así decidir cual se ajustaba a las necesidades del usuario. Además de el diagrama de casos de uso.

## **Fase II Colaboración**

**Ciclo 3** En este ciclo se llevaron a cabo 10 iteraciones

Primera iteración

Se recabaron los requerimientos de software para la instalación de DSpace. Todos estos requerimientos se descargaron de la página oficial de cada uno de ellos.

#### Segunda iteración

Se procedió con la instalación del sistema operativo Debian 5.1, instalación de Java y Ant 1.7.1. Además se compiló Java.

Tercera iteración

Se instalo Maven y Apache Tomcat.

#### Cuarta iteración

Se realizó la instalación y compilación de PostgreSQL 8.1.4. La instalación y configuración de PostgreSQL llevó más del tiempo estimado puesto que presentó problemas al instalarse.

#### Quinta iteración

Una vez instalados los programas anteriormente mencionados, se instaló y configuró DSpace 1.5, que sirvió como base a la biblioteca digital del IIBCAUDO.

### Sexta iteración

Al momento de ejecutar el software DSpace 1.5, se encontraron fallas, que no pudieron resolverse, por lo tanto se volvió a instalar y configurar dicho software.

#### Séptima iteración

Una vez instalado el programa DSpace, se procedió a realizar la configuración y adaptación de aquellos componentes que facilitaran la implementación de la biblioteca digital. La adaptación se realizó en los archivos *main.cf*, aliases, *profile* y *host*.

#### Octava iteración

Se diseñó el banner y botones que remplazaron los que por defecto tiene el programa DSpace y que permitieron que la biblioteca se ajustara a los requerimientos del usuario.

#### Novena iteración

Se modificaron los colores en la hoja de estilos del programa, logrando una apariencia acorde con lo solicitado por el usuario.

#### Décima iteración

El programa seleccionado traía por defecto la ayuda en inglés, se realizó la traducción del archivo de ayuda y luego se indexó para ser llamado por los usuarios de la biblioteca.

La instalación y correcto funcionamiento de los prerrequisitos permiten que DSpace trabaje sin presentar errores. Es importante destacar que algunos colores colocados inicialmente en la hoja de estilos no satisfacían a los usuarios, por lo tanto se procedió a realizar el cambio de colores por los requeridos por el usuario. Gracias a la metodología estos cambios no afectaron el desarrollo de la implantación.

#### **Fase II Colaboración**

**Ciclo 4** En este ciclo se llevaron a cabo 8 iteraciones

## Primera iteración

Para determinar las comunidades en las que se estructuró la biblioteca digital del IIBCAUDO, se efectuó una reunión con el personal que administrará la biblioteca digital, en donde se concluyó que las comunidades dentro de la biblioteca digital serían los departamentos que conforman al IIIBCAUDO, además de los congresos en los que ha participado el personal de dichos laboratorios.

#### Segunda iteración

En reunión con el Dr. Antonio Maldonado, actual jefe del departamento de Biomedicina, se elaboró un organigrama con las áreas y líneas de investigación de dicho departamento, las cuales fueron seleccionadas como sub-comunidades y colecciones, respectivamente, de la comunidad Biomedicina.

### Tercera iteración

Para establecer la estructura de la comunidad Ciencia de los Materiales, se realizó una reunión con el Dr. Oscar González, en la que se definió al igual que con el departamento de Biomedicina que, las sub-comunidades serían las áreas de investigación, mientras que las colecciones serían las líneas de investigación.

## Cuarta iteración

Una vez obtenida la estructura se procedió a establecerla en el programa.

#### Quinta iteración

Se determinaron las posibles clases del programa. Dichas clases fueron modeladas en un diagrama que se realizó en una de las iteraciones que continúan.

#### Sexta iteración

Una vez determinadas las clases, se modeló el diagrama de clases.

#### Séptima iteración

Al momento de analizar el diagrama de clases con la estructura del programa, se determinó que se habían omitido algunas clases. Por lo tanto se volvió a modelar dicho diagrama.

#### Octava iteración

Con el diagrama de casos de uso y de clase ya realizados, se procedió a diseñar los diagramas de secuencia, actividades y componentes.

### **Fase III Aprendizaje**

**Ciclo 5** En este ciclo se llevaron a cabo 5 iteraciones Primera iteración Planificación de las pruebas de funcionamiento de la biblioteca digital.

Segunda iteración Realización de las pruebas de funcionamiento.

## Tercera iteración

Se estableció un cronograma para la realización de las pruebas a ser realizadas por los usuarios.

## Cuarta iteración

Se desarrolló la técnica para la prueba a ser realizada por los usuarios.

#### Quinta iteración

Se aplicaron las pruebas de navegación y utilización de la biblioteca digital por parte de los usuarios.

Las pruebas facilitaron todo el proceso de implementación.

## **Fase III Aprendizaje**

**Ciclo 6** En este ciclo se llevaron a cabo 4 iteraciones

Primera iteración

Para poder determinar la gestión de rendimiento de la implementación de la biblioteca digital, se tomaron en cuenta las reuniones con los usuarios al final de cada ciclo, ya que era la mejor forma de observar qué tanto se ha realizado de la implementación y qué faltaba por realizar.

## Segunda iteración

Una vez determinada la gestión de rendimiento de la implementación, se reorganizaron las prioridades, se optimizaron las tareas y se modificaron las iteraciones que así lo requerían.

## Tercera iteración

La entrega de la biblioteca digital a los usuarios administradores, conllevó una serie de pasos, ya que fue fundamental y necesaria la explicación de la instalación, configuración y respaldo de la biblioteca digital, para que una vez implementada fuera más sencilla la administración y alimentación de la misma.

## Cuarta iteración

Una vez realizada la explicación a los usuarios administradores, se les entregó la biblioteca ya implementada para su utilización.

## **APÉNDICE D**

**Análisis de los programas Greenstone y DSpace** 

Después de una amplia búsqueda de programas para gestionar la biblioteca digital del IIBCAUDO, se decidió revisar a fondo los programas Greenstone y DSpace. Para ello se realizó un análisis de sus características fundamentales, ventajas y desventajas, prerrequisitos de instalación y adaptabilidad.

La información obtenida de Greenstone es la siguiente: es un conjunto de programas y aplicaciones de software, diseñados para la creación y difusión de colecciones digitales, elaborado por la Universidad de Waikato de Nueva Zelanda y que se estableció en el año 2000 como parte de su proyecto de la biblioteca digital. Esta herramienta es *open source*  y se desarrolló bajo la licencia pública GPL; su distribución es gratuita, se soporta en Windows y Unix. Además, puede desarrollarse perfectamente sobre servidores Web Apache, PWS y requiere la aplicación Java para su correcto funcionamiento. Las computadoras clientes podrán mostrar las colecciones en ambiente Web mediante sus navegadores, Internet Explorer u otros. En el proceso de instalación, se ofrece la posibilidad de instalar la herramienta en varios idiomas, entre los que se encuentra el español.

Su código fuente no se encuentra muy comentado, imposibilitando en muchos casos la adaptación, por ejemplo, de su interfaz a las necesidades del usuario. Greenstone tiene dos posibilidades para instalarse: biblioteca local y biblioteca Web. La biblioteca local es para computadoras autónomas.

El procesamiento de documentos con Greenstone, que acepta todo tipo de formatos, como son: texto, imágenes, etc., se realiza de forma fácil y ágil por medio de la interfaz del bibliotecario. En este ambiente de trabajo se asignan metadatos a los documentos mediante una plantilla, según el modelo de metadatos escogido, entre los que está Dublin Core y un formato propio que ofrece Greenstone.

La página principal de cada colección creada con Greenstone, tiene una breve descripción del tema de la colección y las formas en las que pueden realizarse las búsquedas. La recuperación puede hacerse por medio de los índices que declare el creador de la colección; incluye autor, título y el texto completo, además, puede navegarse en la colección por medio de la consulta de listas.

Mientras que la información obtenida de DSpace fue: es un sistema que provee una forma de gestionar materiales y publicaciones resultantes, tanto de la actividad de investigación como de educación, almacenadas en un repositorio que ofrece a los usuarios accesibilidad en todo momento. Creado en colaboración entre la empresa Hewlett-Packard y las bibliotecas del *Massachusetts Institute of Technology*, se colocó a disposición de la comunidad internacional, como una herramienta *open source*, gratuita y de licencia GPL. Se instala sobre sistema operativo Unix y Windows, que además necesita de la aplicación Java para su funcionamiento. Esta herramienta también incluye un sistema de bases de datos relacionales; puede montarse sobre servidores Web PostgreSQL y Apache Tomcat.

DSpace utiliza el estándar de metadatos Dublin Core para la descripción de los documentos, que van desde texto, hasta imágenes y videos, entre otros, y que luego posibilita su recuperación precisa. La interfaz en ambiente Web varía en dependencia de la persona que la utilice; así, los administradores del sistema una y los usuarios finales otra. Los usuarios pueden hacer sus búsquedas a partir de los metadatos declarados por los administradores o simplemente mediante las listas de documentos por campos específicos, como son: autor, título y fecha de publicación o materia. El Código es limpio, utiliza los estándares y se encuentra bien comentado, pudiendo ser modificado o corregido fácilmente, la arquitectura también se basa en estándares como Dublin Core, METS, OAI, CNI Handles para la persistencia de los URL, y otros. Separa el estrato de negocios, del estrato de la aplicación. Utiliza el motor de bases de datos PostgreSQL el cual es poderoso y robusto, además la base de datos permite las búsquedas normales de SQL y hace más fácil la corrección de problemas.

De la información analizada se pudo obtener el siguiente cuadro comparativo.

| Comparación en:       | <b>Greenstone</b>                                                                                                    | <b>DSpace</b>                                                                                                    |
|-----------------------|----------------------------------------------------------------------------------------------------|----------------------------------------------------------------------------------------------------|
| Características       | Es open access y puede instalarse en Windows<br>y en Linux.                                                                                       | Es open acces, y se puede<br>instalar en Windows y Linux.                                                                   |
|                       | Puede ser instalada en español, además acepta<br>varios formatos, textos e imágenes.                                                              | Su instalación puede ser en<br>español. Acepta varios formatos<br>entre los más relevantes están<br>PDF, vídeos e imágenes. |
| <b>Ventajas</b>       | Al ser código abierto, su costo no es muy<br>elevado y está accesible para quien lo necesite.                                                     | Su costo no es elevado y es<br>accesible a todo el que lo<br>necesite.                                                      |
|                       | Se puede instalar como biblioteca local o web.<br>Las búsquedas se pueden a ser por listar o por<br>especificaciones como: autor, título o fecha. | El código es limpio y está bien<br>documentado.                                                                             |
|                       | El formato de metadatos puede ser Dublin<br>Core o el propio de Greenstone.                                                                       | Las búsquedas son por el menú<br>listar, o por autor, título, fecha de<br>publicación y materia.                            |
|                       | Corre en cualquier navegador.                                                                                                    | El formato de metadatos es<br>Dublin Core.                                                                                  |
|                       |                                                                                                    | Corre en cualquier navegador,<br>pero se recomienda Mozilla.                                                                |
|                       |                                                                                                    | Utiliza el motor de búsqueda de<br>permitiendo<br>PostgreSQL,<br>la<br>rápida recuperación de los datos.                    |
| Desventajas           | No se puede adaptar con facilidad a las<br>necesidades del usuario (Interfaz).<br>fuente<br>Su<br>código<br>no<br>está<br>bastante                | Su instalación requiere de tiempo<br>y es un poco complicada.<br>Se adapta con facilidad a las                              |
| Adaptabilidad         | documentado dificultando su adaptación.<br>Perl                                                                                                   | necesidades del ususario.                                                                                                   |
| <b>Prerrequisitos</b> | Java<br>Servidor Apache                                                                                                    | Ant<br>Maven<br>Java<br>Tomcat<br>PostgreSQL                                                                                |

Tabla D-1. Cuadro comparativo de los programas Greenstone y DSpace

A pesar de que los dos programas poseen características similares, se elige DSpace porque estaba mejor documentado facilitando la adaptabilidad del mismo para la biblioteca digital del IIBCAUDO; además ya se tenía referencia en la UDO de dicho programa, ya que DSpace es utilizado como repositorio institucional de la mencionada Universidad.

## **APÉNDICE E**

**Descripción de los casos de uso de la biblioteca digital del IIBCAUDO** 

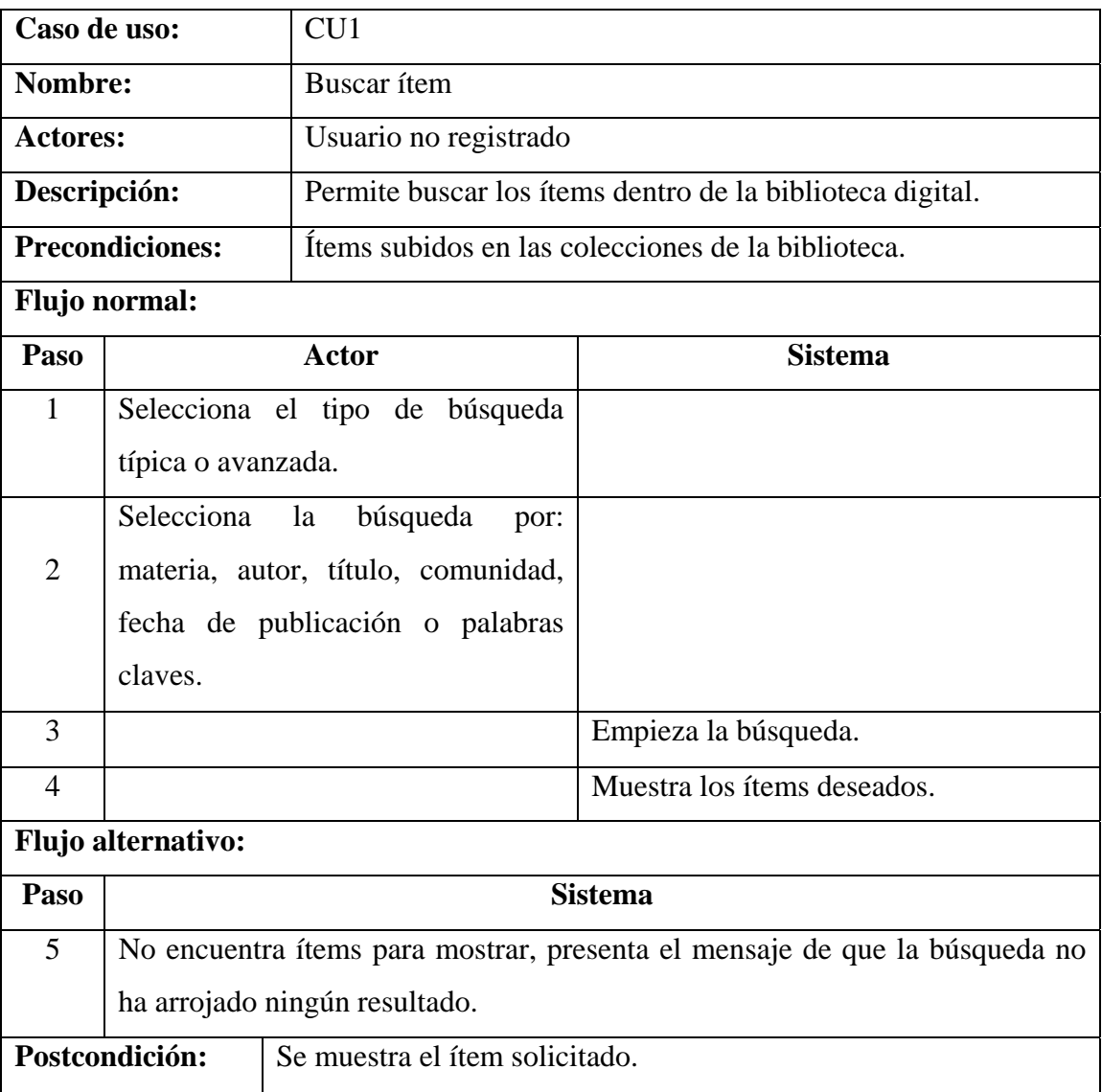

## Tabla E-1. Descripción del caso de uso buscar ítems

Tabla E-2. Descripción del caso de uso descargar ítems

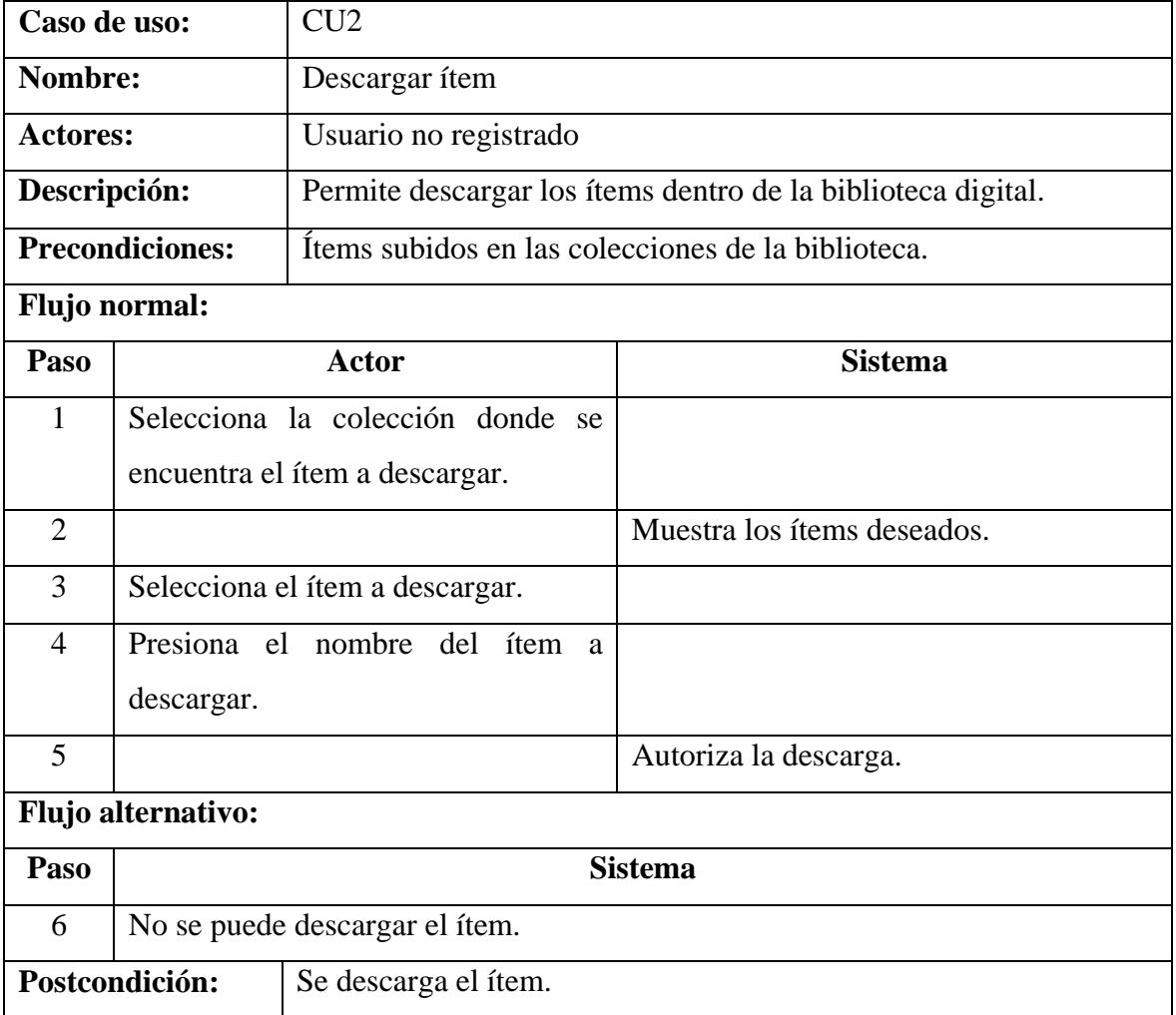

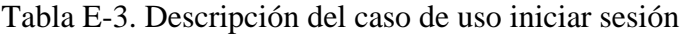

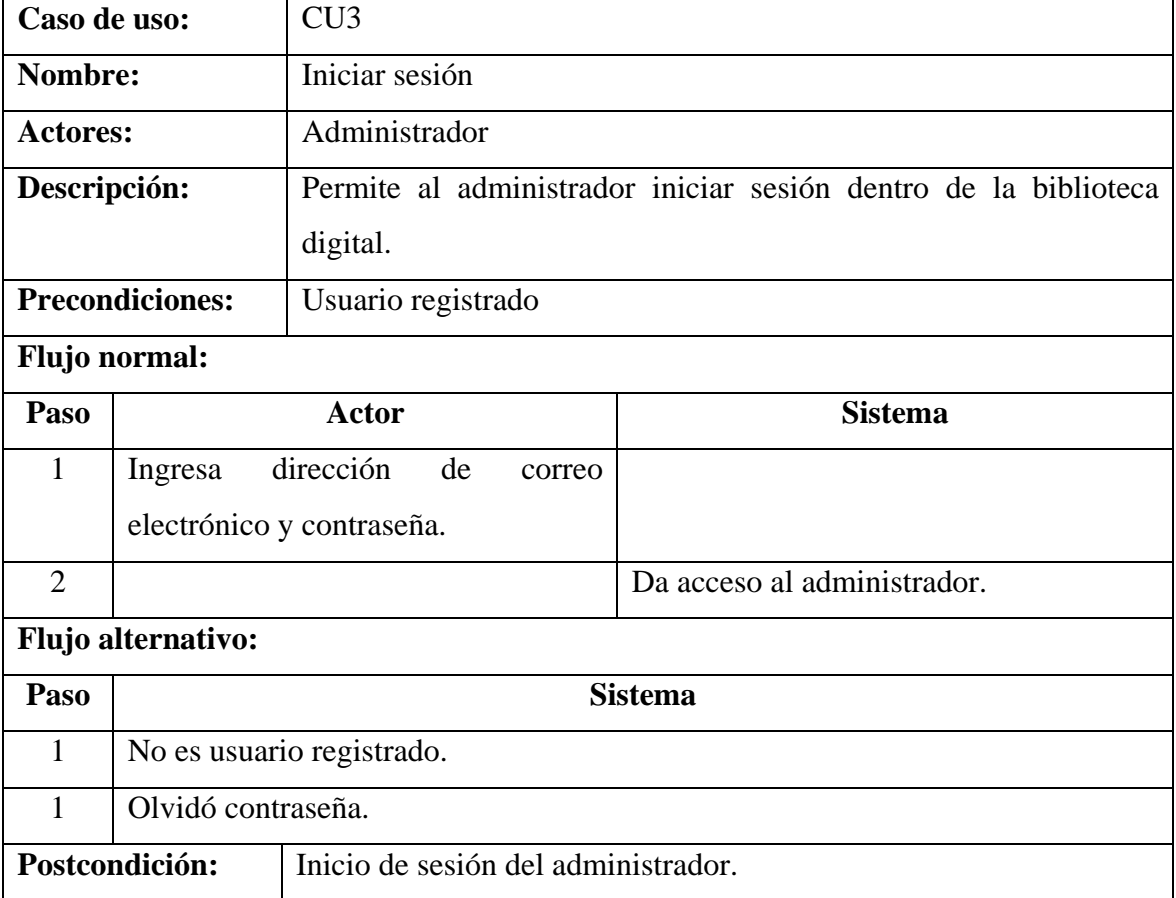

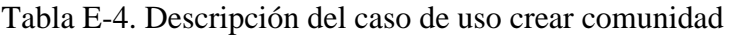

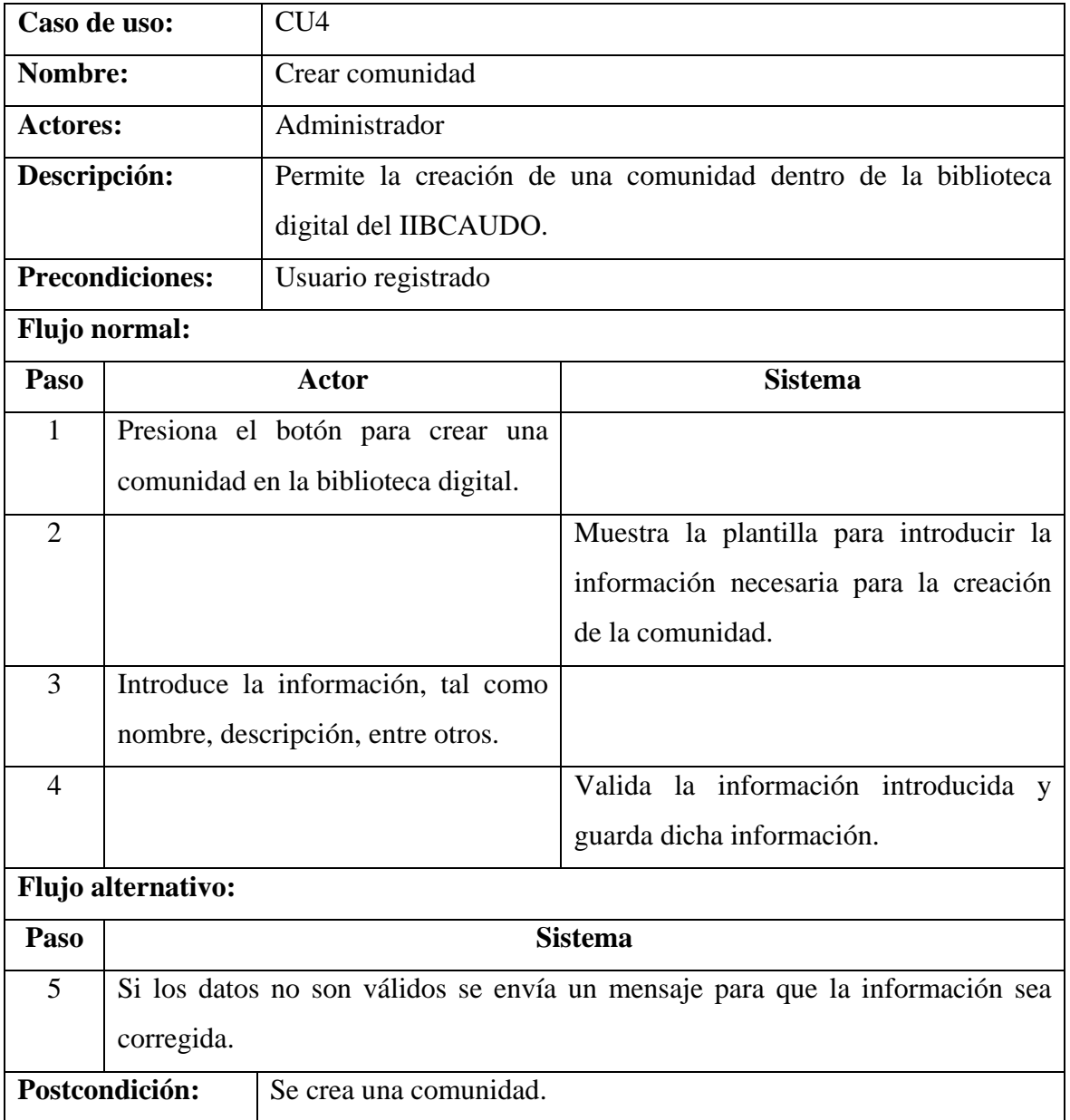

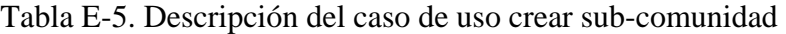

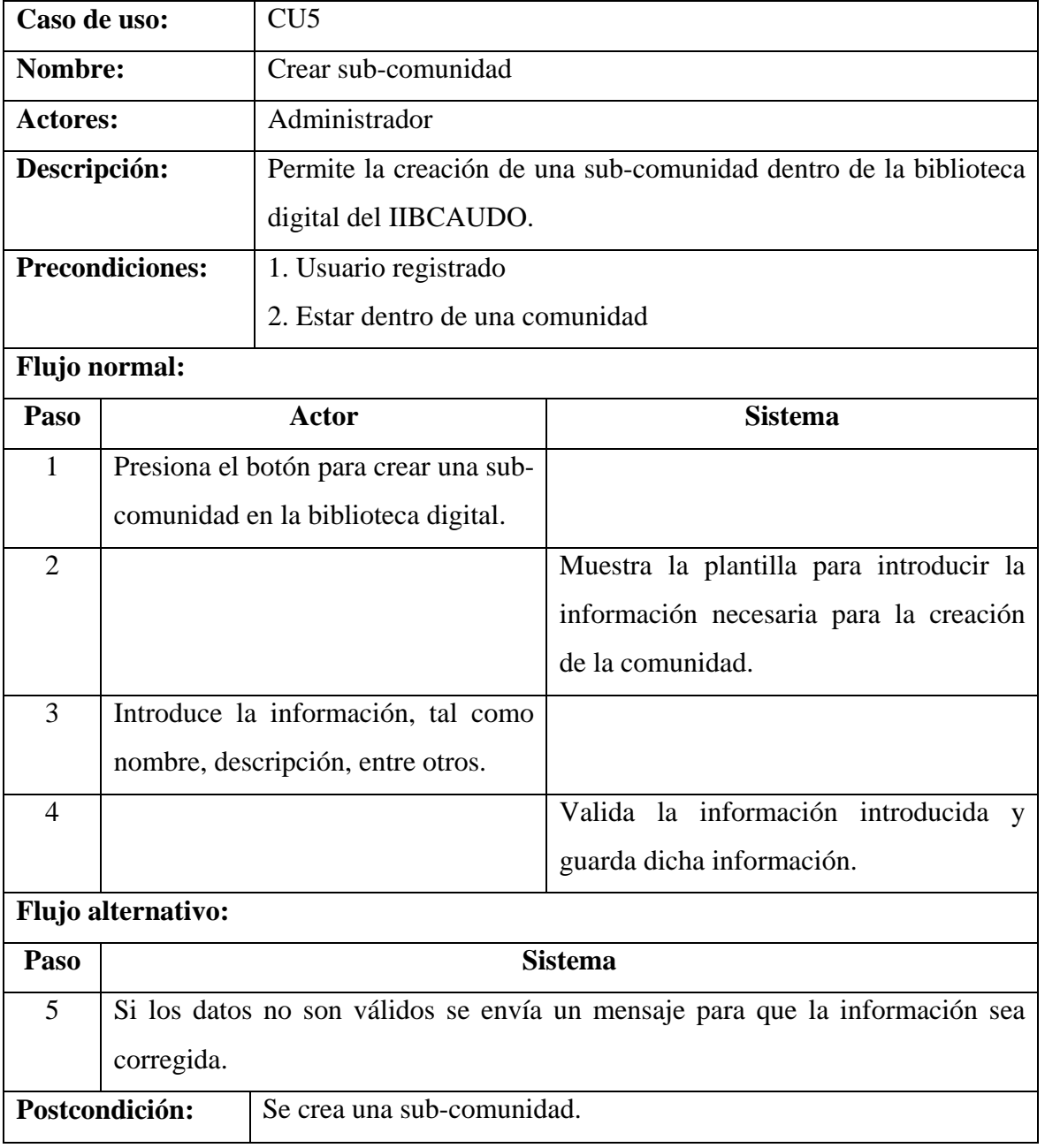

Tabla E-6. Descripción del caso de uso crear colección

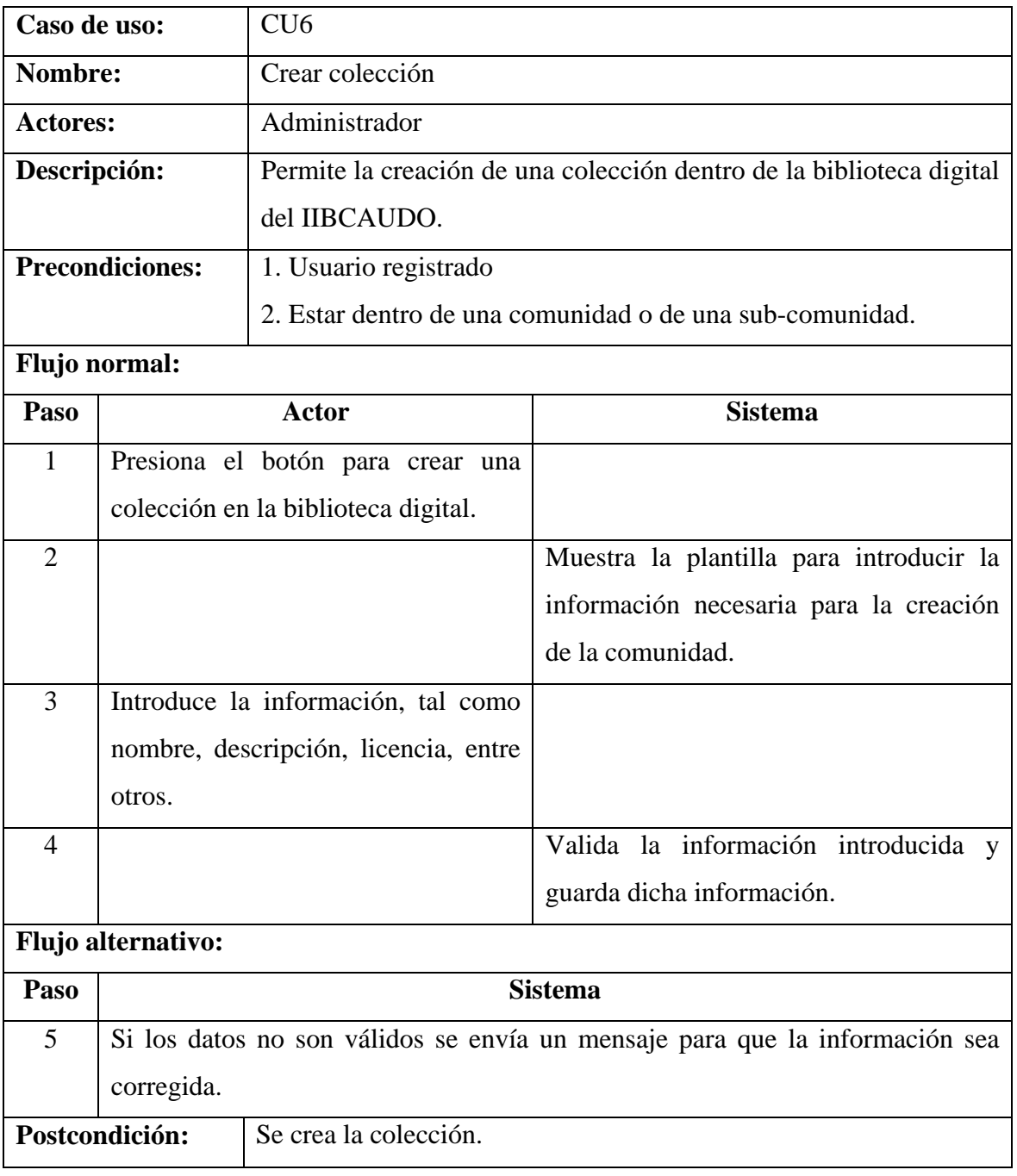

Tabla E-7. Descripción del caso de uso subir ítem

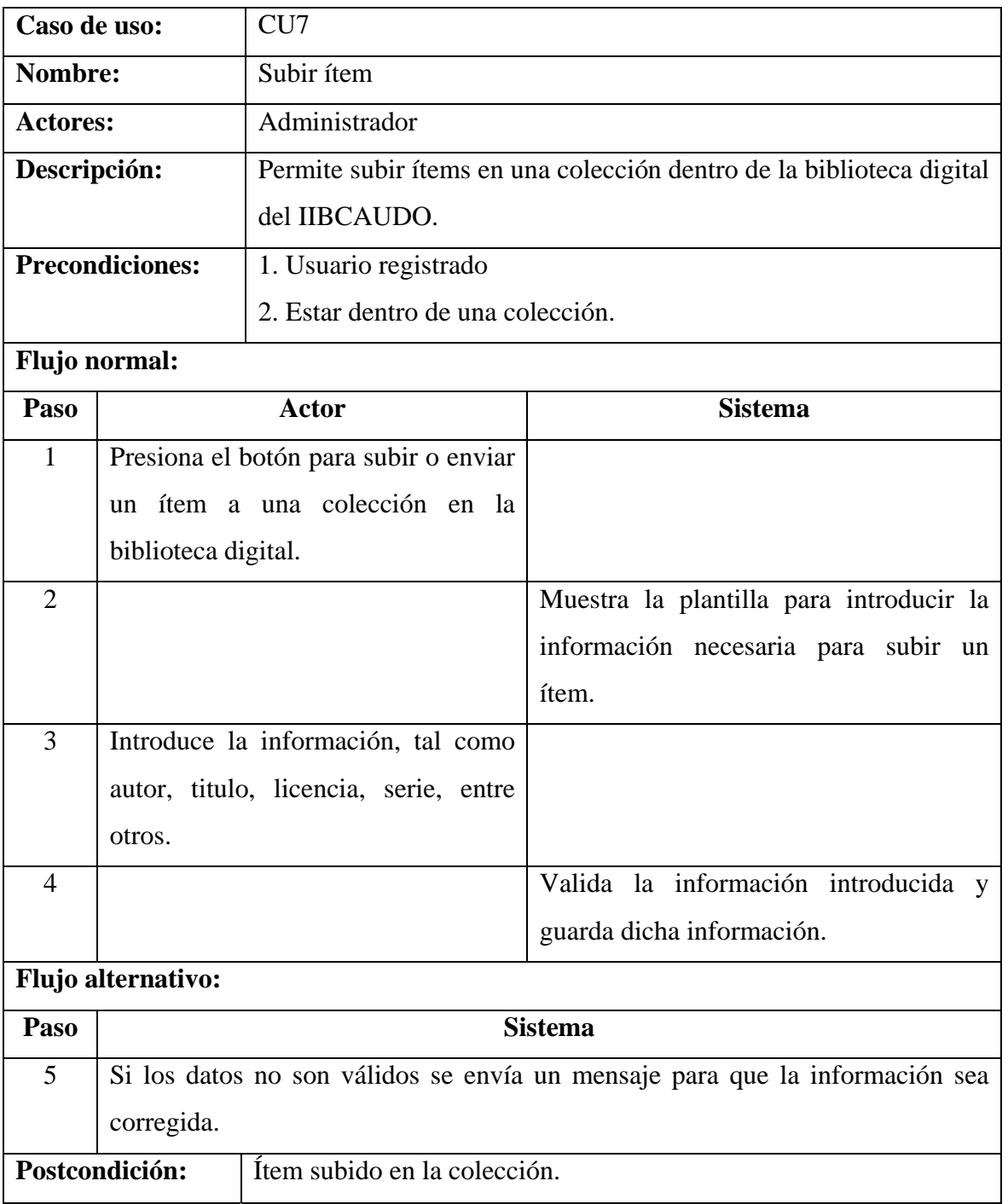

# **APÉNDICE F**

**Diagrama de clases de la biblioteca digital del IIBCAUDO** 

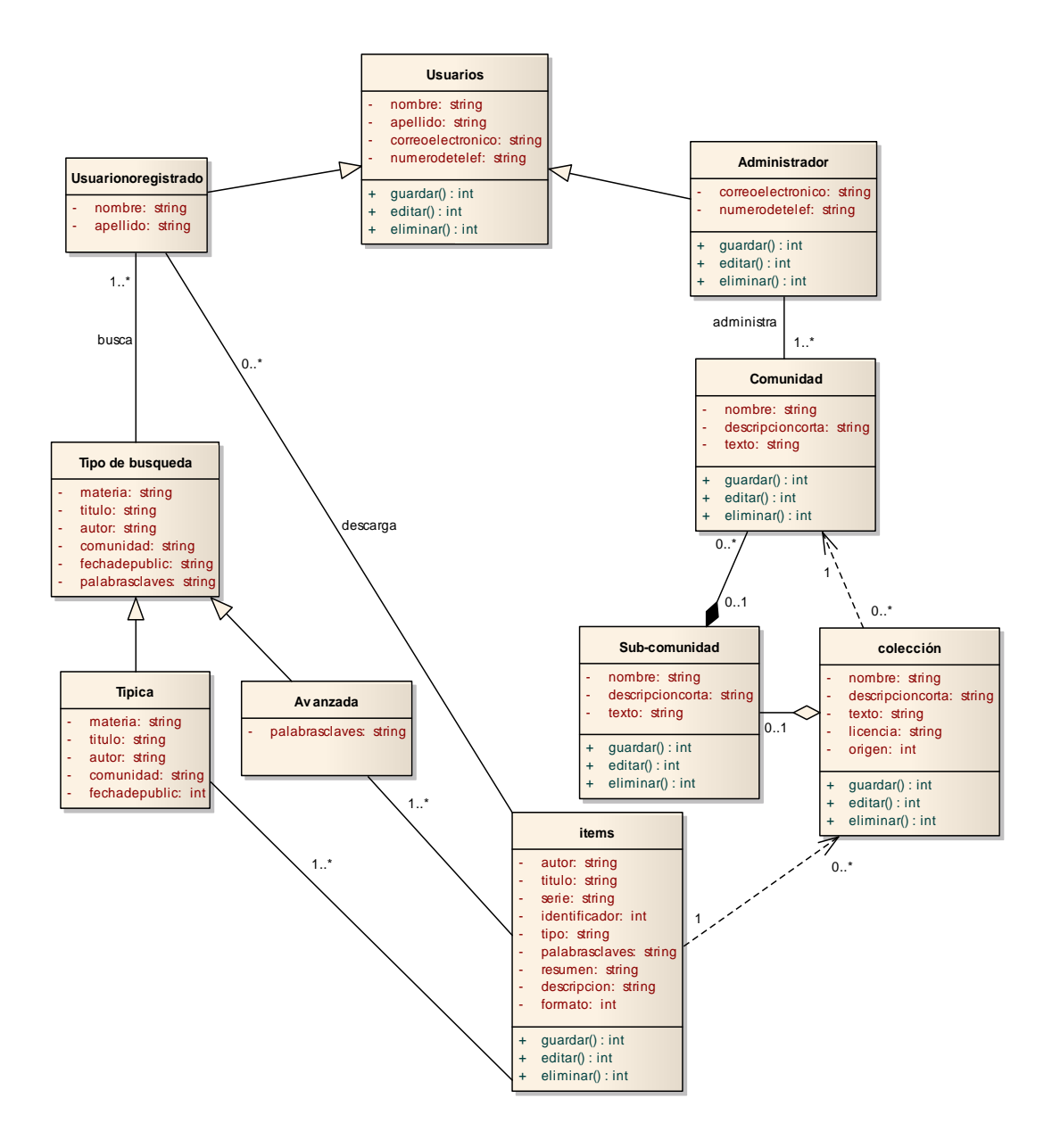

Figura F-1. Diagrama de clases de la biblioteca digital del IIBCAUDO

# **APÉNDICE G**

**Diagramas de secuencias de la biblioteca digital del IIBCAUDO** 

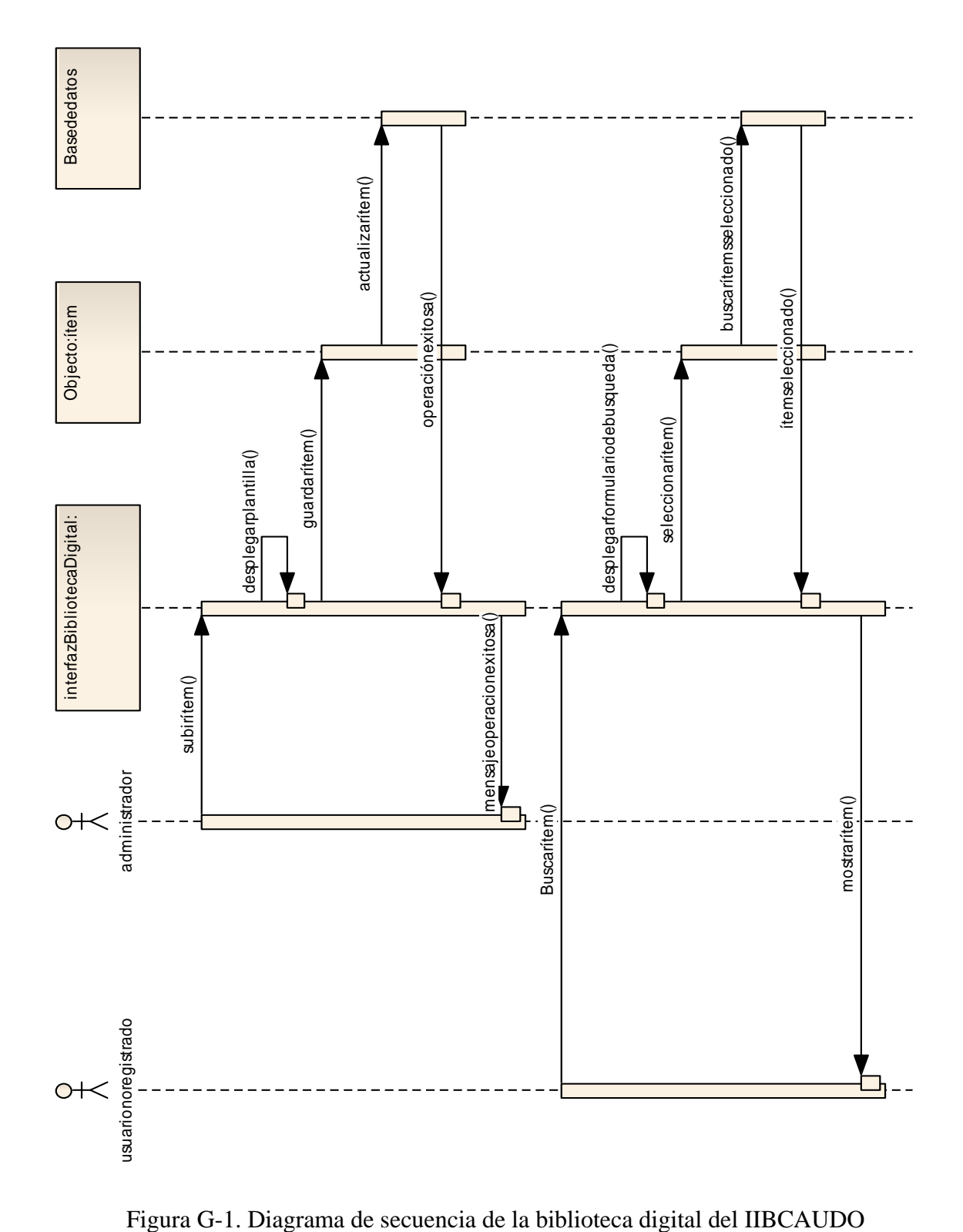

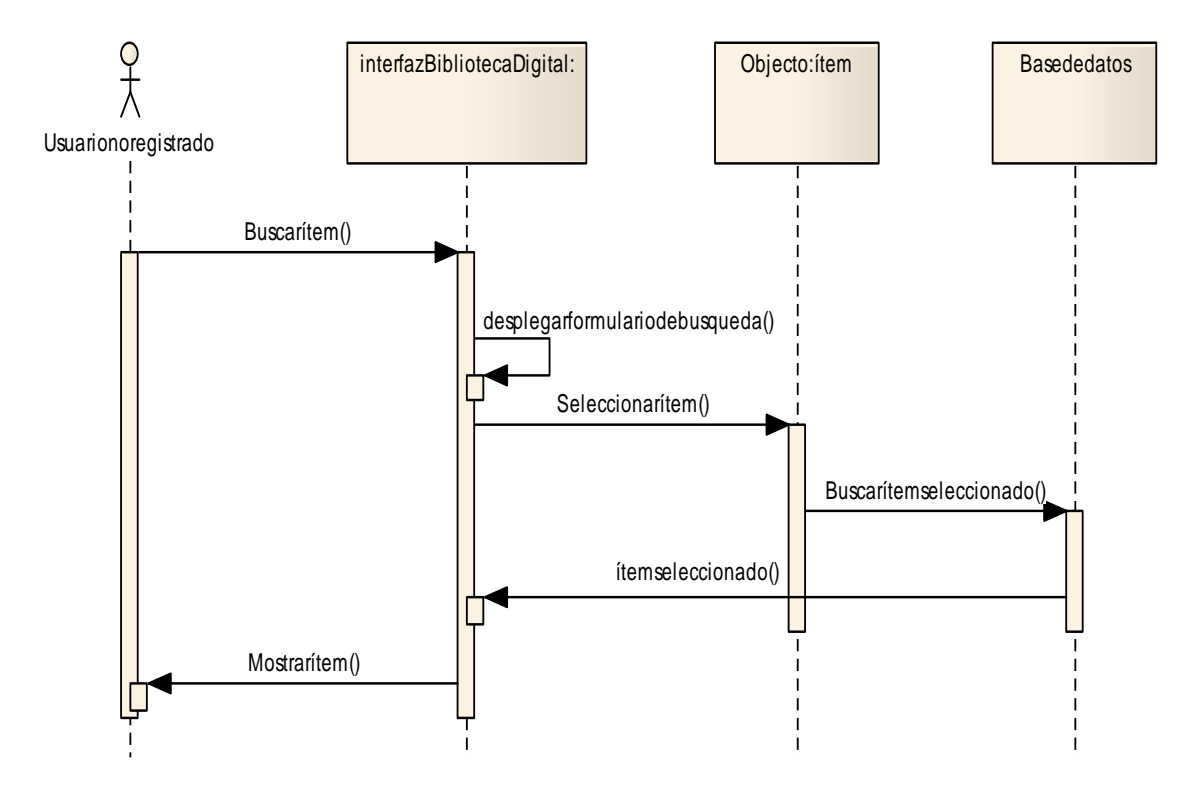

Figura G-2. Diagrama de secuencia del caso de uso buscar ítems

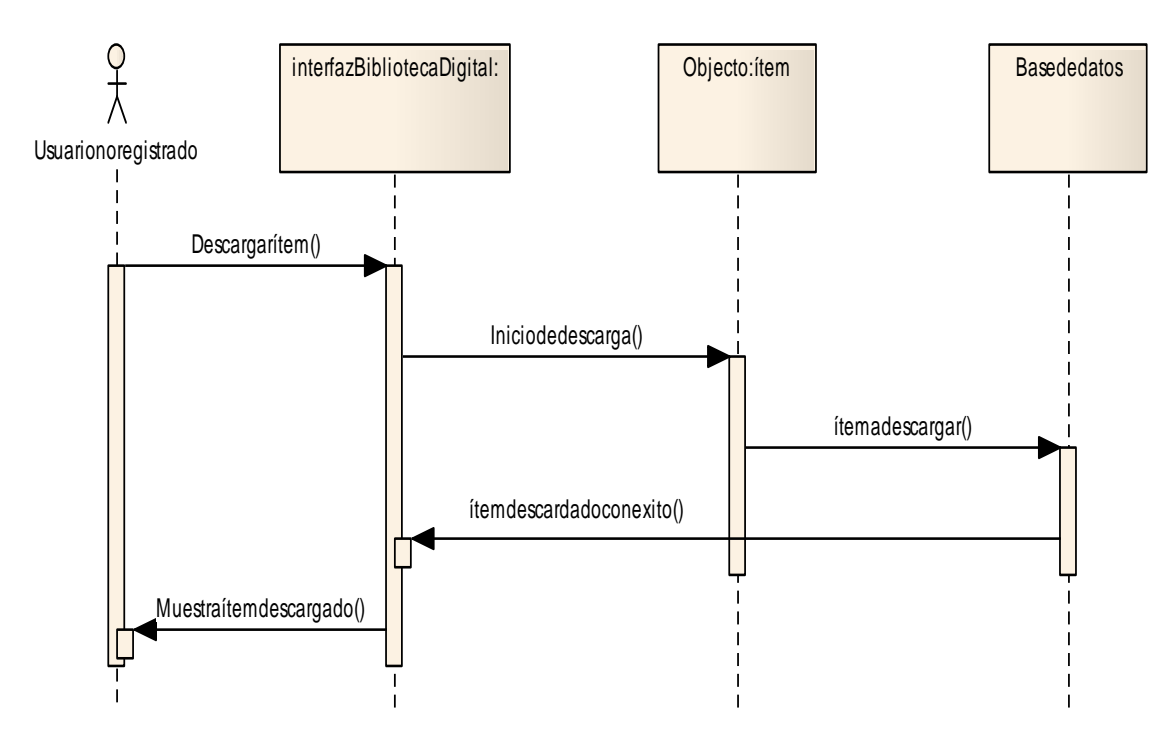

Figura G-3. Diagrama de secuencia del caso de uso descargar ítems

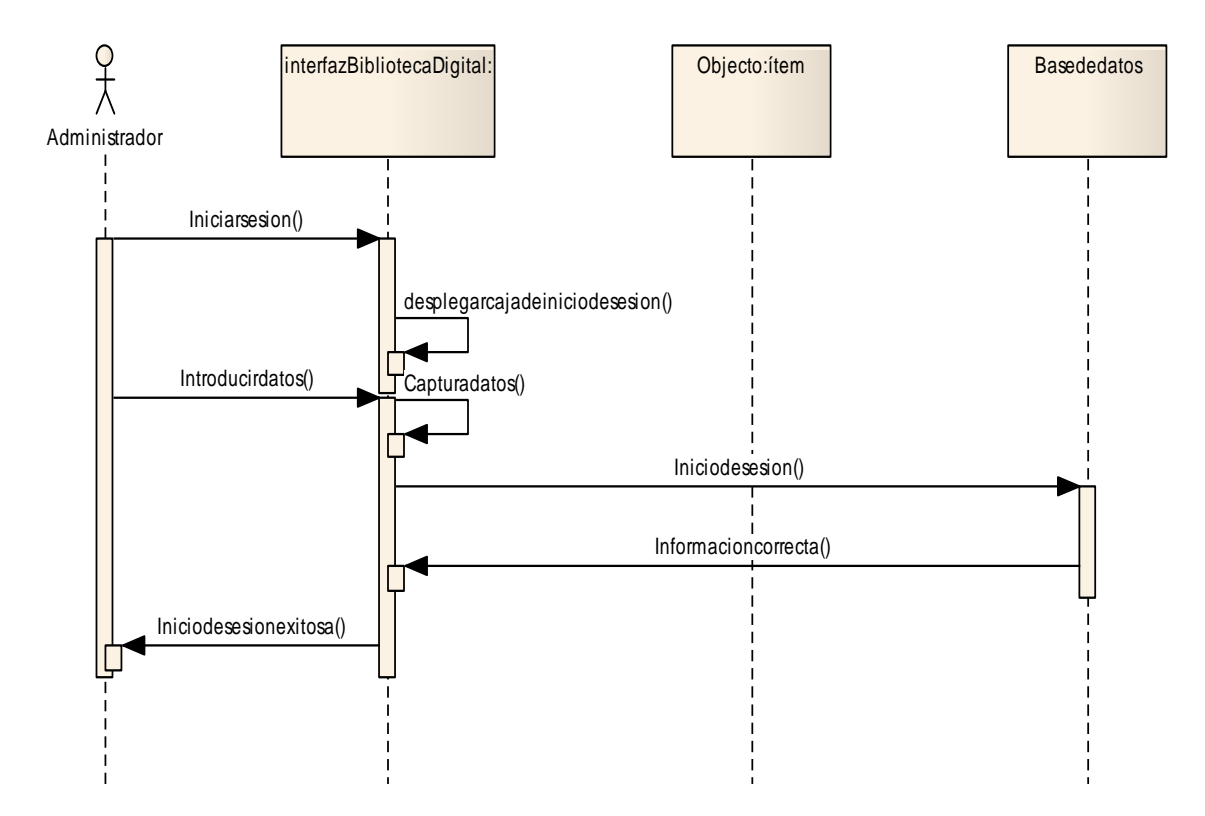

Figura G-4. Diagrama de secuencia del caso de uso inicio de sesión

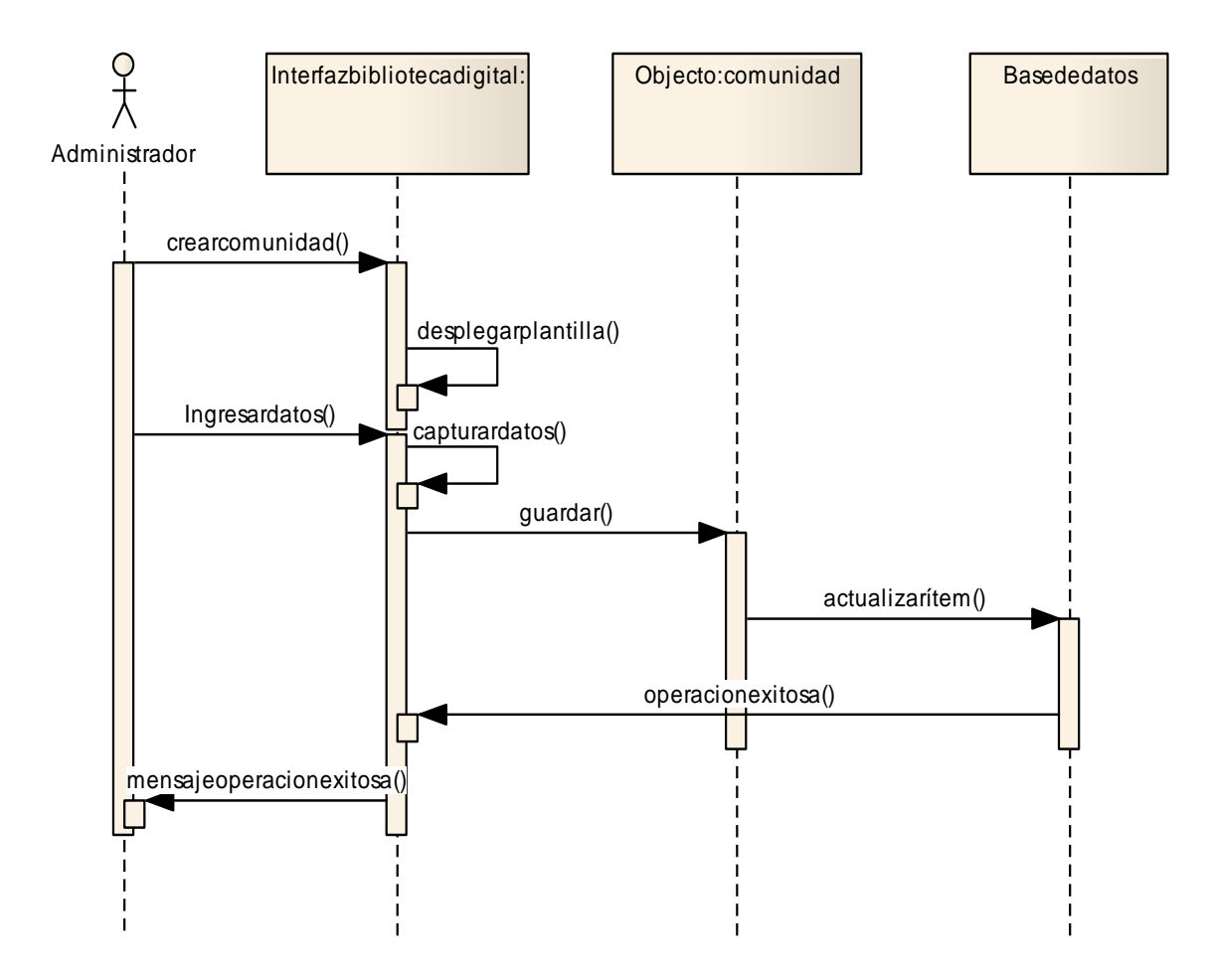

Figura G-5. Diagrama de secuencia del caso de uso crear comunidad
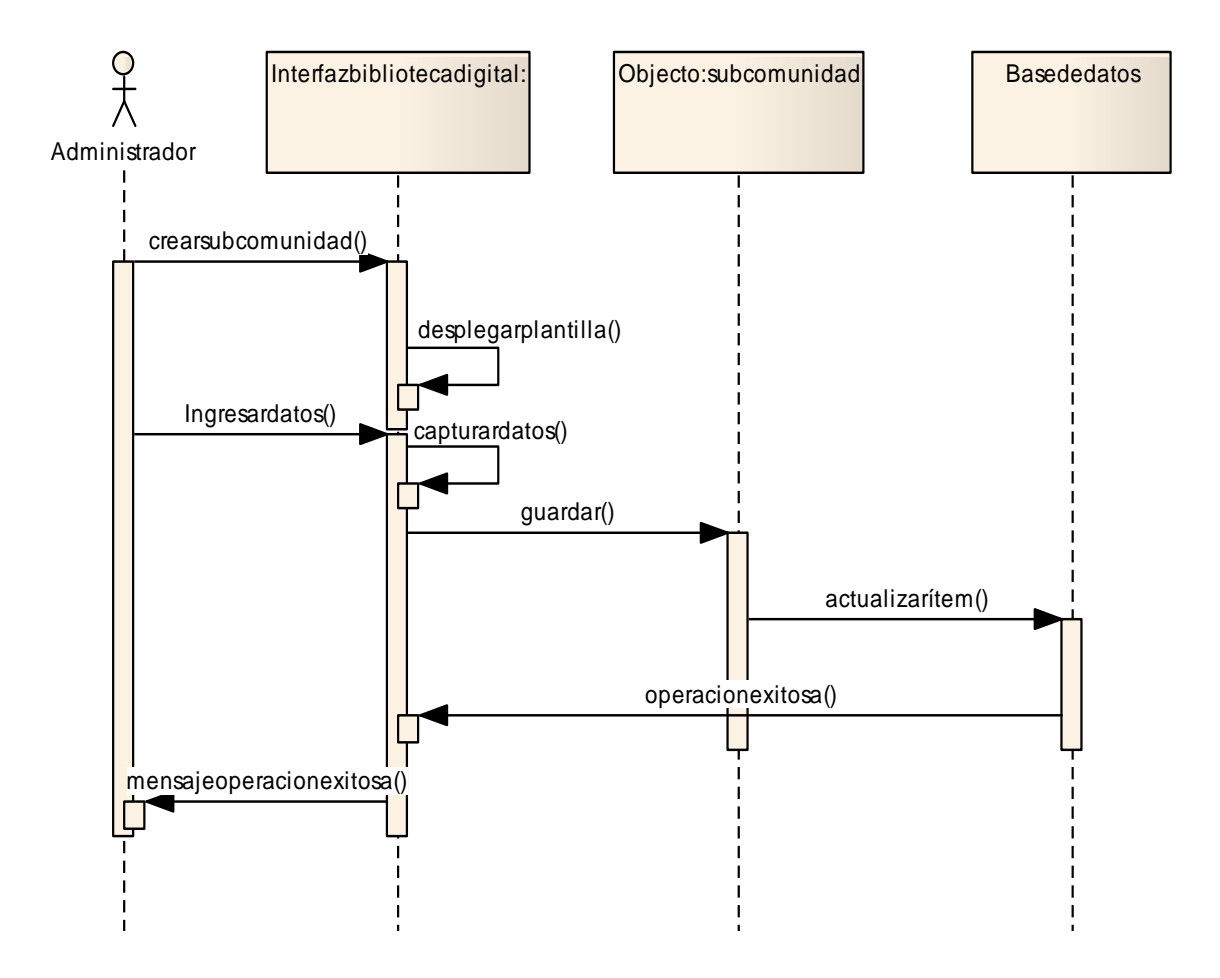

Figura G-6. Diagrama de secuencia del caso de uso crear sub-comunidad

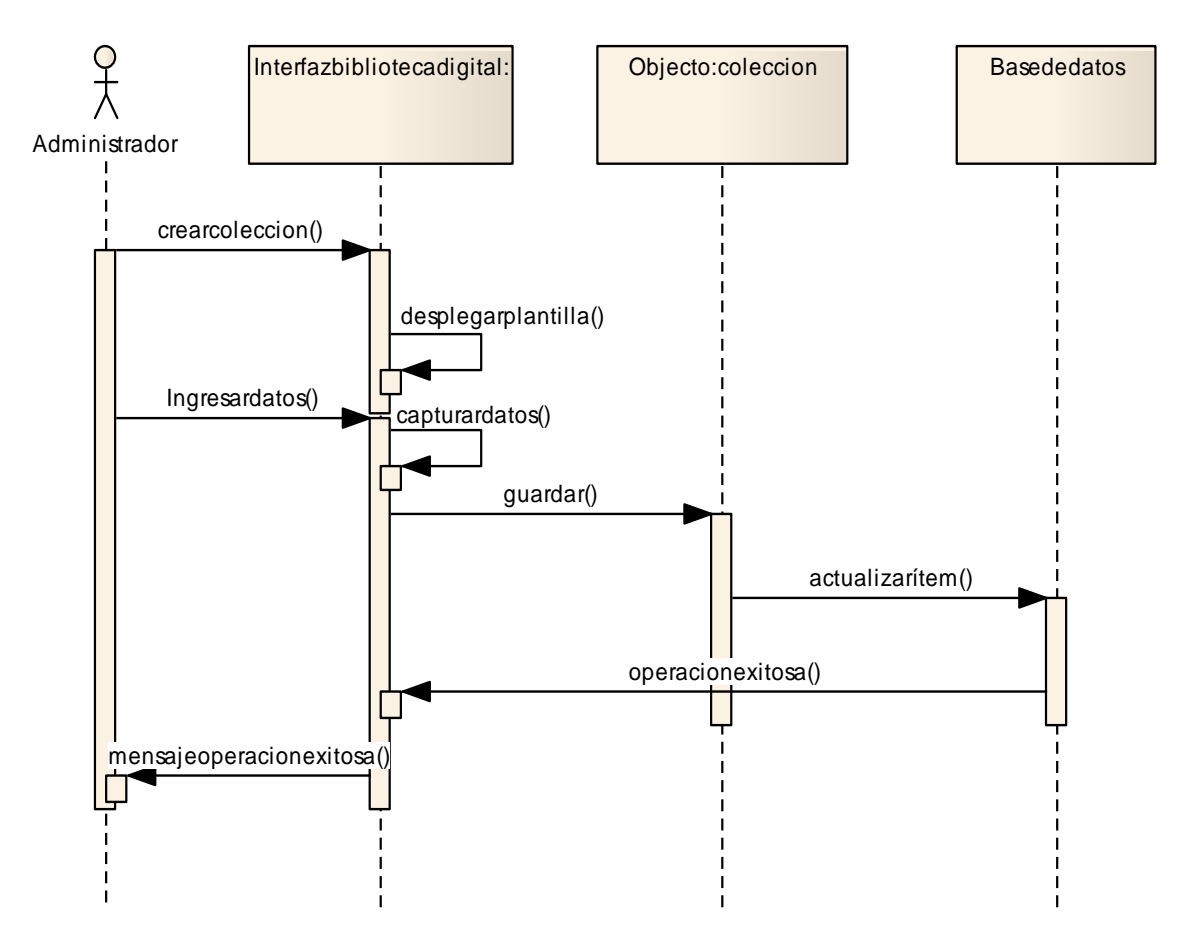

Figura G-7. Diagrama de secuencia del caso de uso crear colección

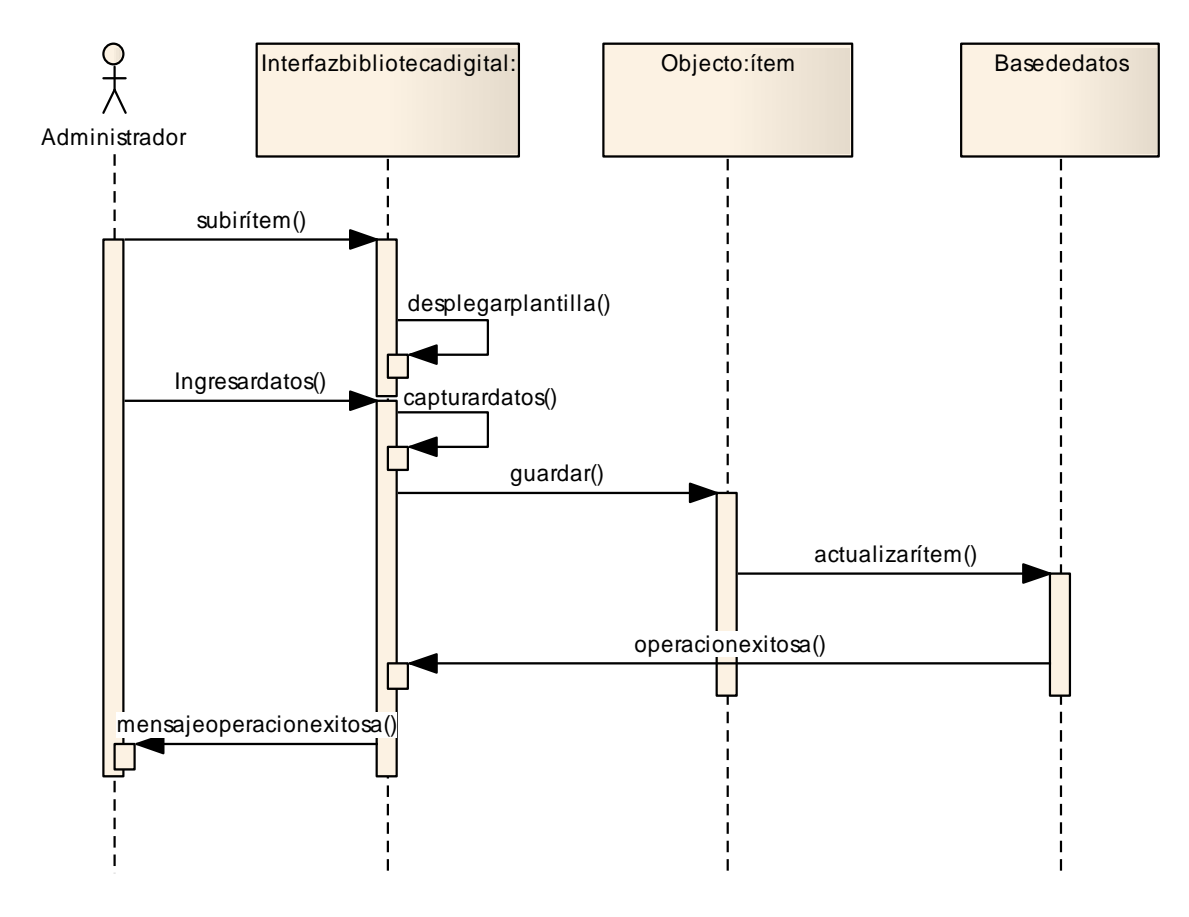

Figura G-8. Diagrama de secuencia del caso de uso subir ítem

# **APÉNDICE H**

**Diagramas de componentes de la biblioteca digital del IIBCAUDO** 

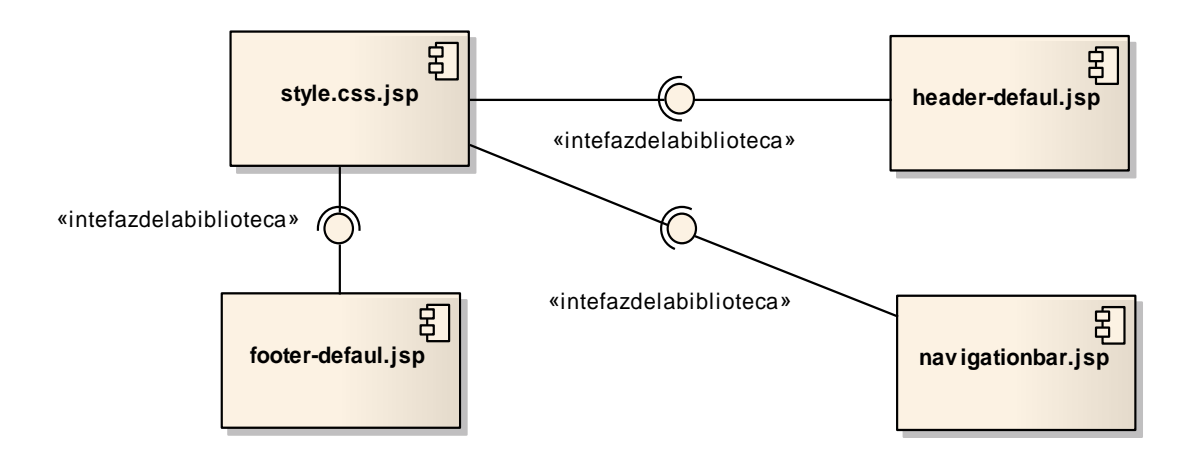

Figura H-1. Diagrama de componentes

# **APÉNDICE I**

**Diagramas de despliegue de la biblioteca digital del IIBCAUDO** 

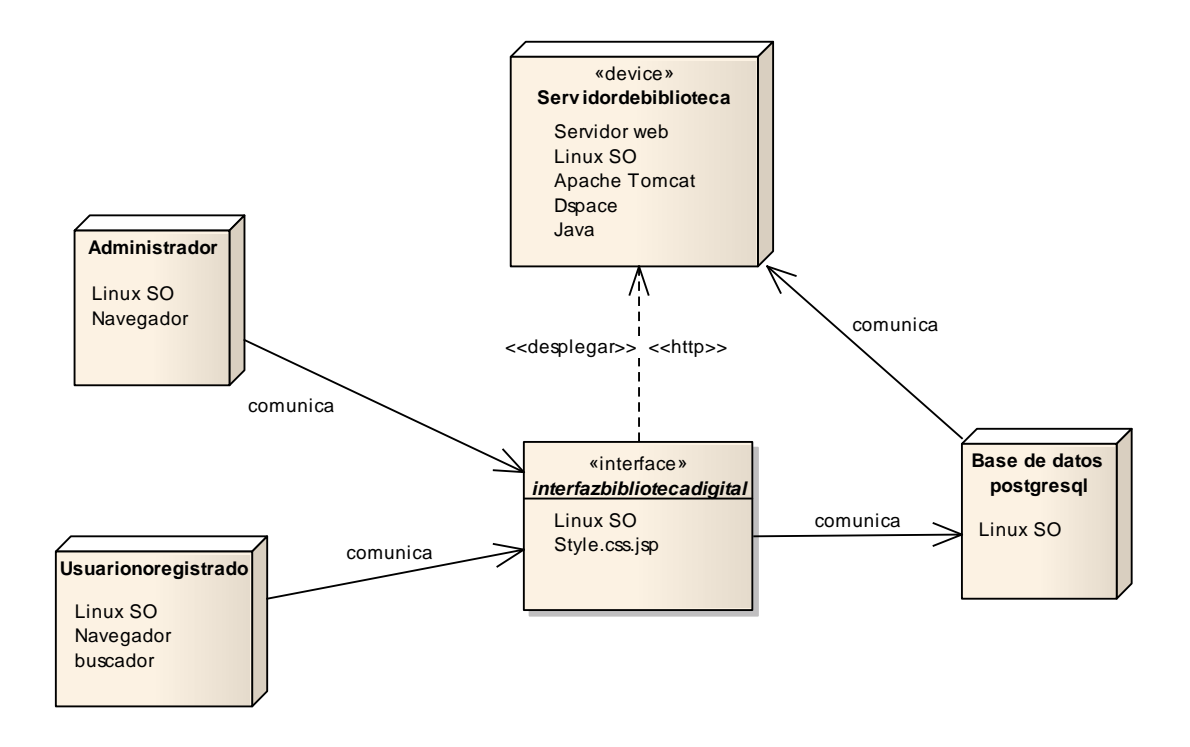

Figura I-1. Diagrama de despliegue de la biblioteca digital del IIBCAUDO

# **APÉNDICE J**

**Manuales de usuario y administrador de la biblioteca digital del IIBCAUDO** 

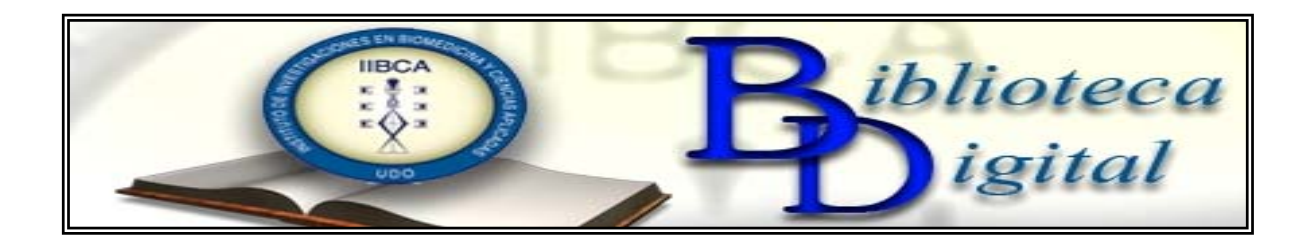

### MANUAL DE USUARIO DE LA BIBLIOTECA DIGITAL IIBCAUDO EN DSPACE

Jeaneth Royero

Cumaná, 2011

#### **INTRODUCCIÓN**

La biblioteca digital del IIBCAUDO tiene como propósito fundamental la preservación y organización del material bibliográfico con el que cuenta, es por ello que para su implementación toma como base a DSPACE, ya que es un sistema de código abierto, que guarda, indexa y preserva en formato digital el material bibliográfico de los institutos que lo eligen como base para sus bibliotecas digitales.

La biblioteca digital del IIBCAUDO se encuentra estructurada en comunidades, subcomunidades y colecciones, que facilita su organización, proporcionando también la búsqueda de documentos dentro de la biblioteca digital.

La búsqueda y navegación por la biblioteca digital del IIBCAUDO, es sencilla y adecuada a las necesidades de los usuarios.

En el presente manual se presentarán imágenes con una breve explicación, que facilitarán la búsqueda y navegación por la biblioteca digital del IIBCAUDO.

#### **DSPACE**

DSPACE es un programa de código abierto que guarda, indexa y distribuye vía web, la producción intelectual de organizaciones tales como centros de investigación y facultades de universidades, ya que soporta una amplia variedad de tipos de documentos digitales y formatos de archivo, incluyendo libros, tesis, fotografías, películas y videos. Es un proyecto que nació de la colaboración entre MIT Libraries y Hewlett-Packard. DSpace está escrito en Java y JSP, utilizando el API Java Servlet. Utiliza una base de datos relacional, y apoya el uso de PostgreSQL y Oracle. La interfaz es Web y al ser un programa de libre distribución, gracias a su código abierto, permite que sea personalizado y extendido. Su estructura es cliente/servidor organizada en tres capas:

#### **Capa de Aplicación**

Comunica el exterior con la instalación personalizada de DSpace.

|  | <b>Statistics</b><br>Tools |  | Web UI |  | <b>OAI-PMH</b><br>Data<br>Provider |  | Simple<br>Importer/<br>Exporter |  | Media<br>Filter |  | <b>METS</b><br>Exporter | <b>Application</b><br>Layer |
|--|----------------------------|--|--------|--|------------------------------------|--|---------------------------------|--|-----------------|--|-------------------------|-----------------------------|
|--|----------------------------|--|--------|--|------------------------------------|--|---------------------------------|--|-----------------|--|-------------------------|-----------------------------|

Figura J-1. Capa de aplicación

### **Capa Lógica de Negocios**

Administra el contenido de los archivos, usuarios de los archivos, autorizaciones y flujo de trabajo.

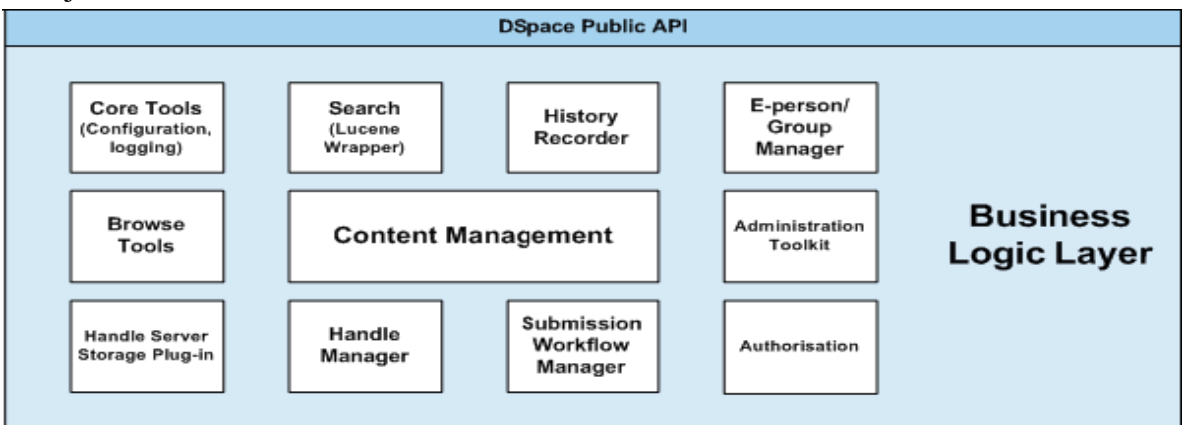

Figura J-2. Capa lógica de negocios

#### **Capa de Almacenamiento de Datos**

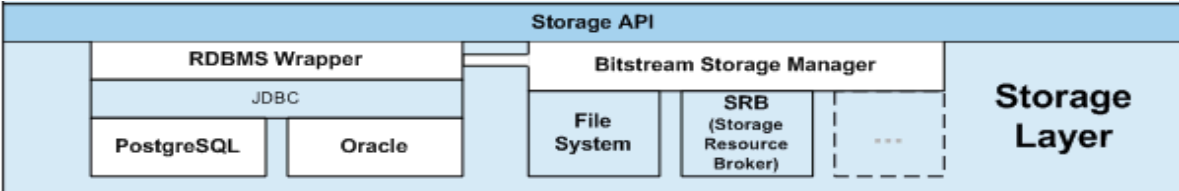

Es responsable del almacenamiento físico de metadatos y contenido.

Figura J-3. Capa de almacenamiento de datos

#### **Funciones del Administrador y usuario Final de la Biblioteca Digital del IIBCAUDO**

Las funciones del administrador de la biblioteca digital del IIBCAUDO, van desde la creación de comunidades, sub-comunidades, colecciones, subir ítems en las colecciones, hasta el mantenimiento de la biblioteca digital. Cada una de estas funciones lleva consigo una serie de tareas que debe realizar el administrador. Es importante destacar que el administrador es el único que posee un nombre de usuario, que en este caso es el correo electrónico, y una contraseña.

Por su parte el usuario final es el encargado de buscar y descargar ítems dentro de la biblioteca digital del IIBCAUDO. En función de él fue pensada, diseñada y administrada la biblioteca digital.

#### **ESTRUCTURA DE LA BIBLIOTECA DIGITAL DEL IIBCAUDO**

La organización de DSpace es en comunidades, sub-comunidades, colecciones e ítems, para la biblioteca digital del IIBCAUDO las comunidades son los departamentos que conforman el Instituto, además de los congresos en los que han participado los investigadores del IIBCAUDO. Para las sub-comunidades se tomaron las áreas de investigación con las que cuentan los departamentos de Biomedicina y de Ciencia de los Materiales, mientras que para las colecciones se definieron las líneas de investigación que siguen cada una de las áreas. Los ítems son los documentos digitales que poseen los investigadores de los distintos departamentos.

La distribución de las comunidades, sub-comunidades y colecciones, en la biblioteca digital se pueden observar en la figura presentada a continuación:

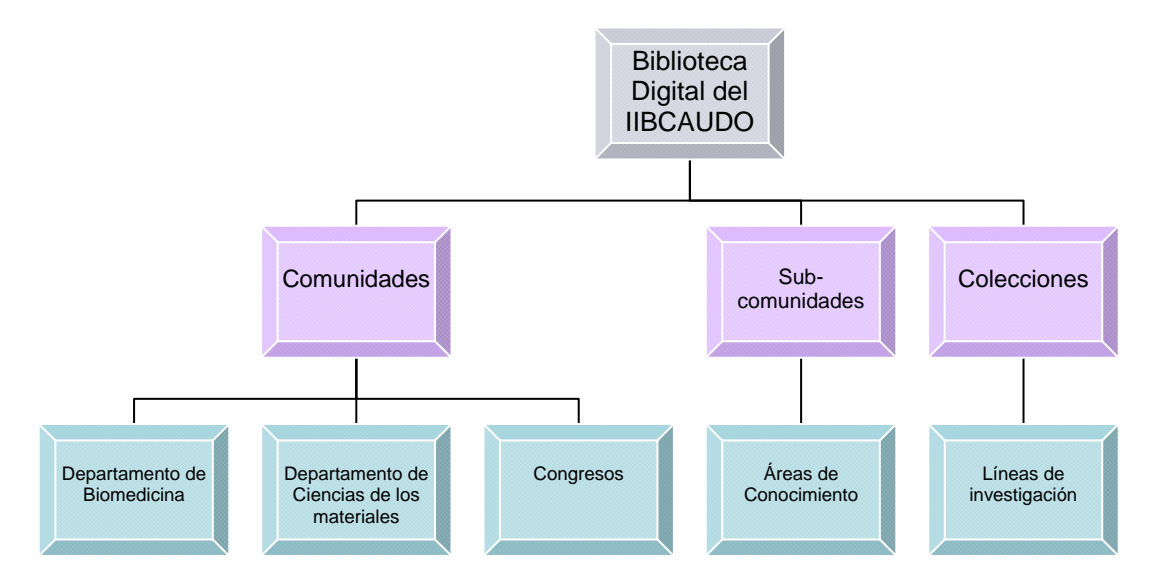

Figura J-4. Distribución de la biblioteca digital del IIBCAUDO

**CAPÍTULO 1: NAVEGACIÓN POR LA BIBLIOTECA DIGITAL DEL IIBCAUDO** 

Como toda página web, la biblioteca digital del IIBCAUDO tiene una navegación por menú, este menú se encuentra a la izquierda de todas las páginas con las que cuenta la misma, además posee un banner que identifica la biblioteca digital y a la institución.

La función de toda biblioteca digital es la búsqueda de información, es por esto que la biblioteca digital del IIBCAUDO cuenta con dos campos de texto para la búsqueda de dicha información y además, al estar estructurada en comunidades, el listado de ellas está en la página de inicio para su fácil acceso. En la figura que se muestra a continuación se puede observar la distribución de la página de inicio de la biblioteca digital del IIBCAUDO.

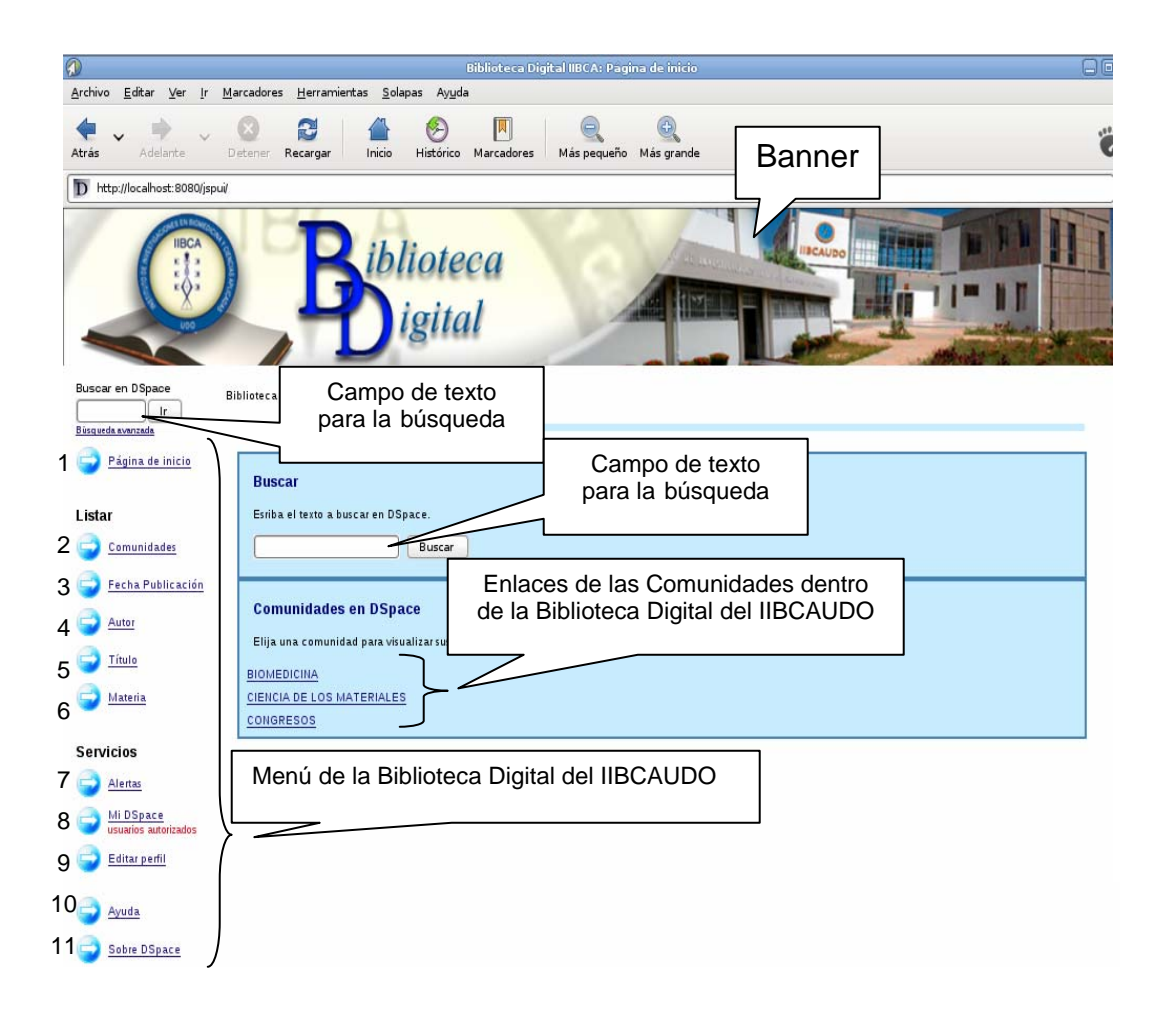

Figura J-5. Página de inicio de la biblioteca digital del IIBCAUDO

#### **Menú de la biblioteca digital del IIBCAUDO**

1.- Página de inicio: Permite acceder a la página de inicio de la biblioteca digital cuando se encuentra en otra de las páginas de navegación.

#### **Listar**

2.- Comunidades: Permite acceder a las comunidades dentro de la biblioteca digital del IIBCAUDO.

3.- Fecha de publicación: Muestra los ítems por fecha de publicación.

4.- Autor: Muestra los ítems por el nombre del autor o los autores.

5.- Título: Muestra los ítems por su título.

6.- Materia: Muestra los ítems por la materia o colección en la que se encuentran registrados los mismos.

#### **Servicios**

7.- Alertas: Muestra un listado con las suscripciones en las colecciones de la biblioteca digital del IIBCAUDO.

8.- Mi DSpace: permite acceder a la cuenta de usuario registrado.

9.- Editar perfil: Facilita el acceso a la edición del perfil del usuario registrado.

10.- Ayuda: Muestra la ayuda de la biblioteca digital del IIBCAUDO.

11.- Sobre DSpace: Permite acceder a la información básica sobre el programa DSpace, la cual se encuentra en la página web del proveedor del programa.

Es importante destacar que la navegación por la biblioteca digital del IIBCAUDO es muy sencilla, ya que ella presenta una serie de enlaces que facilita el acceso. Un ejemplo claro se da con el acceso a las comunidades, puesto que en la página principal de la biblioteca digital hay dos tipos de enlaces para acceder al listado de dichas comunidades (figura J-6). El menú de la biblioteca digital se encuentra en la mayoría de las páginas, facilitando el acceso a las otras páginas contenidas en dicha biblioteca.

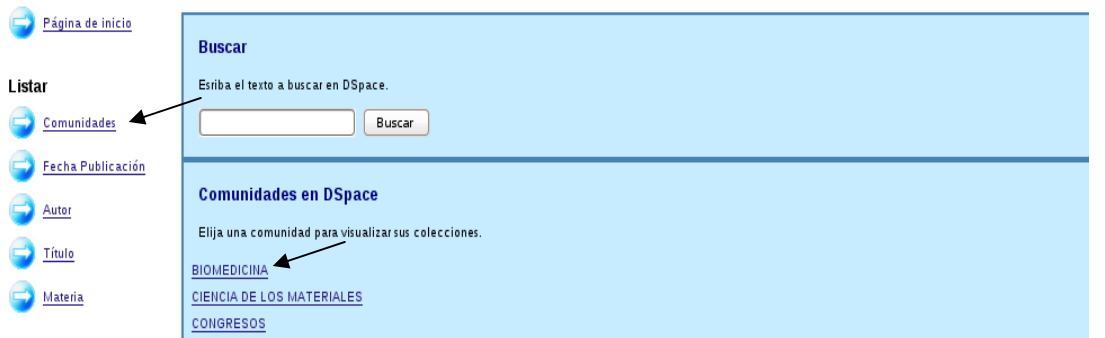

Figura J-6. Enlaces de acceso a las comunidades de la biblioteca digital del IIBCAUDO

#### **Páginas contenidas en la Biblioteca Digital del IIBCAUDO**

1. Inicio.

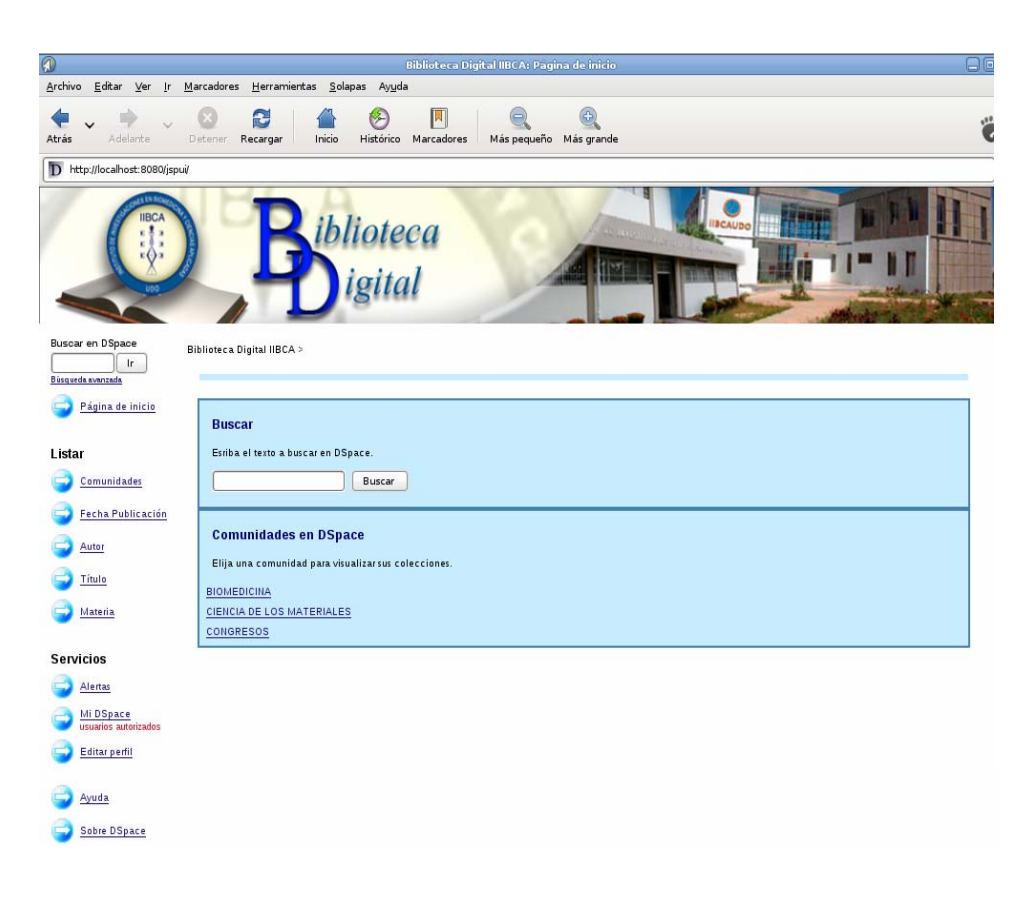

Figura J-5. Página de inicio de la biblioteca digital

2. Comunidades y sub-comunidades.

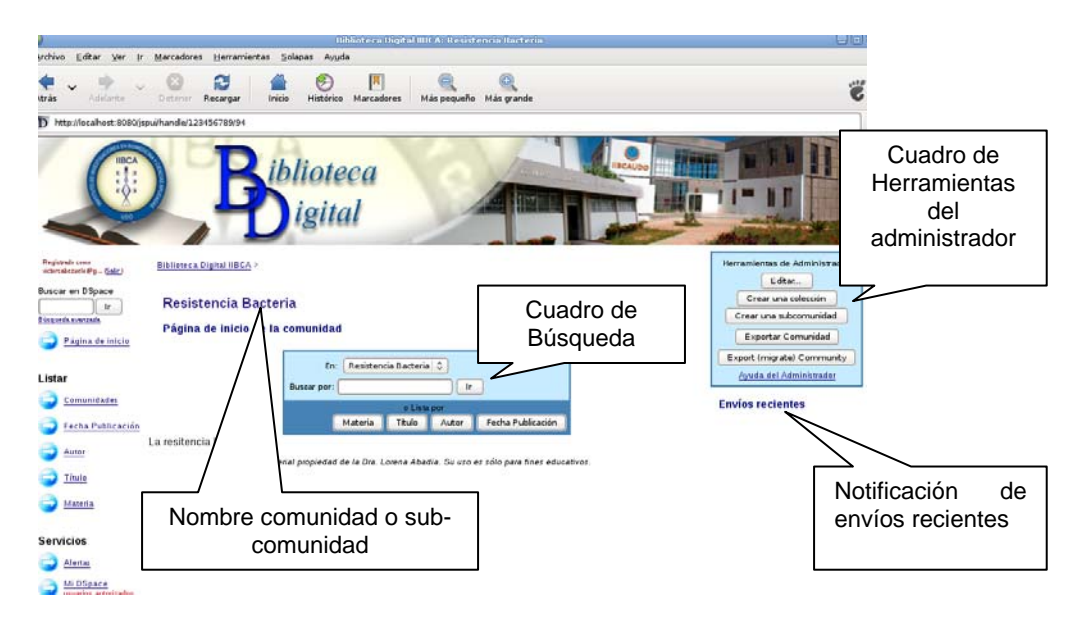

Figura J-7. Página principal de comunidades y sub-comunidades

3. Colección.

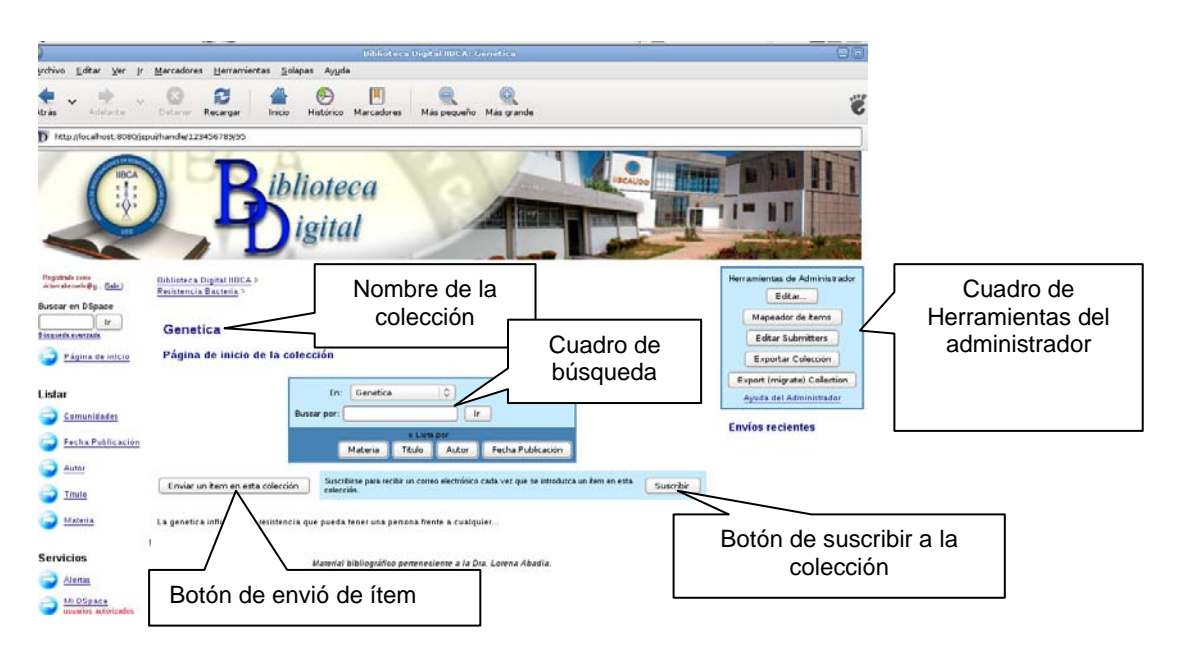

Figura J-8. Página de Inicio de las colecciones

4. Búsqueda Avanzada.

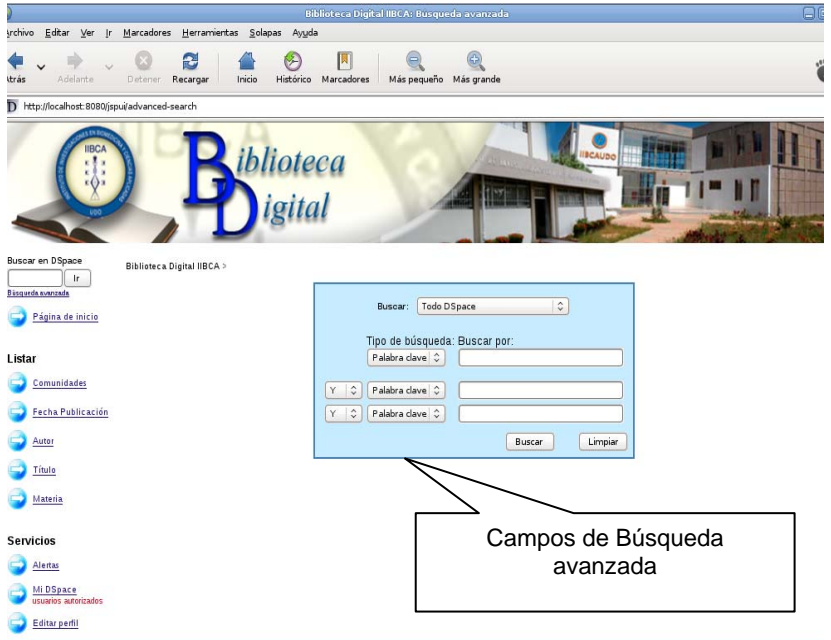

Figura J-9. Página principal de búsqueda avanzada

5. Búsqueda por Materia.

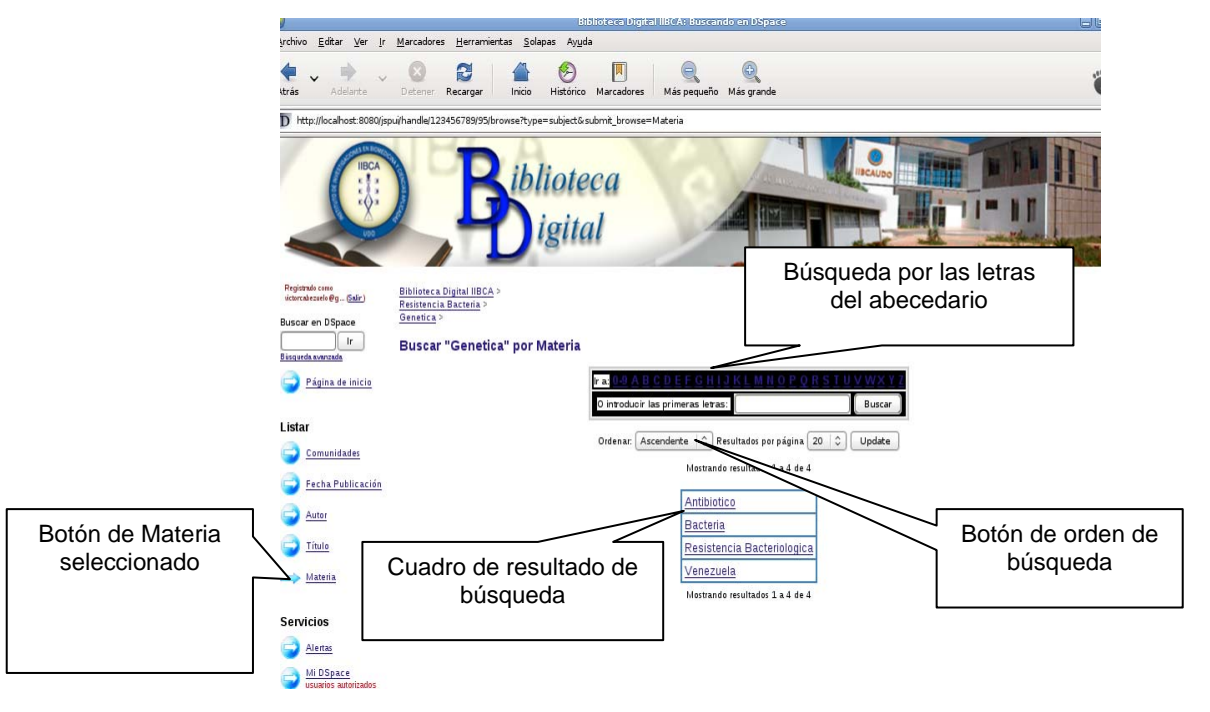

Figura J-10. Página de búsqueda por materia

6. Búsqueda por Título.

|                 | Http://ocalhost.8080/spuilbrowse/type=title                                                                                                    |                                                                 |                                                                                                    |                                                              |                                                        |
|-----------------|----------------------------------------------------------------------------------------------------|-----------------------------------------------------------------|----------------------------------------------------------------------------------------------------|--------------------------------------------------------------|--------------------------------------------------------|
|                 | <b>Degreeds</b> cans<br>different advertised by  (Engle)<br><b>Businer art O'Roace</b><br>ir.<br><b><i>SECURER KANSAR</i></b><br>Página de inicio<br>istar | <b>Biblioteca Digital IBCA &gt;</b><br><b>Buscar por Titulo</b> | Intoducir las primeras letras<br>Oldenarper Titulo<br>Ascendente : C Peschados perpágina 20   C Autoritogene   Todo   C  <br>$2$ En arden                                                                                     | Búsqueda por las<br>letras del abecedario<br>Викаг<br>Update | Botones para<br>seleccionar la<br>forma de<br>búsqueda |
| Botón de Título | Comunidades                                                                                                    |                                                                 | Machanda resultados 1 a 4 de 4                                                                                                    |                                                              |                                                        |
| seleccionado    | Fecha Poblicarión                                                                                                    | Fecha de<br>publicación                                         | Tituto                                                                                                    | Autor(es)                                                    |                                                        |
|                 | Autas<br>Tituta                                                                                                    |                                                                 | A Cluster Diarrhea Outbreak Caused by Norovirus Infection at same<br>25-dic-2006 hospital suspected that a group diarrhea situation was at hand. Right<br>after the Psychiatric Ward of a Certain Hospital in Taichung County | Pan Sho-Ling                                                 | Cuadro de                                              |
|                 | <b>Materia</b>                                                                                                    | 4-abr-2006                                                      | Atypical Enteropathogenic Escherichia coli Infection and Prolonged<br><b>Diarrhea in Children</b>                                                                                                    | Nguyen, Rang N.; Taylor, Louise S.; Tauschek,<br>Maros       | resultado de la                                        |
|                 | Servicios                                                                                                    | 14 mar 2004                                                     | Diarrhea Caused by Rotavirus in Children Less than 5 Years of Age in<br>Hanei, Vietnam                                                                                                    | Nguyen: Trung Viz Le Van, Phung: Le Huy, Chinh               | búsqueda                                               |
|                 | Alertas                                                                                                    |                                                                 | 31-mar-2011 Resistencia Bacteriologica en Venezuela                                                                                                    | Murcia Hemando: Florián Jorge                                |                                                        |
|                 | Mi DSpace<br>utuaries admirates                                                                                                    |                                                                 | Mastranda resultadas 1 a 4 de 4                                                                                                    |                                                              |                                                        |

Figura J-11. Página de búsqueda por título

7. Búsqueda por Autor.

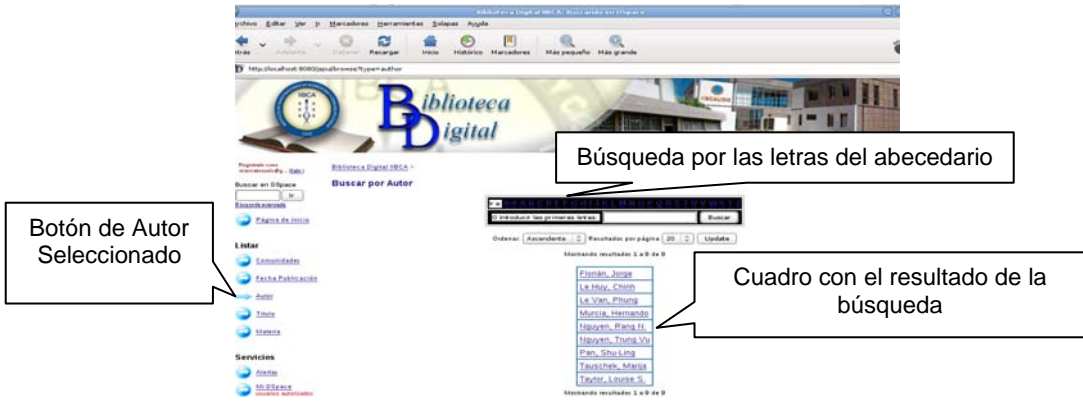

Figura J-12. Página búsqueda por autor

8. Búsqueda por Fecha de publicación.

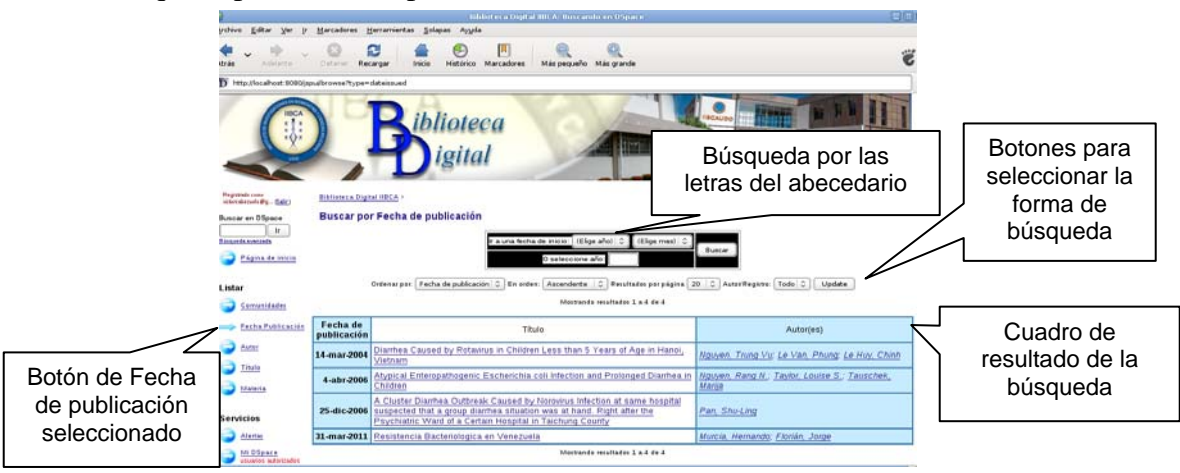

Figura J-13. Página búsqueda por fecha de publicación

9. Descarga de un ítem.

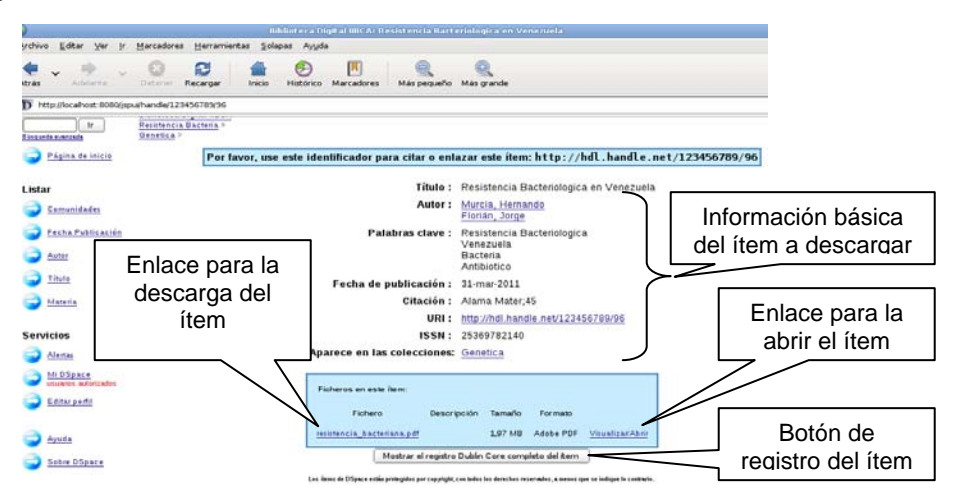

Figura J-14. Página de descarga de ítem

10. Listado de Comunidades y Colecciones.

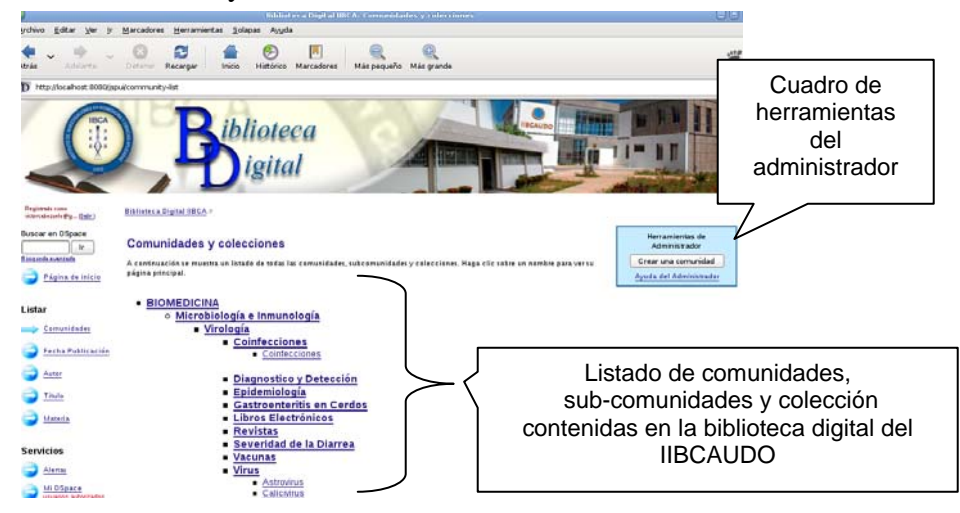

Figura J-15. Página de comunidades y colecciones

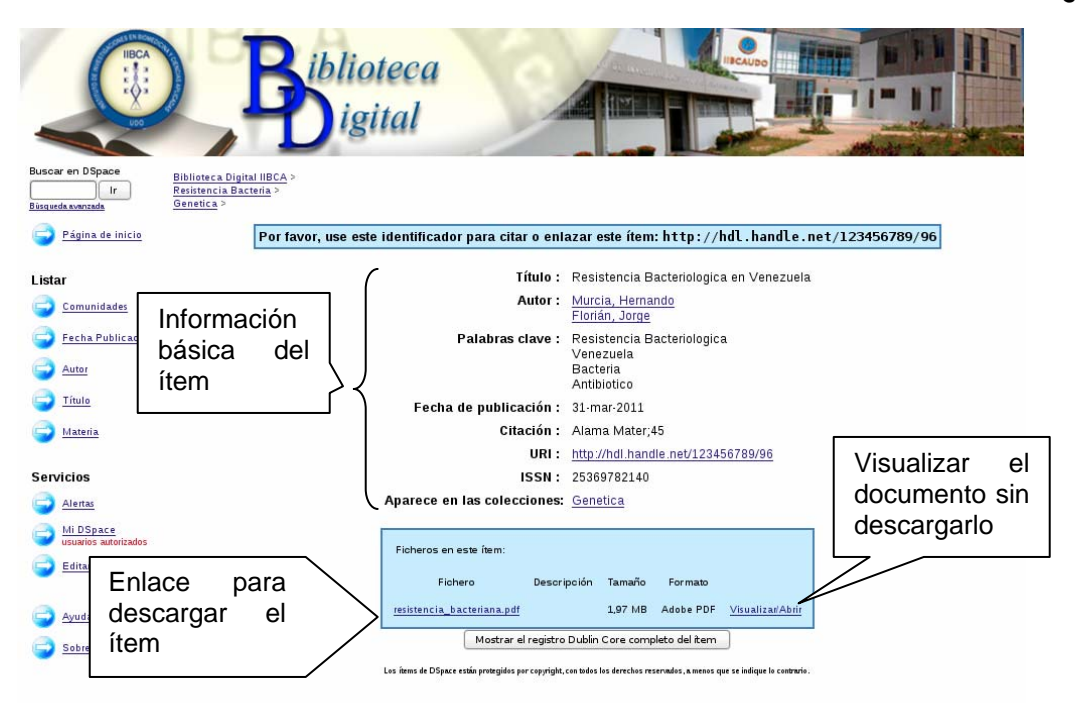

Figura J-16. Página principal del ítem

## **AYUDA DSPACE**

**Contenidos:** 

Cerrar esta ventana

**Navegador** 

**Búsqueda** 

Búsqueda Avanzada

**Comunidades** 

**Colecciones** 

**Registrarse en DSpace** 

**Envío** 

**Formatos de Archivo** 

**Manejadores** 

**Mi DSpace** 

**Editar Perfil** 

Suscribirse para enviar correo electrónico

Figura J-17. Ayuda de la biblioteca digital del IIBCAUDO

J-14

**CAPÍTULO 2: BÚSQUEDA EN LA BIBLIOTECA DIGITAL DEL IIBCAUDO** 

J-16

La búsqueda por la Biblioteca Digital del IIBCAUDO, se realiza a través de una serie de pasos que permiten acceder a las comunidades, sub-comunidades, colecciones e ítems contenidos en ella.

Como se pudo observar en la navegación de la biblioteca digital, existen varias formas de búsqueda dentro de la biblioteca digital del IIBCAUDO, las mismas son:

- 1. Búsqueda Típica
- 2. Búsqueda por Fecha de publicación
- 3. Búsqueda por Autor
- 4. Búsqueda por Título
- 5. Búsqueda por Materia
- 6. Búsqueda por Colecciones
- 7. Búsqueda Avanzada

El usuario final no necesita de un nombre de usuario, ni de una clave para poder acceder a la biblioteca a realizar sus búsquedas y para descargar los ítems que desee, sólo debe colocar en los campos de texto, el título del artículo, el nombre del autor o fecha de publicación, dependiendo del tipo de búsqueda que desee realizar.

#### **Búsqueda Típica**

Para realizar una búsqueda típica en la biblioteca digital del IIBCAUDO, sólo debe colocar el título del documento digital o alguna palabra que guarde relación con el documento a buscar en los campos de texto, que se encuentran en el centro y arriba a la izquierda de la página de inicio de la biblioteca digital del IIBCAUDO (Figura. J-18).

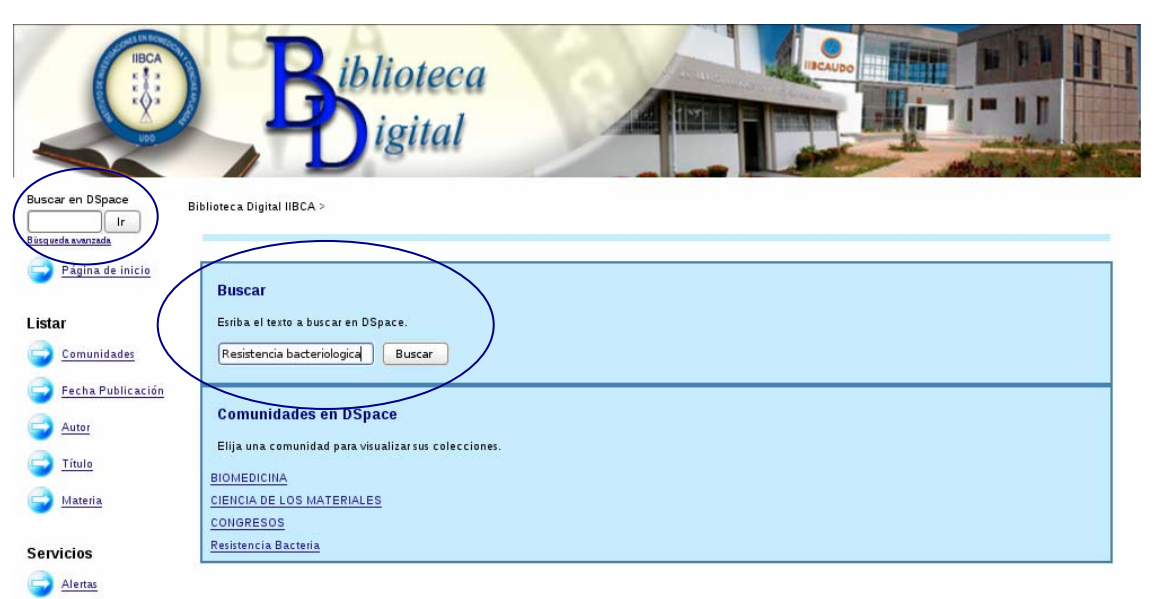

Figura J-18. Búsqueda Típica

Luego se da clic en el botón "Buscar" o en el botón "Ir", según sea el caso. Aparecerá una ventana en donde se presentan los "Resultados de búsqueda" (Figura. J-19).

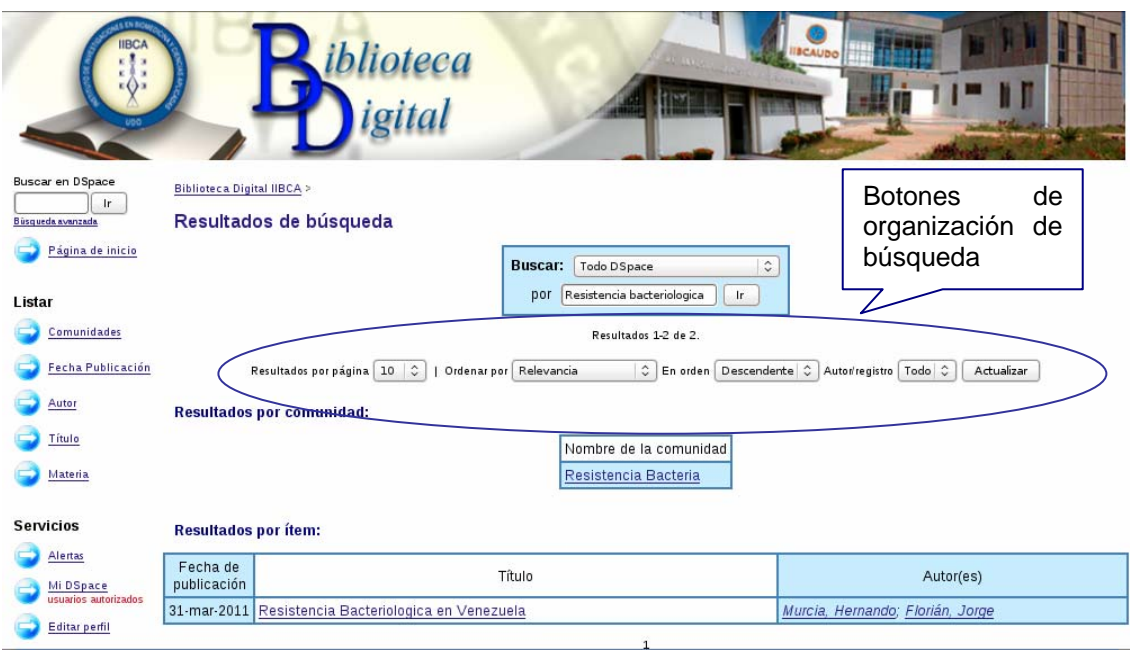

Figura J-19. Resultados de búsqueda

Como se aprecia en la figura J-19, la ventana de "Resultados de búsqueda" posee algunos botones que facilitan la búsqueda, estos son:

**Buscar**: Permite seleccionar si desea buscar por todas las comunidades y colecciones que

posee la biblioteca digital del IIBCAUDO, o en comunidades y colecciones específicas que puedan contener los documentos digitales que se desean buscar (Figura. J-20).

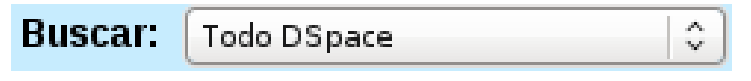

Figura J-20. Botón de selección "**Buscar**"

**Por**: Aquí se coloca la palabra clave, título, autor, entre otros, que se desee colocar para realizar la búsqueda, luego se da clic en **ir**. Es importante destacar que tanto la palabra clave, como el título y demás, deben tener relación con el documento que se desea buscar (Figura. J-21).

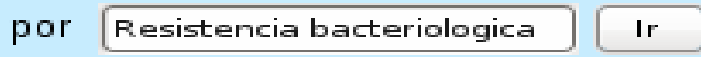

Figura J-21. Campo de texto para realizar la búsqueda

**Resultado por página**: Se selecciona la cantidad de artículos que se desee observar por página, relacionados con la palabra colocada para realizar la búsqueda. Estos van desde 1 hasta 10 artículos por página.

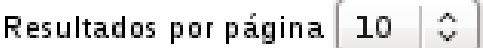

Figura J-22. Resultado por página

**Ordenar por**: Se coloca la forma en que se desea sean mostrados los documentos relacionados con la palabra colocada para realizar la búsqueda, este orden va por relevancia del documento.

> Ordenar por Relevancia  $\frac{1}{2}$

Figura J-23. Ordenar por

**En orden**: Se organizan los documentos de forma ascendente o descendente, dependiendo de lo que se desee.

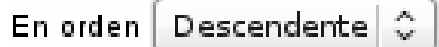

Figura J-24. En orden ascendente o descendente

**Actualizar**: Se da clic en este botón para que se hagan efectivos los cambios realizados con anterioridad. De no efectuar ningún cambio se omite este paso.

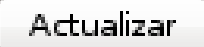

Figura J-25. Botón actualizar

#### **Búsqueda por Fecha de Publicación**

Para realizar la búsqueda por Fecha de publicación se debe dar clic en el menú Listar de la biblioteca digital al enlace "**Fecha de publicación**". En la figura que se presenta a continuación se puede observar la ventana de búsqueda por fecha de publicación.

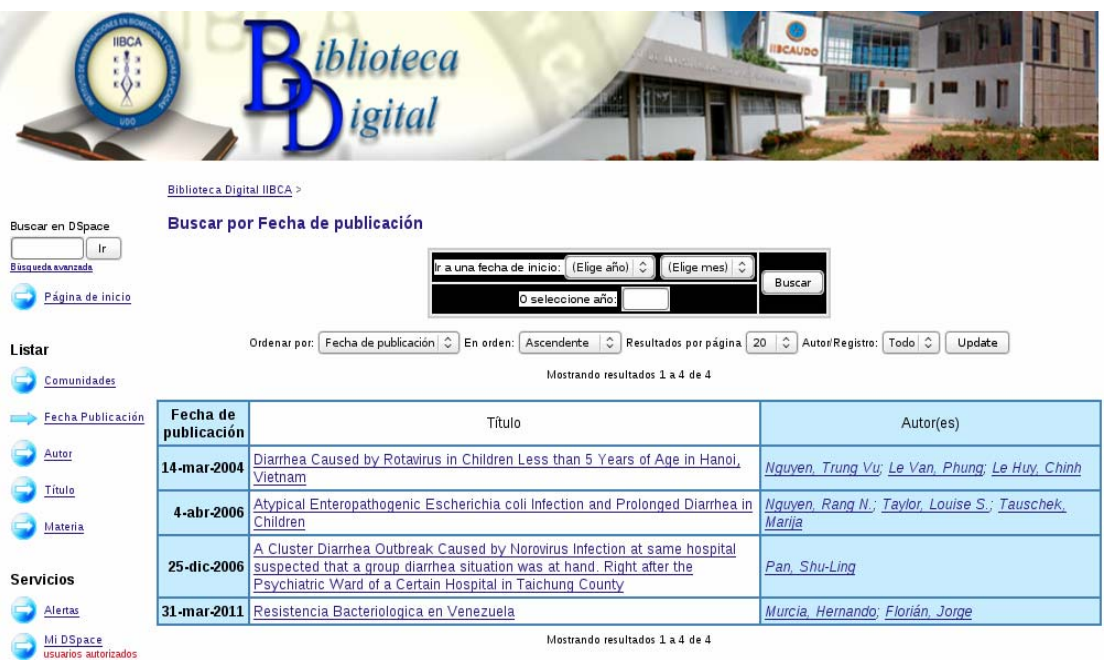

Figura J-26. Buscar por Fecha de publicación

Observe que el botón "Fecha de publicación" del menú listar de la biblioteca digital del IIBCAUDO se encuentra seleccionado indicando que se está en la ventana Fecha de publicación, facilitando la ubicación del usuario dentro de las ventanas de la biblioteca digital (Figura J-27).

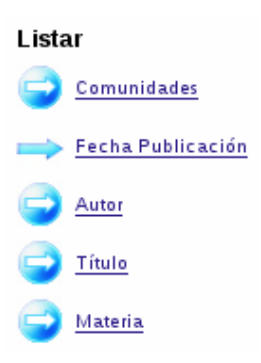

#### Figura J-27. Menú listar de la biblioteca Digital del IIBCAUDO, botón Fecha de publicación seleccionado

En el recuadro se pueden realizar ajustes para obtener mejor resultado en la búsqueda (Figura. J-28).

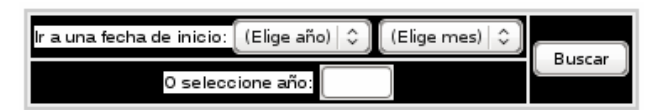

Figura J-28. Recuadro de ajustes para la búsqueda por Fecha de publicación

Los ajustes son:

**Ir a una fecha de inicio**: Se debe seleccionar año y mes.

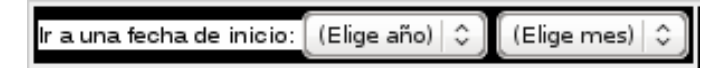

Figura J-29. Ir a una fecha de inicio

**O seleccione año**: Se coloca el año de publicación del artículo.

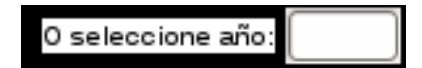

Figura J-30. Seleccione año

Luego se selecciona la opción que se desee, se debe dar clic en el botón "Buscar".

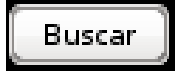

Figura J- 31. Botón Buscar

Asimismo, se puede ir a la página de inicio de las colecciones donde aparece un cuadro con

J-21

botones que permiten la selección de la forma de búsqueda, en los que se encuentra el botón "Fecha de publicación" (Figura .J- 32)

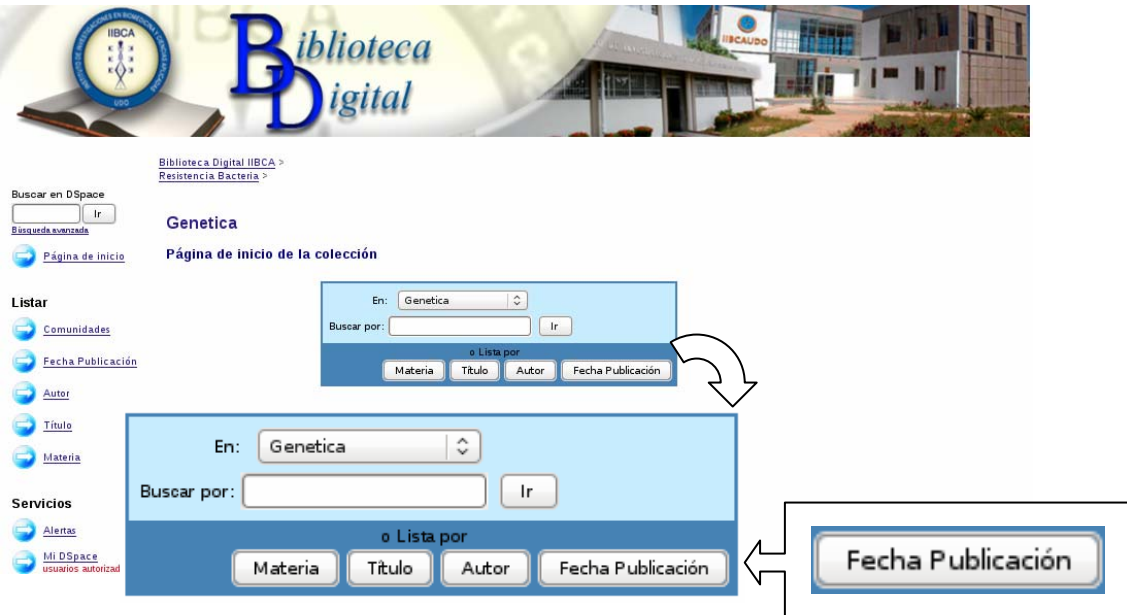

Figura J-32. Cuadro para seleccionar forma de búsqueda en una colección

#### **Búsqueda por Autor**

Para realizar la búsqueda por Autor se debe dar clic en el menú Listar de la biblioteca digital al enlace "**Autor**".

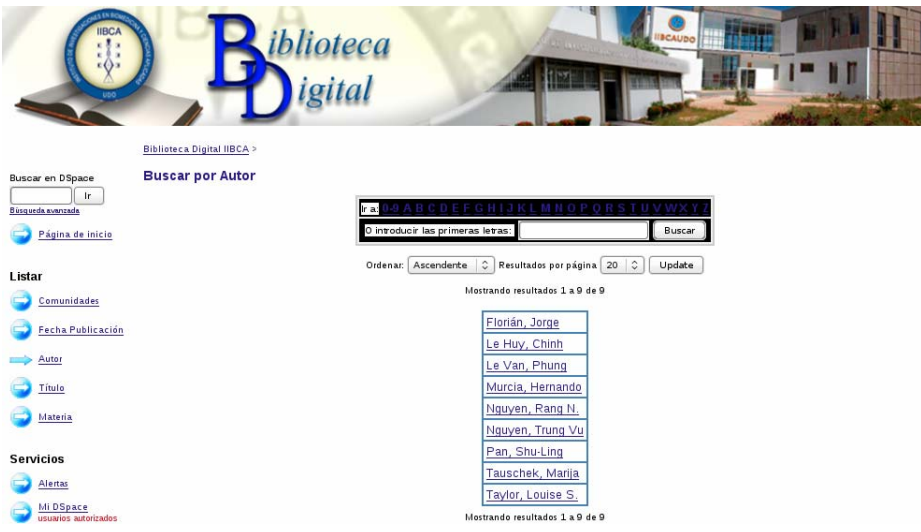

Figura J-33. Buscar por Autor

Observe que el botón "Autor" del menú listar de la biblioteca digital del IIBCAUDO se encuentra seleccionado indicando que se está en la ventana fecha de publicación, facilitando la ubicación del usuario dentro de las ventanas de la biblioteca digital (Figura. J-34).

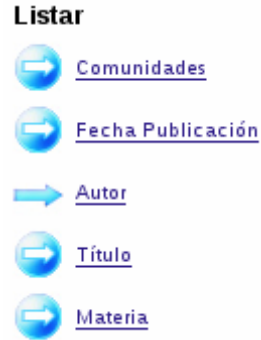

Figura J-34. Menú listar de la biblioteca Digital del IIBCAUDO, botón Autor seleccionado

Al igual que con la ventana "Fecha de publicación", aparece un cuadro con botones que permiten hacer ajustes para realizar la búsqueda. Estos ajustes son:

**Ordenar**: Se selecciona para ordenar la forma en que se realizará la búsqueda dentro de la biblioteca digital del IIBCAUDO, puede ser Ascendente o Descendente.

Ordenar: Ascendente C

Figura J-35. Ordenar Ascendente/descendente

**Resultado por página**: Se selecciona la cantidad de artículos o documentos digitales que se desea sean mostrados por página.

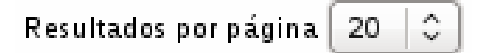

Figura J-36. Resultado por página

Se da clic en actualizar "Update".

Update

Figura J-37. Botón Actualizar

Además se presenta un cuadro con las letras del abecedario, en donde se selecciona la letra inicial del nombre del o los autores de los artículos o documentos que se desean buscar. También los números del 0 al 9 para seleccionar el orden numérico en que deben aparecer dichos autores (Figura. J-38).

#### **BCDEFGHIJKLMNOPORSTUV** lr a:l

Figura J-38. Números y letras del abecedario para seleccionar el orden de búsqueda

Si lo desea puede sólo introducir las primeras letras del nombre del autor o de los autores de los documentos que desea buscar

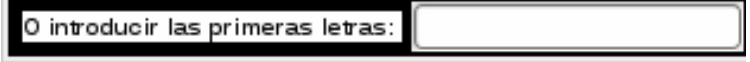

Figura J-39. Buscar al introducir las primeras letras

Luego se da clic en el botón "Buscar".

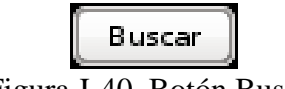

Figura J-40. Botón Buscar

También se puede ir a la página de inicio de las colecciones donde aparece un cuadro con botones que permiten la selección de la forma de búsqueda, en los que se encuentra el botón "Autor" (Figura. J-41)

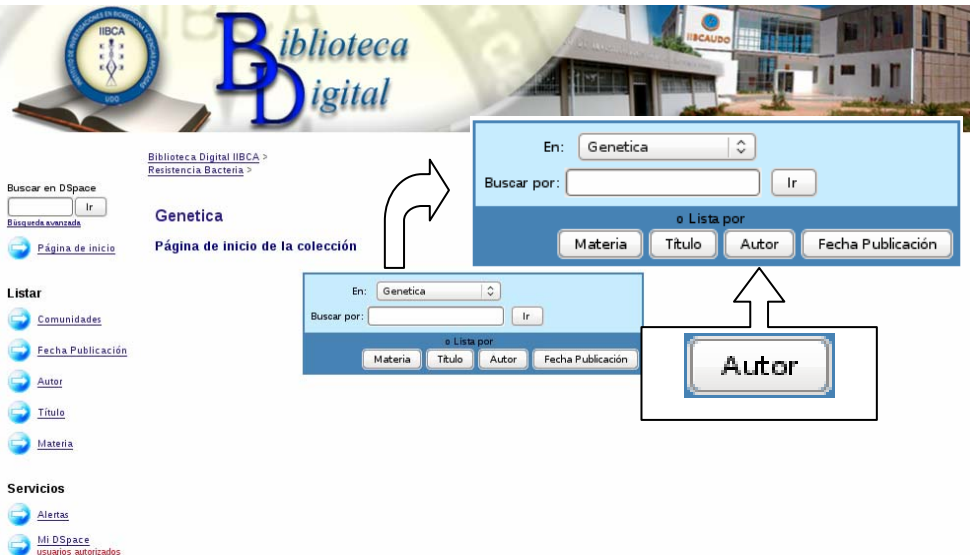

Figura J-41. Cuadro para seleccionar forma de búsqueda en una colección

#### **Búsqueda por Título**

Para realizar la búsqueda por Título se debe dar clic en el menú Listar de la biblioteca digital al enlace "**Título**" (Figura. J-42).

| <b>IBC</b><br>iblioteca                                                                                                    |                                 |                                                                                                    |                                                         |  |  |  |  |  |  |  |  |
|----------------------------------------------------------------------------------------------------|---------------------------------|----------------------------------------------------------------------------------------------------|---------------------------------------------------------|--|--|--|--|--|--|--|--|
| <b>Biblioteca Digital IIBCA &gt;</b>                                                                                                    |                                 |                                                                                                    |                                                         |  |  |  |  |  |  |  |  |
| Buscar en DSpace                                                                                                    | <b>Buscar por Título</b>        |                                                                                                    |                                                         |  |  |  |  |  |  |  |  |
| -Ir<br>Büsqueda avanzada                                                                                                    | Ir a:                           |                                                                                                    |                                                         |  |  |  |  |  |  |  |  |
| O introducir las primeras letras:<br>Buscar<br>Página de inicio                                                                             |                                 |                                                                                                    |                                                         |  |  |  |  |  |  |  |  |
| Ordenar por: Titulo<br>$\hat{v}$<br>Resultados por página 20   0   Autor/Registro:   Todo   0<br>C En orden: Ascendente<br>Update<br>Listar |                                 |                                                                                                    |                                                         |  |  |  |  |  |  |  |  |
| <b>Comunidades</b>                                                                                                    | Mostrando resultados 1 a 4 de 4 |                                                                                                    |                                                         |  |  |  |  |  |  |  |  |
| <b>Fecha Publicación</b>                                                                                                    | Fecha de<br>publicación         | Título                                                                                                    | Autor(es)                                               |  |  |  |  |  |  |  |  |
| Autor                                                                                                    | 25-dic-2006                     | A Cluster Diarrhea Outbreak Caused by Norovirus Infection at same<br>hospital suspected that a group diarrhea situation was at hand. Right | Pan, Shu-Ling                                           |  |  |  |  |  |  |  |  |
| Titulo                                                                                                    |                                 | after the Psychiatric Ward of a Certain Hospital in Taichung County                                                                        |                                                         |  |  |  |  |  |  |  |  |
| Materia                                                                                                    | $4 \cdot$ abr $-2006$           | Atypical Enteropathogenic Escherichia coli Infection and Prolonged<br><b>Diarrhea in Children</b>                                          | Nguyen, Rang N.; Taylor, Louise S.; Tauschek,<br>Marija |  |  |  |  |  |  |  |  |
| <b>Servicios</b>                                                                                                    | 14-mar-2004                     | Diarrhea Caused by Rotavirus in Children Less than 5 Years of Age in<br>Hanoi, Vietnam                                                     | Nguyen, Trung Vu; Le Van, Phung; Le Huy, Chinh          |  |  |  |  |  |  |  |  |
| Alertas                                                                                                    |                                 | 31-mar-2011 Resistencia Bacteriologica en Venezuela                                                                                        | Murcia, Hernando; Florián, Jorge                        |  |  |  |  |  |  |  |  |
| Mi DSpace<br>usuarios autorizados                                                                                                    |                                 | Mostrando resultados 1 a 4 de 4                                                                                                    |                                                         |  |  |  |  |  |  |  |  |

Figura J-42. Buscar por Título

Observe que el botón "Título" se encuentra seleccionado (Figura. J-43).

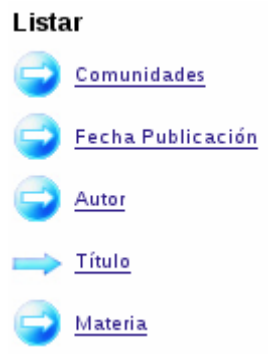

Figura J-43. Menú listar de la biblioteca Digital del IIBCAUDO, botón Título seleccionado

**Ordenar por**: Se coloca la forma en que se desea sean mostrados los títulos de los documentos a buscar, este orden va por relevancia del título del documento.

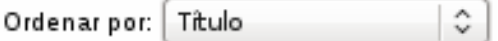

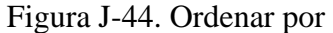

**En orden**: Se selecciona para ordenar la forma en que se realizará la búsqueda dentro de la biblioteca digital del IIBCAUDO, puede ser Ascendente o Descendente.

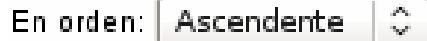

Figura J-45. En orden Ascendente/descendente

J-25

**Resultado por página**: Se selecciona la cantidad de artículos o documentos digitales que se desea sean mostrados por página.

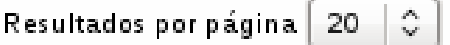

Figura J-46. Resultado por página

Se da clic en actualizar "Update".

Update

Figura J-47. Botón Actualizar

Igualmente se presenta un cuadro con las letras del abecedario, en donde se selecciona la letra inicial del título de los artículos o documentos que se desean buscar. También los números del 0 al 9 para seleccionar el orden numérico en que deben aparecer dichos títulos (Figura. J-48).

Ira: 0-9 A B C D E F G H I J K L M N O P Q R S T U V W X Y

Figura J-48. Números y letras del abecedario para seleccionar el orden de búsqueda

Si lo desea puede sólo introducir las primeras letras del título del documento que desea buscar.

O introducir las primeras letras:

Figura J-49. Buscar al introducir las primeras letras

Luego se da clic en el botón "Buscar".

Buscar

Figura J-50. Botón Buscar

Además se puede ir a la página de inicio de las colecciones donde aparece un cuadro con botones que permiten la selección de la forma de búsqueda, en los que se encuentra el botón "Título" (Figura. J-51)

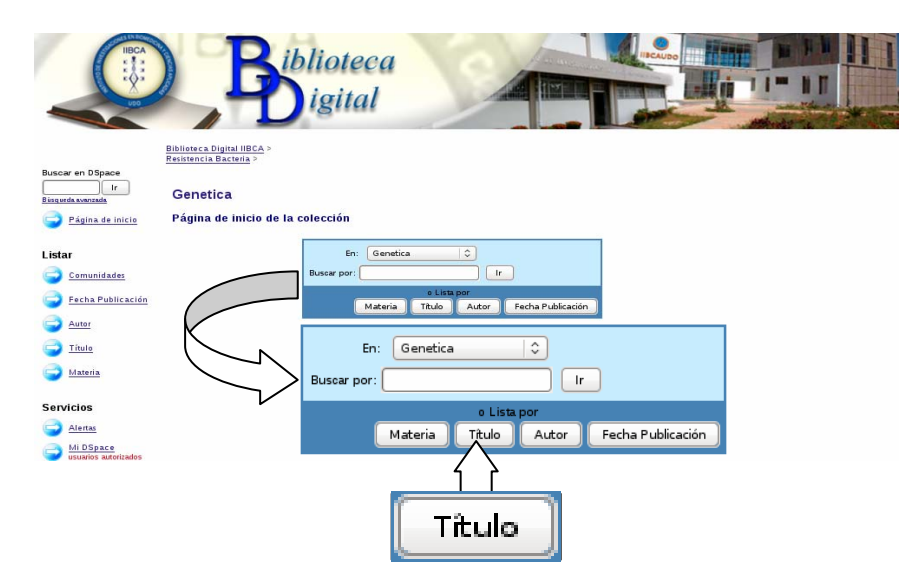

Figura J-51. Cuadro para seleccionar forma de búsqueda en una colección

#### **Búsqueda por Materia**

Para realizar la búsqueda por Materia se debe dar clic en el menú de la biblioteca digital al enlace "**Materia**", las materias son los nombres de las colecciones dentro de una comunidad. En la figura que se presenta a continuación se tomó como ejemplo la palabra "Genética" para realizar la búsqueda por Materia, como se puede observar aparece un mensaje en donde se informa que se está buscando algún documento digital que contenga la palabra "Genética" y además que se está buscando por Materia (nombre colección).

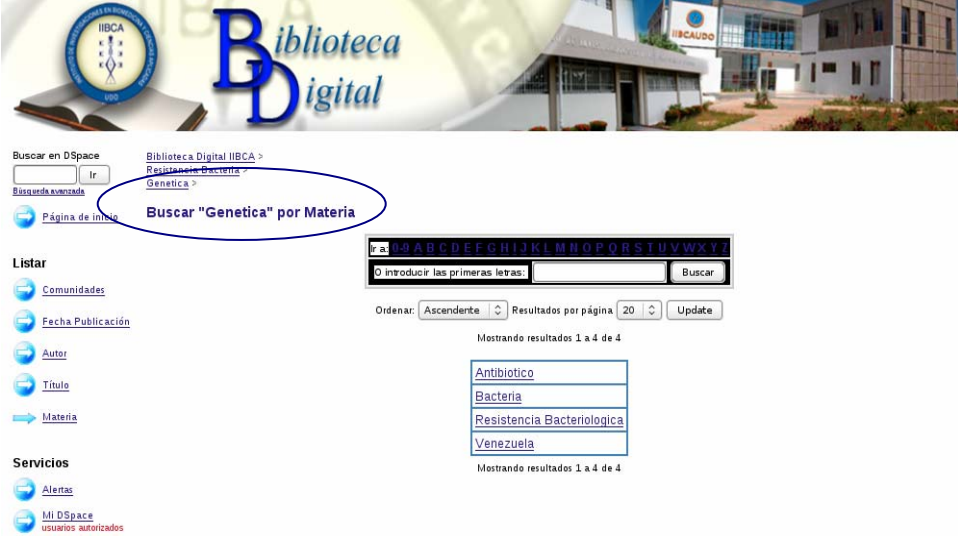

Figura J-52. Buscar por Materia

Observe que el botón "Materia" se encuentra seleccionado (Figura. J-53).

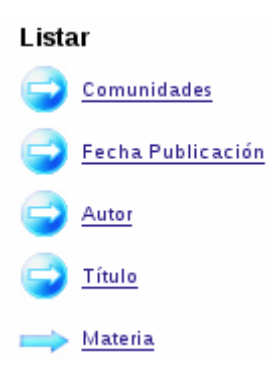

Figura J-53. Menú listar de la biblioteca Digital del IIBCAUDO, botón Título seleccionado

**Ordenar**: Se selecciona para ordenar la forma en que se realizará la búsqueda dentro de la biblioteca digital del IIBCAUDO, puede ser Ascendente o Descendente.

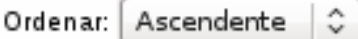

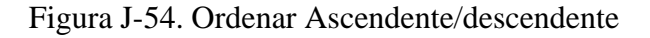

**Resultado por página**: Se selecciona la cantidad de artículos o documentos digitales que se desea sean mostrados por página.

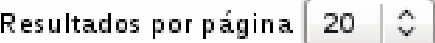

Figura J-55. Resultado por página

Se da clic en actualizar "Update".

Update

Figura J-56. Botón Actualizar

Se presenta además un cuadro con las letras del abecedario, en donde se selecciona la letra inicial de la materia que se desea buscar. También los números del 0 al 9 para seleccionar el orden numérico en que deben aparecer dichas materias (Figura. J-57).

Fa: 0-9 A B C D E F G H I J K L M N O P Q R S T U V W X Y Z

Figura J-57. Números y letras del abecedario para seleccionar el orden de búsqueda

Si lo desea puede sólo introducir las primeras letras del título del documento que desea buscar

J-28
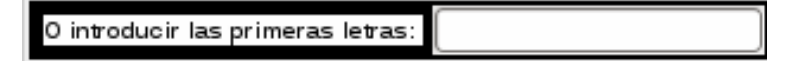

Figura J-58. Buscar al introducir las primeras letras

Igualmente se puede ir a la página de inicio de las colecciones donde aparece un cuadro con botones que permiten la selección de la forma de búsqueda, en los que se encuentra el botón "Materia" (Figura. J-59)

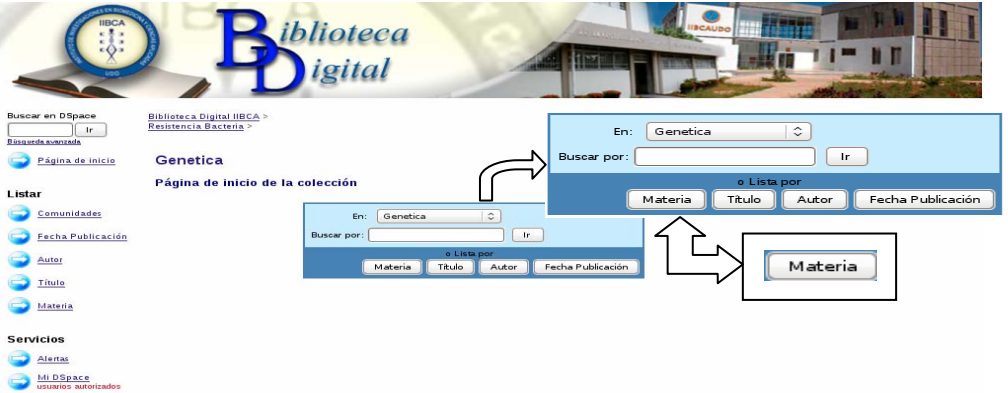

Figura J-59. Cuadro para seleccionar forma de búsqueda en una colección

# **Búsqueda por Colecciones**

Para buscar a través de las colecciones, se debe dar clic en comunidades, aparecerá un listado con las comunidades, sub-comunidades y colecciones que se encuentran en la biblioteca digital del IIBCAUDO (Figura. J-60).

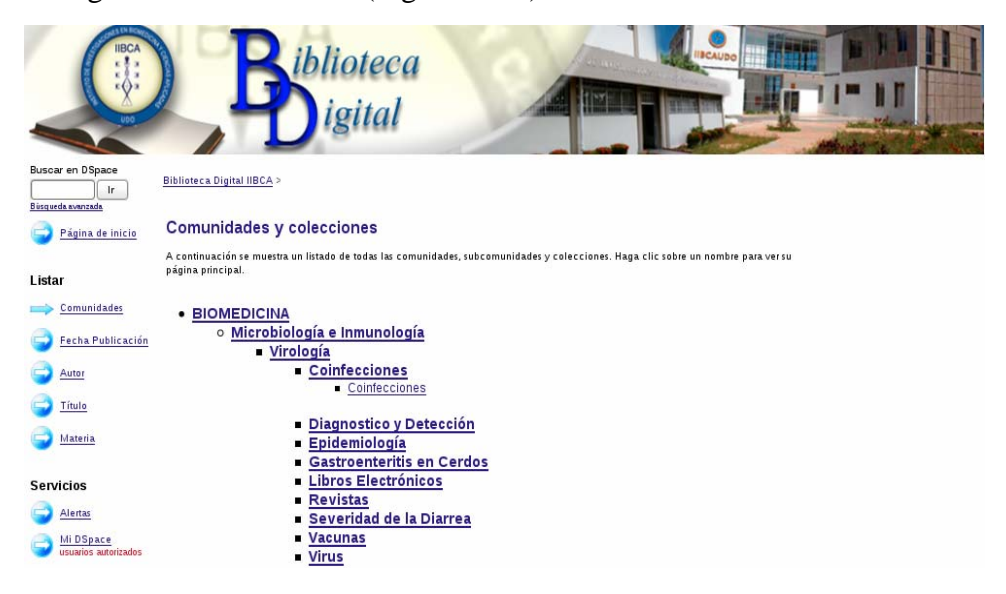

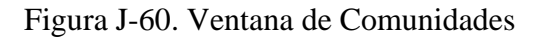

Observe que el botón "Comunidades" se encuentra seleccionado (Figura. J-61).

Listar Comunidades Fecha Publicación Autor Título Materia

Figura J-62. Menú listar de la biblioteca Digital del IIBCAUDO, botón Comunidades seleccionado

Luego de dar clic en el enlace de la colección en la que se desea buscar, aparece la ventana principal de la colección, en la cual se selecciona la colección en donde se desea buscar y se coloca en el campo de texto la palabra a buscar, dando clic en el botón "Ir" para empezar a buscar o se le da clic a la forma como se desea listar la búsqueda, las cuales ya fueron mencionadas en los apartados anteriores.

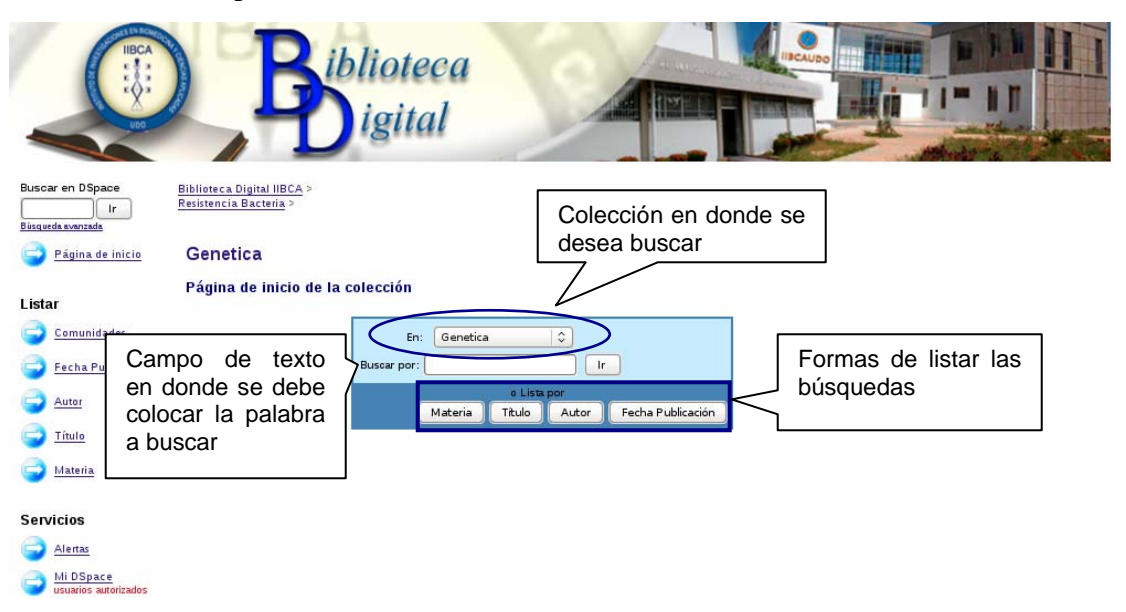

Figura J-63. Página principal de la colección en donde se realizará la búsqueda

Otra forma de acceder a las páginas principales de las comunidades es dando clic en el enlace de las comunidades que se presenta en la página de inicio de la biblioteca digital del IIBCAUDO, como se muestra en la figura J-64 que se presenta a continuación.

J-30

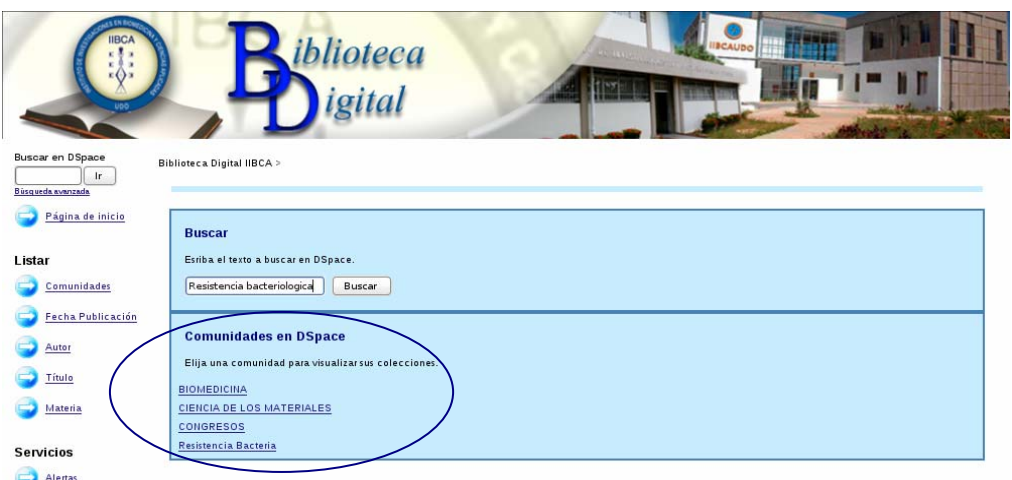

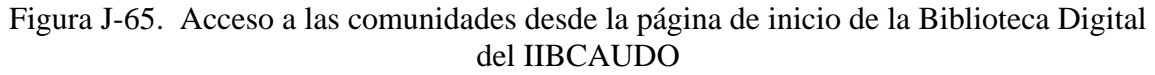

# **Búsqueda Avanzada**

La búsqueda avanzada se realiza para obtener con exactitud el documento digital que se desea buscar.

Para acceder a la búsqueda avanzada se da clic en el enlace que se presenta en el menú principal de la biblioteca digital del IIBCAUDO (Figura. J-66).

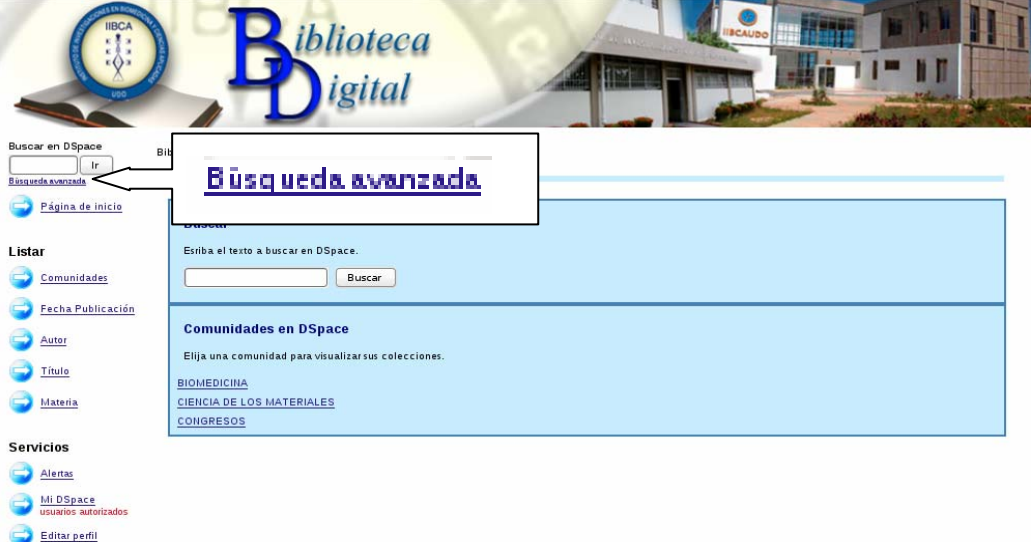

Figura J-66. Ventana de inicio de la biblioteca digital del IIBCUDO con el enlace a la búsqueda avanzada

Luego aparece la ventana de búsqueda avanzada en donde se presenta un recuadro para

seleccionar la forma de buscar (Figura. J-67).

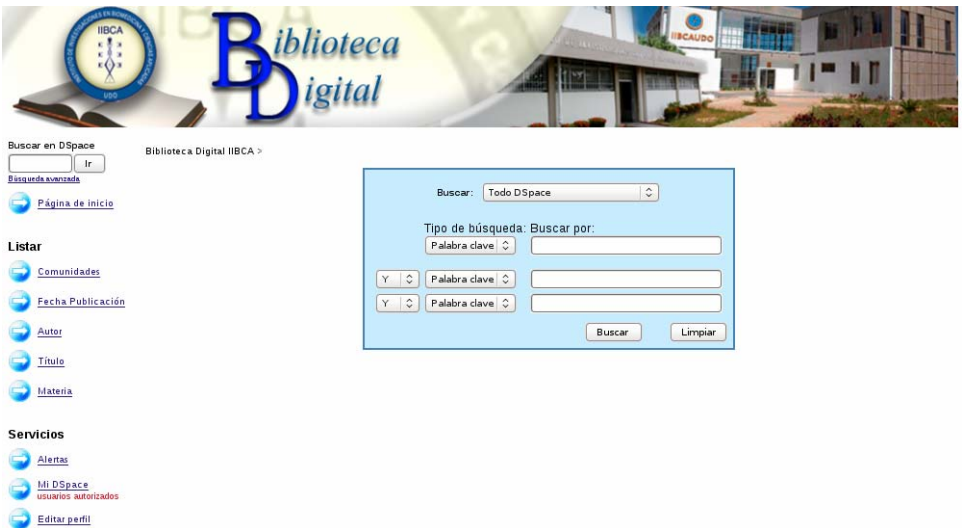

Figura J-67. Ventana de Búsqueda Avanzada

El recuadro posee una serie de botones para seleccionar la forma como se desea buscar. Estos son:

**Buscar**: Se selecciona el lugar en donde se va a realizar la búsqueda, puede ser en toda la biblioteca colocando todo DSpace, o en comunidades, sub-comunidades o colecciones específicas, esta selección se realiza dando clic en las puntas de flechas que se encuentran a la derecha del botón.

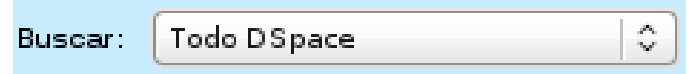

Figura J-68. Buscar de la ventana Búsqueda Avanzada

**Tipo de búsqueda: Buscar por**: se selecciona el tipo de búsqueda, la misma comprende desde Palabra clave, fecha de publicación, autor, título y materia. Una vez seleccionado el tipo de búsqueda se coloca la palabra, título, fecha de publicación, nombre del autor o materia a buscar.

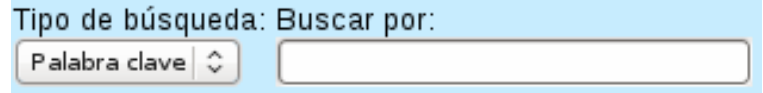

Figura J-69. Tipo de Búsqueda/Buscar por

**Palabra clave**: Se selecciona si además de la palabra clave colocada con anterioridad, se desean colocar otras que tengan relación con el documento que se desea buscar. Para ello se escoge en la parte derecha el conector "**Y**" o "**O**" de la palabra colocada anteriormente. Un ejemplo sería "**Bacteria**", que puede ser buscada en un documento digital acompañada de "**Resistencia**", en donde se coloca **Bacteria** en el tipo de búsqueda, se selecciona un "**Y**" en esta parte y se escribe **Resistencia**, al momento de realizar la búsqueda la biblioteca digital buscará en los documentos palabras de la siguiente forma "**Bacteria y Resistencia**" y cuando las encuentre juntas presentará el documento. Pero si por el contrario se desea buscar dos palabras separadas dentro del documento digital se debe colocar "**O**", por ejemplo, "**Bacteria**" o "**Bacteriana**", se debe seleccionar "**O**", y al momento de realizar la búsqueda por los documentos digitales la biblioteca buscará "**Bacteria o Bacteriana**", por separado, y cuando encuentre alguna de las dos mostrará el documento que contenga la palabra.

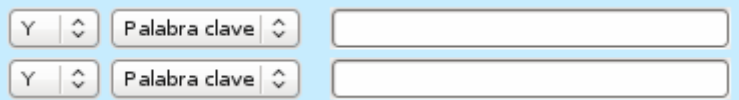

Figura J-70. Selección de "Y" o "O" para la búsqueda de palabras claves

Luego se da clic en el botón "Buscar".

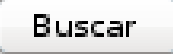

Figura J-71. Botón Buscar

Si se desea comenzar con una nueva búsqueda o si se colocaron palabras incorrectas se da clic en el botón "Limpiar".

Limpiar

Figura J-72. Botón Limpiar

Si desea que las búsquedas arrojen resultados exactos, debe colocar las palabras entre comillas (Figura. J-73).

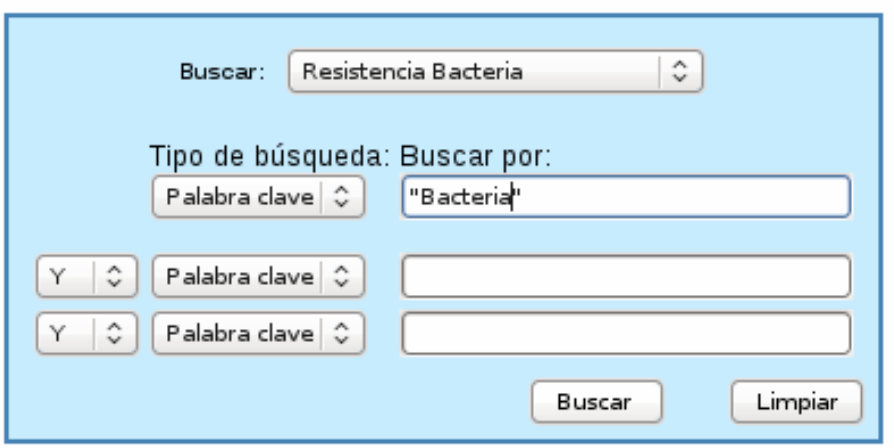

Figura J-73. Palabra a buscar colocada entre comillas

En las figuras que se presentan a continuación se pueden observar los listados de resultados de cada una de las formas de búsqueda que se pueden realizar.

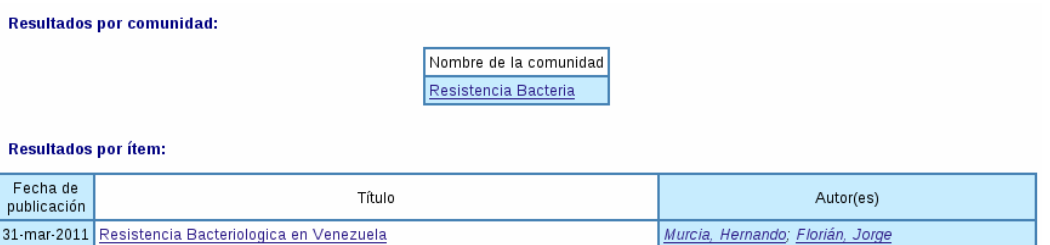

Figura J-74. Lista de resultados de la búsqueda típica

| Fecha de<br>publicación | Título                                                                                                    | Autor(es)                                               |  |
|-------------------------|----------------------------------------------------------------------------------------------------|---------------------------------------------------------|--|
| 14-mar-2004             | Diarrhea Caused by Rotavirus in Children Less than 5 Years of Age in Hanoi,<br>Vietnam                                                                                                    | Nguyen, Trung Vu; Le Van, Phung; Le Huy, Chinh          |  |
| 4-abr-2006              | Atypical Enteropathogenic Escherichia coli Infection and Prolonged Diarrhea in<br>Children                                                                                                    | Nguyen, Rang N.; Taylor, Louise S.; Tauschek,<br>Marija |  |
|                         | A Cluster Diarrhea Outbreak Caused by Norovirus Infection at same hospital<br>25-dic-2006 suspected that a group diarrhea situation was at hand. Right after the<br>Psychiatric Ward of a Certain Hospital in Taichung County | Pan, Shu-Ling                                           |  |
|                         | 31-mar 2011 Resistencia Bacteriologica en Venezuela                                                                                                    | Murcia, Hernando, Florián, Jorge                        |  |

Mostrando resultados 1 a 4 de 4

Figura J-75. Lista de resultados de la búsqueda Fecha de publicación

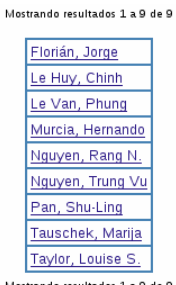

Figura J-76. Lista de resultados de la búsqueda por Autor

J-34

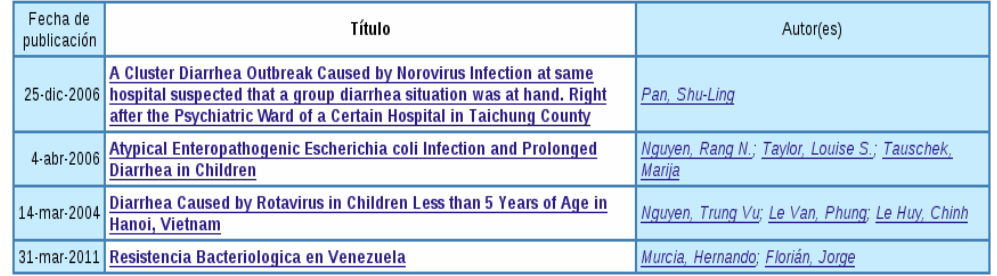

Mostrando resultados 1 a 4 de 4

Figura J-77. Lista de resultados de la búsqueda por Título

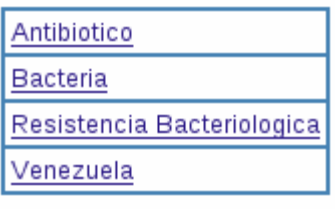

Mostrando resultados 1 a 4 de 4

Figura J-78. Lista de resultados de la búsqueda por Materia

**Resultados por comunidad:** 

|                             | Nombre de la comunidad<br>Resistencia Bacteria      |                                  |
|-----------------------------|-----------------------------------------------------|----------------------------------|
| <b>Resultados por ítem:</b> |                                                     |                                  |
| Fecha de<br>publicación     | Título                                              | Autor(es)                        |
|                             | 31-mar-2011 Resistencia Bacteriologica en Venezuela | Murcia, Hernando; Florián, Jorge |

Figura J-79. Lista de resultados de la búsqueda Avanzada

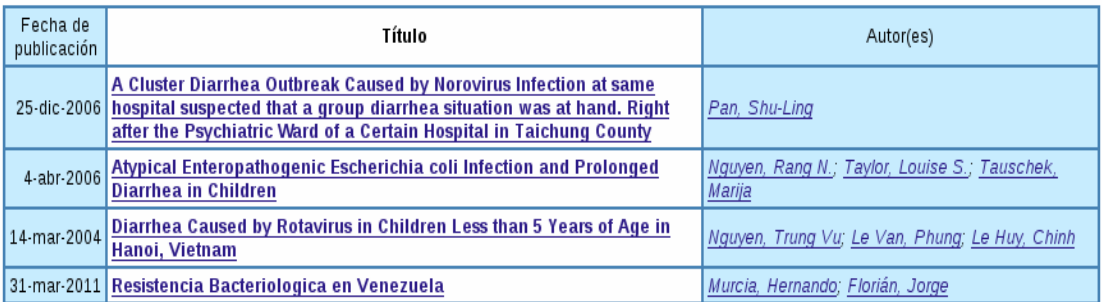

Mostrando resultados 1 a 4 de 4

Figura J-80. Lista de resultados de la búsqueda Colecciones

J-35

**CAPÍTULO 3: DESCARGAR UN DOCUMENTO DIGITAL (ÍTEM) DE LA BIBLIOTECA DIGITAL DEL IIBCAUDO** 

### **Descarga de un documento digital de la biblioteca digital del IIBCAUDO**

La descarga de un documento digital (ítem) de la biblioteca digital del IIBCAUDO, es un proceso realmente sencillo, pero es importante enfatizar que los documentos contenidos en la biblioteca digital son la recopilación del material bibliográfico, perteneciente al personal investigador del IIBCAUDO, por lo tanto es necesario que este material sea utilizado como apoyo para la documentación e investigación, ya que el mismo es sólo para fines educativos y de investigación.

Los pasos a seguir para descargar un ítem son los siguientes:

- 1. Buscar el ítem siguiendo los pasos y escogiendo la forma según lo planteado en el capítulo 2.
- 2. Luego de obtener los resultados de la búsqueda, seleccionar el ítem que se desee descargar de la lista presentada (Figura. J-81). Por ejemplo "Resistencia Bacteriológica en Venezuela".

|                                           |                            | <i>iblioteca</i>                                                                                                    |                                                                               |
|-------------------------------------------|----------------------------|----------------------------------------------------------------------------------------------------|-------------------------------------------------------------------------------|
| Buscar en DSpace<br>lr.                   | Biblioteca Digital IIBCA > |                                                                                                    |                                                                               |
| Büsqueda avanzada                         | <b>Buscar por Título</b>   |                                                                                                    |                                                                               |
| Página de inicio<br>Listar<br>Comunidades |                            | <b>9 A B C D E F G H I J K L M N O P O R S T U V</b><br>O introducir las primeras letras:<br>$\ddot{\circ}$<br>Ordenar por: Titulo<br>$\hat{\mathcal{L}}$<br>En orden: Ascendente                                 | Buscar<br>Resultados por página 20   0   Autor/Registro:   Todo   0<br>Update |
| Fecha Publicación                         |                            | Mostrando resultados 1 a 4 de 4                                                                                                    |                                                                               |
| Autor                                     | Fecha de<br>publicación    | Título                                                                                                    | Autor(es)                                                                     |
| Título<br><b>Materia</b>                  | 25-dic-2006                | A Cluster Diarrhea Outbreak Caused by Norovirus Infection at same<br>hospital suspected that a group diarrhea situation was at hand. Right<br>after the Psychiatric Ward of a Certain Hospital in Taichung County | Pan, Shu-Ling                                                                 |
| <b>Servicios</b>                          | $4·abr-2006$               | Atypical Enteropathogenic Escherichia coli Infection and Prolonged<br><b>Diarrhea in Children</b>                                                                                                    | Nguyen, Rang N.; Taylor, Louise S.; Tauschek,<br>Marija                       |
| Alertas                                   | 14-mar-2004                | Diarrhea Caused by Rotavirus in Children Less than 5 Years of Age in<br>Hanoi, Vietnam                                                                                                    | Nguyen, Trung Vu; Le Van, Phung; Le Huy, Chinh                                |
| Mi DSpace<br>usuarios autorizados         |                            | 31-mar-2011 Resistencia Bacteriologica en Venezuela                                                                                                    | Murcia, Hernando; Florián, Jorge                                              |
|                                           |                            | Mostrando resultados 1 a 4 de 4                                                                                                    |                                                                               |

Figura. J- 81 Listar de la búsqueda por Título

3. Aparece una ventana con la información básica del ítem a descargar (Figura. J-82).

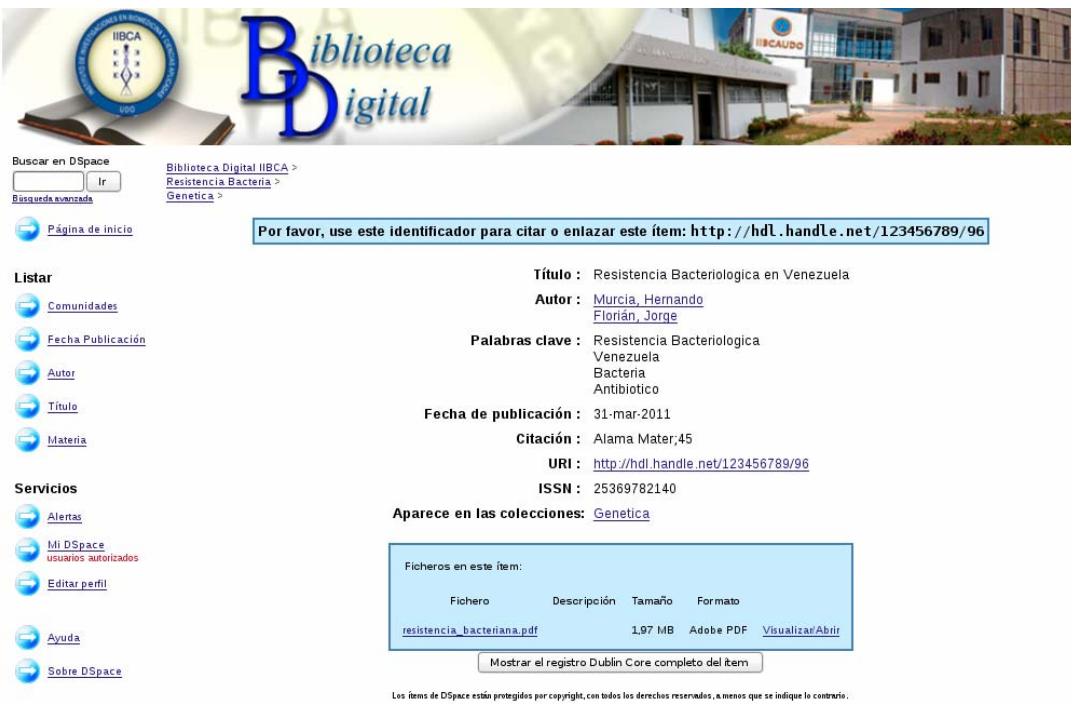

Figura J-82. Ventana principal del ítem

La información básica del ítem es:

a. Título del ítem

Título: Resistencia Bacteriologica en Venezuela

Figura J-83. Título del ítem a descargar

b. Autor o autores

Autor: Murcia, Hernando Florián, Jorge

Figura J-84. Autor o autores del ítem a descargar

c. Palabras claves

Palabras clave: Resistencia Bacteriologica Venezuela Bacteria Antibiotico

Figura J-85. Palabras clave del ítem a descargar

d. Fecha de publicación

# Fecha de publicación: 31-mar-2011

Figura J-86. Fecha de publicación del ítem a descargar

e. Citación (Número de serie del reporte del ítem, en el caso que sea una revista por ejemplo)

# Citación: Alma Mater;45

Figura J-87. Citación del ítem a descargar

f. URI (Dirección del ítem dentro de la Base de Datos)

#### URI : http://hdl.handle.net/123456789/96

Figura J-88. URI del ítem a descargar

En el caso que se desee buscar de nuevo este ítem se puede copiar el URI y colocarlo al momento de realizar la búsqueda.

g. ISSN (Identificador)

ISSN: 25369782140 Figura J-89. Identificador del ítem a descargar

h. Colección en donde aparece

### Aparece en las colecciones: Genetica

Figura J-90. Identificador del ítem a descargar

Algunos ítems están indexados con más de una colección y es aquí en donde se observa en cuáles de ellas se encuentra el ítem.

4. Luego de observar la información más relevante del ítem se empieza a descargar, para ello se da clic en enlace del archivo (Figura. J-91)

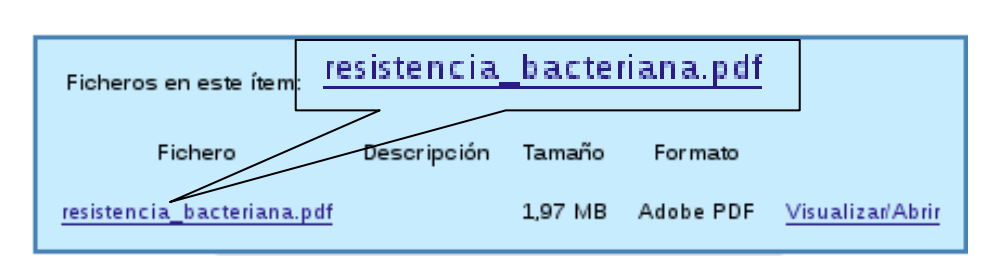

Figura J-91. Enlace para descargar el ítem

5. Empieza la descarga del ítem y se obtiene un documento en formato PDF, que puede ser almacenado.

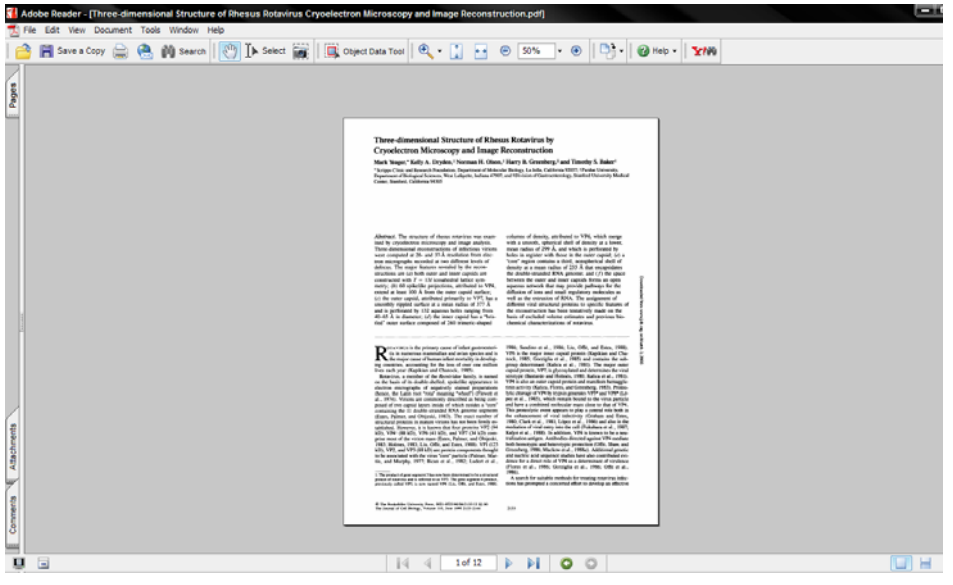

Figura J-92. Ítem en formato PDF descargado

6. Si sólo se desea observar el ítem se da clic en Visualizar/Abrir, para observar si es el documento que se necesita, y de ser así se puede proceder a descargarlo.

**CAPÍTULO 4: AYUDA EN LA BIBLIOTECA DIGITAL DEL IIBCAUDO** 

La biblioteca digital del IIBCAUDO cuenta con un enlace en la página principal para acceder de ser necesario a la ayuda.

La ayuda posee un menú indexado que facilita la navegación por la misma, el menú contiene los siguientes enlaces:

- 1. **Navegador**: Dando clic en el enlace se puede observar una explicación breve de la función que cumple el navegador o menú dentro de la biblioteca digital.
- 2. **Búsqueda**: Al dar clic en el enlace se muestra la explicación de cómo se debe buscar dentro de la biblioteca digital.
- 3. **Búsqueda Avanzada**: Si se da clic en este enlace, se presenta la explicación de cómo se debe realizar la búsqueda avanzada.
- 4. **Comunidades**: En este enlace se define a una comunidad, sub-comunidades y colección en la biblioteca digital.
- 5. **Registrarse**: Esta parte de la ayuda está dirigida a aquellas personas que tienen autorización para registrarse dentro de la biblioteca digital del IIBCAUDO.
- 6. **Envío**: Esta parte de la ayuda está dirigida a aquellas personas que tienen autorización para enviar un ítem dentro de la biblioteca digital del IIBCAUDO.
- 7. **Formato de Archivo**: Esta parte de la ayuda está dirigida a aquellas personas que tienen autorización para enviar un ítem dentro de la biblioteca digital del IIBCAUDO.
- 8. **Manejadores**: Esta parte de la ayuda está dirigida a aquellas personas que tienen autorización para enviar un ítem dentro de la biblioteca digital del IIBCAUDO.
- 9. **Mi DSpace**: Esta parte de la ayuda está dirigida a aquellas personas que tienen autorización para registrarse dentro de la biblioteca digital del IIBCAUDO.
- 10. **Editar perfil**: Esta parte de la ayuda está dirigida a aquellas personas que tienen autorización para registrarse dentro de la biblioteca digital del IIBCAUDO.
- 11. **Suscribirse para enviar correo electrónico**: Esta parte de la ayuda está dirigida a aquellas personas que tienen autorización para registrarse dentro de la biblioteca digital del IIBCAUDO.

Para acceder a la ayuda se da clic en el Menú Servicios del enlace Ayuda (Figura. J-93)

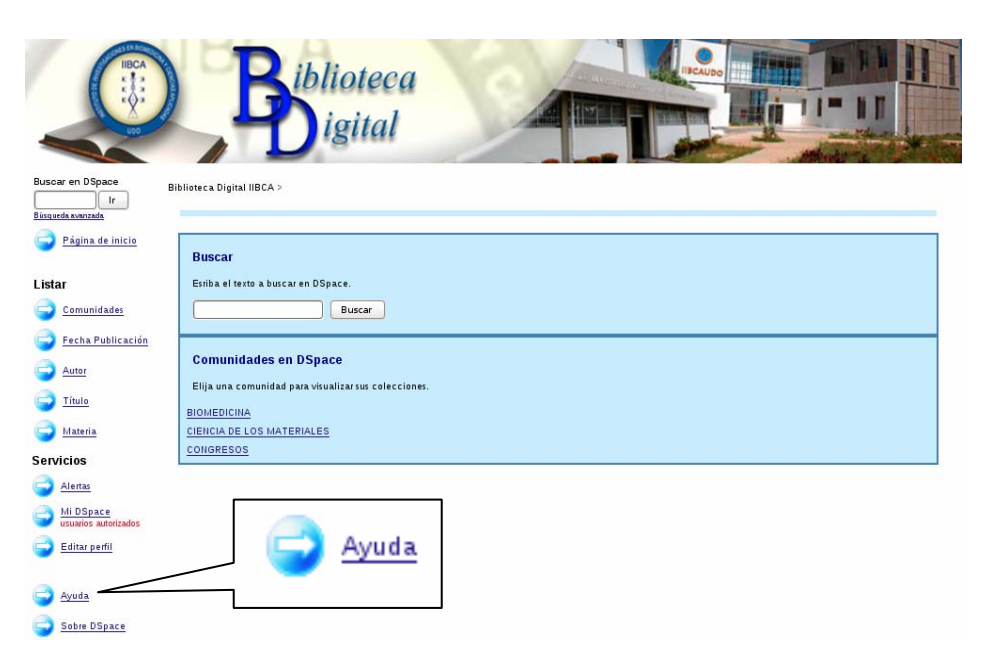

Figura J-93. Enlace ayuda página de inicio de la biblioteca digital del IIBCAUDO

# **CAPÍTULO 5: ENVIAR COMENTARIOS AL ADMINISTRADOR DE LA BIBLIOTECA DIGITAL DEL IIBCAUDO**

Para enviar un comentario o sugerencia al administrador de la biblioteca digital del IIBCAUDO, debe dar clic en el enlace que se encuentra en el pie de página de la biblioteca digital del IIBCAUDO (Figura. J-90)

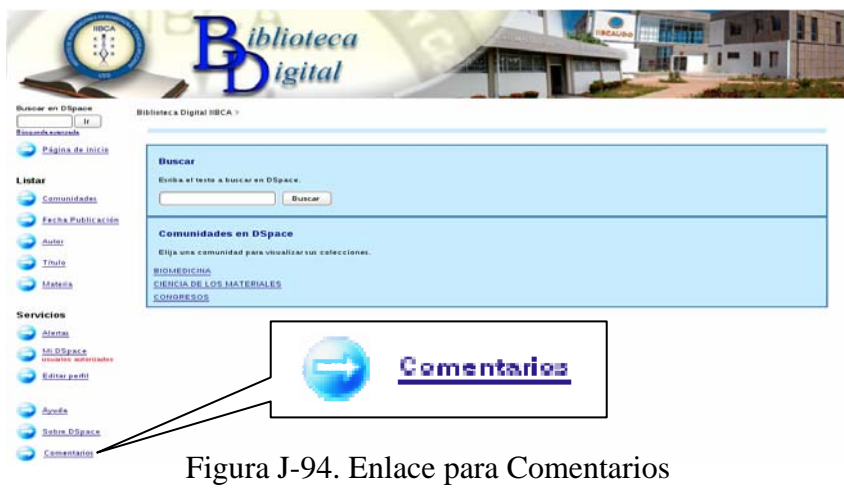

Aparecerá una ventana en donde existen dos campos de texto para que se ingrese la dirección de correo electrónico y sus respectivos comentarios (Figura. J-95)

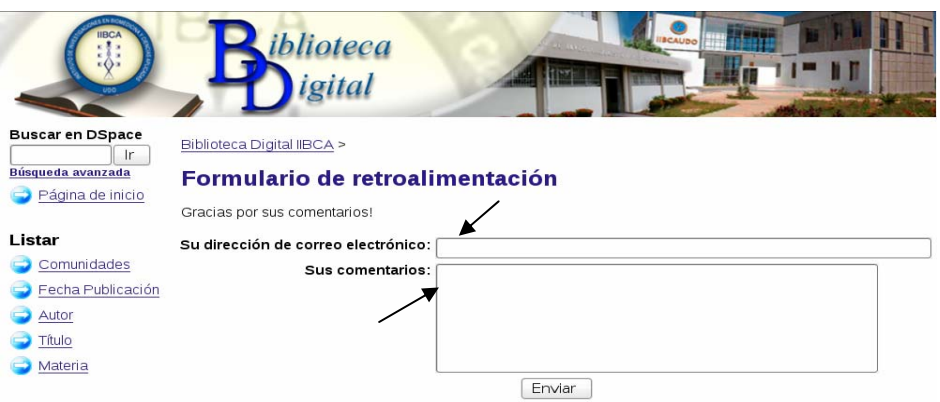

Figura J-95. Ventana de envío de comentarios

Luego de que se ingresa la dirección del correo electrónico y sus comentarios se da clic en el botón "Enviar" (Figura. J-96).

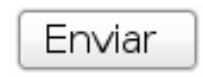

Figura J-96. Botón Enviar

# MANUAL DE USUARIO ADMINISTRADOR DE LA BIBLIOTECA DIGITAL IIBCAUDO EN DSPACE

Jeaneth Royero

Cumaná, mayo de 2011

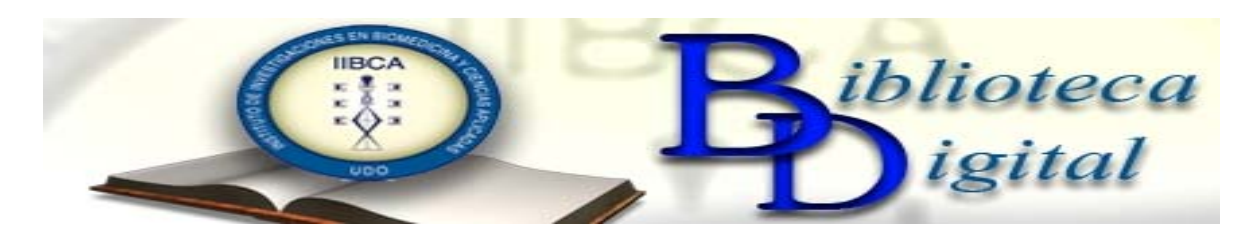

**CAPÍTULO 1: INSTALACIÓN DE DSPACE**

# **REQUERIMIENTOS**

# **SOFTWARE**

Servidor web: Apache Tomcat 6 Lenguaje de programación: Java SE Compilador del lenguaje Java: Ant 1.7.1 Manejador de proyectos en Java: Maven 2.2.1 Manejador de base de datos: PostgreSQL 8.1.4 Sistema operativo: Devian 5.1 Servidor de correo electrónico: Postfix

# **HARDWARE**

Un computador con las siguientes características: Procesador 1.4 GHz. Memoria RAM 1 GB. Disco Duro de 160 GB. Unidad de DVD. Tarjeta de Red 10/100 Mbps. Teclado. *Mouse*.

# **DSPACE**

Aunque este manual no solo se trata sobre la instalación del programa Dspace, es importante mencionar las cualidades del mismo y por que fue seleccionado para servir como base a la biblioteca digital del IIBCAUDO.

DSPACE es un programa de código abierto que guarda, indexa y distribuye vía web, la producción intelectual de organizaciones tales como centros de investigación y facultades de universidades, ya que soporta una amplia variedad de tipos de documentos digitales y formatos de archivo, incluyendo libros, tesis, fotografías, películas y vídeos. Es un proyecto que nació de la colaboración entre MIT Libraries y Hewlett-Packard. Dspace está escrito en Java y JSP, utilizando el API Java Servlet. Utiliza una base de datos relacional, y apoya el uso de PostgreSQL y Oracle. La interfaz es Web y al ser un programa de libre distribución, gracias a su código abierto, permite que sea personalizado y extendido. Su estructura es cliente/servidor organizada en tres capas:

# **Capa de Aplicación**

Comunica el exterior con la instalación personalizada de dspace.

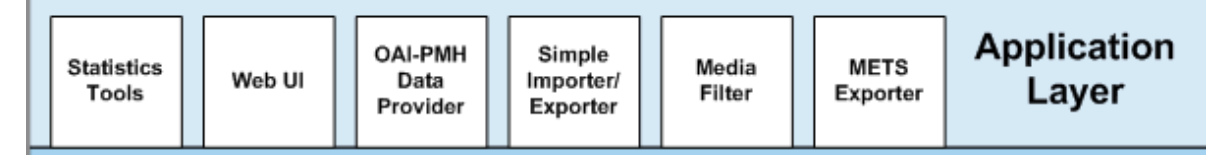

Figura J-97. Capa de aplicación

# **Capa Lógica de Negocios**

Administra el contenido de los archivos, usuarios de los archivos, autorizaciones y flujo de trabajo.

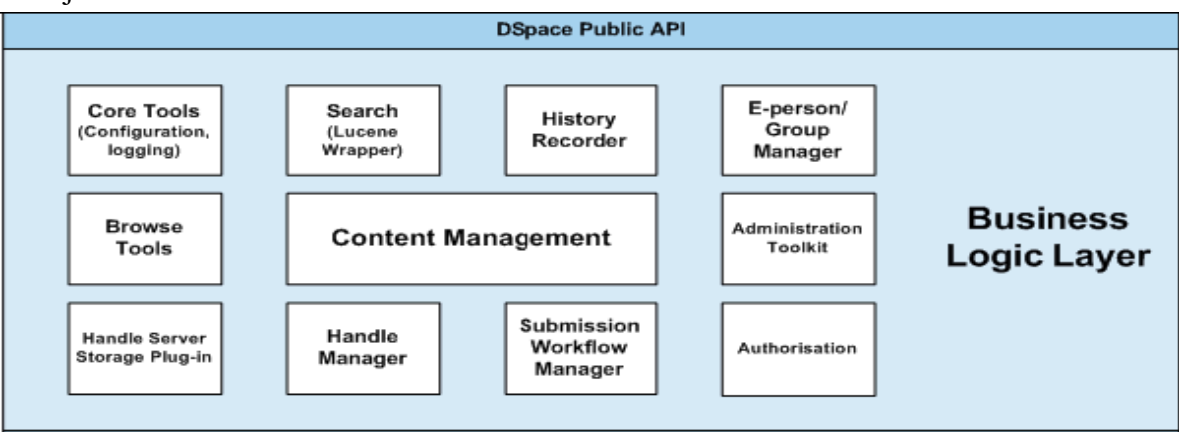

Figura J-98. Capa lógica de negocios

# **Capa de Almacenamiento de Datos**

Es responsable del almacenamiento físico de metadatos y contenido.

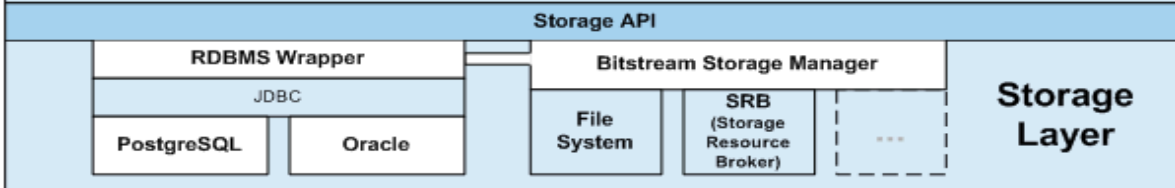

Figura J-99. Capa de almacenamiento de datos

### **ESQUEMA DE INSTALACION**

Para la instalación de Dspace es importante determinar los pasos a seguir, los cuales son:

De no existir un Sistema operativo se debe iniciar con la instalación de uno en donde se ejecutará Dspace. Aunque Dspace fue creado sobre y para plataformas Linux (Debian, Ubuntu, entre otros), se puede instalar en las distintas versiones de Windows, es decisión del administrador de Dspace la escogencia de dicho sistema operativo, pero es importante destacar que los pasos a seguir para la instalación de Dspace pueden diferir de Linux a Windows. El presente manual es concretamente para la instalación de Dspace en cualquier distribución de Linux (en estas notas se utilizará como ejemplo Debian).

1. Dspace necesitará una serie de grupos y usuarios para el proceso de instalación, por lo tanto este es el segundo paso a seguir. En la tabla que se presenta a continuación se pueden observar los grupos y usuarios a crear.

| <b>Usuarios</b> | <b>Grupos</b> |
|-----------------|---------------|
| dspace          | tomcat        |
| postgres        | postgres      |

Tabla Nº 1. Grupos y usuarios para Dspace

- 2. Antes de comenzar con la instalación de los programas básicos para el funcionamiento se debe desinstalar JAVA y POSTGRESQL, que se instalan por defecto con la instalación de Debian.
- 3. Se recomienda un orden de instalación y configuración de los programas necesarios para el funcionamiento de Dspace, y dicho orden es:
	- a. JAVA
	- b. ANT
	- c. MAVEN
	- d. TOMCAT

# e. POSTGRESQL

- 4. La instalación de Java lleva consigo una serie de pasos que deben realizarse para su correcto funcionamiento y estos son:
	- 5.1 Descarga de java (JDK)
	- 5.2 Descomprimir java y mover el directorio
	- 5.3 Edición de /etc/profile y /root/.bashrc
	- 5.4 Probar la instalación
- 5. Al igual que la instalación de Java, la de Ant también tiene una serie de pasos que deben realizarse para su correcto funcionamiento, estos son:
	- 6.1 Descarga de ant
	- 6.2 Descomprimir ant y mover el directorio
	- 6.3 Edición de /etc/profile y /root/.bashrc
	- 6.4 Probar la instalación
- 6. Luego de instalados Java y Ant y siguiendo con el orden recomendado, se instala Maven, los pasos de dicha instalación son:
	- 7.1 Descarga de Maven
	- 7.2 Descomprimir Maven y mover el directorio
	- 7.3 Edición de /etc/profile y /root/.bashrc
	- 7.4 Probar la instalación
- 7. Ahora instalamos Tomcat, los pasos a seguir son:
	- 8.1 Descarga de tomcat

8.3 Edición de /etc/profile y /root/.bashrc

8.4 Respaldar y editar el archivo /usr/local/tomcat/bin catalina.sh

8.5 Colocar el script tomcat en /etc/init.d/ y otorgarle permiso de ejecución (como usuario root)

8.6 Cambiar la propiedad de /usr/local/tomcat y todos sus subdirectorios a dspace:tomcat

8.7 Usar sysv –rc-conf para activar el inicio automático de tomcat en los niveles 2,3,4,5

8.8 Probar la instalación de Tomcat:

8.8.1 Reiniciar el sistema

8.8.2 acceder con el navegador a localhost:8080

8.8.3 probar el script /etc/init.d/tomcat para que root detenga y reinicie el servicio Tomcat

8. Procedemos a instalar PostgreSQL, al igual que con los otros programas la instalación de PostgreSQL lleva una serie de pasos a segur, estos son:

9.1 Descarga de postgresql

9.2 Descomprimir postgresql y mover el directorio a/usr/local/src/pgsql

9.3 Crear el directorio /usr/local/pgsql

9.4 Pasar la propiedad de estos dos directorios a postgres:postgres

9.5 Compilar postgresql (como usuario postgres)

9.6 Instalar postgresql (como usuario postgres)

9.7 Crear el directorio /usr/local/pgsql/log (como usuario postgres)

9.8 Edición de /etc/profile y /root/.bashrc (como usuario root)

9.9 Inicializar la base de datos (el comoando es /usr/local/pgsql/bin/initdb –D /usr/local/pgsql/data, como usuario postgres).

9.10 Editar los archivos /usr/local/pgsql/data/postgresql.conf y /usr/local/pgsql/data/ ph\_hba.conf (como usuario postgres)

9.11 Crear en /etc/init.d/ el script de posgresql y otorgarle permiso de ejecución

(como usuario root)

9.12 Usar sysv –rc-conf para activar el inicio automático de postgres en los niveles 2,3,4,5

9.13 Probar la instalación de postgres:

9.13.1 Reiniciar el sistema

9.13.2 Acceder con el cliente pgsql (como usuario postgres)

9.13.3 Probar el script /etc/init.d/postgres para que root detenga y reinicie el servicio postgres (como usuario root)

- 9. Dspace debe tener acceso a un servidor de correo, ya que es fundamental y necesario que al momento del registro de usuarios se envíe un correo. Para configurar este acceso al correo la persona que está instalando DSpace necesita el apoyo del administrador de la red.
- 10. La instalación y configuración de Dspace es la instalación a seguir. Sus pasos de instalación son:

10.1 Descarga de Dspace

10.2 Descomprimir dspace y mover el directorio a/usr/local/src/dspace

10.3 Crear el directorio /usr/local/dspace

10.4 Pasar la propiedad de estos dos directorios a dspace:tomcat

10.5 Crear el usuario dspace en la base de datos postgresql

10.6 Crear la base de datos dspace, pertenenciente al usuario dspace de postgresql

10.5 Configurar la compilación de Dspace editando el archivo /usr/local/src/dspace/dspace/config dspace.cfg (como usuario dspace)

10.6 Compilar Dspace (como usuario dspace)

10.6 Instalar Dspace (como usuariodspace)

10.7 Editar el archivo /usr/local/tomcat/conf/ server.xml

10.8 Crear el administrador dspace

10.9 Probar la instalación de Dspace: con un navegador accediendo al URL localhost:8080/jspui.

# **INSTALACIÓN**

# **Instalación de prerrequisitos**

La instalación de Dspace se hará sobre la distribución de Debian 5.1, además se necesita tener instalado una serie de prerrequisitos. En este apartado del manual se mostrará la forma en que se deben instalar cada uno de estos prerrequisitos.

# **Instalación del Sistema Operativo Debian 5.x**

Como ejemplo para este manual se instalará Debian como Sistema Operativo. Para la instalación se debe tener un CD que contenga la distribución que se desea instalar, en este caso Debian 5.1.

Una vez introducido el CD en la unidad correspondiente y leído por el computador se selecciona la opción instalar (*Install*) del menú de instalación de Debian, como se muestra en la figura J-100.

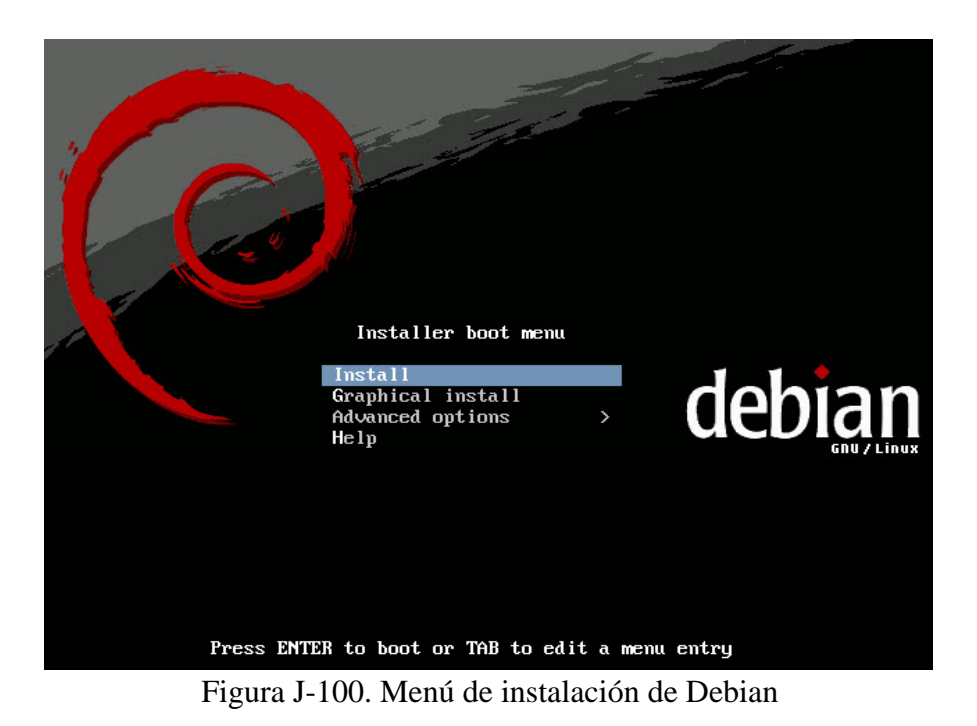

Se configura del idioma de la instalación y de Debian (Figura J-101).

| <b>Choose language</b> | debian GNU/Linux                                                                                                    |  |
|------------------------|----------------------------------------------------------------------------------------------------|--|
|                        | Please choose the language used for the installation process. This language will be the default language for the final |  |
| system.                |                                                                                                    |  |
| Choose a language:     |                                                                                                    |  |
| Norwegian Bokmaal      | - Norsk bokmål                                                                                                    |  |
|                        | Norwegian Nynorsk - Norsk nynorsk                                                                                      |  |
| Polish                 | - Polski                                                                                                    |  |
| Portuguese             | - Português                                                                                                    |  |
|                        | Portuguese (Brazil) - Português do Brasil                                                                              |  |
| Punjabi (Gurmukhi)     | - ਪੰਜਾਬੀ                                                                                                    |  |
| Romanian               | - Română                                                                                                    |  |
| Russian                | - Русский                                                                                                    |  |
| Slovak                 | - Slovenčina                                                                                                    |  |
| Slovenian              | - Slovenščina                                                                                                    |  |
| Spanish                | - Español                                                                                                    |  |
| Swedish                | - Svenska                                                                                                    |  |
| Tagalog                | - Tagalog                                                                                                    |  |
| Tamil                  | - தமிழ்                                                                                                    |  |
| Thai                   | - ภาษาไทย                                                                                                    |  |
| Turkish                | - Türkce                                                                                                    |  |

Figura J-101. Configuración del idioma

Luego se selecciona la configuración del teclado (Figura J-102)

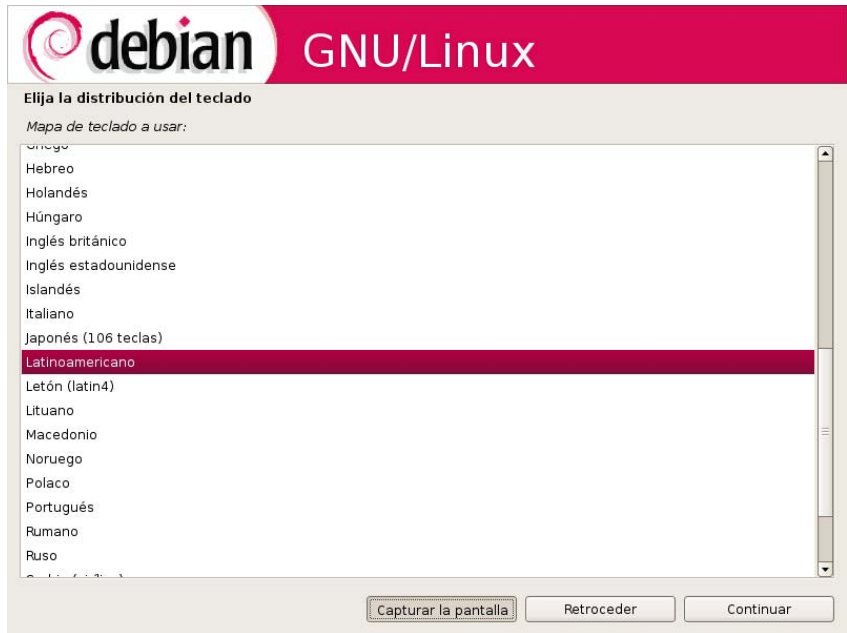

Figura J-102. Configuración del teclado

Una vez configurado el teclado se debe configurar la red. En las figuras J-103 y J-104 se muestra la realización de dicha configuración.

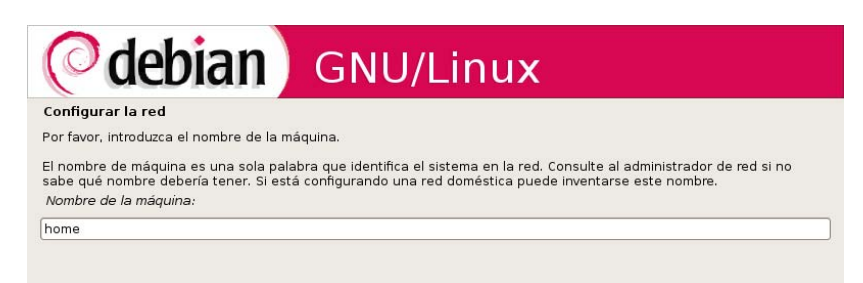

Figura J-103. Configuración de la red

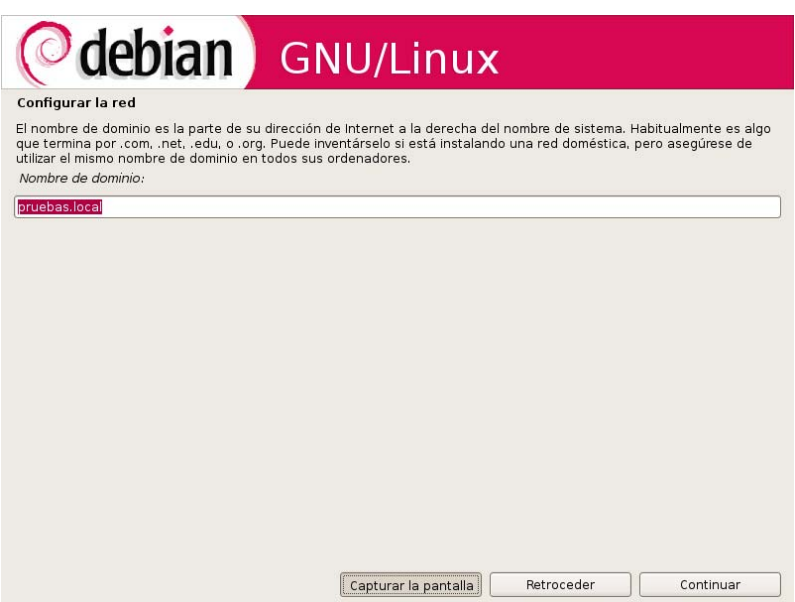

Figura J-104. Configuración de la red

Se selecciona el método en el que se particionará el disco duro, en este caso es manual (Figura J-105).

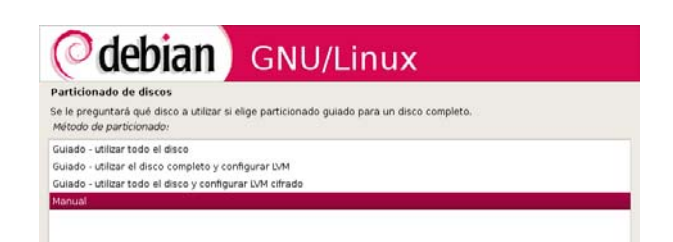

# Figura J-105. Método de partición

Luego se selecciona la partición en donde será instalado Debian (Figura J-106).

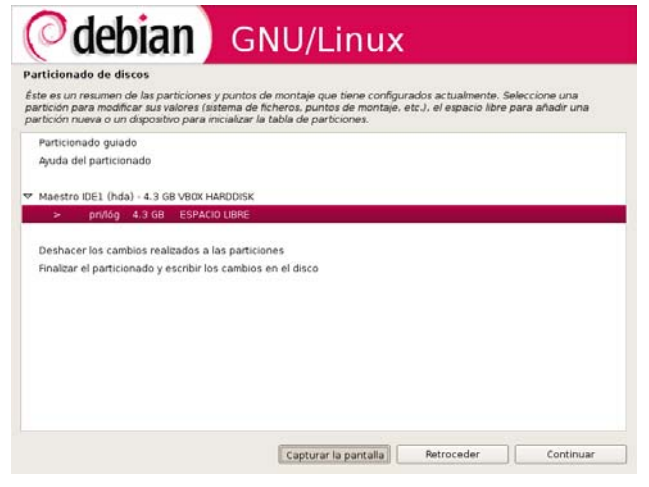

Figura J-106. Selección de partición del Disco Duro

Ahora se guardan los cambios realizados en la partición como se observa en la Figura J-107.

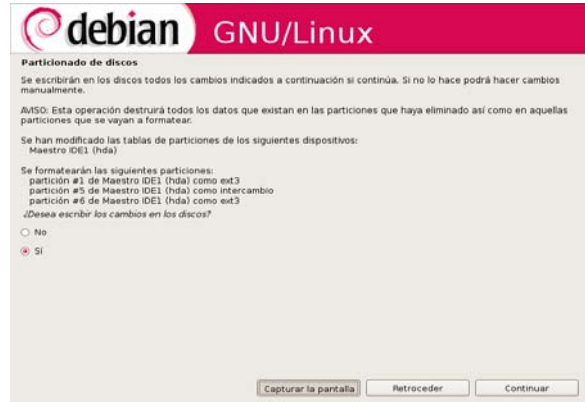

Figura J-107. Guardar cambios de la partición

Luego de la partición del disco duro se configura la contraseña para el usuario root

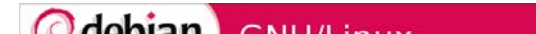

(superusuario), que es el administrador de Debian y solo a través de él se realizan los cambios e instalaciones en el sistema operativo. La configuración de dicha clave se muestra en la figura que se presenta a continuación.

Figura J-108 Configuración de la clave de root

Una vez configurada la clave para el superusuario, se define el usuario administrador de las tareas, este paso se muestra en la figura que se presenta a continuación.

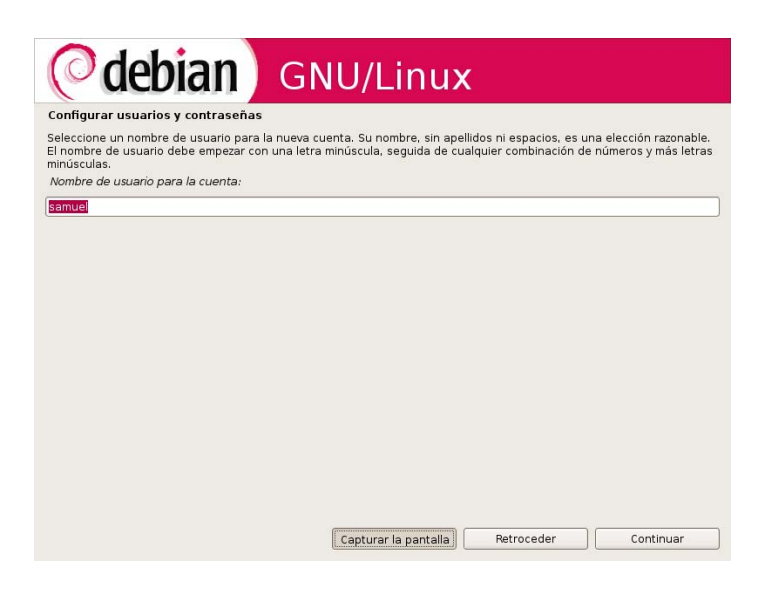

Figura J-109. Definición de usuarios

Se crea la cuenta del usuario la cual debe ir sin apellidos ni espacios.

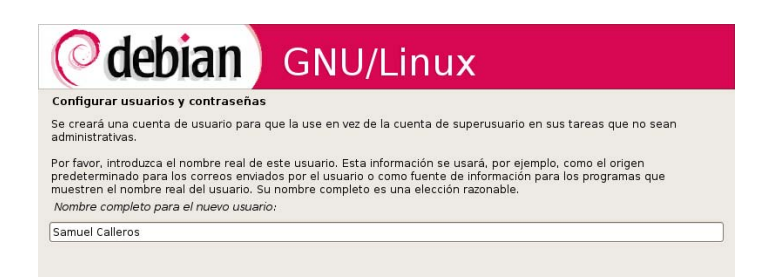

Figura J-110. Creación de la cuenta de usuario

Ahora se procede a configurar la clave para el usuario.

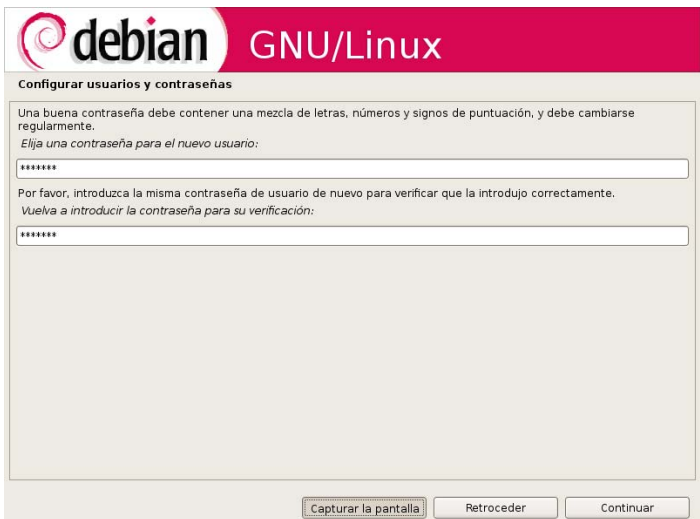

Figura J-111. Configuración de la clave para el usuario

Luego de la crear el usuario y configurar la clave para el mismo, se procede a seleccionar los programas que deben ser instalados al mismo tiempo con Debian, los programas que no sean seleccionados al momento de la instalación pueden ser instalados luego. En la figura que se muestra a continuación se presenta el procedimiento.

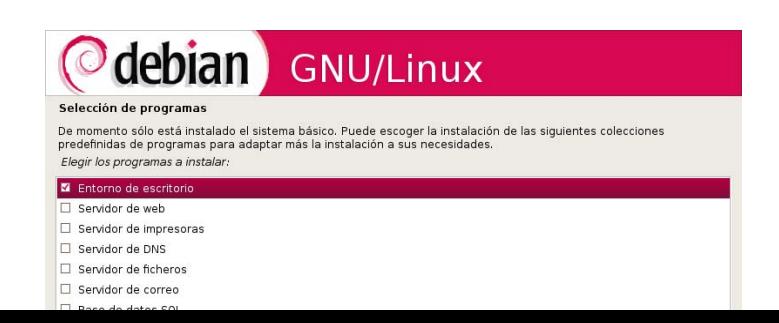

Figura J-112. Selección de programas

Una vez finalizado todos los procedimientos y luego de seleccionar en cada uno de ellos el botón continuar para completar el proceso de instalación, se puede observar una pantalla como se presenta en la Figura J-113.

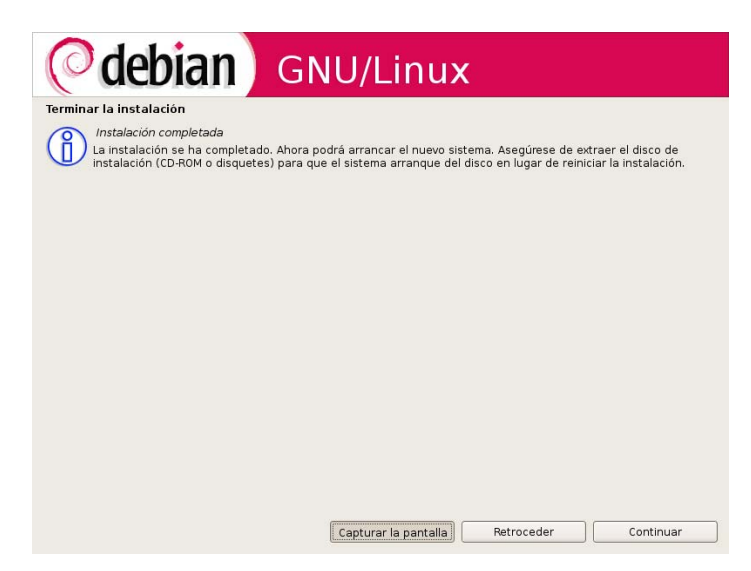

Figura J-113. Pantalla de finalización de la instalación

Una vez instalado Debian, se puede acceder a su escritorio colocando el nombre del usuario y la clave del mismo.

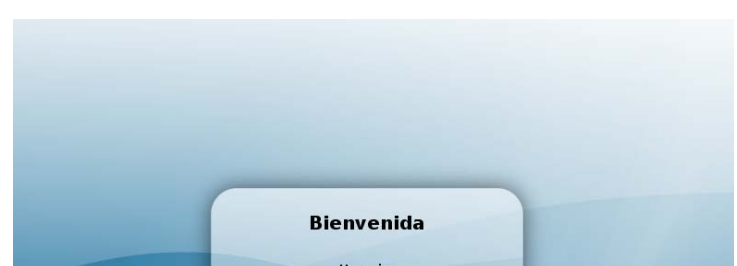

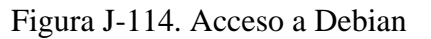

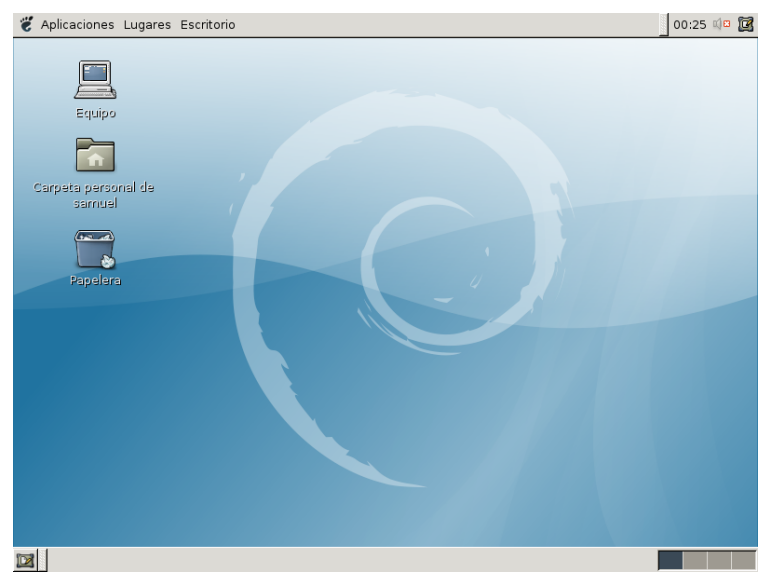

Figura J-115. Escritorio de Debian

# **Creación de usuarios y grupos para Dspace, Tomcat y Postgresql**

Es importante la creación de usuarios y grupos para Dspace, Tomcat y Postgresql que serán utilizados en todo el proceso de instalación.

# **Grupo y usuario para Tomcat**

Se debe crear un grupo llamado tomcat y perteneciendo a dicho grupo, un usuario dspace. Para ello se debe ejecutar, como root: # adddgroup tomcat

# cat /etc/group | grep tomcat  $\rightarrow$  verificando que se creó el grupo

eduardo:/home/jeaneth# cat /etc/group | grep tomcat  $tomcat: x: 1001:$ 

Figura J-116. Verificación del grupo tomcat

# adduser --ingroup tomcat dspace

Se coloca una clave para el usuario dspace cuando el comando adduser la solicite (esta clave o contraseña tendrá que escribirla 2 veces), obsérvese la figura.

#cat /etc/passwd | grep dspace  $\longrightarrow$  verificando si se creó el usuario

eduardo:/home/jeaneth# adduser --ingroup tomcat dspace Añadiendo el usuario `dspace' ... Añadiendo el nuevo usuario `dspace' (1001) con grupo `tomcat' ... Creando el directorio personal '/home/dspace' ... Copiando los ficheros desde '/etc/skel' ... Introduzca la nueva contraseña de UNIX: Vuelva a escribir la nueva contraseña de UNIX: passwd: contraseña actualizada correctamente Cambiando la información de usuario para dspace Introduzca el nuevo valor, o presione ENTER para el predeterminado Nombre completo []: administrador dspace Número de habitación []: Teléfono del trabajo []: Teléfono de casa []:  $0$ tro $[]$ : ¿Es correcta la información? [S/n] ■

Figura J-117. Creación del usuario Dspace en el grupo Tomcat

### **Usuario y grupos para Postgresql**

Se crea desde root un grupo llamado postgres, un usuario y se le asigna una clave a dicho usuario:

#addgroup postgres

eduardo:/home/jeaneth# addgroup postgres Añadiendo el grupo `postgres' (GID 1002) ... Hecho.

Figura J-118. Creación del grupo postgres

# cat /etc/group | grep postgres  $\rightarrow$  verificando que se creó el grupo

```
eduardo:/home/jeaneth# cat /etc/group | grep postgres
postares: x: 1002:
```
### Figura J-119. Verificando la creación del grupo postgres

#adduser --ingroup postgres postgres

eduardo:/home/jeaneth# adduser --ingroup postgres postgres Añadiendo el usuario `postgres' ... Añadiendo el nuevo usuario `postgres' (1002) con grupo `postgres' ... Creando el directorio personal `/home/postgres' ... Copiando los ficheros desde '/etc/skel' ... Introduzca la nueva contraseña de UNIX: Vuelva a escribir la nueva contraseña de UNIX: passwd: contraseña actualizada correctamente Cambiando la información de usuario para postgres Introduzca el nuevo valor, o presione ENTER para el predeterminado Nombre completo []: administrador dspace Número de habitación []: Teléfono del trabajo []: Teléfono de casa []:  $0$ tro $[]$ : ¿Es correcta la información? [S/n] s

Figura J-120. Creación del usuario postgres dentro del grupo postgres

Se coloca una clave para el usuario dspace cuando el comando adduser la solicite (esta clave o contraseña tendrá que escribirla 2 veces), se coloca la información solicitada.

#cat /etc/passwd | grep postgres verificando si se creó el usuario

### **Eliminar Java y Postgresql creados por defecto**

En el proceso de instalación de Debian, se instalan por defecto una serie de programas que facilitan su funcionamiento, entre estos están Java y Postgres, deben ser eliminados ya que no cumplen con los requisitos necesarios para ser utilizados por Dspace. Para eliminar a Java y Postgres se utiliza el gestor de paquetes Synaptic, y se siguen una serie de pasos para completar la eliminación.

### **Pasos para eliminar Java con el gestor de paquetes Synaptic**

Para eliminar java se abre el gestor de paquetes synaptic y se da clic en el botón buscar, luego de que abra la ventana búsqueda se coloca el nombre del programa a buscar en este caso Java (figura J-121), ahora clic en Buscar.
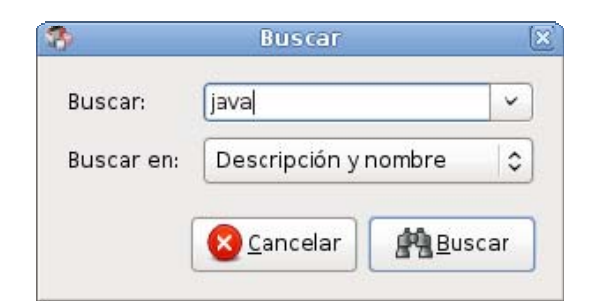

Figura J-121. Buscar Java

Después que aparece el listado con los programas que llevan relación con java se seleccionan los que sean necesarios eliminar, como se muestra en la figura .

| Ø,                                                  |                                                                           |                                                                                                    | <b>Gestor de paquetes Synaptic</b>        |                                                                          |
|-----------------------------------------------------|---------------------------------------------------------------------------|----------------------------------------------------------------------------------------------------|-------------------------------------------|--------------------------------------------------------------------------|
| Archivo Editar Paquete Configuración Ayuda          |                                                                           |                                                                                                    |                                           |                                                                          |
| £<br>囚<br>Recargar Marcar todas las actualizaciones | Aplicar                                                                   | 癞<br>ā,<br>Propiedades<br>Buscar                                                                                                    |                                           |                                                                          |
| Todo                                                | Ε<br>Paquete<br>9T                                                        | Versión instalada                                                                                                    | Última versión<br>$\overline{a}$ there is | Descripción<br>The end java sycology memproces                           |
| java                                                | $\Box$<br>Г<br>$qij-4.2$                                                  |                                                                                                    | $4.2.4 - 4$                               | The GNU Java bytecode interpreter                                        |
|                                                     | C<br>$qij-4.3$                                                            |                                                                                                    | $4.3.2 - 2$                               | The GNU Java bytecode interpreter                                        |
|                                                     | E<br>gidoc                                                                |                                                                                                    | $0.7.9 - 1$                               | documentation generation framework for java source files                 |
|                                                     | java-common                                                               |                                                                                                    | 0.30 <sub>1</sub>                         | Base of all Java packages                                                |
|                                                     | java-gcj-compat                                                           |                                                                                                    | $1.0.78 - 2$                              | lava runtime environment using GII                                       |
|                                                     | java-gcj-compat-dev                                                       |                                                                                                    | $1.0.78 - 2$                              | Java runtime environment with GCJ                                        |
|                                                     | java-gcj-compat-headless                                                  |                                                                                                    | $1.0.78 - 2$                              | Java runtime environment using GIJ (headless version)                    |
|                                                     | java-package                                                              |                                                                                                    | 0.42                                      | utility for building Java(TM) 2 related Debian packages                  |
|                                                     | javascript-common                                                         |                                                                                                    | $5 -$                                     | Base support for javascript library packages                             |
|                                                     | C<br>jikes                                                                |                                                                                                    | $1:1.22-7$                                | Fast Java compiler adhering to language and VM specifications            |
|                                                     | □<br>junit                                                                |                                                                                                    | $3.8.2 - 1$                               | Automated testing framework for Java                                     |
|                                                     | Г<br>junit4                                                               |                                                                                                    | $4.3.1 - 4$                               | JUnit regression test framework for Java                                 |
|                                                     | Г<br>kongueror                                                            |                                                                                                    | 4:3.5.9.dfsg.1-6                          | KDE's advanced file manager, web browser and document viewer             |
|                                                     | libaccess-bridge-java<br>Е                                                |                                                                                                    | 1.23.0-3                                  | lava Access Bridge for GNOME                                             |
|                                                     | г<br>libantlr-java                                                        |                                                                                                    | $277-10$                                  | language tool for constructing recognizers, compilers etc (java library) |
| $\rightarrow$<br>$\mathbf{H}$<br>Secciones          | Base support for javascript library packages<br>server for every package. | Web applications that use JavaScript need to distribute it through HTTP. Using<br>a common path for every script avoids the need to enable this path in the HTTP<br>This is a helper package that creates /usr/share/javascript and enables it in |                                           |                                                                          |
| Estado                                              | the Apache webserver.                                                     |                                                                                                    |                                           |                                                                          |
| Origen                                              |                                                                           |                                                                                                    |                                           |                                                                          |

Figura J-122. Selección de los programas de java

Una vez seleccionados se da clic al botón aplicar de la barra de herramientas del gestor de paquetes Synaptic, aparecerá una ventana que mostrará el proceso de eliminación.

## **Pasos para eliminar postgres con el gestor de paquetes Synptic**

Estos pasos son similares de los que se realizaron para eliminar a java. Ahora se coloca en la ventana de búsqueda la palabra postgres (Figura J-123.)

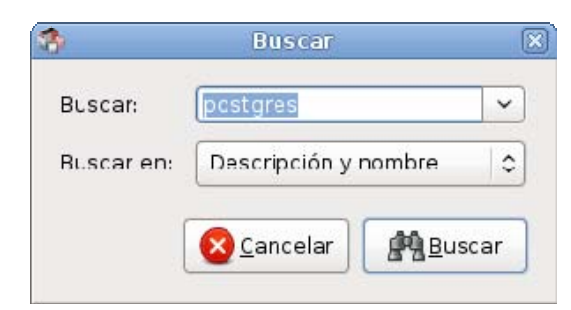

Figura J-123. Búsqueda de postgres

Luego se seleccionan del listado todos los programas que tengan relación con él y que se deban eliminar, como se muestra en la figura J-124.

|                                                     |                                                                                                    |                                   | Gestor de paquetes Synaptic                     |                                                       |  |  |  |
|-----------------------------------------------------|----------------------------------------------------------------------------------------------------|-----------------------------------|-------------------------------------------------|-------------------------------------------------------|--|--|--|
| <b>Archivo</b><br>Editar                            | Paquete Configuración Ayuda                                                                                                    |                                   |                                                 |                                                       |  |  |  |
| Đ<br>厬<br>Recargar Marcar todas las actualizaciones | Aplicar                                                                                                    | 癞<br>Let<br>Propiedades<br>Buscar |                                                 |                                                       |  |  |  |
| Todo                                                | E<br>Paquete                                                                                                    | Versión instalada                 | Ultima versión                                  | Descripción                                           |  |  |  |
| lava                                                | о<br>dbconfig-common                                                                                                    |                                   | 1.8.39                                          | common framework for packaging database applications  |  |  |  |
| postgres.                                           | Ō<br>libdbd-pg-perl                                                                                                    |                                   | $2.0.7 - 1$                                     | Perl DBI driver for the PostgreSOL database server    |  |  |  |
|                                                     | E<br>libdbd-sqlte3-perl                                                                                                    |                                   | 1.14.3                                          | Perl DBI driver with a self-contained RDBMS           |  |  |  |
|                                                     | Е<br>libphp-adodb                                                                                                    |                                   | $5.05-1$                                        | The ADOdb database abstraction layer for PHP          |  |  |  |
|                                                     | O<br>libpg5                                                                                                    |                                   | $8.3.6 - 1$                                     | PostgreSOL C client library                           |  |  |  |
|                                                     | о<br>libpg-dev.                                                                                                    |                                   |                                                 | header files for libpo5 (PostgreSQL library)          |  |  |  |
|                                                     | п<br>libpgor-2.6.9ldbl                                                                                                    |                                   | $2.6.9 - 8$                                     | C++ library to connect to PostgreSQL                  |  |  |  |
|                                                     | П<br>openoffice.org-base                                                                                                    |                                   | $1:2.4.1.17 + b1$                               | OpenOffice.org office suite - database                |  |  |  |
|                                                     | □<br>php5-pgsql<br>С<br>php5-sqlite<br>m<br>postaresal                                                                                                    |                                   | 5.2.6.dfsg.1-1+lenrr PostgreSQL module for php5 |                                                       |  |  |  |
|                                                     |                                                                                                    |                                   | 5.2.6.dfsg.1-1+lenn SQLite module for php5      |                                                       |  |  |  |
|                                                     |                                                                                                    |                                   | $0.3.6 - 1$                                     | object-relational SOL database (supported version)    |  |  |  |
|                                                     | postgresgl-9.3<br>m                                                                                                    |                                   | $8.3.6 - 1$                                     | object-relational SQL database, version 8.3 server    |  |  |  |
|                                                     | postgresgl-client<br>P.                                                                                                    |                                   | $0.3.6 - 1$                                     | front-end programs for PostgreSQL (supported version) |  |  |  |
|                                                     | postgresgl-client-8.3                                                                                                    |                                   |                                                 | front-end programs for PostgreSQL 8.3                 |  |  |  |
|                                                     | postgresgl-client-common                                                                                                    |                                   | 94lenny1                                        | manager for multiple PostgreSQL client versions.      |  |  |  |
|                                                     | enhanced multi-threaded syslogd<br>Rsyslog is an enhanced syslogd supporting, amongst others:<br>* reliable syslog over TCP<br>* on-demand disk buffering |                                   |                                                 |                                                       |  |  |  |
| <b>THE CONTRACTOR</b><br>ь                          | * email alerting                                                                                                    |                                   |                                                 |                                                       |  |  |  |
| Secciones.                                          | * writing to MySQL or PostgreSQL databases (via separate output plugins)<br>* permitted sender lists                                                      |                                   |                                                 |                                                       |  |  |  |
| Estado                                              | * filtering on any part of the syslog message                                                                                                    |                                   |                                                 |                                                       |  |  |  |
| Origen                                              | * on-the-wire message compression<br>the erained output format control                                                                                    |                                   |                                                 |                                                       |  |  |  |

Figura J-124. Selección de programas a eliminar

## **Instalación del lenguaje de programación Java SE**

Antes de instalar Java se descarga el programa desde la página web de su proveedor, en la dirección URL http://java.com. Si es usuario registrado en java, debe colocar el nombre del usuario y la contraseña.

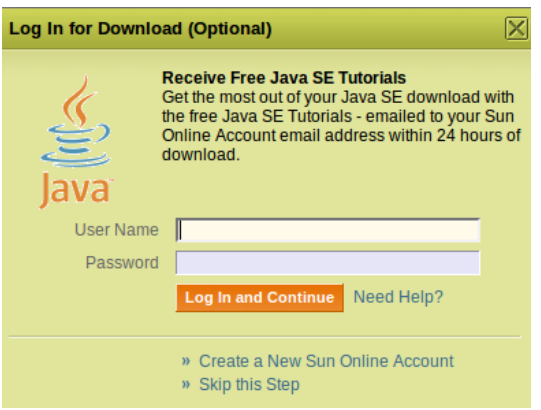

Figura J-125. Acceso a la cuenta en Java

Después se hace la descarga de JDK, presionando el botón *Download* (Figura J-126).

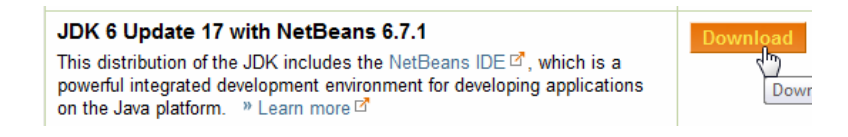

Figura J-126. Descarga de JDK

Posteriormente se selecciona el Sistema Operativo en donde se va hacer la instalación y se presiona el botón continuar.

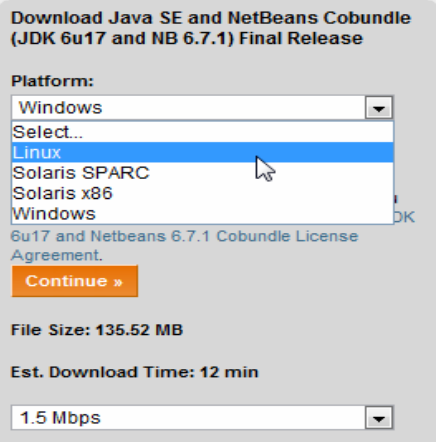

Figura J-127. Selección de Sistema Operativo

Si no es usuario registrado, opcionalmente se puede registrar seleccionando la opción *Create a New Sun Online Account*.

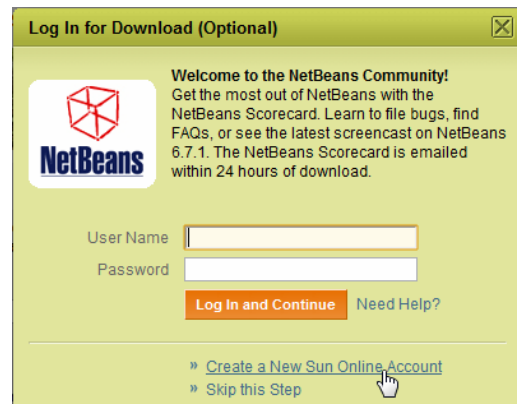

Figura J-128. Creación de una nueva cuenta en Sun Online

Llenar el formulario de registro y presionar el botón *download now* (Figura J-129)*.* 

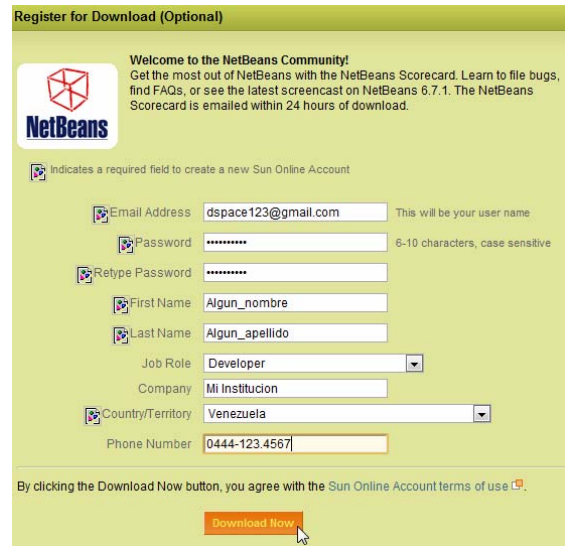

Figura J-129. Formulario de registro

Ahora se procede a seleccionar el link del software a descargar y se empieza con la descarga.

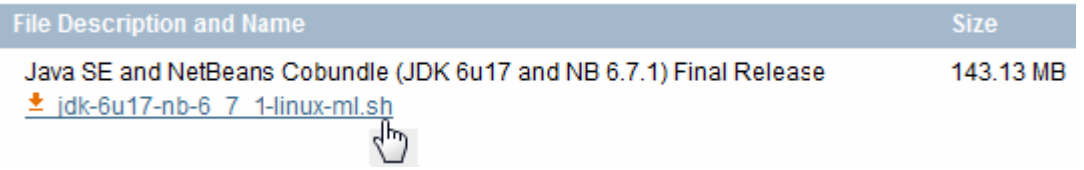

Figura J-130. Selección link del software

Una vez descargados JDK, se procede con la instalación de Java. Primero se deben copiar todos los archivos descargados en una carpeta destinada a tal efecto (por ejemplo, setups).

Una vez realizados estos cambios se crea el directorio Java, en dicho directorio se coloca JDK

/usr/local #mkdir java

Luego de creado el directorio se copia desde setups JDK

usr/local/java #cp /root/setups/jdk-6u13-linux-x64.bin **.**

Es importante destacar que el punto final representa el directorio actual (en este caso /usr/local/java)

Se ejecutan según se muestra en las figuras presentadas a continuación:

/usr/local/java # ./jdk-6u13-linux-x64.bin Figura J-131. Ejecución de JDK

Al ejecutarse se crea el directorio jdk-6u13-linux-x64, el cual movemos a java-jdk1.6.: usr/local/java #mv jdk-6u13-linux-x64/ java-jdk1.6

Una vez movido el directorio se procede a borrar el archivo que se copió de la carpeta setups, como se muestra a continuación:

usr/local/java# rm jdk-6u13-linux-x64.bin

Una vez realizado el paso anterior editamos el archivo /etc/profile para efectuar los cambios necesarios, como se muestra a continuación. Para editar a profile colocamos:

# gedit /etc/profile &

Una vez abierto el editor se agregan unas líneas de código en profile como se muestra en la

```
figura.
```

```
# /etc/profile: system-wide .profile file for the Bourne shell (sh(1))
# and Bourne compatible shells (bash(1), ksh(1), ash(1), ...).
if [ "'id -u'" -eq 0 ]; then
 PATH="/usr/local/sbin:/usr/local/bin:/usr/sbin:/usr/bin:/sbin:/bin"
else
 PATH="/usr/local/bin:/usr/bin:/bin:/usr/games"
fi
if [ "$PS1" ]; then
 if [ "$BASH" ]; then
    PS1 = \u\&\h:\w\&\else
    if [ "'id -u'" -eq 0 ]; then
     PS1 = 1 # 1else
     PS1 = 1S^{-1}fi
 fi
fi
export PATH
umask 022
#
# Variables agregadas por root:
±
# Variables de entorno para Java:
                                                            Líneas de comando 
export JRE HOME=/usr/local/java-jdk1.6/jre
                                                            agregadas en profile export JAVA HOME=/usr/local/java/java-jdk1.6
export PATH="$PATH:$JRE HOME/bin:$JAVA HOME/bin
```
Figura J-132. Cambios realizados en profile

Cuando se tienen realizados y guardados los cambios en /etc/profile, se hacen los mismos cambios en el archivo /root/**.**bashrc (obsérvese el punto inicial antes bashrc). # gedit /root/**.**bashrc &

Estando en el archivo **.**bashrc se copian los mismos cambios realizados en profile.

```
# ~/.bashrc: executed by bash(1) for non-login shells.
export PS1 = \hbar : \w\umask 022
# Variables de ambiente para Java:
                                                      Líneas agregadas 
export JRE HOME=/usr/local/java-jdk1.6/jre
                                                      en .bashrc export JAVA HOME=/usr/local/java-jdk1.6
export PATH="$PATH:$JRE HOME/bin:$JAVA HOME/bin"
```
Figura J-133. Cambios realizados en bashrc

Se verifica que el programa este instalado escribiendo abriendo un nuevo terminal y emitiendo el siguiente comando:

/usr/local# java --version

Ahora se reinicia el computador para que los cambios tengan efecto.

/usr/local#shutdown –r now

## **Instalación de Ant 1.7.1**

Para descargar Apache Ant, colocamos la siguiente dirección URL http://ant.apache.Org, seleccionamos la distribución binaria de dicho programa, como se muestra en la siguiente figura.

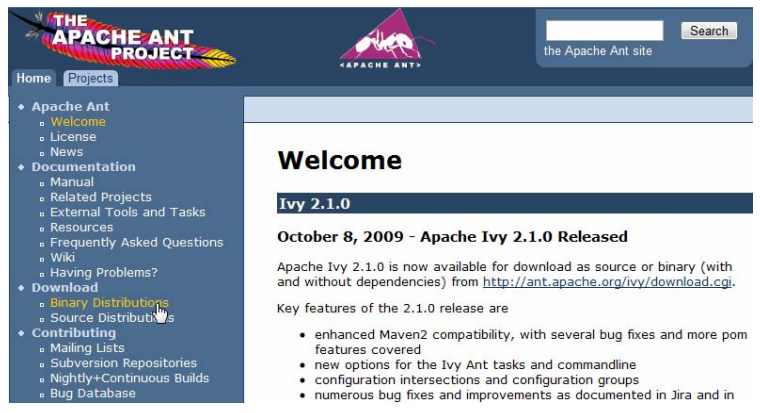

Figura J-134. Descarga de Apache Ant

Se selecciona el archivo comprimido de Ant.

| . zip archive: apache-ant-1.7.1-bin.zip [PGP] [SHA1] [MD5]                                                                                                    |
|----------------------------------------------------------------------------------------------------|
| ● .tar.gz archive: <u>apache-ant-1.7.1-bin.tar<sub>n</sub>gz</u> [P <u>GP] [SHA1] [MD5]</u><br>● .tar.bz2 archive: <u>apache-ant-1.7.1-bin.t೩ )bz2 [PGP] [SHA1] [MD5]</u> |
|                                                                                                    |
|                                                                                                    |

Figura J-135. Selección del archivo comprimido de Ant

Ya descargado el archivo lo colocamos en la carpeta setups. Luego se copia Ant:

/usr/local #cp /root/setups/apache-ant-1.7.1-bin.tar.gz **.** 

Es importante destacar el punto al final de la línea de comando.

Se descomprime el archivo Ant (como se muestra en la figura J-136).

/usr/local # tar -xvzf apache-ant-1.7.1-bin.tar.gz Figura J-136. Descompresión del archivo Ant

Luego se mueve el directorio que se descomprimió

/usr/local# mv apache-ant-1.7.1-bin ant

Se verifica la versión del programa con:

/usr/local# ant --version

Ahora se realizan los cambios en profile y en **.**bashrc.

```
#las siguientes lineas de comando las realizo el administrador por root
fentorno ant
export ANT HOME=/usr/local/ant
export PATH="$PATH:$ANT HOME/bin"
export LD LIBRARY PATH="$ANT HOME/lib"
```
Figura J-137. Cambios realizados en profile

```
#entorno ant
export ANT HOME=/usr/local/ant
export PATH="$PATH:$ANT HOME/bin"
export LD LIBRARY PATH="$ANT HOME/lib"
```
Figura J-138. Cambios en .bashrc

**I**nstalación de Maven 2.2.1

Al igual que con Java y ant, el primer paso para la instalación de Maven es la descarga del mismo desde su página oficial http://maven.apache.org.

| 11100                                                                                               | <b>Apache Maven Project</b><br>http:// maven.apache.org<br>11101                                                                                                    | maven                                                                                                    |
|----------------------------------------------------------------------------------------------------|----------------------------------------------------------------------------------------------------|----------------------------------------------------------------------------------------------------|
| Apache > Maven                                                                                      |                                                                                                    | Last Published: 2009-11-2                                                                                                    |
| · Main<br>Welcome<br>⇒Get Maven                                                                     | <b>Welcome to Apache Maven</b><br>Apache Mayen is a software project                                                                                                    | <b>Search Maven Sites</b><br>Google" Custom Search<br>Search                                                                               |
| Download<br>Mease Notes (2.2.1)<br>Release Notes (2.0.10)<br>License<br>*IDE Integration<br>Eclinea | management and comprehension tool.<br>Based on the concept of a project object<br>model (POM), Maven can manage a<br>project's build, reporting and<br>documentation from a central piece of<br>information. | Get Mayen 2.2.1<br>Released: 11 August 2009<br>$\P$ Maven 2.2.1<br>Release Notes, System Requirements,<br><b>Installation Instructions</b> |

Figura J-139. Descarga de Apache Maven

Se selecciona el Maven a descargar de la lista, en este caso se selecciona el archivo comprimido como se muestra en la figura J-140.

#### **Download Maven 2.2.1**

Mayen is distributed in several formats for your convenience.

You will be prompted for a mirror - if the file is not found on yours, please be patient, as it may take 24 hours to reach all mirrors.

Maven is distributed under the Apache License, version 2.0.

We strongly encourage our users to configure a Maven repository mirror closer to their location, please read How to Use Mirrors for Repositories.

|                   | <b>Mirrors</b>          | Checksum            | Signature           |
|-------------------|-------------------------|---------------------|---------------------|
| Mayen 2.2.1       | apache-maven-           | apache-maven-2.2.1- | apache-maven-2.2.1- |
| (tar.bz2)         | $2.2.1$ -bin.tar.bz $2$ | bin.tar.bz2.md5     | bin.tar.bz2.asc     |
| Mayen 2.2.1       | apache-maven-           | apache-maven-2.2.1- | apache-maven-2.2.1- |
| (tar.qz)          | 2.2.1-bin.tar.gz        | bin.tar.gz.md5      | bin.tar.gz.asc      |
| Maven 2.2.1 (zip) | apache-maven            | apache-maven-2.2.1- | apache-maven-2.2.1- |
|                   | $2.2.1$ -bin.zip        | bin.zip.md5         | bin.zip.asc         |

Figura J-140. Selección de Maven a descargar

Una vez descargado se guarda el archivo en la carpeta setups creada con anterioridad. Ahora se procede a instalar Maven, al igual que con Java se copia el archivo descargado. /usr/local #cp /root/setups/apache-maven-2.2.1-bin.tar.gz **.**

Se descomprime el archivo de la siguiente manera:

/usr/local # tar -xvzf apache-maven-2.1.0-bin.tar.gz Figura J-141. Descompresión de Maven

Luego de descomprimido el directorio resultante se mueve a maven. /usr/local#mv apache-maven-2.2.1-bin maven

Se borra el archivo que se copió al inicio de la instalación, colocando la siguiente línea de comando:

/usr/local#rm apache-maven-2.1.0.bin.tar.gz

Se verifica la versión del programa con la siguiente línea de comando:

/usr/local# mvn --version

Se realizan los cambios en /etc/profile y en /root/**.**bashrc, de la misma forma que con Java, según se muestra en las figuras que se presentan a continuación.

```
#las siguientes lineas de comando las realizo el administrador por root
   #entorno maven
   export M2 HOME=/usr/local/maven
   export M2="$M2 HOME/bin"
   export PATH="$PATH:$M2"
```
Figura J-142. Cambios en profile

```
#entorno maven
export M2 HOME=/usr/local/maven
export M2="$M2 HOME/bin"
export PATH="$PATH:$M2"
```
Figura J-143. Cambios en .bashrc

## **Instalación de la documentación de Java**

Este apartado de la instalación no se mencionó en el esquema ya que es opcional. Para instalar la documentación de Java se debe copiar el archivo jdk-6u18-docs.zip en jdk.

/usr/local/java/jdk #cp /root/setups/jdk-6u18-docs.zip **.** 

Ahora desde root abrimos nautilus y se busca el archivo zip en donde se va a definir la documentación de Java. Use el nautilus para descomprimir el archivo zip. #nautilus &

## **Instalación del servidor web Apache Tomcat 6**

Se descarga Tomcat desde su página oficial http://www.apache.org.

| $0z -$<br><b>TEN YEARS OF TOMCAT</b>        | <b>Apache</b><br><b>Tomcat</b>    |                                                                                                    | <b>Example 2</b> Pache<br><b>Software Foundation</b><br>http://www.apache.org/ |
|---------------------------------------------|-----------------------------------|----------------------------------------------------------------------------------------------------|--------------------------------------------------------------------------------|
|                                             | <b>Tomcat 5 Downloads</b>         | Search the Site                                                                                                    | Search Site                                                                    |
| <b>Apache Tomcat</b><br>• Home<br>• Taglibs | $50x$ and $55x$ releases          | Welcome to the Tomcat 5.x download page. This page provides download links for<br>obtaining the latest versions of Tomcat 5.5.x, as well as links to the archives of older |                                                                                |
| <b>Download</b><br>Which version?           | <b>Quick Navigation</b>           |                                                                                                    |                                                                                |
| Tomcat 6.x                                  | KEYS   5.5.28   Browse   Archives |                                                                                                    |                                                                                |

Figura J-144. Descarga de Apache Tomcat

Ahora se selecciona la distribución binaria y comprimida del programa, como se muestra en la siguiente figura.

| <b>Get Involved</b>                                                                                                 |                                                                                                    |
|----------------------------------------------------------------------------------------------------|----------------------------------------------------------------------------------------------------|
|                                                                                                    | 6.0.20                                                                                                    |
| • Overview<br>• SVN Repositories<br>• Mailing Lists<br>$\bullet$ Wiki                                               | Please see the README file for packaging information. It explains what every<br>distribution contains.                                                                                                    |
|                                                                                                    | <b>Binary Distributions</b>                                                                                                    |
| <b>Misc</b>                                                                                                    |                                                                                                    |
| • Who We Are<br>• Heritage<br>• Apache Home<br>• Resources<br>$\bullet$ Contact<br>$\bullet$ Legal<br>• Sponsorship | $\bullet$ Core:<br>$\circ$ zip (pgp, md5)<br>$tan$ <sub>ngz</sub> (pgp, $md5$ )<br>$\circ$<br>o Wildows Service Installer (pgp, md5)<br>• Deployer:<br>$\circ$ $\frac{\text{zip (pgp, md5)}}{}$<br>$\circ$ tar.gz (pgp, md5) |

Figura J-145. Selección del archivo de Tomcat

Se guarda el archivo en la carpeta setups, luego se copia a /usr/local,

/usr/local#cp /root/setups/apache-tomcat-6.0.18.tar.gz**.** 

Observe el punto al final de la línea de comando anterior.

Se descomprime tomcat como se muestra en la figura.

/usr/local # tar -xvzf apache-tomcat-6.0.18.tar.gz

Figura J-146. Descompresión de Tomcat

Y se mueve el directorio Tomcat ya descomprimido, siguiendo la línea de comando que se presenta a continuación:

/usr/local#mv apache-tomcat-6.0.18 tomcat

Se realizan los cambios en profile y en **.**bashrc.

```
#las siguientes lineas de comando las realizo el administrador por root
#entorno para la ejecucion de tomcat
export CATALINA HOME=/usr/local/tomcat
export PATH="SPATH:SCATALINA HOME/bin"
export JAVA OPTS="-Xmx512M -Xms64M -Dfile.encoding=UTF-8"
```
Figura J-147. Cambios en profile

```
#entorno para la ejecucion de tomcat
export CATALINA HOME=/usr/local/tomcat
export PATH="$PATH:$CATALINA HOME/bin"
export JAVA OPTS="-Xmx512M -Xms64M -Dfile.encoding=UTF-8"
```
Figura J-148. Cambios en .bashrc

Se hacen modificaciones en el archivo catalina.sh que se encuentra en el directorio

/usr/local/tomcat/bin, pero antes de hacer los cambios se debe hacer un respaldo de dicho

archivo, el nombre del archivo de respaldo puede ser catalina.sh.respaldo o catalina.sh.bak.

# /usr/local/tomcat/bin

usr/local/tomcat/bin # gedit catalina.sh

Se agregan las siguientes líneas de comando después del comentario extenso con el que comienza este archivo.

export JAVA\_HOME=/usr/local/java/jdk export JRE\_HOME=/usr/local/java/jre export CATALINA\_HOME=/usr/local/tomcat export JAVA\_OPTS="-Xmx512M -Xms64M -Dfile.encoding=UTF-8" export PATH="\$PATH:\$JAVA\_HOME/bin:\$JRE\_HOME/bin:\$CATALINA\_HOME/bin"

Una vez realizado estos cambios se remplaza el archivo catalina.sh.respaldo por el archivo catalina.sh que incluye las líneas de comando. En las figuras que se presentan a continuación se pueden observar los dos archivos catalina.sh.respaldo y catalina.sh.

| ŧ      |                                             |                                                                                                    |
|--------|---------------------------------------------|----------------------------------------------------------------------------------------------------|
| ŧ<br>ŧ | <b>JPDA OPTS</b>                            | (Optional) Java runtime options used when the "jpda start"<br>command is executed. If used, JPDA TRANSPORT, JPDA ADDRESS, |
|        |                                             | and JPDA SUSPEND are ignored. Thus, all required jpda<br>options MUST be specified. The default is:                       |
|        |                                             |                                                                                                    |
|        |                                             | -agentlib:jdwp=transport=\$JPDA TRANSPORT,<br>address=\$JPDA ADDRESS, server=y, suspend=\$JPDA SUSPEND                    |
| ŧ      |                                             |                                                                                                    |
| ŧ      | CATALINA PID                                | (Optional) Path of the file which should contains the pid                                                                 |
| ŧ<br>ŧ |                                             | of catalina startup java process, when start (fork) is used                                                               |
| ŧ      |                                             | LOGGING CONFIG (Optional) Override Tomcat's logging config file                                                           |
| ŧ      |                                             | Example (all one line)                                                                                                    |
| ŧ<br>ŧ |                                             | LOGGING CONFIG="-Djava.util.logging.config.file=\$CATALINA BASE/conf/logging.properties"                                  |
| ŧ      |                                             | LOGGING MANAGER (Optional) Override Tomcat's logging manager                                                              |
| ŧ      |                                             | Example (all one line)                                                                                                    |
|        |                                             | LOGGING CONFIG="-Djava.util.logging.manager=org.apache.juli.ClassLoaderLogManager"                                        |
|        |                                             | \$Id: catalina.sh 885002 2009-11-27 20:51:03Z markt \$                                                                    |
|        |                                             |                                                                                                    |
|        |                                             | # OS specific support. \$var must be set to either true or false.                                                         |
|        | cvgwin=false                                |                                                                                                    |
|        | os400=false                                 | FI.<br>archivo                                                                                                    |
|        | darwin=false                                | Catalina.sh                                                                                                    |
|        | case "'uname'" in<br>CYGWIN*) cvgwin=true;; |                                                                                                    |
|        | OS400*) os400=true;;                        | sin las líneas                                                                                                    |
|        | Darwin*) darwin=true;;                      | de código                                                                                                    |
| esac   |                                             |                                                                                                    |
|        |                                             |                                                                                                    |

Figura J-149. Archivo catalina.sh.respaldo

```
JPDA OPTS
                    (Optional) Java runtime options used when the "jpda start"
                   command is executed. If used, JPDA TRANSPORT, JPDA ADDRESS,
                   and JPDA SUSPEND are ignored. Thus, all required jpda
                   options MUST be specified. The default is:
                   -agentlib:jdwp=transport=$JPDA TRANSPORT,
                       address=$JPDA ADDRESS, server=y, suspend=$JPDA SUSPEND
   CATALINA PID
                   (Optional) Path of the file which should contains the pid
                   of catalina startup java process, when start (fork) is used
   LOGGING CONFIG (Optional) Override Tomcat's logging config file
                   Example (all one line)
                   LOGGING CONFIG="-Djava.util.logging.config.file=$CATALINA BASE/conf/logging.properties"
   LOGGING_MANAGER (Optional) Override Tomcat's logging manager
                   Example (all one line)
                   LOGGING CONFIG="-Djava.util.logging.manager=org.apache.juli.ClassLoaderLogManager"
                                                                               Archivo Catalina.sh 
# $Id: catalina.sh 885002 2009-11-27 20:51:03Z markt $
                                                                               con las líneas 
                                                                               agregadas. export JAVA_HOME=/usr/local/java/jdk
export JRE HOME=/usr/local/java/jre
export CATALINA HOME=/usr/local/tomcat
export JAVA OPTS="-Xmx512M -Xms64M -Dfile.encoding=UTF-8"
export PATH="$PATH:$JAVA_HOME/bin:$JRE_HOME/bin:$CATALINA_HOME/bin"
```
Figura J-150. Archivo catalina.sh

Luego en el archivo init.d se hacen las modificaciones necesarias para que haga la parada manual de Tomcat, ya que en dicho archivo se encuentran los scripts de inicialización.

/etc/init.d #gedit tomcat &

En la figura que se presenta a continuación se puede observar el script de parada y activación manual de tomcat.

```
#chkconfig: 35 12 01
#description: Servidor Web Tomcat6
#!/bin/bash
case "$l" in
     start) su -l tomcat -c "/usr/local/tomcat/bin/catalina.sh start" ;;
     stop) su -l tomcat -c "/usr/local/tomcat/bin/catalina.sh stop" ;;
     *)
             echo $"Argumento equivocado. Uso del comando tomcat: $0 {start|stop}" ;;
esac
                          Script de parada y activación manual de tomcat 
exit ⊙
```
Figura J-151. Cambios en el script de inicialización de Tomcat

Se le cambia la propiedad de /usr/local/tomcat y todos sus directorios a dspace:tomcat, esto se hace con la siguiente línea de comando:

/usr/local/tomcat #chown –R dspace:tomcat tomcat

Una vez instalados Tomcat, se configura sysv, para que dicho programa corra por los niveles correspondientes, para ello se instala desde synaptic, sysv –rc –conf. Una vez instalado se llama desde root.

/usr/ local #root /sysv –rc-conf

Estando en sysv se seleccionan con la barra espaciadora los niveles de arranque 2, 3, 4 y 5 para que inicie Tomcat.

| Archivo                                                                                                    |              | Editar Ver Terminal Solapas Ayuda |            |            |                                    |            |            |                   |  |
|----------------------------------------------------------------------------------------------------|--------------|-----------------------------------|------------|------------|------------------------------------|------------|------------|-------------------|--|
|                                                                                                    |              |                                   |            |            |                                    |            |            |                   |  |
| SysV Runlevel Config                                                                                        |              |                                   |            |            | -: stop service =/+: start service |            |            | $h: help$ q: quit |  |
| service                                                                                                    | $\mathbf{1}$ | $\overline{2}$                    | 3          | 4          | 5                                  | $\Theta$   | 6          | S                 |  |
| spamassas\$<br>stop-boot\$                                                                                  |              | [X]<br>[X]                        | [X]<br>[X] | [X]<br>[X] | [X]<br>[X]                         |            |            |                   |  |
| stop-boot\$<br>sudo                                                                                         |              |                                   |            |            |                                    |            |            | [X]<br>[X]        |  |
| system-to\$<br>tomcat                                                                                       |              | [X]                               | [X]        | [X]        | [X]                                |            |            |                   |  |
| udev                                                                                                    |              | IX1                               | [X]        | [X]        | [X]                                |            |            | [X]               |  |
| udev-mtab<br>umountfs                                                                                       |              |                                   |            |            |                                    | [X]        | [X]        | [X]               |  |
| umountroot                                                                                                  |              |                                   |            |            |                                    | [X]        | [X]        |                   |  |
| urandom<br>wpa-ifupd\$                                                                                      |              |                                   |            |            |                                    | [X]<br>[X] | [X]<br>[X] | [X]               |  |
| $x11$ -common                                                                                               |              |                                   |            |            |                                    |            | ſΙ         | [X]               |  |
|                                                                                                    |              |                                   |            |            |                                    |            |            |                   |  |
|                                                                                                    |              |                                   |            |            |                                    |            |            |                   |  |
| Use the arrow keys or mouse to move around.<br>^n: next pq<br>^p: prev pg<br>space: toggle service on / off |              |                                   |            |            |                                    |            |            |                   |  |

Figura J-152. Cambios en sysv para arranque de tomcat

Ahora se reinicia el computador para que los cambios en tomcat tengan efecto. /usr/local#shutdown –r now

Ya con estos cambios realizados y con el sistema reiniciado se puede acceder a tomcat, para ello se debe colocar el navegador localhost:8080.

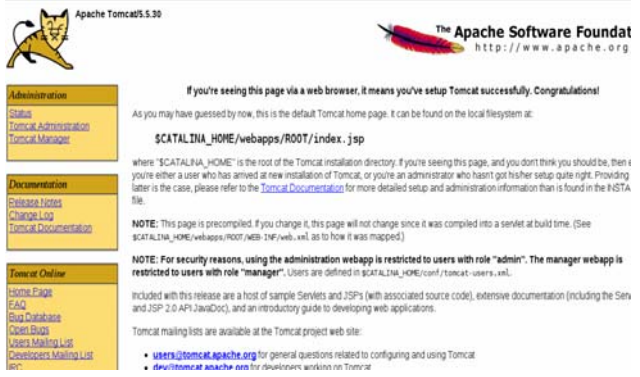

Figura J-153. Página principal de Tomcat

Luego se puede probar detener y activar Tomcat de manera manual. Para realizar la parada manual se debe colocar:

/home/iibcaudo # /etc/init.d/tomcat stop

Y para activarlo se coloca:

/home/iibcaudo # /etc/init.d/tomcat start

## **Instalación del manejador de base de datos PostgreSQL 8.1.4**

El primer paso es la descarga de PostgreSQL desde su página oficial http://www.postgresql.org.

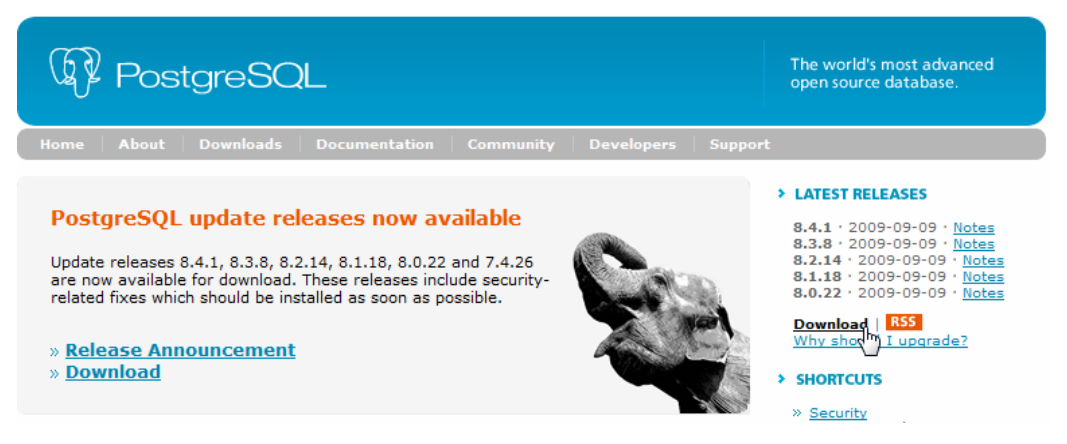

Figura J-154. Descarga de PostgreSQL

Se selecciona el archivo postgresql-8.4.1.tar.gz, como se muestra en la figura J-155.

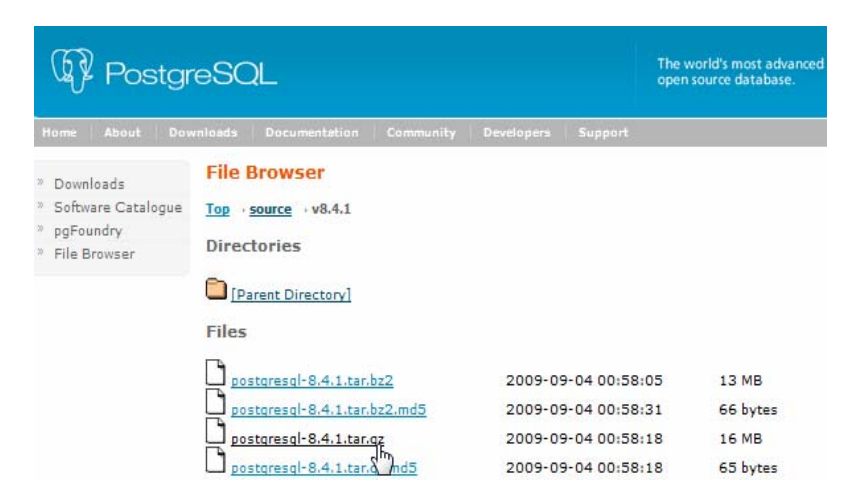

Figura J-156. Selección del archivo comprimido de PostgreSQL

Se guarda el archivo descargado en la carpeta setups y luego se copia siguiendo la línea de

comando que se presenta a continuación:

/usr/local#cp /root/setups/postgresql-8.4.1.tar.gz

Para descomprimir se coloca la siguiente línea de comando /usr/local# tar –xvzf postgresql-8.4.1.tar.gz

Se mueve el directorio a pgsql, como se muestra en la línea de comando

/usr/local/src#mv postgresql-8.4.1 pgsql

Se pasa la propiedad de ambos directorios a postgres:postgres de la siguiente forma: /usr/local/src#chown –R postgres:postgres pgsql /usr/local#chown –R postgres:postgres pgsql

Se configura postgres para saber si hay alguna librería o archivo que haga falta para la compilación de postgres. usr/local#cd pgsql usr/local/pgsql#./configure

De faltar algún archivo se introduce el CD con el sistema operativo Debia para buscar allí lo que haga falta colocar, este procedimiento se hace a través de synaptic.

Es importante mencionar que tanto la compilación como la instalación de postgres debe ser como usuario postgres y no como root. Para compilar se le da a make (hay que destacar que no siempre es make puede ser gmake, dependiendo de la distribución de Linux) de no encontrarlo buscar por synaptic e instalarlo.

/usr/local/pgsql\$make

Para instalar postgres se ejecuta make install, /usr/local/pgsql#make install

Luego aparecerá el siguiente mensaje:

# ALL OF POSTGRESQL SUCCESSFULLY MADE.READY TO INSTALL POSTGRESQL INSTALLATION COMPLETE

Se debe crear un directorio llamado log por si ocurre algún problema con postgres usr/local/pgsql#mkdir log

Al igual que con tomcat se realizan cambios en los archivo profile y **.**bashrc, los cuales son fundamentales para el funcionamiento de postgres para dspace. Para editar dichos archivos se sigue la ruta que se presenta a continuación:

/usr/local# gedit /etc/profile &

```
# Entorno de ejecucion para PostgrSQL:
export PGPORT=5432
export PGSQL=/usr/local/pgsql
export PGDATA="$PGSQL/data"
export PGLIB="$PGSQL/lib"
export PGBIN="$PGSQL/bin"
export PGMAN="$PGSQL/man"
export PGLOG="$PGSQL/log"
export LD LIBRARY PATH="$LD LIBRARY PATH:$PGLIB"
export MANPATH="$MANPATH: $PGMAN"
export PATH="$PATH:$PGBIN"
```
Figura J-157. Cambios en profile

/usr/local#gedit /etc/**.**bashrc &

```
# Entorno de ejecucion para PostgrSQL:
export PGPORT=5432
export PGSQL=/usr/local/pgsql
export PGDATA="$PGSQL/data"
export PGLIB="$PGSQL/lib"
export PGBIN="$PGSQL/bin"
export PGMAN="$PGSQL/man"
export PGLOG="$PGSQL/log"
export LD LIBRARY PATH="$LD LIBRARY PATH:$PGLIB"
export MANPATH="$MANPATH:$PGMAN"
export PATH="$PATH:$PGBIN"
```
Figura J-158. Cambios en .bashrc

Luego se coloca las siguientes líneas de código para inicializar la base de datos:

su – postgres

/usr/local/pgsql/bin/initdb –D /usr/local/pgsql/data

Se edita el archivo postgresql.conf, /usr/local/pgsql/data#gedit postgresql.conf &

Una vez abierto el archivo con el editor de textos se descomentan ciertas líneas de código, la cuales son:

# - Connection Settings -

listen\_addresses = '\*'  $\#$  what IP address(es) to listen on; # comma-separated list of addresses; # defaults to 'localhost', '\*' = all # (change requires restart) port  $= 5432$   $\#$  (change requires restart)  $max\_connections = 100$   $\# (change requires restart)$ 

Dichos cambios se dan para el correcto funcionamiento de postgresql.

Se edita también el archivo ph\_hba.conf, en las líneas de código que siguen.

/usr/local/pgsql/data#gedit ph\_hba.conf &

# "local" is for Unix domain socket connections only

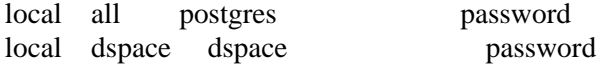

# IPv4 local connections:

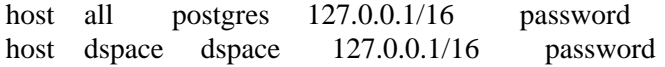

Estas modificaciones permiten la configuración de la base de datos con respecto a la red en la que va a ejecutarse.

Ahora se crea en /etc/init.d/postgresql, y se le agregan las líneas de código que se muestran

a continuación.

```
export PGDATA=/usr/local/pgsql/data 
export PGLIB=/usr/local/pgsql/lib 
export PGBIN=/usr/local/pgsql/bin 
export PGLOG=/usr/local/pgsql/log
```
export PGPORT=5432

```
case "$1" in 
       start) su -l postgres -c "$PGBIN/pg_ctl -D $PGDATA start -l $PGLOG/pgsql.log";; 
       stop) su -l postgres -c "$PGBIN/pg_ctl stop -m smart";; 
       status) su -l postgres -c "$PGBIN/pg_ctl status -D $PGDATA";; 
       *) echo $"Argumento equivocado. Uso del comando: $0 {stop|start|status}";;
```
Esto se hace para especificar en init.d la forma de arrancar y parar a postgresql.

Una vez instalado Postgresql, se configura sysv, para que dicho programa corra por los niveles correspondientes desde root llamamos a sysv, con la siguiente línea de comando. /usr/local#root /sysv –rc-conf

Estando en sysv se seleccionan con la barra espaciadora los niveles de arranque 2, 3, 4 y 5 para que inicie Postgresql.

Ahora se reinicia el sistema para que se hagan efectivos los cambios realizados. /usr/local#shutdown –r now

El comando para conectarse a PostgreSQL y verificar que funcionando es: /postgres\$ psql -U postgres

Para terminar la conexión se debe colocar la siguiente línea de código

/postgres\$ \q

## **Configuración del servidor de correo Postfix**

La importancia de la configuración del correo parte del hecho de que para Dspace es fundamental el envío de correo al momento del registro de usuarios. El administrador de la red deberá proporcionar los valores a utilizar en el archivo dspace.cfg, el cual debe ser

editado antes de compilar Dspace con Ant y Maven. La información mostrada en la figura 62 que se encuentra en la página 41 es solo referencial.

```
# See /usr/share/doc/postfix/TLS README.gz in the postfix-doc package for
# information on enabling SSL in the smtp client.
#myhostname = iibcaudo.biblioteca.udo.edu.ve
#mydomain = biblioteca.udo.edu.ve
myhostname = servidorbiblioteca.iibcaudo.com.ve
mydomain = iibcaudo.com.ve
alias maps = hash:/etc/aliases
alias database = hash:/etc/aliases
myorigin = $myhostname
mydestination = $myhostname, localhost.$mydomain, localhost, iibcaudo
relay domains = $mydestination
relayhost =
```
Figura J-159. Configuración de Postfix

## **Instalación de Dspace**

Antes de comenzar con la instalación, es importante tener en cuenta los directorios de Dspace y los nombres con los cuales son referidos: Dspace utiliza dos árboles de directorios separados y estos son:

- 1. Directorio de instalación ([dspace]): es el directorio en donde esta instalado y ejecutado Dspace. [dspace] es la ubicación que esta definida en el dspace.cfg como dspace.dir, y es en donde están todos los archivos de configuración de Dspace, líneas de comando, documentación y aplicaciones web que se instalaran.
- 2. Directorio fuente ([dspace-source]): Es el directorio donde será descomprimido de Dspace y es donde todos los comandos de construcción de Dspace serán ejecutados.

Ahora que sabemos cuales son y donde se ubican los directorios de DSpace, empezamos con la instalación del DSpace. Ingresamos en la página www.dspace.org, y seleccionamos descargar versión actual.

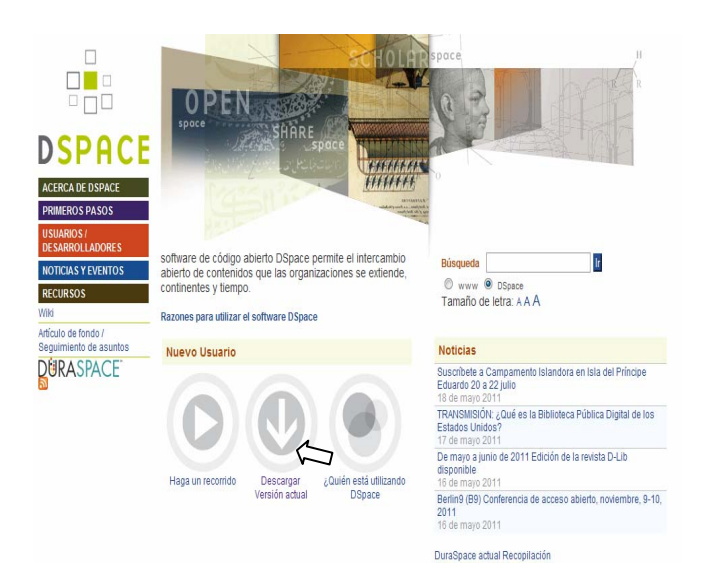

Figura J-160. Descarga de Dspace desde la página oficial

Ahora se selecciona SourceForge (Zip). Luego se selecciona la versión de Dspace que se desea instalar, como se muestra en la figura que se presenta a continuación.

| Name ·                 | Modified * Size * |   |
|------------------------|-------------------|---|
| <b>+</b> Parent folder |                   |   |
| 1.7.1                  | 2011-03-28        | ш |
| <b>M</b> 1.7.0         | 2010-12-16        | - |
| ■ 1.6.2                | 2010-06-15        | L |
| ■ 1.6.1                | 2010-05-23        | L |
| <b>M</b> 1.6.0         | 2010-03-02        | L |
| ■ 1.5.2                | 2009-04-14        | L |
| ר<br>■ 1.5.1           | 2008-09-10        | ш |
| ■ 1.5                  | 2008-03-26        | u |
| 1.4.2                  | 2007-05-10        | Ė |
| <b>M</b> 1.4.1         | 2006-12-07        | 三 |
| ■ 1.4                  | 2006-07-26        |   |
| 13.2                   | 2005-10-09        | ÷ |
| 1.3.1                  | 2005-08-04        | ⊑ |
| ■ 1.3                  | 2005-08-04        | L |
| 1.1.1                  | 2005-05-05        | L |
| 10.1                   | 2005-05-05        |   |

Figura J-161. Selección de la versión de Dspace a instalar

Después se aparece otra ventana en donde se muestra una lista de archivos comprimidos para seleccionar, en esté caso se selecciona dspace 1.5-src-release.tar.gz.

| dspace-1.5.2-src-release.tar.gz | 2009-04-14 | 4.6 MB |
|---------------------------------|------------|--------|
|---------------------------------|------------|--------|

Figura J-162. Selección del archivo de dspace a descargar

Una vez descargado el archivo, se guarda igual que los archivos de los prerrequisitos en la

carpeta setups.

Ahora se empieza con la instalación de Dspace, los pasos son similares que cuando se instalaron Tomcat y PosgreSQL. Lo primero es copiar Dspace desde setups: /usr/local/src/#cp/root/setups/dspace-1.5.2-src-release.tar.gz **.**

Observe el punto al final de la línea de comando

Después descomprimimos dspace /usr/local# tar –xvzf dspace-1.5.2-src-release.tar.gz

Ahora movemos dspace-1.5.2 a dspace, siguiendo la ruta mostrada a continuación. /usr/local/src/#mv dspace-1.5.2 dspace

Se crea el directorio dspace en la ruta /usr/local/dspace, siguiendo la línea de comando que se muestra a continuación. usr/local/dspace#mkdir dspace

Se pasan las propiedades de los directorios a dspace:tomcat /usr/local/src#chown –R dspace:tomcat dspace /usr/local/dspace#chown –R dspace:tomcat dspace

Luego se crea un usuario dspace en postgres /usr/local/# creater user –u postgres –d –A –P dspace

Se crea la Base de Datos como usuario Dspace. Para crear una base de datos como usuario Dspace se debe colocar desde root lo siguiente: #createdb –U postgres --owner=dspace –E UNICODE --template=template1 dspace

Ahora se realizan cambios en al archivo dspace.cfg como se muestra en la figura 66, esto se realiza como usuario dspace.

dspace@servidor\$cd /usr/local/src/dspace/dspace/config

dspace@servidor\$gedit dspace.cfg

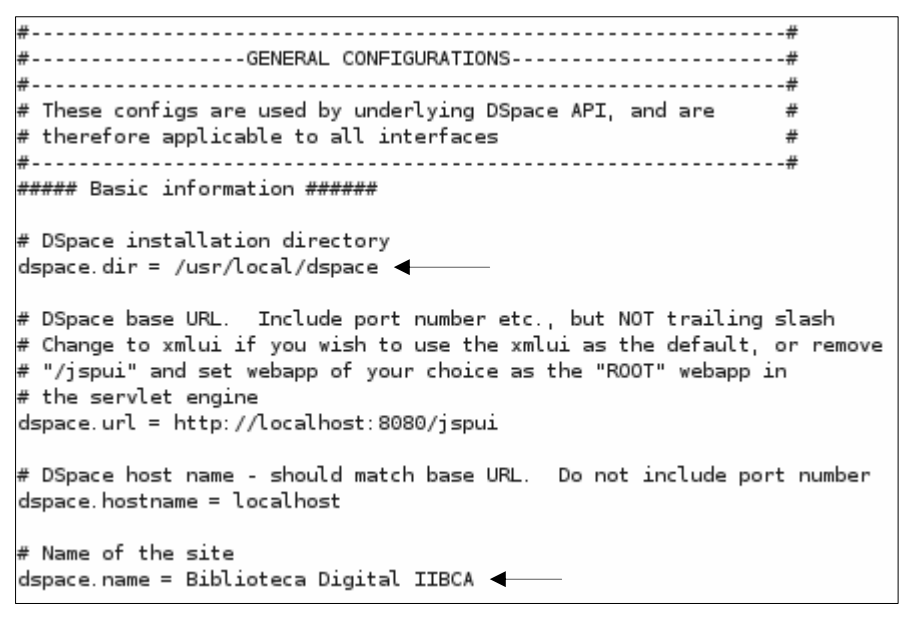

Figura J-163. Cambios en el archivo dspace.cfg

En el mismo archivo dspace.cfg se hacen cambios en Email settings. Específicamente en mail.server.username, mail.server.password, mail.from.adress y en feedback.recipient. en la figura 67 se pueden observar los cambios realizados en el apartado mencionado.

```
##### Email settings ######
# SMTP mail server
tendfanforares ficm
SMTP mail server authentication username and password (if required)
mail server username = dspace
mail.server.ascriame — aspace<br>mail.server.password = iibcaudo
                                       ◢
SMTP mail server alternate port (defaults to 25)#
m onn mait screen att<br>mail.server.port = 25
# From address for mail
mail.from.address = dspace@iibcaudo
Currently limited to one recipient!
 eedback recipient = dspace@iibcaudo <
# General site administration (Webmaster) e-mail<br>mail.admin = dspace@iibcaudo
Recipient for server errors and alerts
 : alert recipient = email-address-here
F Recipient for new user registration emails
  registration.notify = email-address-here
 Set the default mail character set. This may be over ridden by providing a line
 inside the email template "charset: <encoding>", otherwise this default is used
mail.charset = UTF8
Default language for metadata values #
 lefault.language = es
```
Figura J- 164. Cambios en el archivo dspace.cfg

Ahora configuramos el acceso a la base de datos de la siguiente manera:

1) Si la línea 44 está descomentada, la comentamos agregando un signo # inicial, quedando la línea como se muestra a continuación:

 $\#db.name = \$(default.db.name)$ 

2) Si la línea 45 está comentada, la descomentamos quitando el signo # inicial, quedando la línea como se muestra a continuación:

db.name = postgres

3) Si la línea 49 está descomentada, la comentamos agregando un signo # inicial, quedando la línea como se muestra a continuación:

 $\#db.url = \frac{6}{4} \{ \text{default}.db.url \}$ 

4) Si la línea 50 está comentada, la descomentamos quitando el signo # inicial, quedando la línea como se muestra a continuación: db.url = jdbc:postgresql://localhost:5432/dspace

5) Si la línea 53 está descomentada, la comentamos agregando un signo # inicial, quedando la línea como se muestra a continuación: #db.driver = \${default.db.driver}

6) Si la línea 54 está comentada, la descomentamos quitando el signo # inicial, quedando la línea como se muestra a continuación: db.driver = org.postgresql.Driver

7) Si las líneas 57 y 58 están descomentadas, las comentamos agregando un signo # inicial, quedando las líneas como se muestra a continuación: #db.username = \${default.db.username} #db.password = \${default.db.password}

8) Si las líneas 59 y 60 están comentadas, las descomentamos quitando el signo # inicial,

quedando las líneas como se muestra a continuación:  $db.$ username =  $dspace$ 

db.password = PASSWORD

Donde PASSWORD representa la contraseña del usuario dspace en la base de datos PostgreSQL. Es importante resaltar que esta contraseña puede coincidir o no con la contraseña del usuario dspace en el sistema operativo.

Con los cambios señalados concluye la configuración del acceso a la base de datos. Ahora configuramos los lenguajes que ofrecerá la interfaz de usuario.

1) Vamos a la línea 1292 y encontramos que el lenguaje por defecto es el inglés:  $default. locale = en$ 

Para establecer el español como lenguaje por defecto cambiamos "en" por "es", quedando la línea como se muestra a continuación:

 $default:locale = es$ 

2) Para establecer una página multilingue, agregamos (despues de la línea 1292 que acabamos de editar, por ejemplo en la 1298), la configuración siguiente:

webui.supported.locales = nn, mm, ..., $zz$ 

```
donde nn, mm, … , zz son códigos que identifican lenguajes siguiendo el estándar ISO 639- 
1. En el caso nuestro, si queremos cubrir los lenguajes más usados en el continente 
americano, si empleamos español (es), inglés (en), portugués (pt) y francés (fr) abarcamos 
todos los lenguajes de amplio uso en nuestro continente, apartando algún que otro lenguaje 
indígena, o dialecto local. Esto lo logramos con:
```
webui.supported.locales  $=$  es, en, pt, fr

Para compilar dspace se sigue la ruta # cd /usr/local/src/dspace/dspace se da la siguiente orden:

/usr/local/src/dspace/dspace \$mvn package

Si aparece el mensaje "BUILD SUCCESSFULL" significa que todos los procesos realizados en la compilación hasta este punto están correctos (Figura J-165).

| [INFO] | .                                                                                                    |                   |
|--------|----------------------------------------------------------------------------------------------------|-------------------|
|        |                                                                                                    |                   |
|        | [INFO] DSpace XML-UI (Manakin) :: Wing-Framework  SUCCESS [10.743s]                                             |                   |
|        | [INFO] DSpace Kernel :: API and Implementation  SUCCESS [16.904s]                                               |                   |
|        | [INFO] DSpace XML-UI (Manakin) :: API and Core Aspects                                                          | SUCCESS [25.278s] |
|        | [INFO] DSpace XML-UI (Manakin) :: Web Application Resources                                                     | SUCCESS [3.084s]  |
|        | [INFO] DSpace Addon Modules                                                                                     | SUCCESS [0.004s]  |
|        | [INFO] DSpace XML-UI (Manakin) :: Web Application                                                               | SUCCESS [6.431s]  |
|        |                                                                                                    |                   |
|        | [INFO] DSpace LNI :: Core Implementation  SUCCESS [4.369s]                                                      |                   |
|        | [INFO] DSpace LNI :: Web Application Resources  SUCCESS [0.475s]                                                |                   |
|        | [INFO] DSpace LNI :: Web Application                                                                            | SUCCESS [3.387s]  |
|        |                                                                                                    |                   |
|        | [INFO] DSpace OAI :: API and Implementation                                                                     | SUCCESS [2.999s]  |
|        | [INFO] DSpace OAI :: Web Application Resources                                                                  | SUCCESS [0.648s]  |
|        | [INFO] DSpace OAI :: Web Application                                                                            | SUCCESS [2.799s]  |
|        | $[INFO]$ DSpace JSP-UI $\ldots \ldots \ldots \ldots \ldots \ldots \ldots \ldots \ldots \ldots \ldots \ldots$    | SUCCESS [0.004s]  |
|        | [INFO] DSpace JSP-UI :: API and Implementation  SUCCESS [9.817s]                                                |                   |
|        | [INFO] DSpace JSP-UI :: Web Application Resources  SUCCESS [1.530s]                                             |                   |
|        | [INFO] DSpace JSP-UI :: Web Application  SUCCESS [4.436s]                                                       |                   |
|        |                                                                                                    |                   |
|        | [INFO] DSpace SWORD :: API and Implementation  SUCCESS [6.822s]                                                 |                   |
| [INFO] | DSpace SWORD :: Web Application Resources  SUCCESS [0.479s]                                                     |                   |
|        | [INFO] DSpace SWORD :: Web Application  SUCCESS [3.028s]                                                        |                   |
|        | [INFO] DSpace LNI :: CLI Client Application  SUCCESS [8.620s]                                                   |                   |
|        | [INFO] DSpace Assembly and Configuration  SUCCESS [37.442s]                                                     |                   |
| [INFO] |                                                                                                    |                   |
| [INFO] |                                                                                                    |                   |
| [INFO] | BUILD SUCCESSFUL                                                                                                |                   |
| [INFO] | ------------- <del>----</del> -                                                                                 |                   |
|        | [INFO] Total time: 2 minutes 36 seconds                                                                         |                   |
|        | [INFO] Finished at: Mon Jun 27 10:58:46 VET 2011                                                                |                   |
|        | [INFO] Final Memory: 106M/268M                                                                                  |                   |
|        | the contract of the contract of the contract of the contract of the contract of the contract of the contract of |                   |

Figura J-165. Compilación de Dspace

Para instalar dspace se debe colocar la siguiente ruta:

/home/iibcaudo \$ cd /usr/local/src/dspace/dspace/target

/usr/local/src/dspace/dspace/target\$cd dspace-1.5.2-build.dir

/usr/local/src/dspace/dspace/target/dspace-1.5.2-build.dir\$ ant fresh\_install

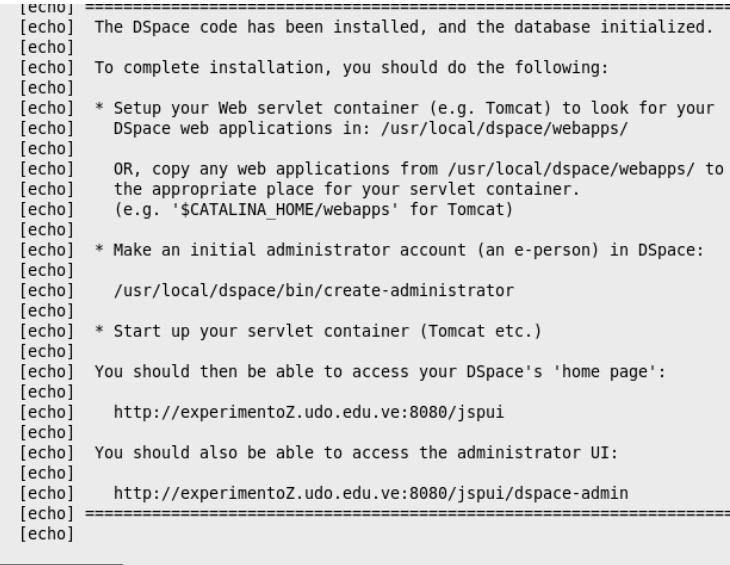

BUILD SUCCESSFUL<br>Total time: 32 seconds

Figura J-166. Instalación de Dspace

Se edita el archivo server.xml para que Tomcat sepa donde buscar la aplicación web de

Dspace, siguiendo la ruta:

/usr/local/tomcat/conf/ gedit server.xml

En la figura que se presenta a continuación se pueden observar los cambios realizados a Server.xml.

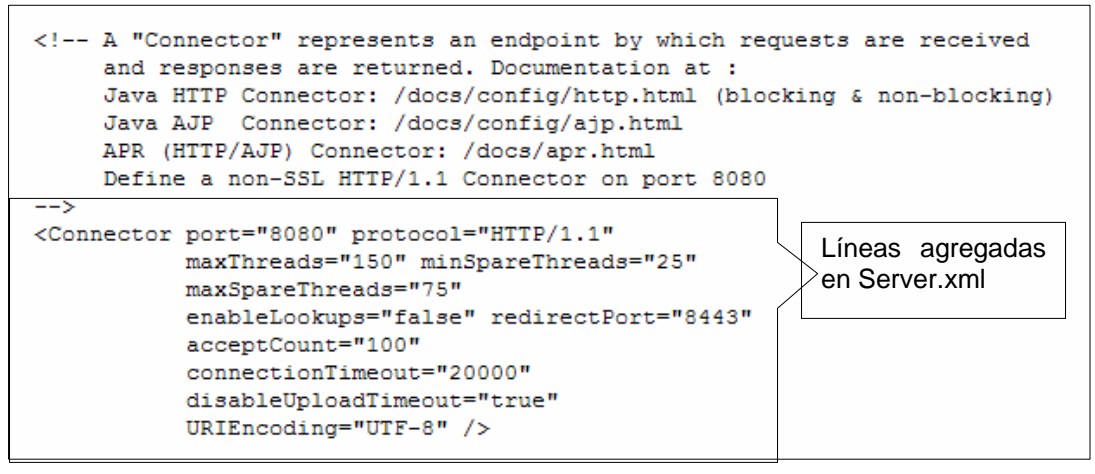

Figura. J-167. Cambios en Server.xml

También se agregan líneas de código en Host del mismo archivo Server.xml, las cuales son:

```
<!-- DEFINE A CONTEXT PATH FOR DSpace JSP User Interface --> 
<Context path="/jspui" 
docBase="[usr/local/dspace]\webapps\jspui" debug="0" 
reloadable="true" cachingAllowed="false" 
allowLinking="true"/>
```

```
<!-- DEFINE A CONTEXT PATH FOR DSpace OAI User Interface --> 
<Context path="/oai" docBase="[usr/local/dspace]\webapps\oai" debug="0" 
reloadable="true" cachingAllowed="false" 
allowLinking="true"/>
```
Las líneas que se deben agregar en host del archivo server.xml son:

```
<Host name="localhost" appBase="webapps" 
        unpackWARs="true" autoDeploy="true" 
        xmlValidation="false" xmlNamespaceAware="false"> 
     <!-- SingleSignOn valve, share authentication between web applications 
        Documentation at: /docs/config/valve.html --> 
    \langle!--
    \langleValve className="org.apache.catalina.authenticator.SingleSignOn" \langle -->
```
 <!-- Access log processes all example. Documentation at: /docs/config/valve.html -->  $<!--</math>$  <Valve className="org.apache.catalina.valves.AccessLogValve" directory="logs" prefix="localhost\_access\_log." suffix=".txt" pattern="common" resolveHosts="false"/> -->

 <!-- Se define un camino contexto para la interfaz JSP --> <Context path="/jspui" docBase="/usr/local/dspace/webapps/jspui" debug="0" reloadable="true" cachingAllowed="false" allowLinking="true"/>

 <!-- Se define un camino contexto para la interfaz OAI --> <Context path="/oai" docBase="/usr/local/dspace/webapps/oai" debug="0" reloadable="true" cachingAllowed="false" allowLinking="true"/>

</Host>

Ahora se crea el administrador de Dspace, quien más adelante será el administrador de la biblioteca digital del IIBCAUDO. Para su creación se sigue la ruta que se muestra a continuación y se edita la dirección de correo, el primer nombre del administrador, el apellido y la clave.

\$cd usr/local/dspace/bin\$

usr/local/dspace/bin\$ **.**/create-administrator

Una vez finalizada la instalación se reinicia sistema operativo para que reinicie Tomcat y ahora se abre el explorador de firefox y se coloca la dirección URL: http://localhost:8080/jspui/, debe aparecer la página de inicio de Dspace como la que se muestra en la siguiente figura J-168.

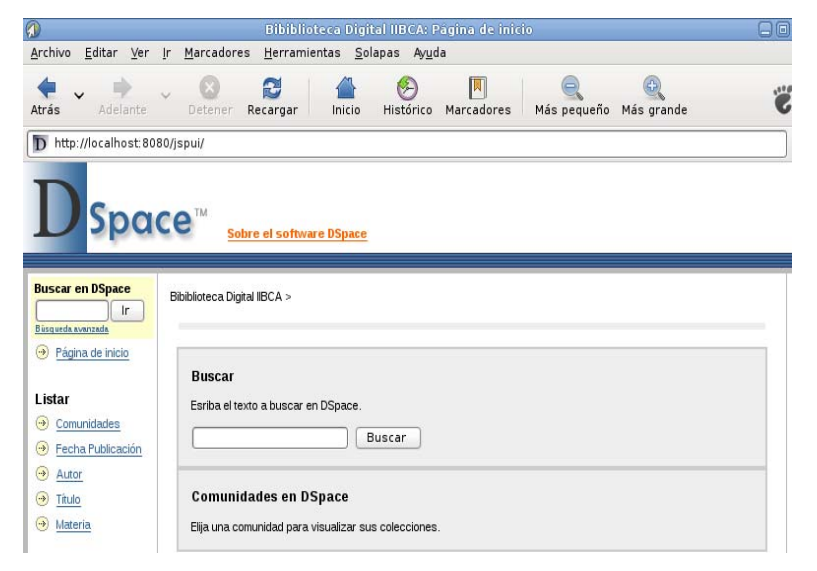

Figura J-168. Página de inicio de Dspace

Es importante destacar dos aspectos no tomados encuenta al momento de la redacción del manual pero es imprescindible que el usuario administración posea dicha información.

1. para conocer si los cambios de propiedad fueron realmente hechos, se verifica en la siguiente ruta.

cd usr/local/dspace/bin# ls-la

- 2. existen dos terminales dentro de Debian, estos son:
	- a. Terminal del usuario, cuyo icono es:

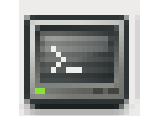

## Figura J-169. Icono del Terminal de Usuario

Y ventana es:

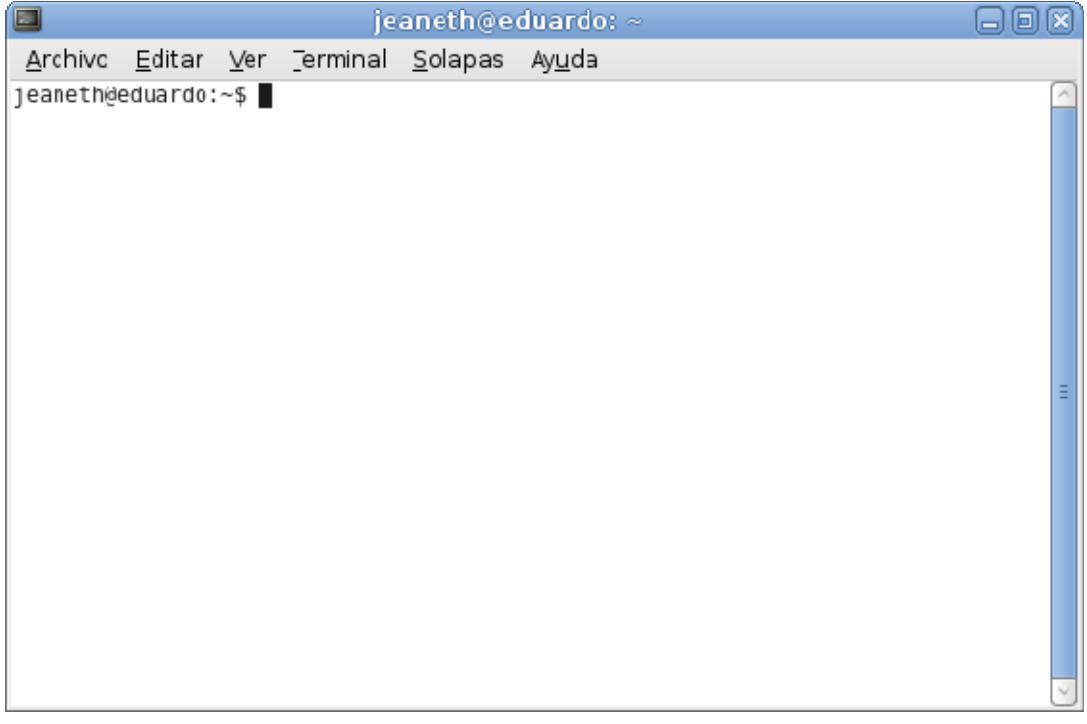

Figura J-170. Ventana del Terminal de usuario

b. Terminal del root, cuyo icono es:

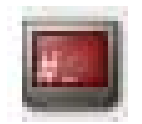

## Figura J-171. Icono del Terminal root

Y ventana es:

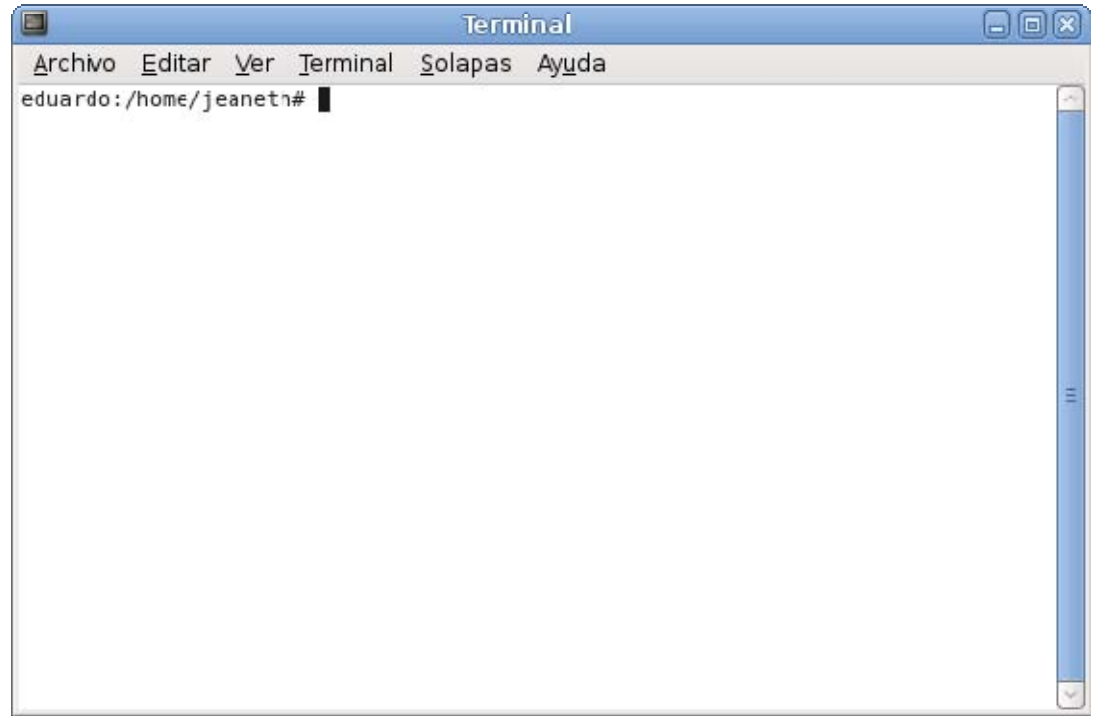

Figura J-172. Ventana del Terminal root

El símbolo ~\$ nos denota que se está como usuarios del sistema operativo, mientras que el símbolo # nos denota que se está como usuario root.

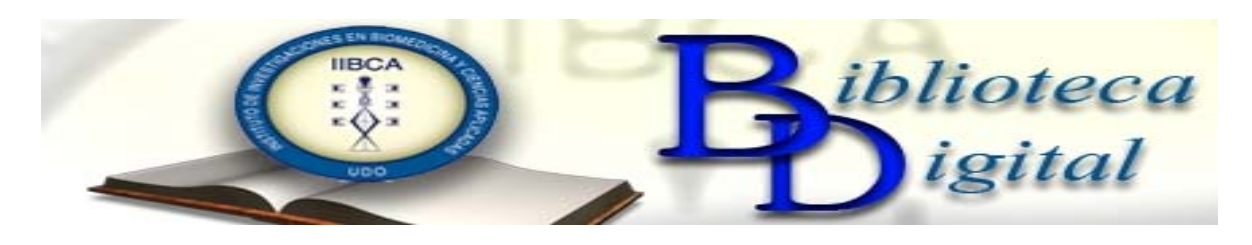

## **CAPÍTULO 2: CONFIGURACIONES EN DSPACE**

### **Configuración de Evolution**

Si ya se había configurado Evolution para el envío y recepción de correos, pero no se le habían realizado los cambios necesarios que permitieran su funcionamiento por desconocimiento de algunos parámetros de Red, se puede configurar realizando los pasos que se describen a continuación.

Se abre Evolution y se selecciona Editar, luego preferencias de Evolution, después cuentas de correo y se presiona el botón Editar.

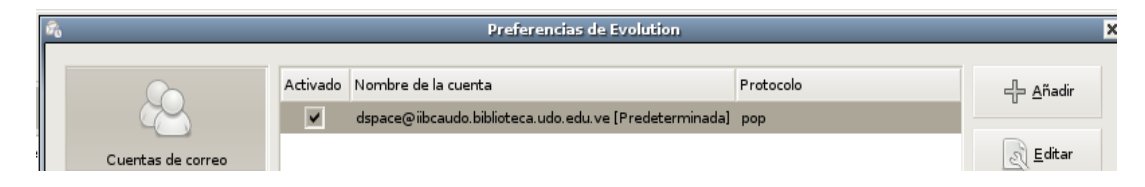

Figura J-173. Configuración de cuentas de correo en Evolution

Una vez abierta la ventana del editor de cuentas se selecciona la pestaña de identidad, se selecciona identidad y se coloca información de la cuenta e información requerida, tal como se muestra en la figura J-174.

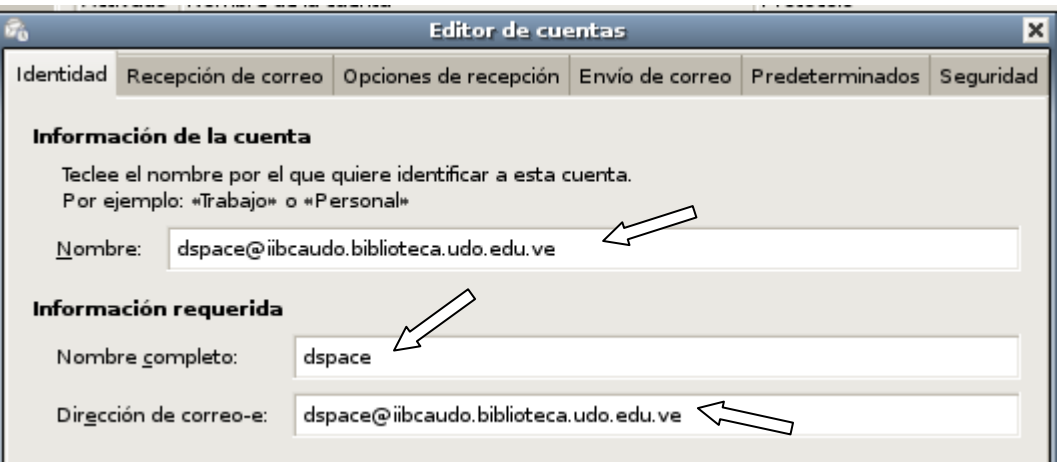

Figura J-174. Configuración de la identidad de la cuenta

Después se selecciona la pestaña de recepción de correo y en ella se configura:

- 1. En tipo de servidor se coloca POP.
- 2. Luego en configuración: servidor: iibcaudo.biblioteca.udo.edu.ve y en usuario:

dspace.

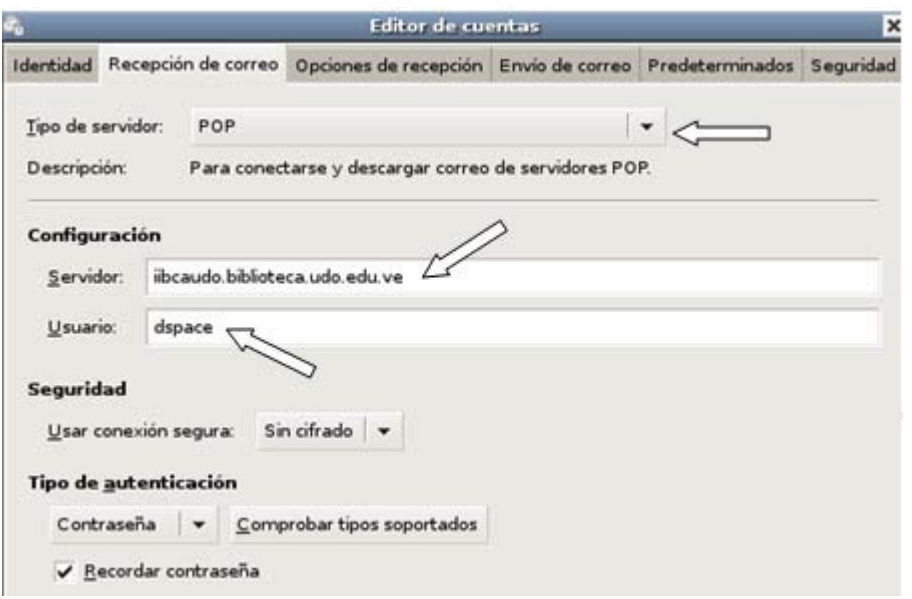

Figura J-175. Configuración de recepción de correo

Ahora y por último, se configura en el envío de correo el tipo de servidor, la casilla servidor de configuración del servidor y en autenticación el nombre de usuario, de la forma como se presenta en la figura mostrada a continuación.

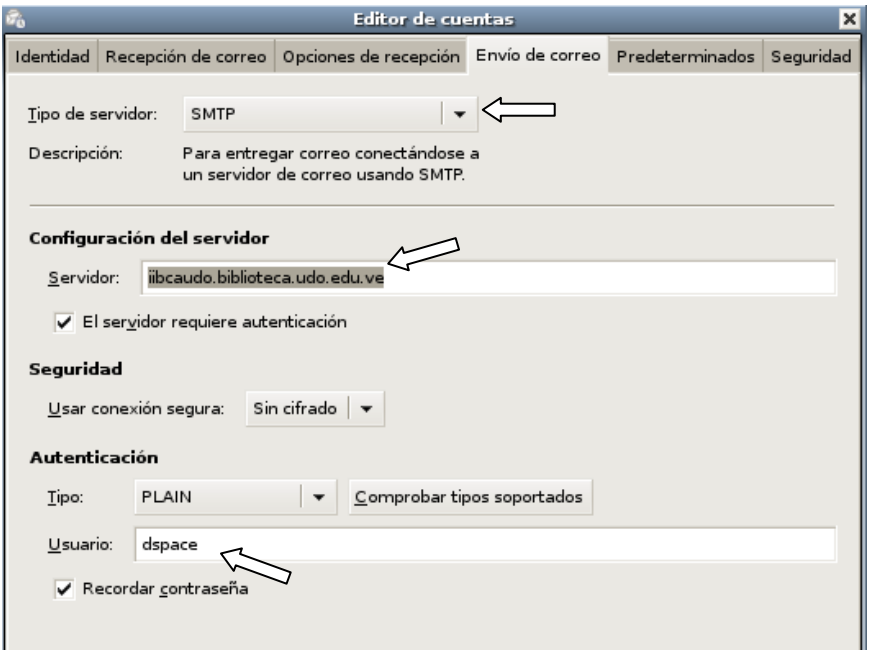

Figura J-176. Configuración de envío de correo

#### **Cambios en la interfaz gráfica de Dspace**

Los cambios que se van a realizar en Dspace, se hacen para adaptar el programa a la biblioteca digital del IIBCAUDO.

## **Cambios en el archivo Styles.css**

En /usr/local/dspace/webapps/jspui, se selecciona el archivo styles.css.jsp y se edita en

gedit, como se muestra en la figura J-177.

iibcaudo:/usr/local/dspace/webapps/jspui# ls components home.jsp login print.css~ statistics WEB-INF browse error suggest META-INF register styles.css.jsp tombstone.jsp workspace collection-home.jsp controlledvocabulary favicon.ico image community-home.jsp display-item.jsp feedback index.jsp mydspace robots.txt styles.css.jsp~ tools help community-list.jsp dspace-admin layout print.css search submit utils.js iibcaudo:/usr/local/dspace/webapps/jspui# gedit styles.css.jsp&

Figura J-177. Selección del archivo styles.css.jsp

Una vez abierto el archivo styles.css.jsp, se realizan los cambios en los colores colocados por defecto, por los colores que se desean.

```
styles.css.jsp X
p { margin-left: 10px;
      margin-right: 10px;
      font-family: "verdana" "Arial" "Helvetica", sans-serif;
      font-size: 10pt }
\Leftrightarrow. This class is here so that a "DIV" by default acts as a "P". \therefore \Leftrightarrow \Leftrightarrow This is necessary since the "dspace:popup" tag must have a "DIV" \therefore \Leftrightarrow<br />-- (or block element) surrounding it in order to be valid XHTML 1.0 -- N>
DIV { margin-left: 10px;
        margin-right: 10px;
        margin-right: 10px;<br>margin-bottom: 15px;<br>font-family: "verdana", "Arial", "Helvetica", sans-serif;<br>font-size: 10pt;}
UL { font-family: "verdana", "Arial", "Helvetica", sans-serif;
      font-size: 10pt }
<4... Cambios realizados para adaptar Dspace a la biblioteca del IIBCAUDO --4>
\Leftrightarrow. This class is here so the standard style from "P" above can be applied --%> \Leftrightarrow -to anything else. --%>
.standard { margin-left: 10px;
               margin-right: lOpx;<br>font-family: "verdana", "Arial", "Helvetica", sans-serif;
                font-size: 10pt }
.langChangeOff { text-decoration: none;
                      color : #bbbbbb;<br>cursor : default;
                      font-size: 10pt }
.langChangeOn { text-decoration: none;
                     color: #2C1A87;<br>cursor: pointer
                     font-size: 10pt }
.pageBanner { width: 100%;
                  border: 0;
                   margin: 0
                  background: #fffffff
                  color: #2CLA87
                  padding:
                  vertical-align: middle }
```
Figura J-178. Cambios de color en la interfaz de la Biblioteca Digital

```
*styles.css.jsp X
.browseBar { font-family: "verdana" "Arial" "Helvetica" sans-serif;
            font-size: 12pt;
            font-style: normal;
            font-weight: bold;
            background: #000000;
            color: #ffffff;
             not le, lesitray
                                -a fb+
```
Figura J-179. Otros cambios de color en la interfaz de la Biblioteca Digital

#### **Cambios en el directorio Layout**

En el directorio layout es donde residen los archivos que permiten la modificación de la apariencia global de la biblioteca digital del IIBCAUDO.

Para poder realizar dichos cambios se ingresa al directorio colocando en root la ruta que se presenta en la imagen que se muestra a continuación.

> iibcaudo:/usr/local/dspace/webapps/jspui# cd layout iibcaudo:/usr/local/dspace/webapps/jspui/layout#

Figura J-180. Ruta para acceder al directorio layout

Una vez dentro del directorio layout se accede a los archivos a modificar, los mismos son: navbar-admin.jsp, header-defaul.jsp y footer-defaul.jsp. /usr/local/dspace/webapps/jspui/layout#gedit navbar-admin.jsp &

/usr/local/dspace/webapps/jspui/layout#gedit header-defaul.jsp &

/usr/local/dspace/webapps/jspui/layout #gedit footer-defaul.jsp &

En el archivo navbar-admin.jsp se cambian los botones que vienen por defecto en Dspace, mientras que en el archivo header-defaul.jsp se cambia el banner, y en el archivo footerdefaul.jsp se cambia el pie de página.

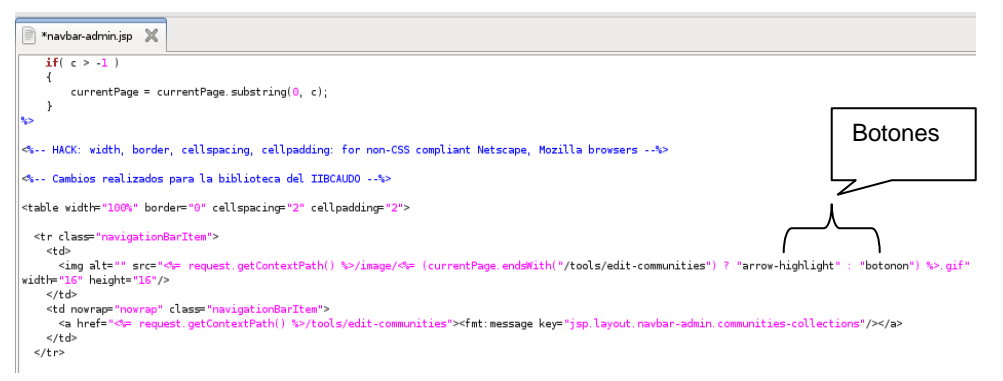

## Figura J-181. Cambios en el archivo navbar-admin.jsp

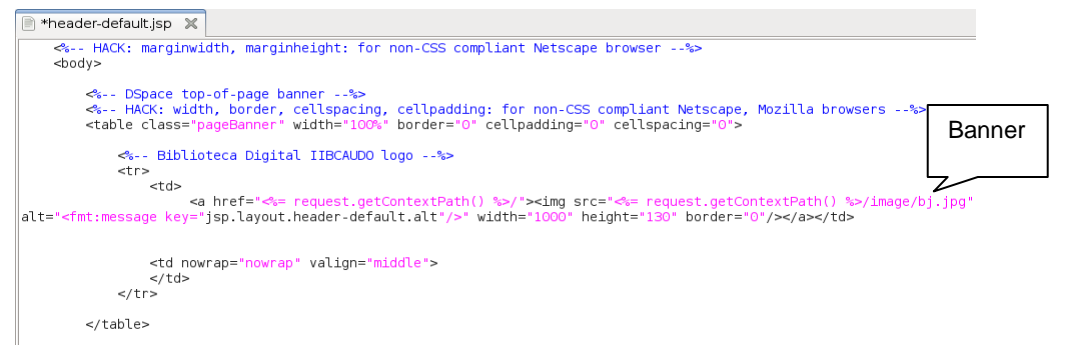

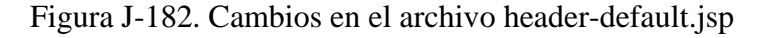

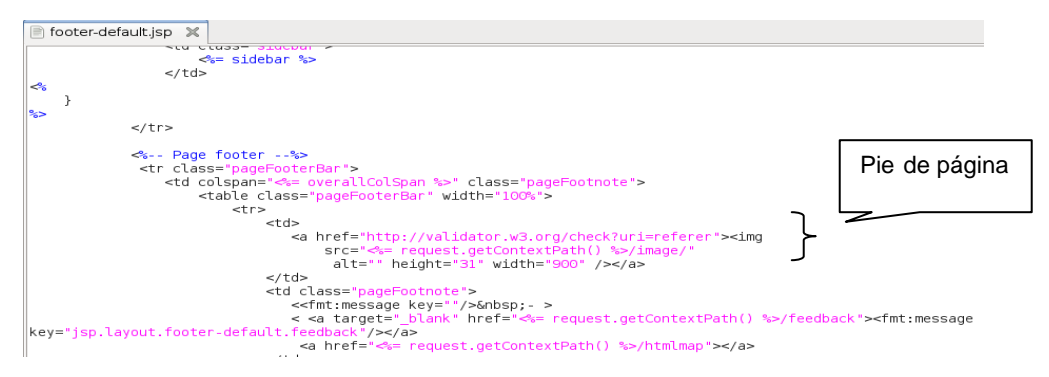

Figura J-183. Cambios en el archivo footer-default.jsp

Es importante que tanto el banner como los botones sean colocados en la carpeta image que
se encuentra en el directorio dspace y se accede a ella a través de equipo/sistema de archivo/usr/local/dspace/webapps/jspui/image (figura J-184 y figura J-185).

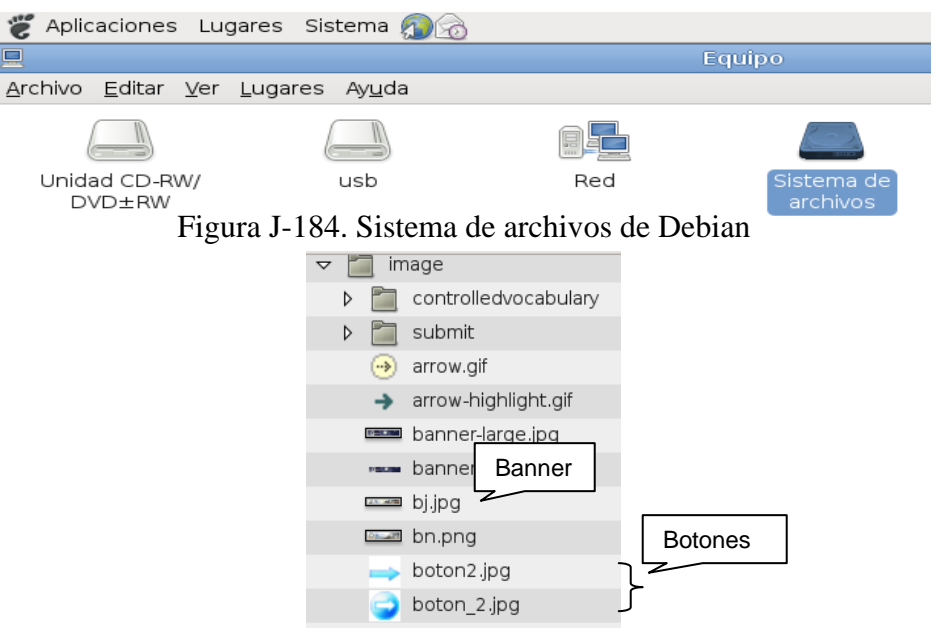

Figura J-185. Carpeta imagen

En las figuras J-186 y J-187, se puede observar la interfaz original de dspace y la interfaz que se obtuvo para la biblioteca digital del IIBCAUDO.

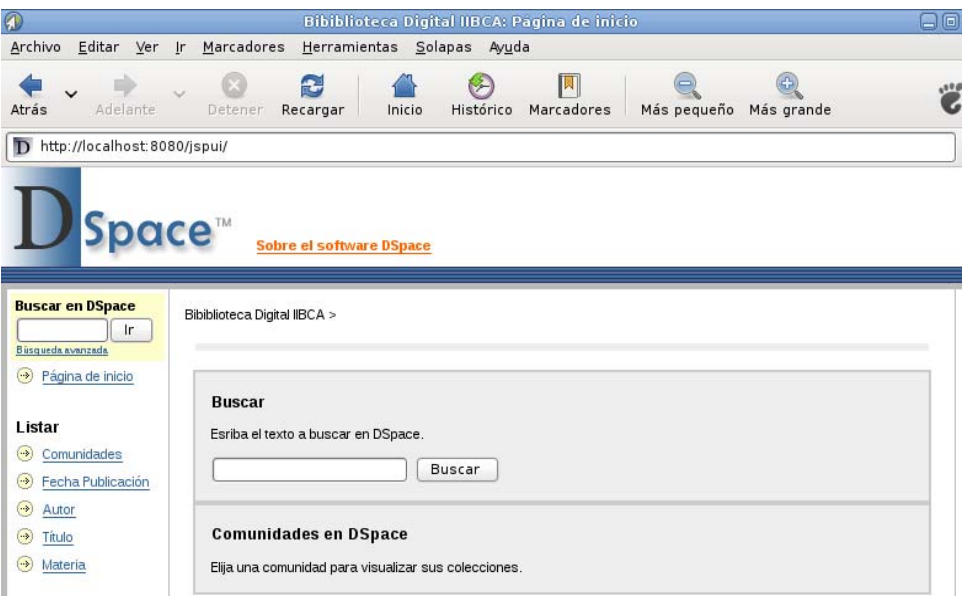

Figura J-186. Interfaz de Dspace

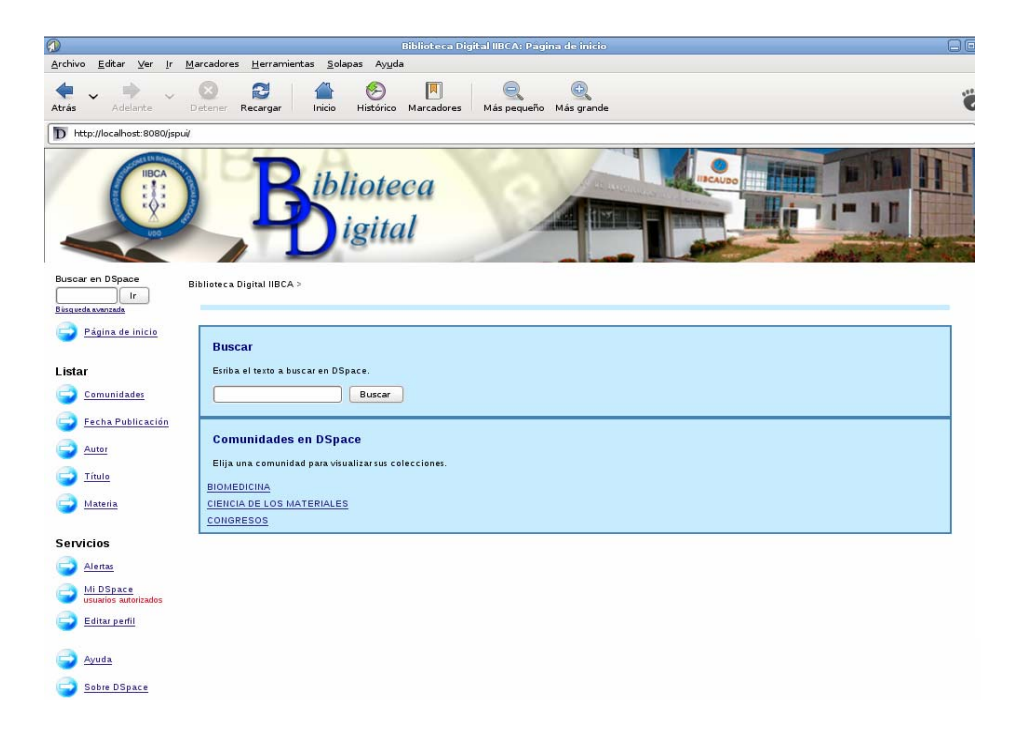

Figura J-187. Interfaz de la biblioteca digital del IIBCAUDO

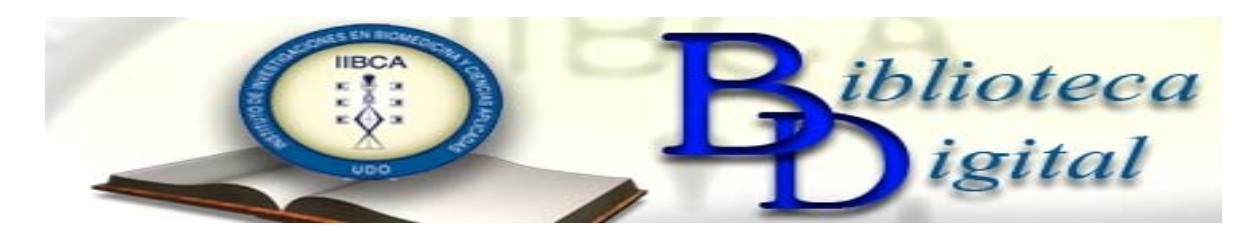

# **CAPÍTULO 3: NAVEGACIÓN POR LA BIBLIOTECA DIGITAL DEL IIBCAUDO**

Como toda página web, la biblioteca digital del IIBCAUDO tiene una navegación por menú, este menú se encuentra a la izquierda de todas las páginas con las que cuenta la misma, además posee un banner que identifica la biblioteca digital y a la institución.

La función de toda biblioteca digital es la búsqueda de información, es por esto que la biblioteca digital del IIBCAUDO cuenta con dos cuadros de texto para la búsqueda de dicha información y además al estar estructurada en comunidades, el listado de ellas está en la página de inicio para su fácil acceso. En la imagen que se muestra a continuación podemos observar la distribución de la página de inicio de a biblioteca digital del IIBCAUDO.

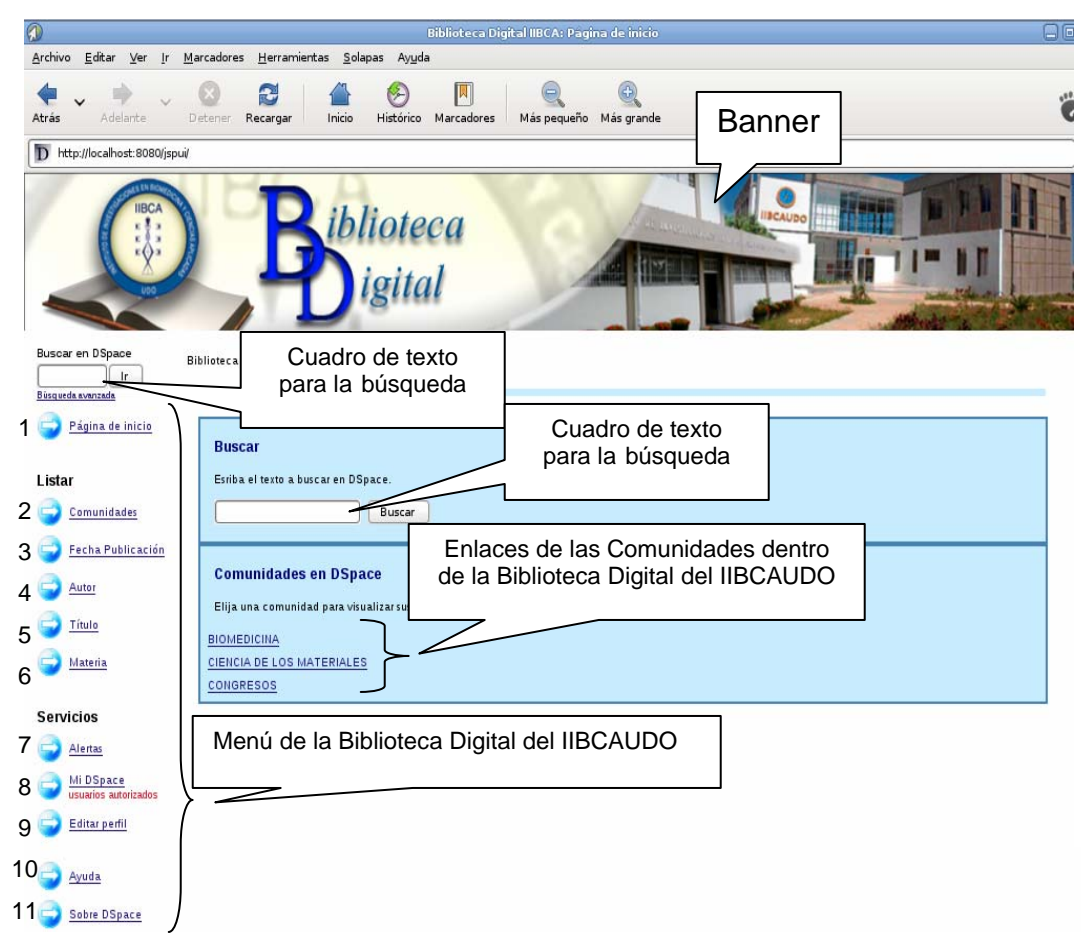

Figura J-189. Página de inicio de la biblioteca digital del IIBCAUDO

## **Menú de la biblioteca digital del IIBCAUDO**

1.- Página de inicio: Permite acceder a la página de inicio de la biblioteca digital cuando

nos encontramos en otra de las páginas de navegación.

#### **Listar**

2.- Comunidades: Permite acceder a las comunidades dentro de la biblioteca digital del IIBCAUDO.

3.- Fecha de publicación: Muestra los ítems por fecha de publicación.

4.- Autor: Muestra los ítems por el nombre del autor o los autores.

5.- Título: Muestra los ítems por su título.

6.- Materia: Muestra los ítems por la materia o colección en la que se encuentran registrados los mismos.

#### **Servicios**

7.- Alertas: Muestra un listado con las suscripciones en las colecciones de la biblioteca digital del IIBCAUDO.

8.- Mi Dspace: permite acceder a la cuenta del usuario registrado.

9.- Editar perfil: Facilita el acceso a la edición del perfil del usuario registrado.

10.- Ayuda: Muestra la ayuda de la biblioteca digital del IIBCAUDO.

11.- Sobre Dspace: Permite acceder a la información básica sobre el programa Dspace, la cual se encuentra en la página web del proveedor del programa.

Es importante destacar que la navegación por la biblioteca digital del IIBCAUDO es muy sencilla ya que ella presenta una serie de enlaces que facilitan el acceso. Un ejemplo claro se da con el acceso a las comunidades, ya que en la página principal de la biblioteca digital hay dos tipos de enlaces para acceder al listado de dichas comunidades (figura 92). El menú de la biblioteca digital se encuentra en la mayoría de las páginas facilitando el acceso a las otras páginas contenidas en dicha biblioteca.

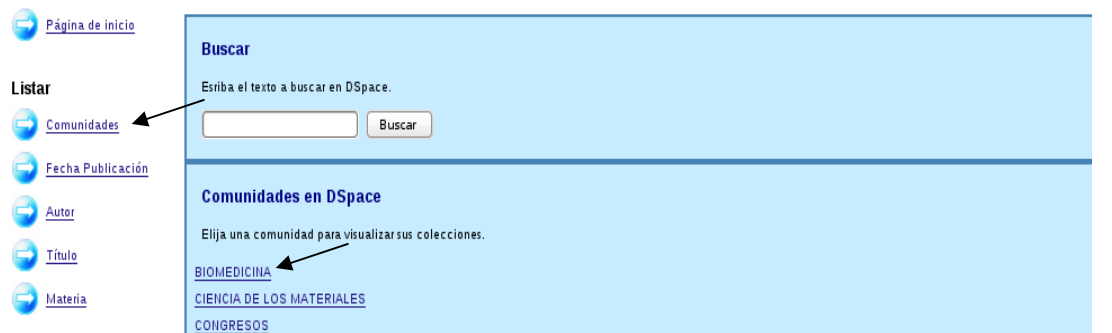

Figura J-190. Enlaces de acceso a las comunidades de la biblioteca digital del IIBCAUDO

## **Páginas contenidas en la Biblioteca Digital del IIBCAUDO**

11. Inicio.

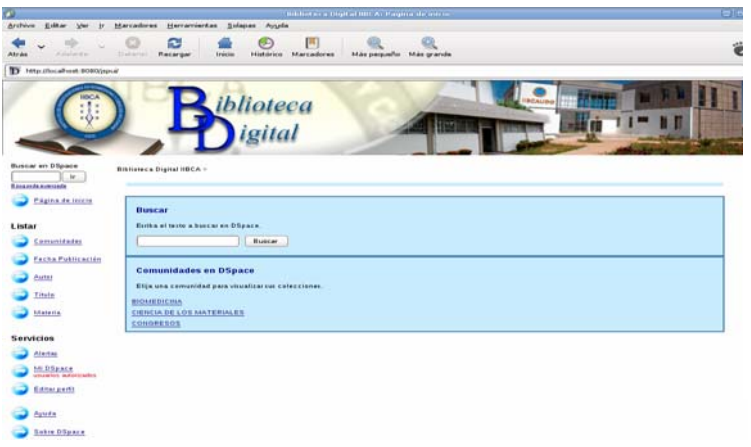

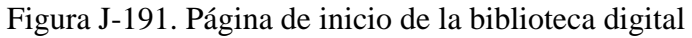

12. Comunidades y sub-comunidades.

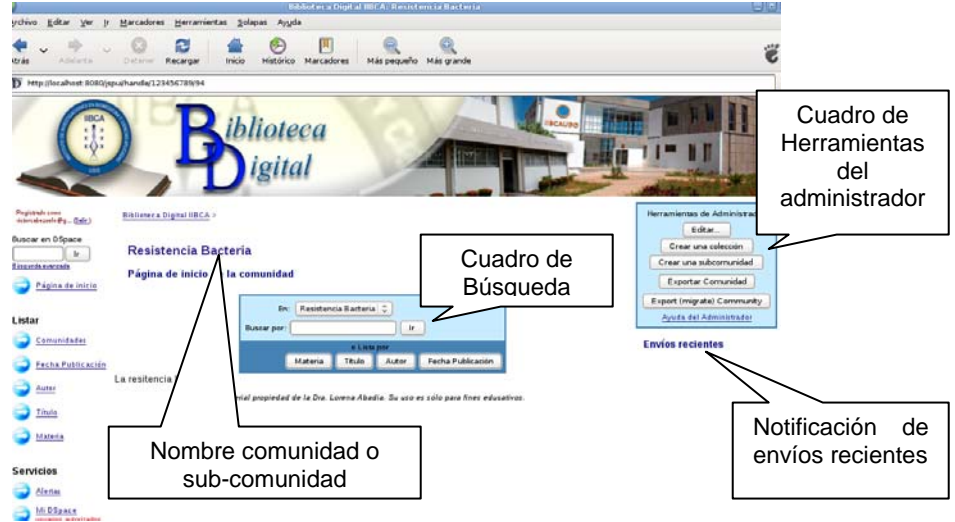

Figura J-192. Página principal de comunidades y sub-comunidades

### 13. Colección.

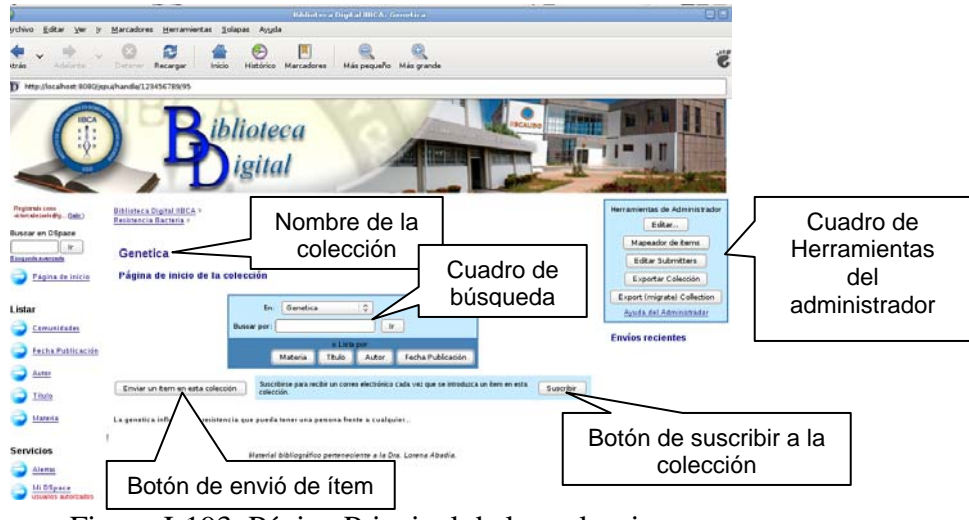

Figura J-193. Página Principal de las colecciones

14. Administrador.

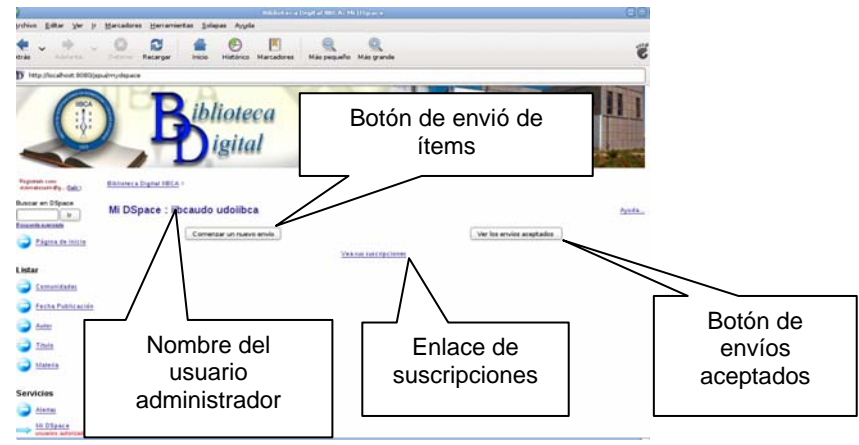

Figura J-194. Página principal del administrador

15. Búsqueda Avanzada.

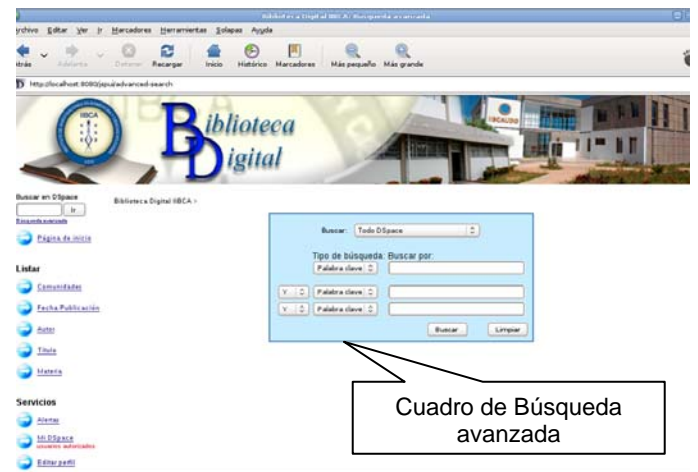

Figura J-195. Página principal de búsqueda avanzada

16. Búsqueda por Materia.

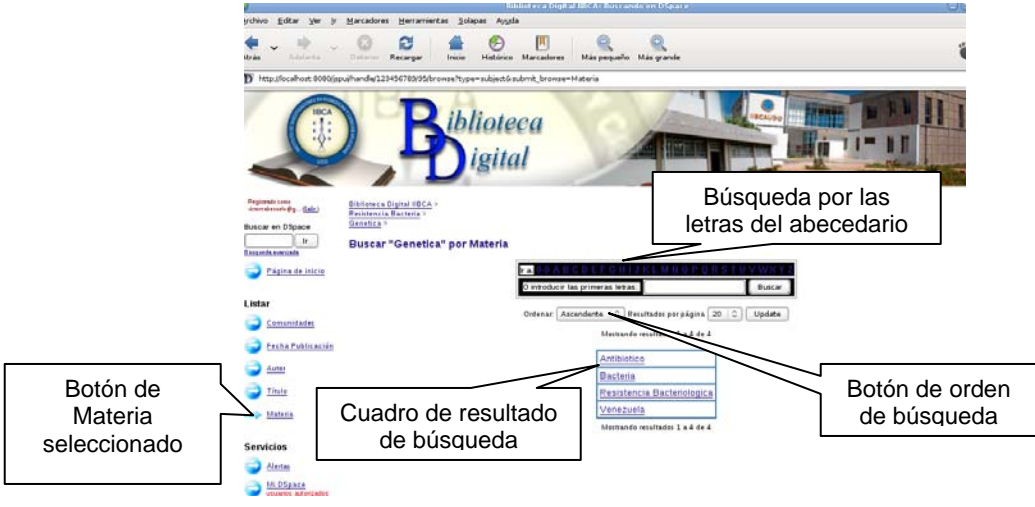

Figura J-196. Página de búsqueda por materia

17. Búsqueda por Título.

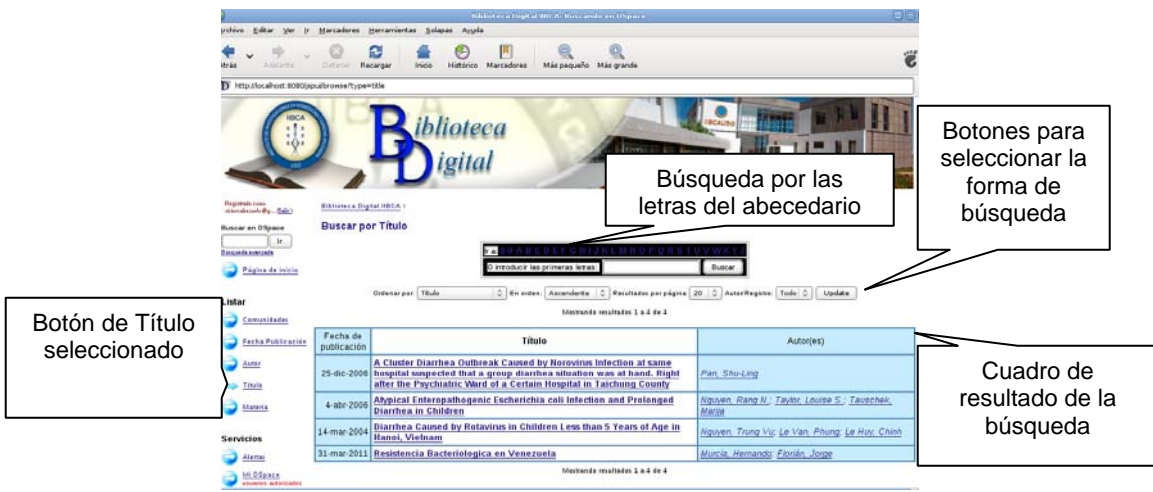

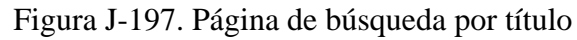

18. Búsqueda por Autor.

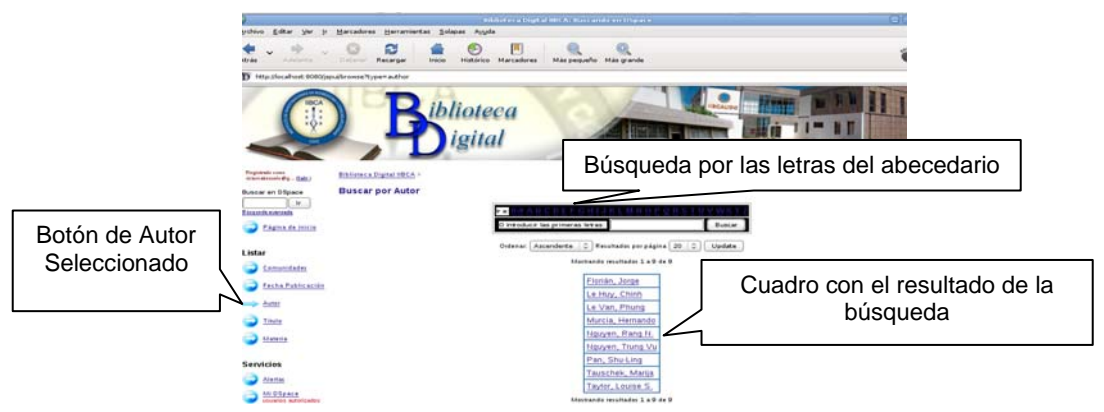

Figura J-198. Página de búsqueda por autor

19. Búsqueda por Fecha de publicación.

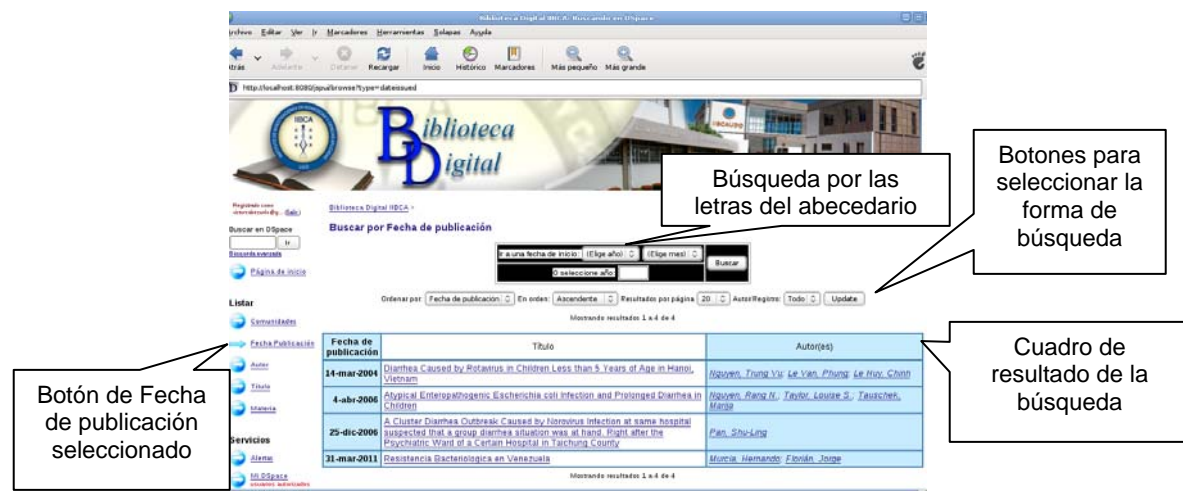

Figura J-199. Página búsqueda por fecha de publicación

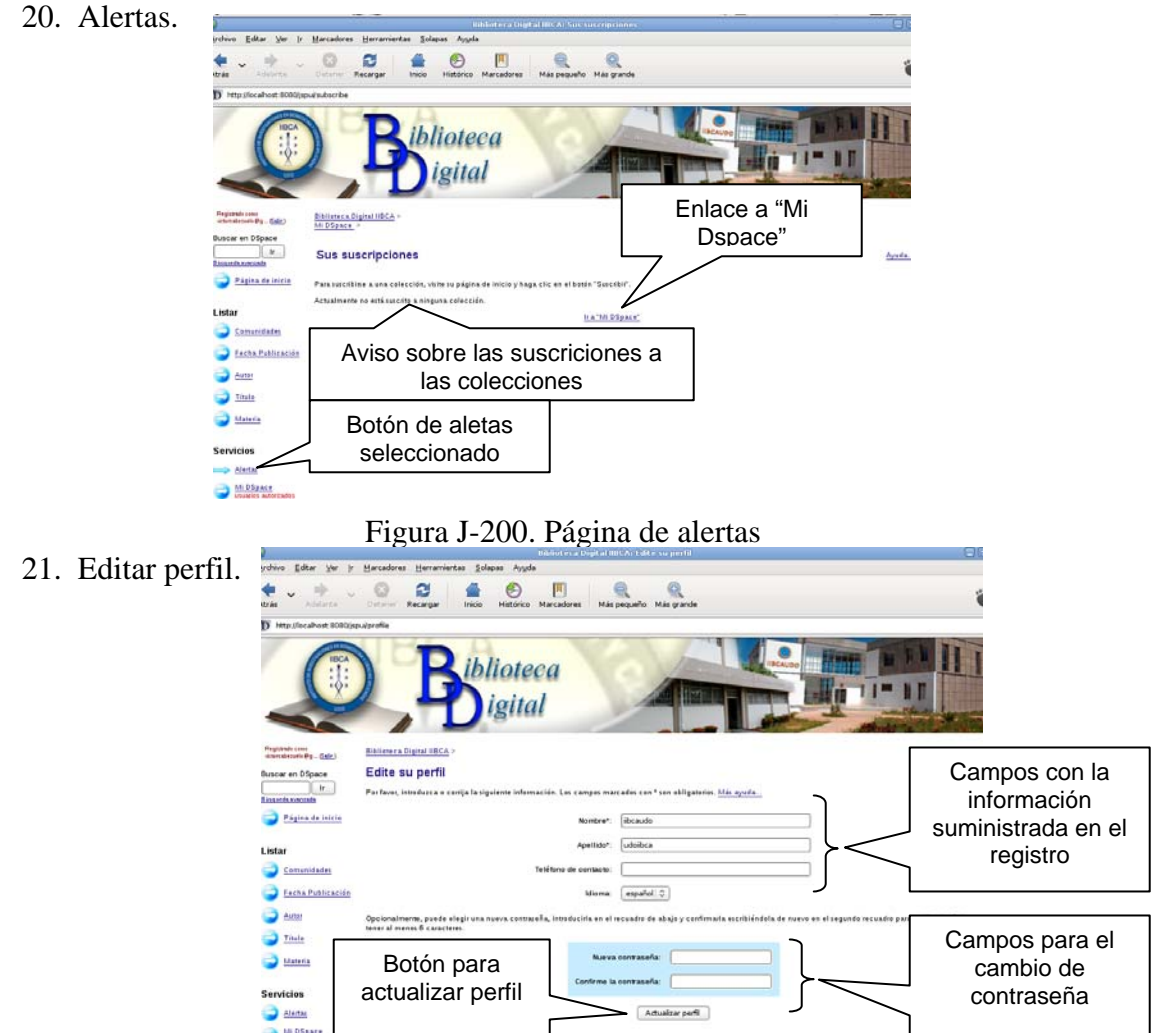

Figura J-201. Página principal editar perfil

22. Salida de sesión del usuario registrado.

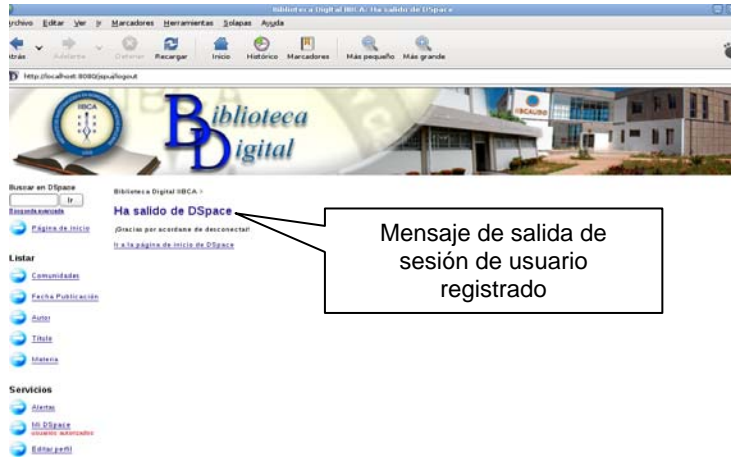

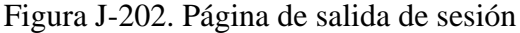

23. Descarga de un ítem.

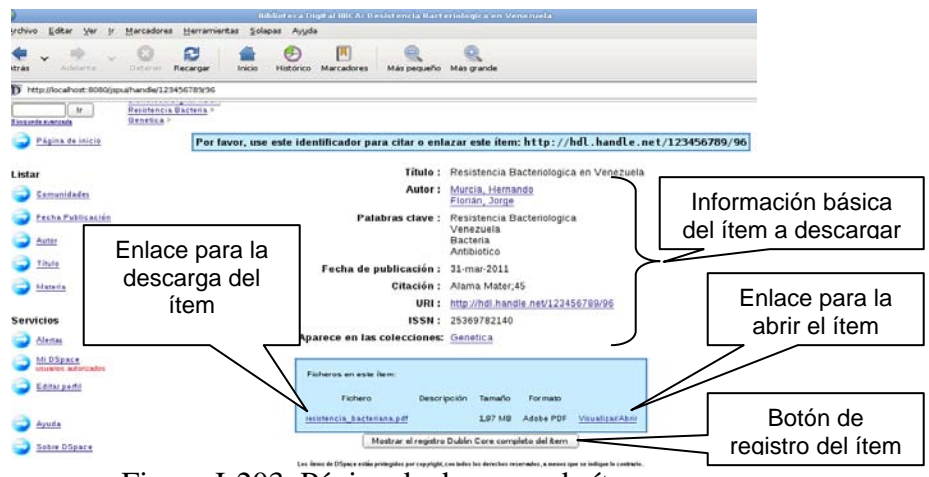

Figura J-203. Página de descarga de ítem

24. Registro de usuario.

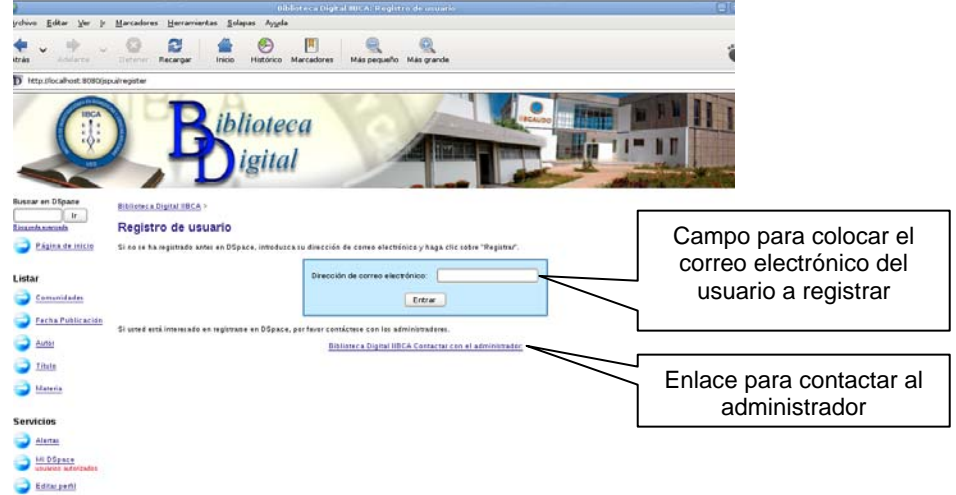

Figura J-204. Página de registro de usuario

25. Inicio de sesión del usuario registrado.

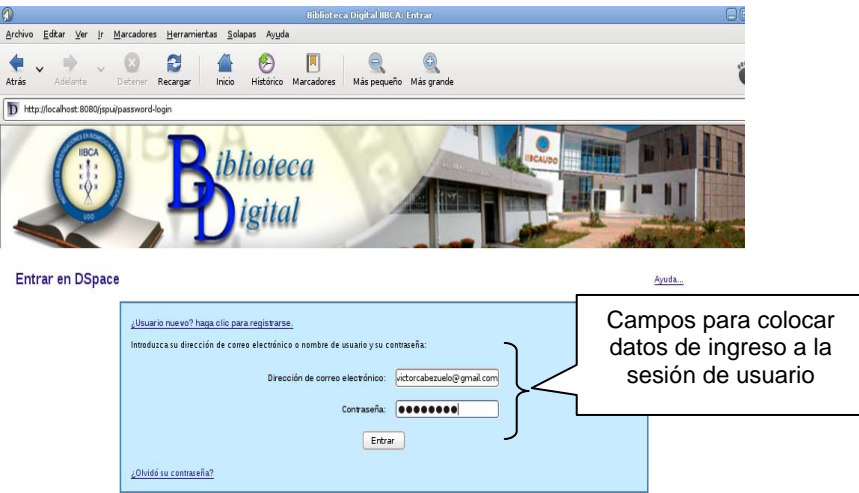

Figura J-205. Página de inicio de sesión usuario registrado

26. Listado de comunidades y colecciones

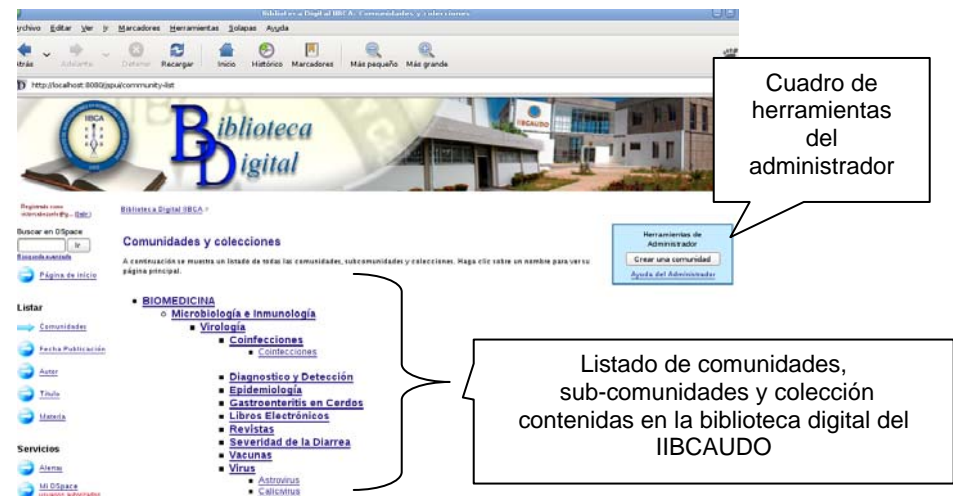

Figura J-206. Página de comunidades, sub-comunidades y colecciones

La navegación por la biblioteca digital del IIBCAUDO es muy sencilla ya que las páginas poseen enlaces que facilitan el acceso a cualquiera de ellas.

Otras figuras destacadas que observar son: la página de descarga del ítem, la ayuda y la página de enviar comentarios.

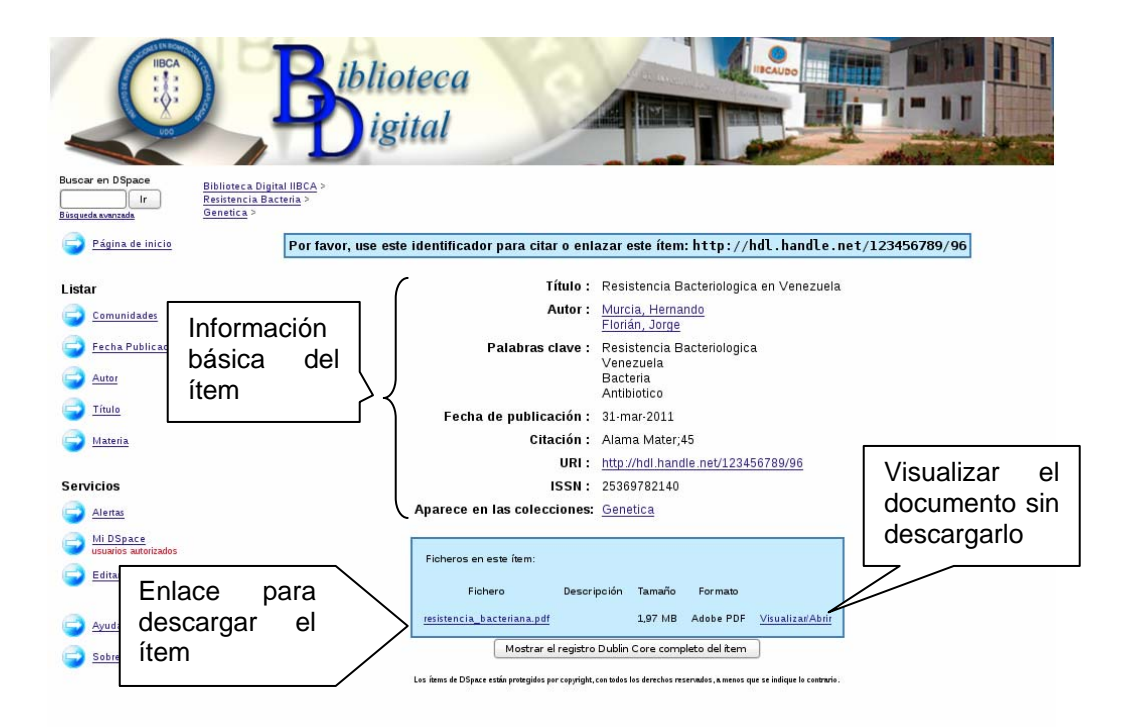

Figura J-207. Ventana para descargar un ítem

# **AYUDA DSPACE**

**Contenidos:** 

Cerrar esta ventana

**Navegador** 

**Búsqueda** 

Búsqueda Avanzada

**Comunidades** 

**Colecciones** 

Registrarse en DSpace

**Envío** 

**Formatos de Archivo** 

**Manejadores** 

**Mi DSpace** 

**Editar Perfil** 

Suscribirse para enviar correo electrónico

Figura J-208. Ayuda de la biblioteca digital del IIBCAUDO

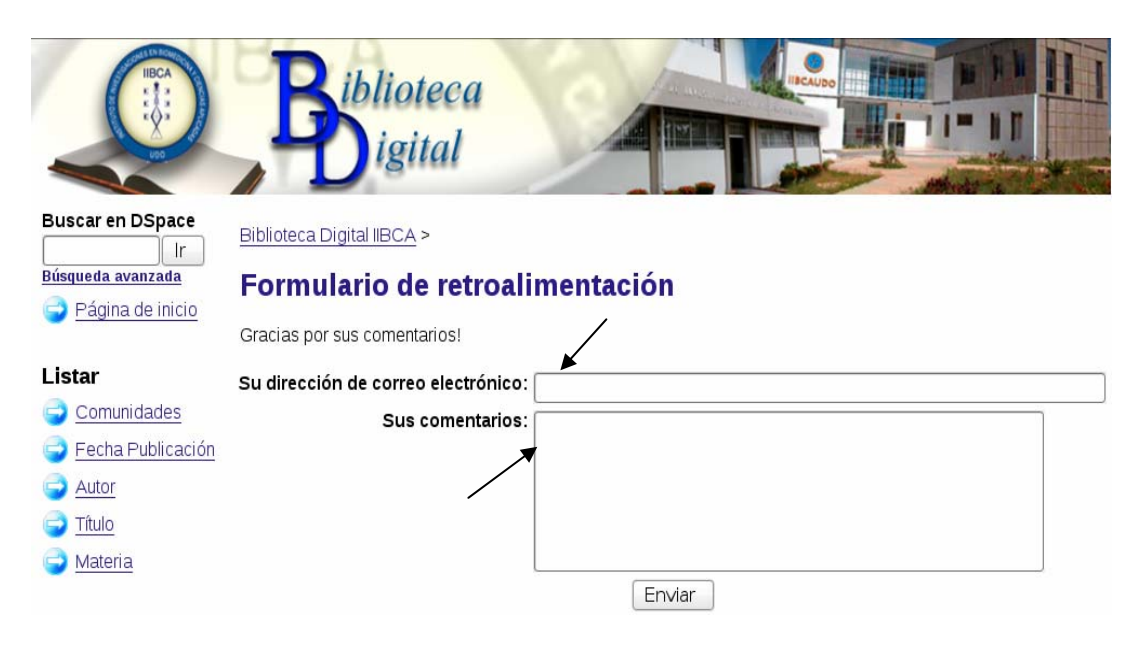

Figura J-209. Ventana para el envío de comentarios

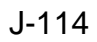

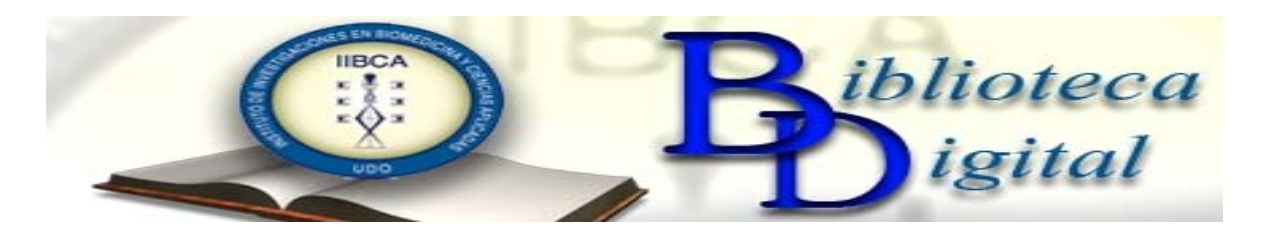

# **CAPÍTULO 4: ADMINISTRACIÓN DE LA BIBLIOTECA DIGITAL DEL IIBCAUDO**

La administración de la Biblioteca Digital del IIBCAUDO lleva consigo una serie de tareas que permitirán el logro de la creación y mantenimiento de la biblioteca digital.

El administrador de la Biblioteca Digital es el usuario administrador, creado en la instalación de Dspace, el mismo posee un nombre de usuario y una clave para poder acceder a la administración del usuario.

### **Inicio de sesión como usuario registrado**

En la página de inicio de la Biblioteca Digital se selecciona Mi Dspace.

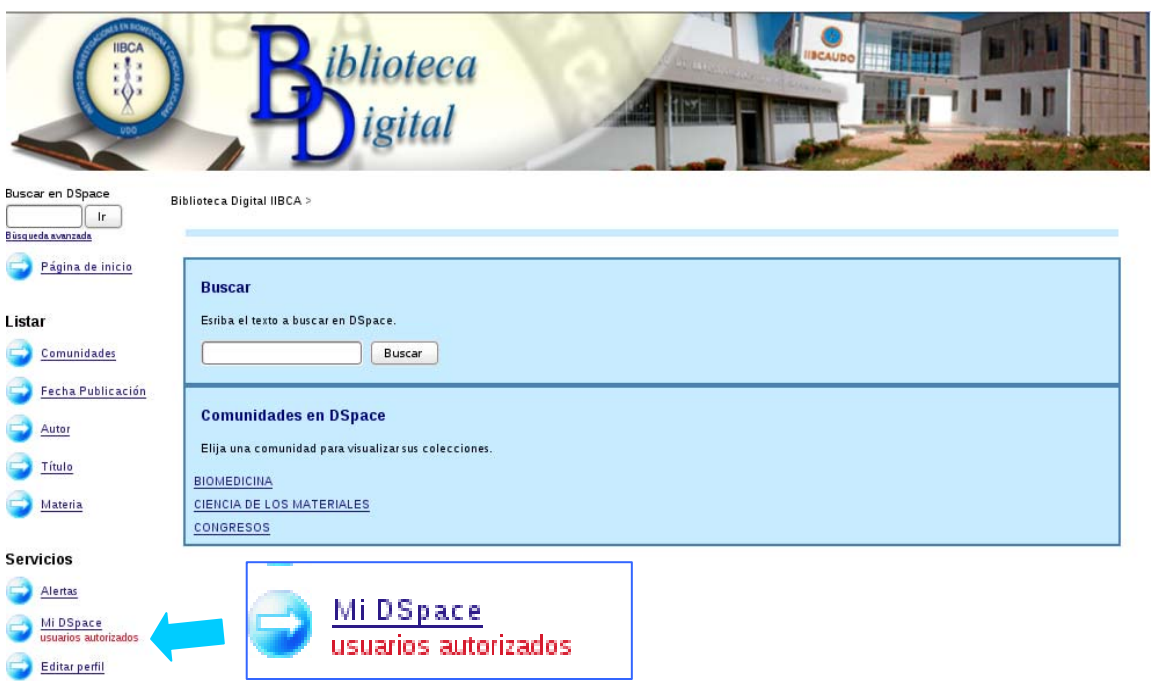

Figura J-210. Acceso a la Administración de la Biblioteca Digital del IIBCAUDO

Luego de seleccionar "Mi Dspace" aparecerá la ventana de acceso en la que se debe colocar el correo electrónico y la clave, como se muestra en la figura 113. Es importante destacar que el registro de usuarios se verá más adelante, aquí solo se tocará el acceso del usuario administrador configurado en la instalación del programa.

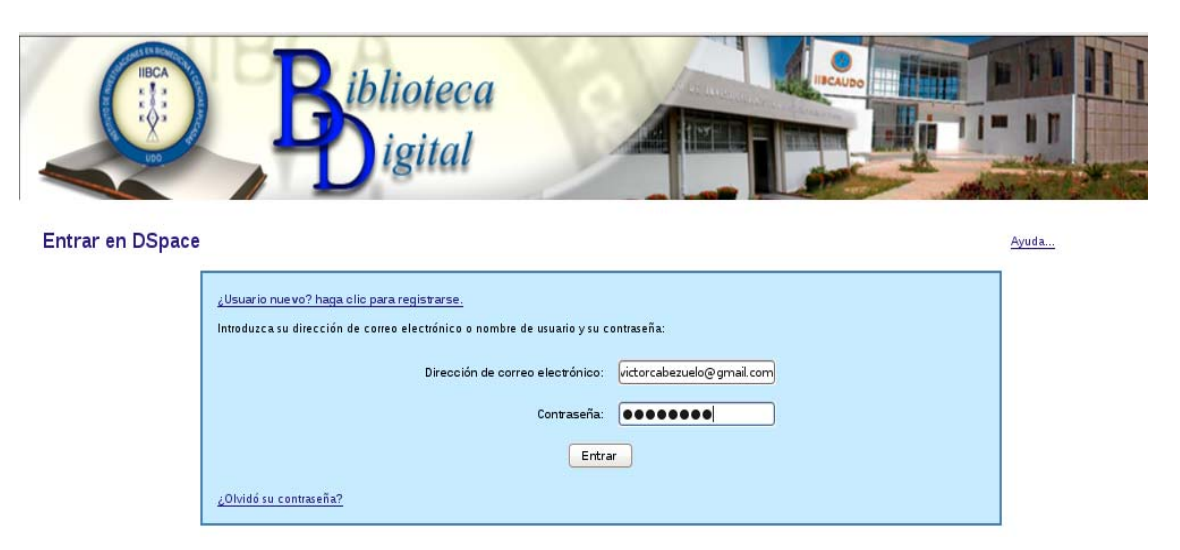

Figura J-211. Inicio de sesión

Una vez colocada la información se puede observar en la parte superior de la barra de menú el nombre del usuario registrado.

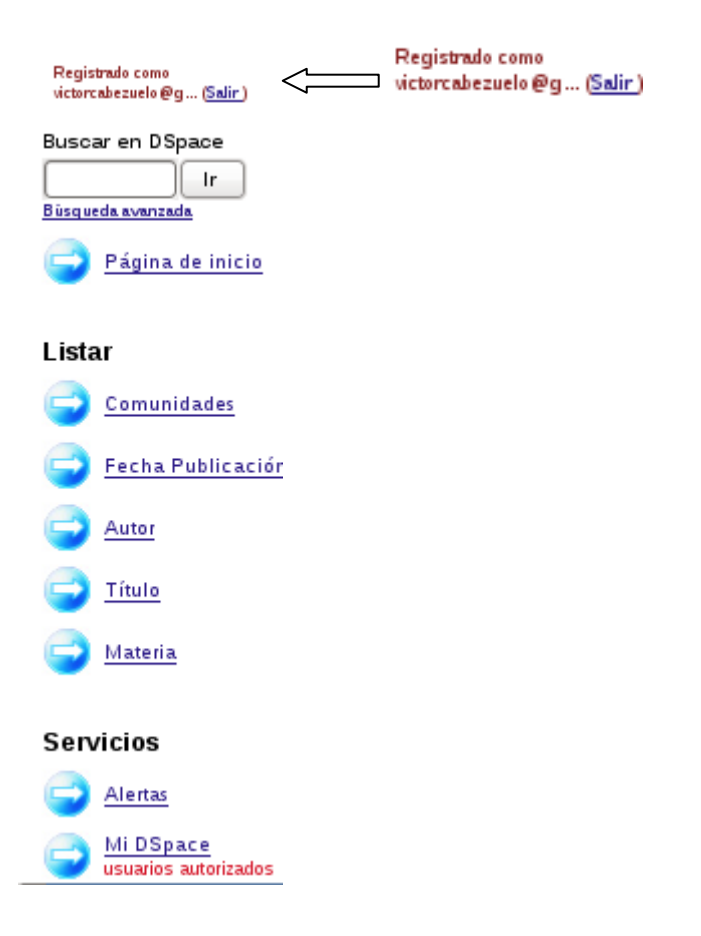

Figura J-212. Usuario registrado

Para salir de la sesión de usuario registrado se debe dar clic en la palabra "(Salir)" que se encuentra al lado de el nombre del usuario registrado (Figura J-213).

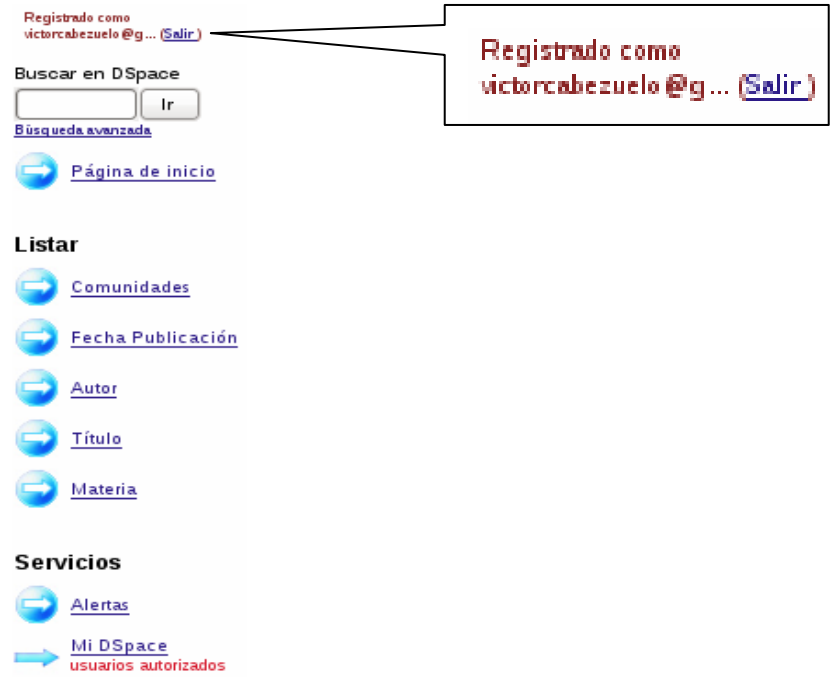

Figura J-213. Enlace ("Salir") que permite la salida de sesión

Luego se presentará la página de salida de sesión con el mensaje "Ha salido de Dspace" (Figura J-214).

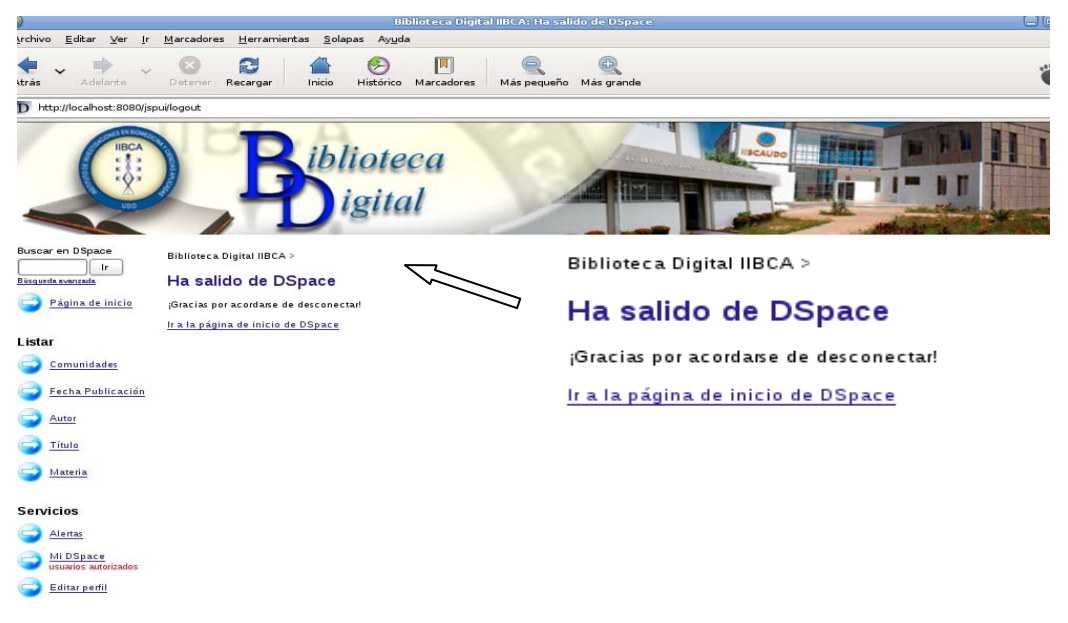

Figura J-214 Página salida de sesión de usuario

#### **Registro de usuarios nuevos**

Para la biblioteca digital del IIBCAUDO, el registro de usuarios nuevos será solamente y por ahora para el personal que se encargará de la administración de las comunidades y colecciones dentro de la biblioteca digital.

Para el registro de usuarios nuevos se debe entrar en "Mi dspace" y se debe seleccionar el link de usuario nuevo (figura J-215). Luego se debe colocar el correo electrónico del usuario a registrar (figura J-216). La biblioteca digital enviará un correo a dicha dirección (figura J-217) y luego se debe dar un clic en el link de registro para poder continuar con el mismo (figura J-218). Y por último el usuario a registrar debe llenar el formulario de registro (figura J-219) y así termina el proceso de registrarse.

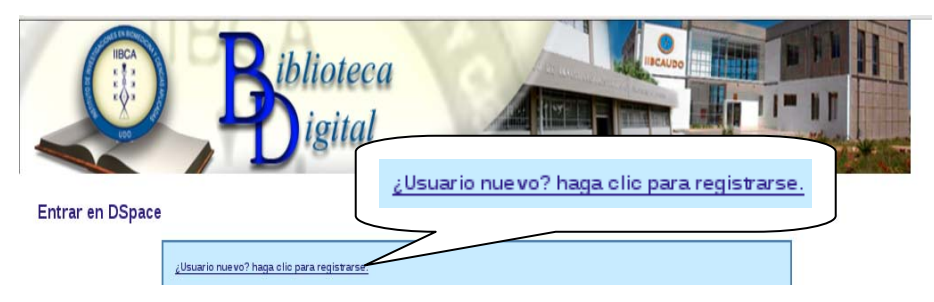

Figura J-215. Link para el registro de nuevo usuario

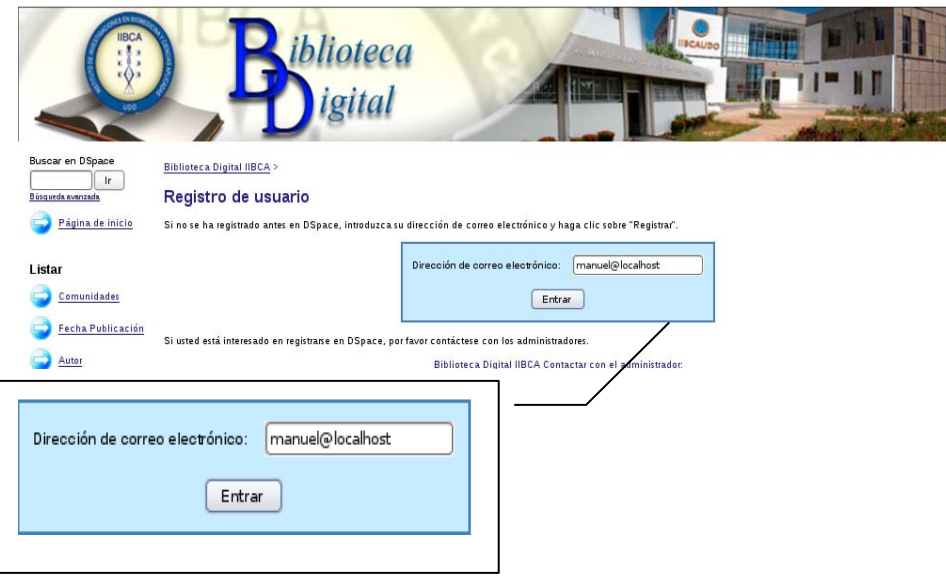

Figura J-216. Correo electrónico del nuevo usuario

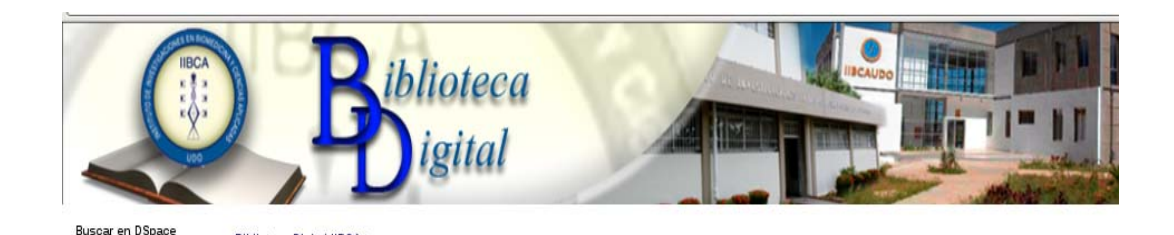

### Figura J-217. Envió del link para registro del nuevo usuario

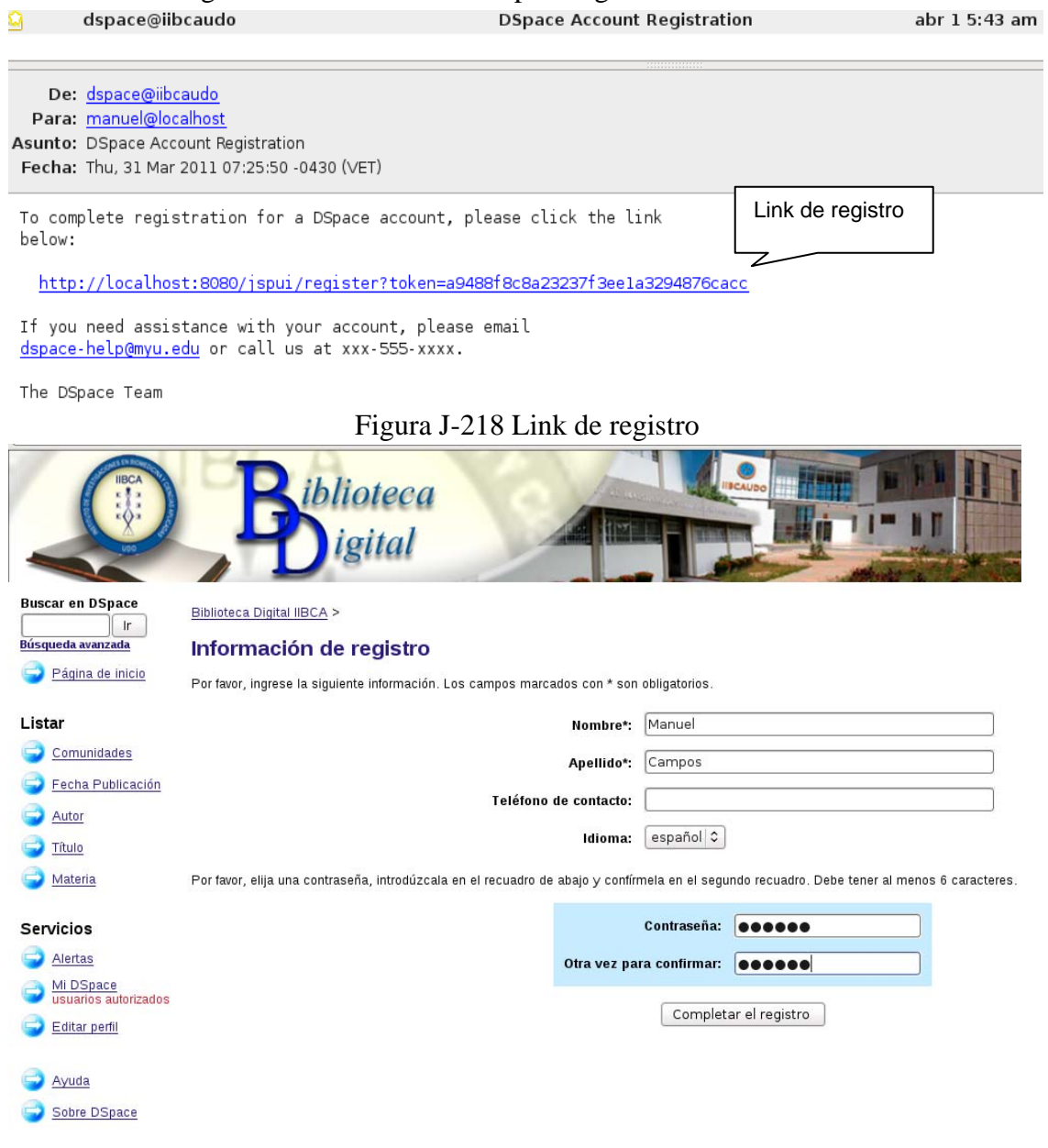

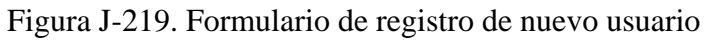

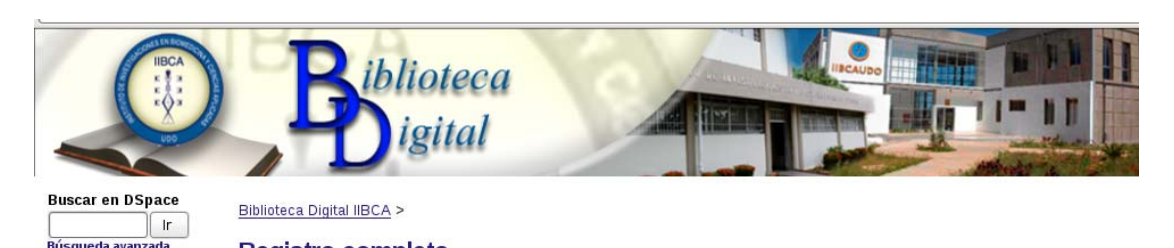

Figura J-220. Registro completo de nuevo usuario

En dado caso que se presente un inconveniente al momento del registro, se mostrará un mensaje tal y como se presenta en la figura J-221.

#### Biblioteca Digital IIBCA >

#### Registro o contraseña inválida

El registro o la contraseña olvidada en el URL es inválido. Este puede deberse a uno de los siguientes motivos:

- · El registro o la contraseña olvidada puede haber sido copiada incorrectamente en el URL. Algunos programas de correo cortan las líneas de texto largas de un correo. Le sugerimos que corte su URL especial en dos líneas, como esto: http://localhost:8080/jspui/register?token=ABCDEFGHIJK LMNOP
- · Si eso ha ocurrido, corte y pegue la primera línea en la barra de direcciones de su navegador, luego copie la segunda línea y péguela en la barra de direcciones justo al final de la primera línea asegurándose de no dejar espacios en blanco. La barra de dirección debería contener algo como:

http://localhost:8080/jspui/register?token=ABCDEFGHIJKLMNOP

Entonces presione "Enter" en la barra de direcciones y el URL debería funcionar bien.

Si todavía tiene problemas, por favor, contáctese con nosotros.

Biblioteca Digital IIBCA Contactar con el administrador:

Figura J-221. Mensaje de error al momento de registrar un nuevo usuario

#### **Crear comunidades y sub-Comunidades**

La biblioteca digital del IIBCAUDO se encuentra dividida en comunidades, subcomunidades y colecciones. Las comunidades corresponden a los departamentos con los que cuenta el IIBCAUDO "Dra. Susan Tai", además de los congresos a los que han asistido los investigadores de planta y asociados del Instituto.

La creación de las comunidades y sub-comunidades lleva una serie de pasos que se mostrarán a continuación:

- 1. Se entra a la administración de la biblioteca digital del IIBCAUDO, seleccionando "Mi Dspace" (Figura J-222).
- 2. Se debe colocar la dirección de correo electrónico y la clave (Figura J-223).
- 3. Acceder a comunidad y sub-comunidades de la administración de la biblioteca digital IIBCAUDO (Figura J-224).
- 4. Se da un clic en el botón de creación de comunidades de las herramientas de administrador (Figura J-225).
- 5. Una vez que se haya accedido se llena el formulario con los datos necesarios, los cuales son (Figura J-226):
	- a. Nombre: Nombre de la comunidad
	- b. Descripción corta: breve descripción de la comunidad
	- c. Texto introductorio (HTML): información general de la comunidad, la misma debe ir en formato HTML para que pueda ser visible en la página de la comunidad.
	- d. Texto de copyright (texto plano): posee información relacionada con la licencia, dirección, teléfono y correo de la comunidad.
	- e. Texto de la barra lateral (HTML): el texto que se coloque se verá en la barra lateral derecha de la comunidad, por lo general es el nombre de la comunidad.
	- f. Logo: si la comunidad posee logo se carga en esta parte, pero sino, se puede colocar una imagen representativa.
	- g. Autorizaciones de la comunidad: son autorizaciones que se le otorgan a la comunidad.
- 6. Una vez llenado el cuestionario se da clic a crear para generar la comunidad (Figura J-227).
- 7. Al terminar se presenta en la parte superior derecha de la página de la comunidad un recuadro con varios botones, estos son: Editar, crear colección y crear subcomunidad (Figura J-228).
- 8. Se le da un clic al botón crear sub-comunidad para la creación de la misma (Figura J-229).
- 9. Se presenta un formulario similar al de la creación de la comunidad y se siguen los pasos de la *a* hasta la *g*.

Es importante destacar que para la creación de una sub-comunidad se debe estar dentro de la comunidad en donde se alojará dicha sub-comunidad.

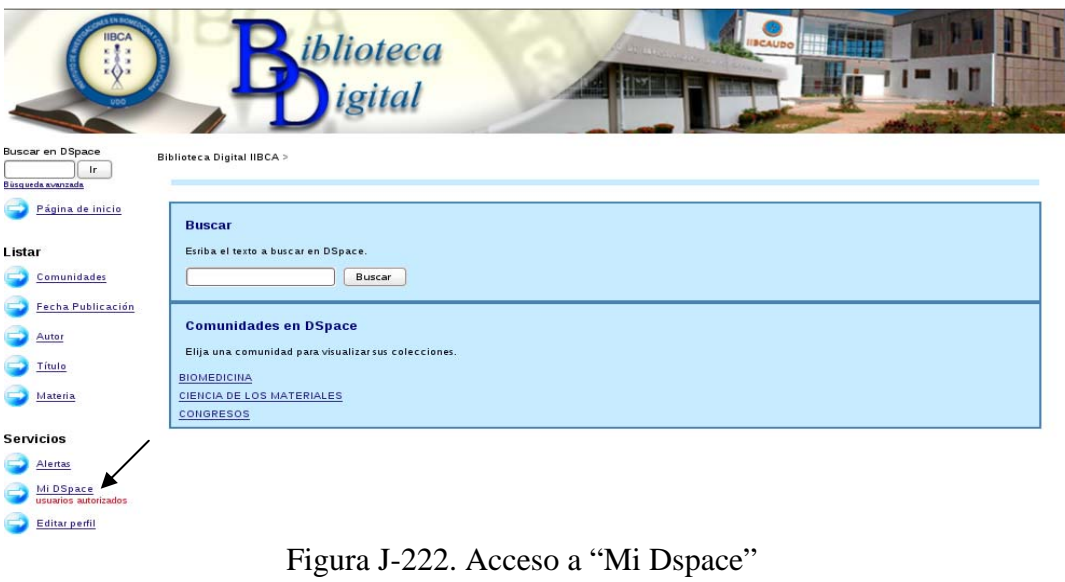

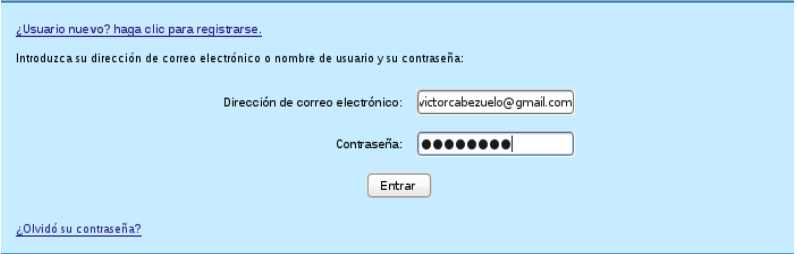

Figura J-223. Inicio de sesión de usuario administrador

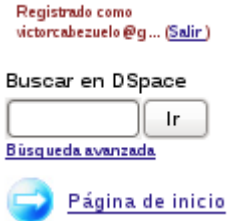

Figura J-224. Acceso a la comunidad y sub-comunidad

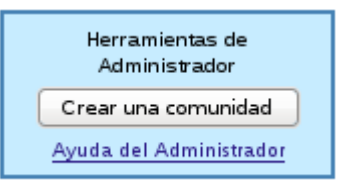

Figura J-225. Herramientas de Administrador

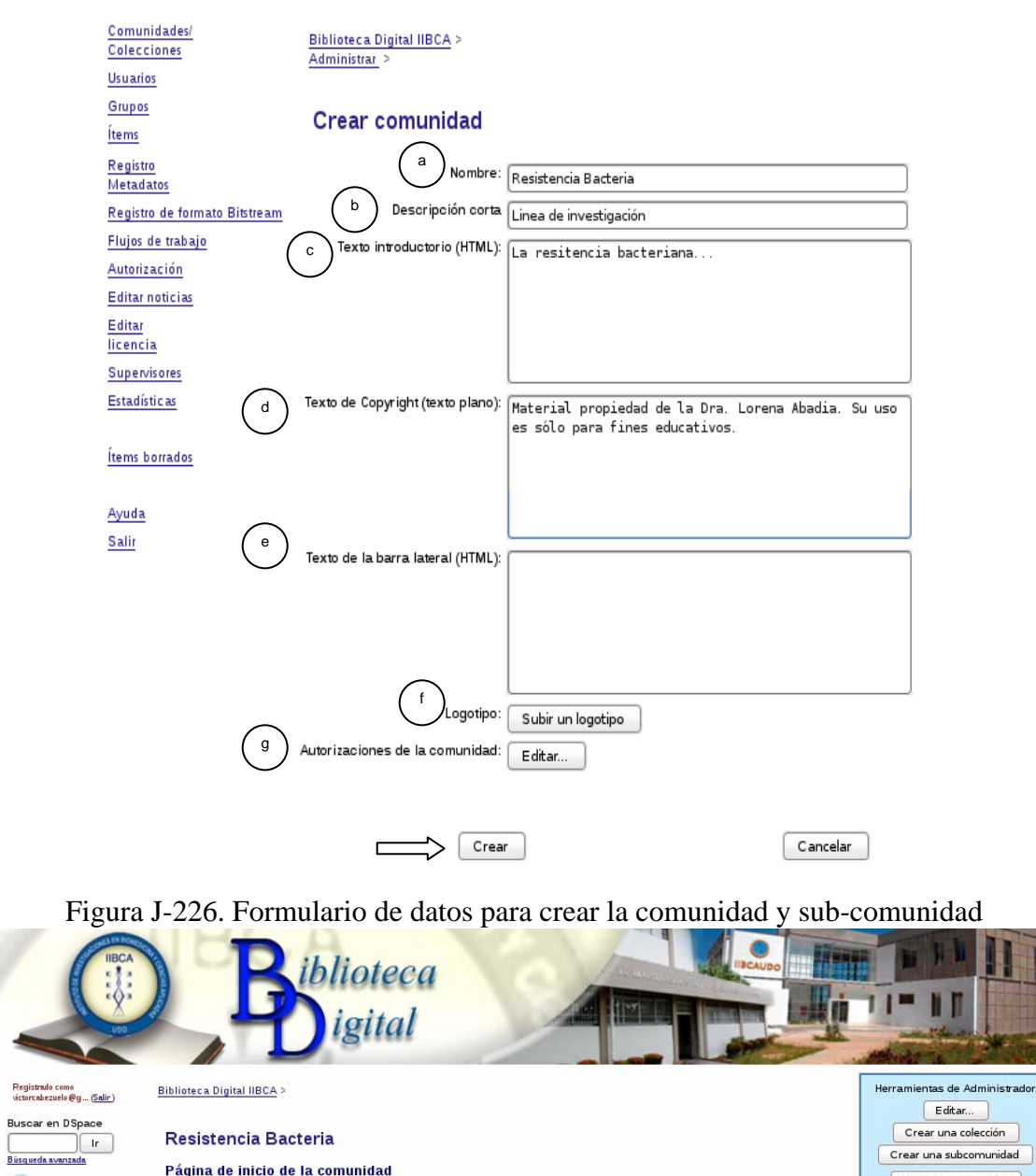

# Figura J-227. Página de la comunidad

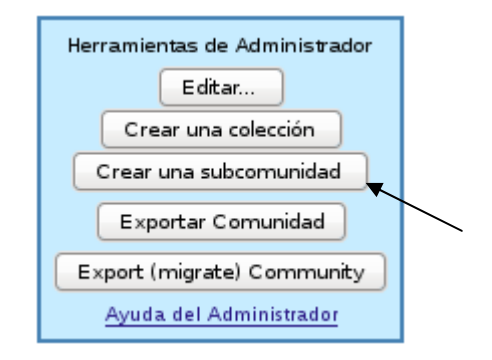

Figura J-228. Herramienta de administrador para crear sub-comunidades

#### **Crear Colecciones**

Una colección es la agrupación de contenidos relacionados que se pueden encontrar en más de una comunidad/sub-comunidad.

Una vez creadas las comunidades y las sub-comunidades, se pueden crear las colecciones, para esto es imprescindible estar dentro de las comunidades/sub-comunidades.

A continuación se presentan los pasos a seguir para crear colecciones dentro de la biblioteca digital del IIBCAUDO:

1. Hacer clic en el botón "Crear una colección" en las herramientas de administrador que se encuentra en la parte superior derecha de la página de comunidades/subcomunidades (Figura J-229).

- 2. Aparecerá una ventana en la que se definirán las características que tendrá la colección (Figura J-230).
	- a. Los nuevos ítems podrán ser leídos públicamente: la opción está seleccionada por defecto, de manera que el artículo que se envía sea visto por todos los usuarios que visiten la biblioteca digital del IIBCAUDO.
	- b. Algunos usuarios podrán enviar ítems a esta colección: la opción está seleccionada por defecto, de manera que se pueda asignar un grupo de usuarios de la colección.
	- c. El envío de ítems incluye un paso Aceptar/Rechazar: Si se selecciona esta opción el envío de ítems tiene que ser aceptada o rechazada por el usuario de la colección.
	- d. El envío de ítems incluye un paso Aceptar/Rechazar/Editar Metadatos: Si se selecciona esta opción el envío de ítems tiene que ser aceptada o rechazada por el usuario de la colección. Además puede editar los metadatos de los ítems enviados, de considerarlo necesario.
	- e. El envío de ítems incluye un paso Editar Metadatos: Si se selecciona esta opción se puede editar los metadatos de los ítems enviados.
	- f. Esta colección tendrá administradores delegados: se asigna un grupo de usuarios como administradores de la colección.
	- g. Los nuevos envíos tendrán algunos metadatos ya entrados por defecto: Se puede seleccionar si se quiere tener metadatos ya ingresados por defecto para los ítems enviados a la colección.
- 
- 3. Luego se da clic en el botón "Siguiente", se mostrará un formulario que debe ser llenado con los datos más importantes de la colección (Figura J-231), estos son:
	- a. Nombre: Nombre de la colección.
	- b. Descripción corta: breve descripción de la colección.
	- c. Texto introductorio (HTML): información general de la colección, la misma debe ir en formato HTML para que pueda ser visible en la página de la colección.
	- d. Texto de copyright (texto plano): posee información relacionada con la dirección, teléfono y correo de la colección.
	- e. Texto de la barra lateral (HTML): el texto que se coloque se verá en la barra lateral derecha de la colección, por lo general es el nombre de la colección.
	- f. Licencia: Autorización para el uso de la información contenida en colección.
	- g. Origen: Procedencia de la colección.
	- h. Logo: Imagen representativa de la colección.
- 4. Ahora se selecciona a los usuarios que tienen autorización para hacer envíos en esta colección (Figura J-232), por lo general estos usuarios son los administradores o usuarios propietarios de los ítems a subir en la colección y se le da un clic en siguiente.
- 5. Se verifica que la información suministrada es la correcta en el formulario que se muestra en la figura J-233. Si se olvidó de definir alguna característica de la colección o por el contrario definió alguna que no correspondía podrá editar en la parte inferior de éste formulario.
- 6. Por último se da clic en el botón actualizar para finalizar con la creación de la colección Figura J-234.

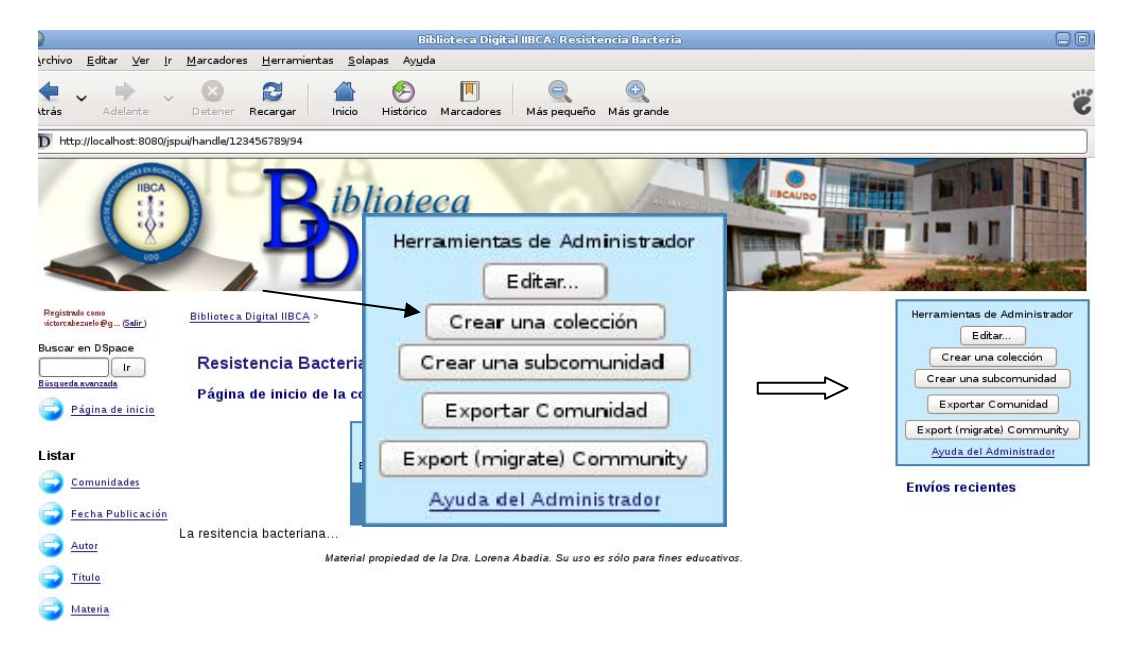

Figura J-229. Herramientas de administrador para crear colecciones

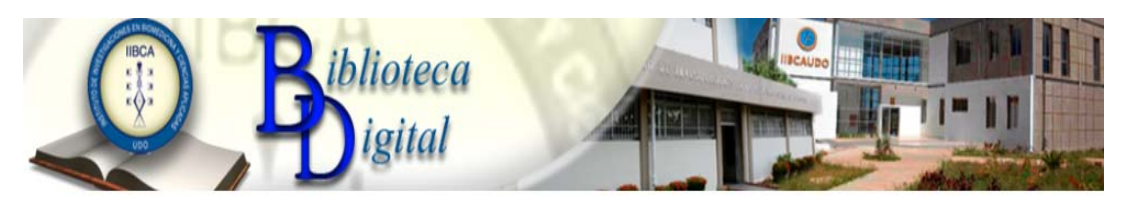

#### Describa la colección

Por favor, marque los recuadros para aplicar a la colección. Más ayuda...

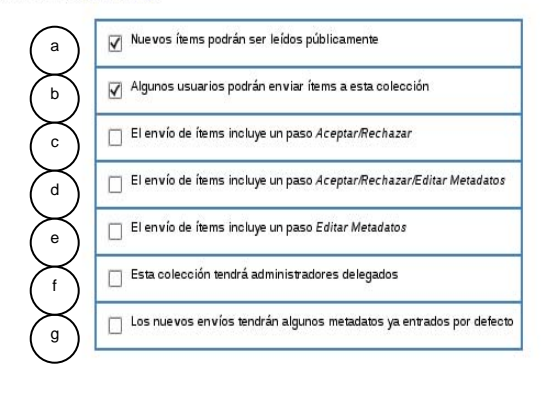

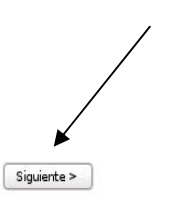

Figura J-230. Descripción de la colección

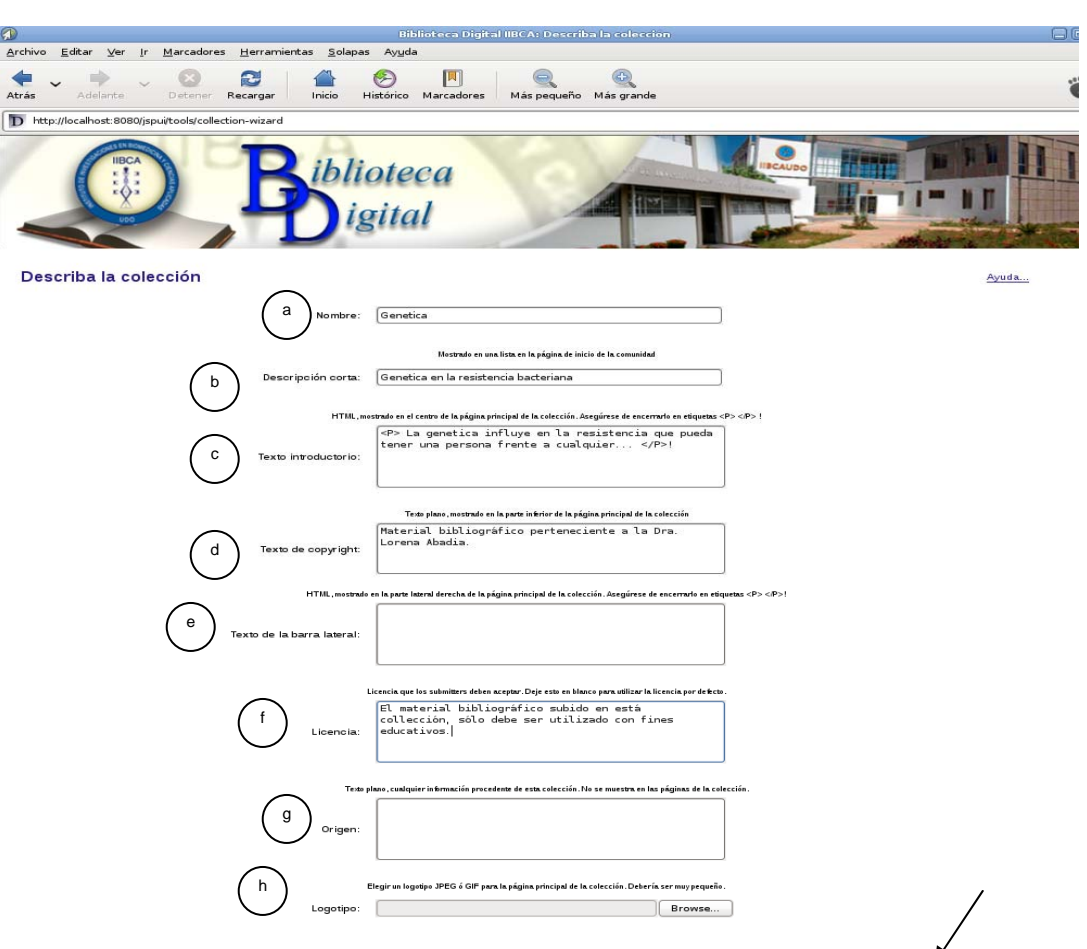

Figura J-231. Formulario de datos para crear colección

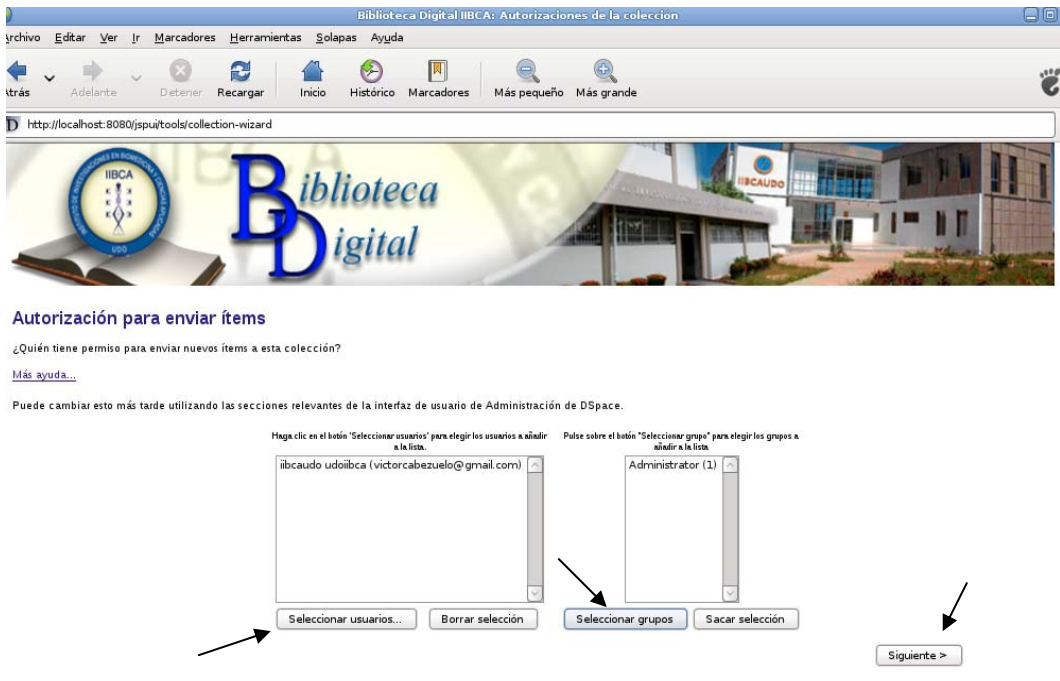

Figura J-232. Autorización de usuarios para el envío de ítems

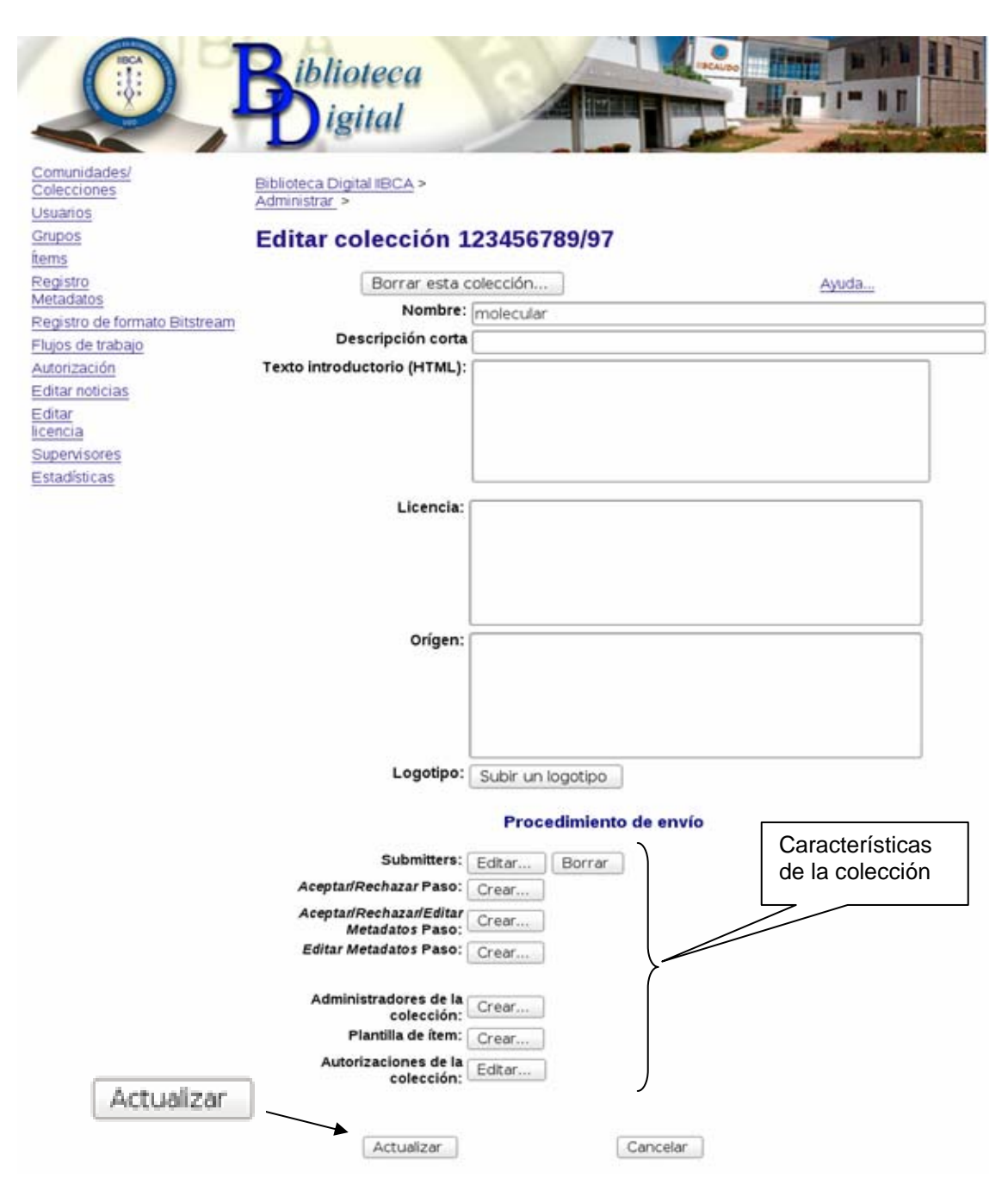

Figura J-233. Página de la colección

## **Subir un ítem a una colección**

Los ítems son documentos digitales en diversos formatos, tales como pdf, doc, videos, entre otros, que contienen las colecciones.

Los ítems poseen cierta información que sirven como metadatos. En la figura que se

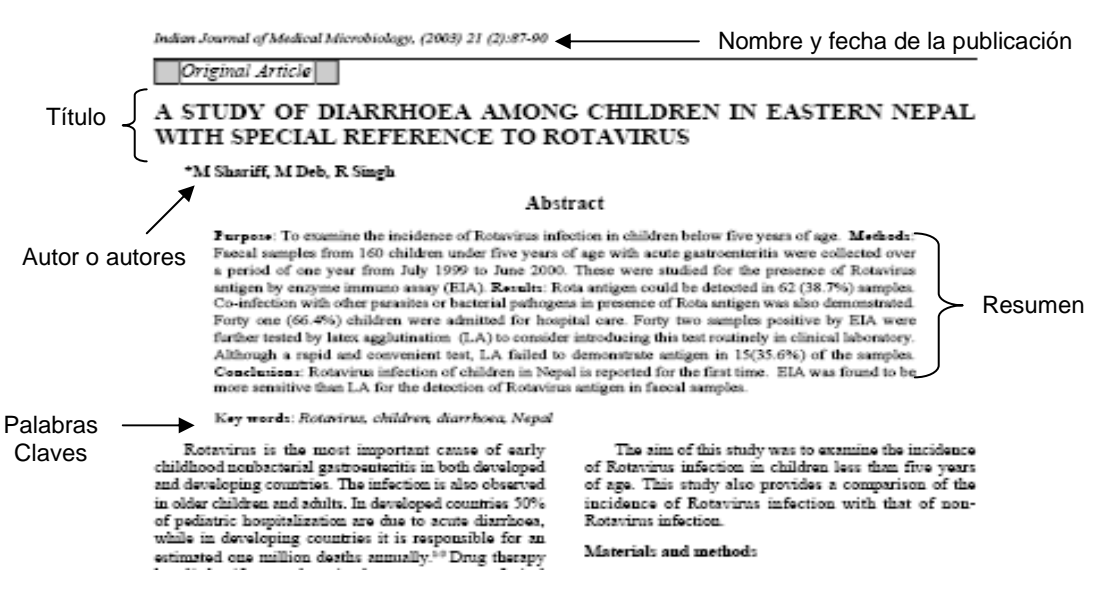

presenta a continuación se pueden observar dichos metadatos.

Figura J-234. Metadatos de un ítem

Al igual que para crear una comunidad/sub-comunidad o colección lo primero es iniciar sesión como administrador. Una vez iniciada la sesión se ingresa a la comunidad/subcomunidad en donde se encuentre la colección en la que vamos a subir el ítem.

Una vez dentro de la colección, se da clic al botón "Enviar un ítem en esta colección" (Figura.J-235).

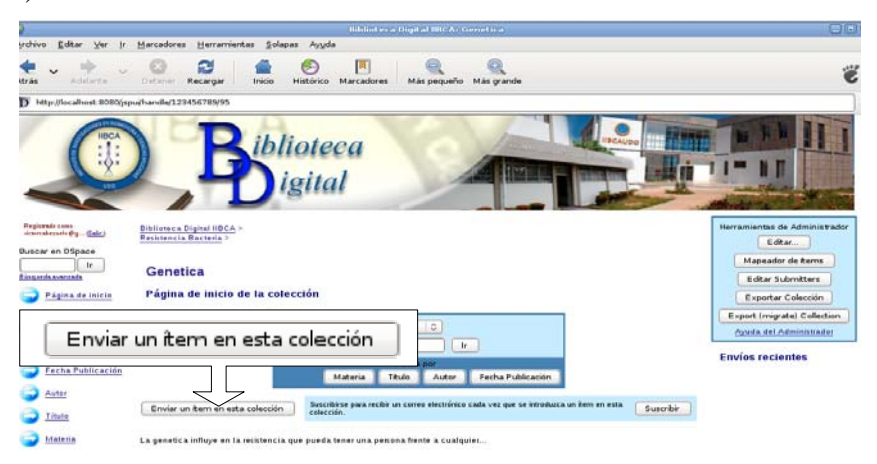

Figura J-235. Enviar un ítem a una colección

Ahora se deben seguir una serie de pasos que permitirán subir un ítem a una colección. Estos son:

- 1. En la página Envío: describa su ítem, se beben marcar una serie de casillas que permitirán la descripción del ítem a enviar (Figura J-236.). Estas descripciones son:
	- a. El ítem tiene más de un título, por ejemplo, título traducido: En el caso de que el documento digital se encuentre en otro idioma, se puede colocar un segundo título traducido.

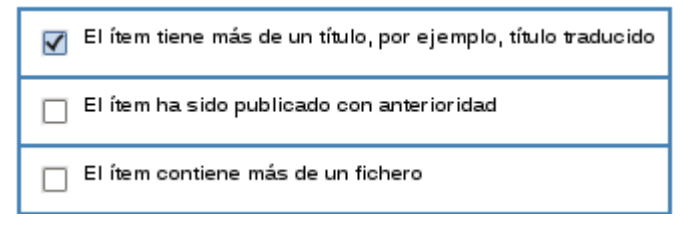

Figura J-236. El ítem tiene más de un título

b. El ítem ha sido publicado con anterioridad: Se selecciona en el caso de que el documento digital tenga una publicación anterior a la actual.

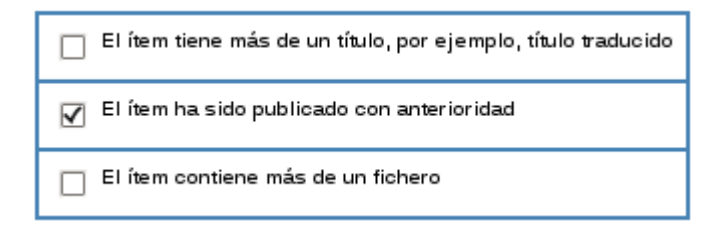

Figura J-237. El ítem ha sido publicado con anterioridad

c. El ítem contiene más de un fichero: Si el documento digital tiene una serie de archivos, se debe marcar esta casilla.

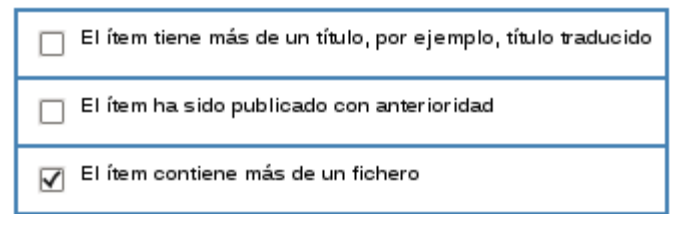

Figura J-238. El ítem contiene más de un fichero

Se pueden marcar una de las casillas o todas, según sea el caso, como se muestra en la siguiente figura.

Figura J-239. Selección de todas las opciones

- 2. Después de dar clic en "Siguiente", se presentará un formulario que debe ser llenado con datos necesarios para continuar con la descripción del ítem que se desea subir (Figura J-264). Estos datos son:
	- a. Autor o autores: Se debe colocar el nombre del autor o de los autores en el caso de que tenga más de uno (Figura J-240).

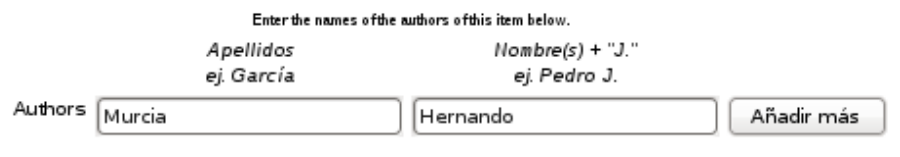

Figura J-240. Autor del ítem

Para colocar otro autor se debe dar clic en "Añadir más" y automáticamente aparecen más casillas para colocar los nombres de los demás autores como se muestra en la figura J-241.

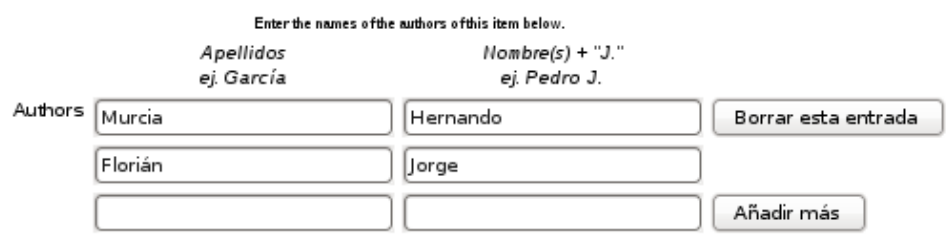

Figura J-241. Varios autores

b. Título: En esta casilla se coloca el nombre del título del documento digital que desea subir (Figura J-242).

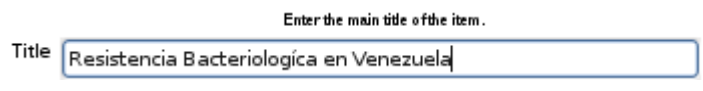

Figura J-242. Título del ítem

En el caso de que se haya marcado la casilla de más de un título aparecerá una casilla más en el formulario, como se muestra en la figura presentada a continuación.

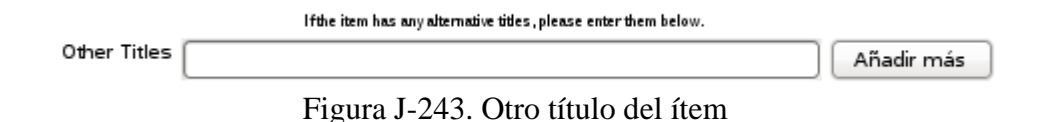

c. Número de serie del reporte: Si el documento pertenece a una colección de varios artículos, se debe colocar en esta casilla (figura J-244).

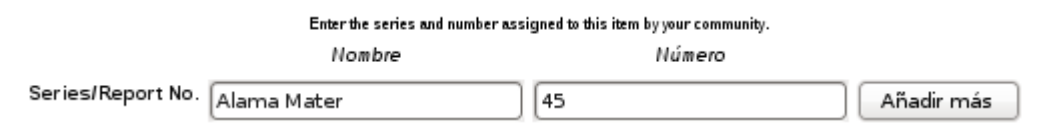

Figura J-244. Número de serie del reporte del ítem

d. Identificador: En esta casilla se debe colocar algún tipo de identificador que posea el documento y su correspondiente código (Figura J-245).

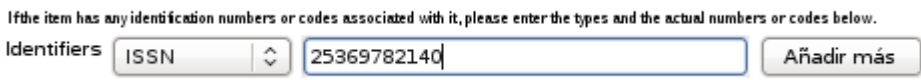

Figura J-245. Identificador del ítem

e. Tipo: En la ventana desplegable se selecciona el tipo de documento a subir, por ejemplo un libro o artículo (Figura J-246). Se puede desplegar la ventana con las teclas control o shift.

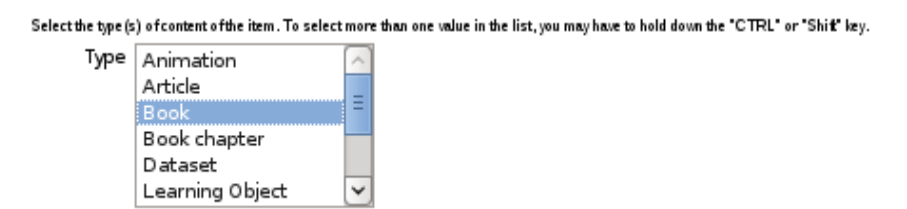

Figura J-246. Tipo de ítem

f. Lenguaje: Se selecciona el lenguaje del documento que se desea subir, como se muestra en la figura. Luego se da clic en "Siguiente".

Select the language of the main content of the item. If the language does not appear in the list below, please select 'Other'. If the content does not really have a language (for example, if it is a dataset or an image) pl Language Spanish  $\hat{\mathbf{v}}$ 

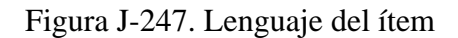

- 3. Se presenta otro formulario en donde se colocarán los metadatos que permiten concretar y finalizar la descripción del ítem a subir (Figura J-265). Al igual que con los demás formularios se deben llenar una serie de casillas que permiten cargar los metadatos del documento a subir, estos son:
	- a. Palabras claves: en esta casilla van las palabras claves que facilitarán la búsqueda del documento (Figura J-248). Como se observó en la figura J-234, estas palabras claves a veces el mismo documento las poseen, en el caso de que no sea así, estas palabras se pueden sacar de parte del documento o del título del mismo e inclusive de la colección en donde se colocará el documento (Figura J-269).

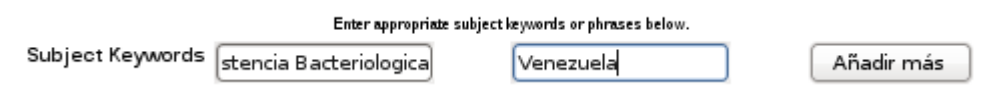

Figura J-248. Palabras claves de ítem

Es importante mencionar que al igual que con la casilla autor del formulario anterior, si el documento posee más de una palabra clave, se da clic en añadir más y aparecerán dos casillas más para poder colocar otras palabras claves.

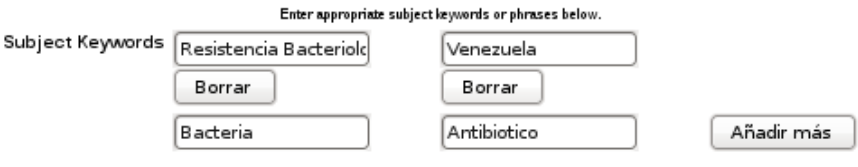

Figura J-249. Otras palabras claves

b. Resumen: En esta casilla se debe colocar el resumen del documento que al igual que con las palabras claves la mayoría de los documentos lo proporcionan.

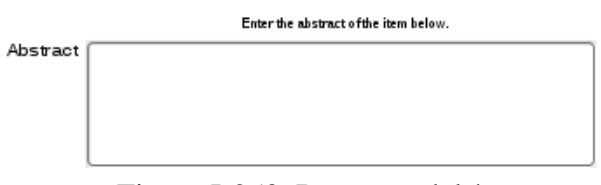

Figura J-250. Resumen del ítem

c. Patrocinadores: Si el documento posee algún patrocinador se debe llenar esta casilla, de no ser así se puede dejar en blanco sin ningún inconveniente.

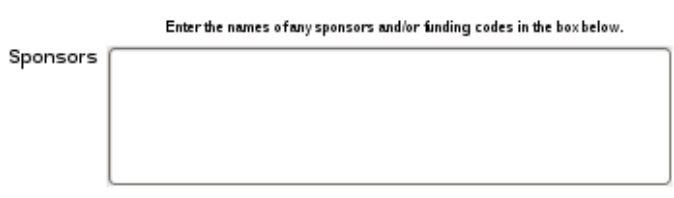

Figura J-251. Patrocinadores del ítem

d. Descripción: Si el documento tiene alguna descripción o desea realizar alguna descripción del mismo, debe colocarla en esta casilla.

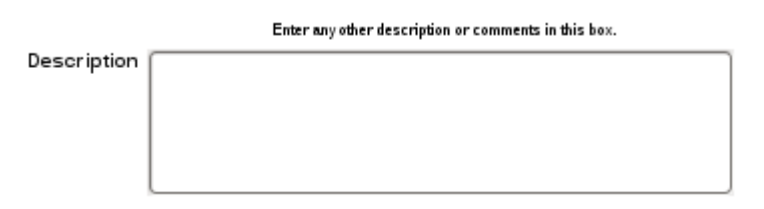

Figura J-252. Descripción del ítem

Una vez finalizado el llenado de este formulario se debe dar un clic en "Siguiente"

4. Se nos presenta una ventana en donde se van a realizar los pasos para subir el ítem (Figura J-253). Ahora llegó el momento de subir el ítem, para ello se debe colocar la ruta en donde se encuentra el documento en la casilla "Fichero del documento".

> Fichero del documento: Browse...

Figura J-253. Casilla Fichero del documento

También puede darle clic al botón buscar "Browse". Se abrirá la ventana del lugar en donde se encuentra almacenado el archivo a subir (Figura J-254).

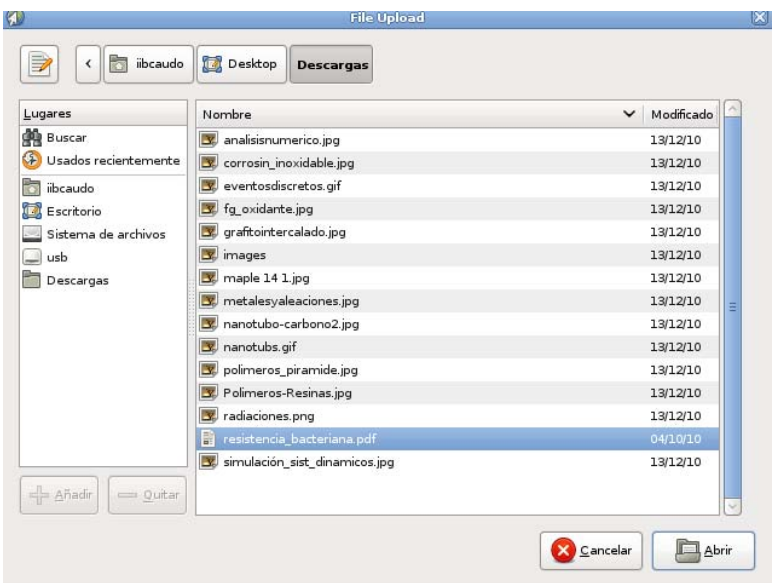

Figura J-254. Carpeta contenedora del archivo a subir

Se selecciona dicho archivo y luego aparece la ruta en la casilla "Fichero del documento", como se muestra en la figura que se presenta a continuación. Para finalizar este paso le damos clic en "Siguiente".

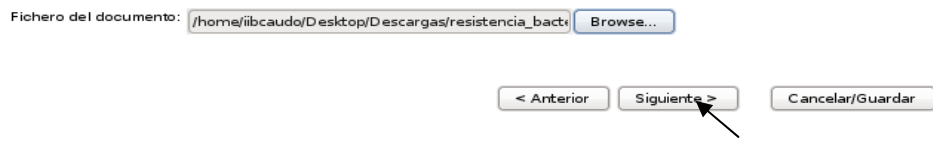

Figura J-255. Archivo del documento a subir

5. Una vez subido el archivo, se presenta una ventana en donde se muestra un cuadro con información básica del archivo, como el nombre, el tamaño y el formato del archivo (Figura J-256).

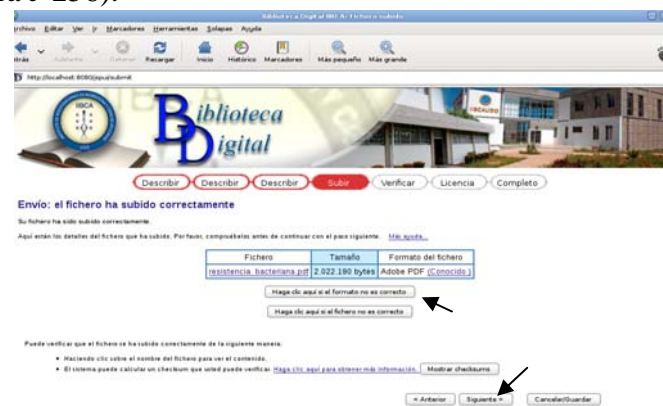

Figura J-257. Ventana con información del archivo
Si la información es correcta de da clic en "Siguiente", en el caso contrario dé clic en "Formato no es correcto" para corregir dicho formato, como se muestra en la figura J-258.

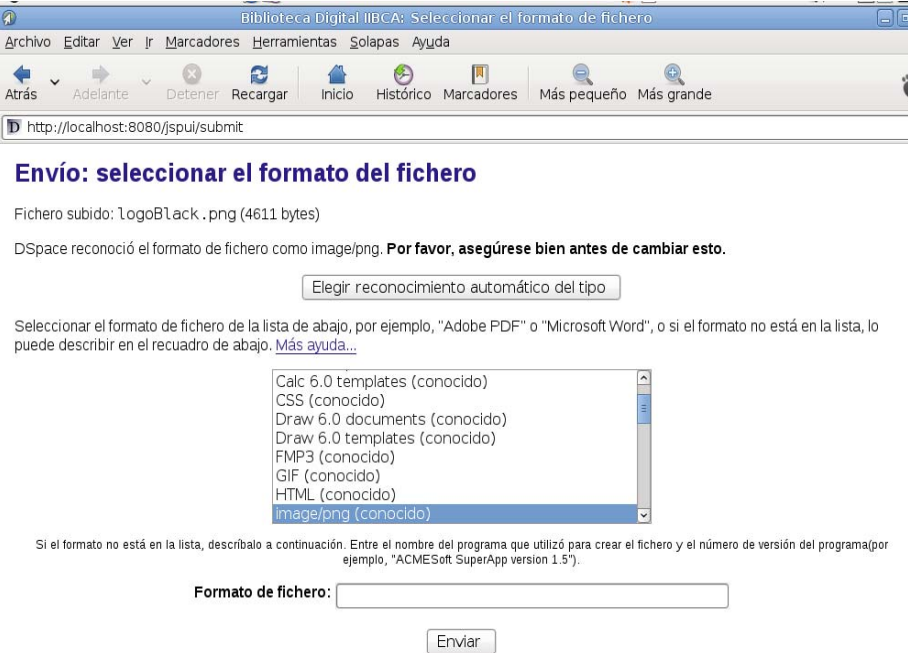

Figura J-258. Corrección del formato de archivo a subir

6. En la ventana que aparece luego de dar clic en "Siguiente" se puede verificar si la información suministrada en los formularios que se presentaron con anterioridad es la correcta, de no ser así, se permite corregir esa información. El cuadro que aparece en esta ventana está dividido en cuatro partes, cada una de ellas muestran la información que describe el documento desde el principio hasta el fin, incluyendo la subida como tal del archivo, y en la parte derecha de cada recuadro aparece un botón que permite la modificación de dicha información. Si la información es correcta dé un clic en "Siguiente", en caso contrario dé un clic en el botón "Corregir uno de estos", de los recuadros superiores, o en "Subir un fichero diferente" en el último recuadro. En el caso de dar clic en corregir uno de estos, se abre de nuevo el formulario a corregir, y en subir un fichero diferente, abre la ventana en donde se encuentra la casilla de Fichero del documento para cargar el nuevo archivo. Figura J-259

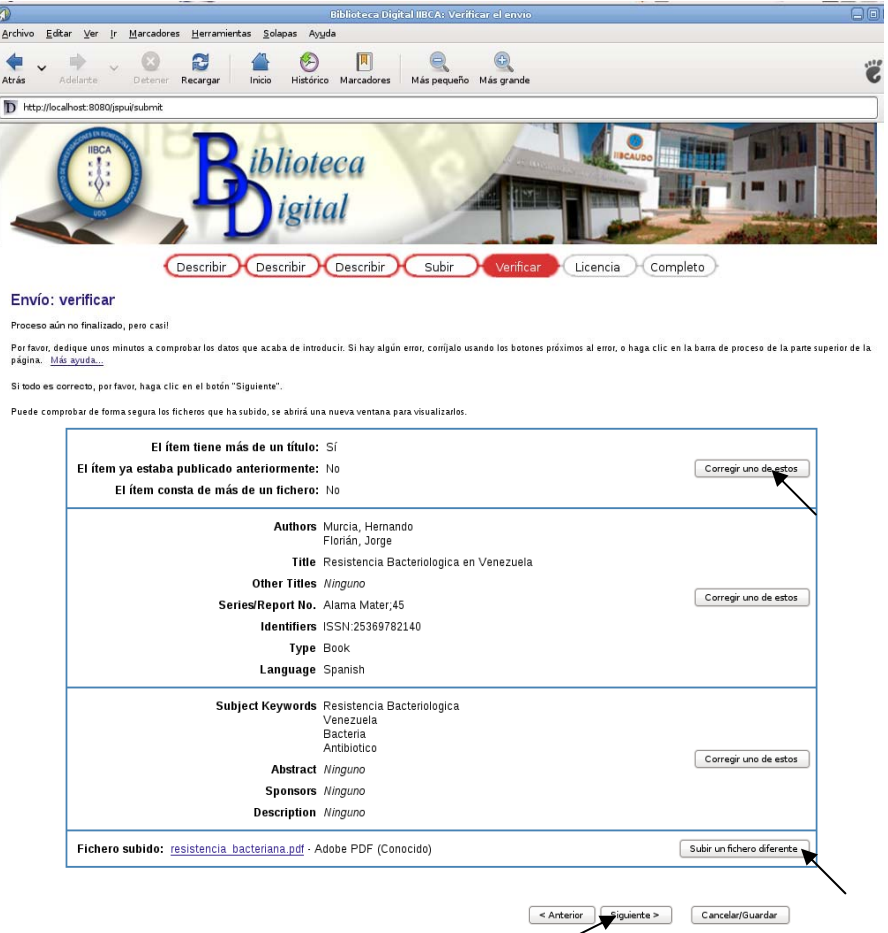

Figura J-259. Ventana para la verificación de la información del ítem

7. Todos los ítems son propiedad intelectual de alguna persona, por lo tanto y para preservar los derechos de autor, se debe aceptar una licencia en donde se explica de que forma puede ser utilizado dicho documento. Si se está de acuerdo con la licencia se da un clic en "Acepto la licencia" para continuar subiendo el ítem (Figura J-260) y si no se da clic en "No acepto la licencia".

Es importante saber que el no aceptar la licencia no borrará el documento que se desea subir, el proceso quedará detenido hasta que se acepte la licencia (Figura J-261).

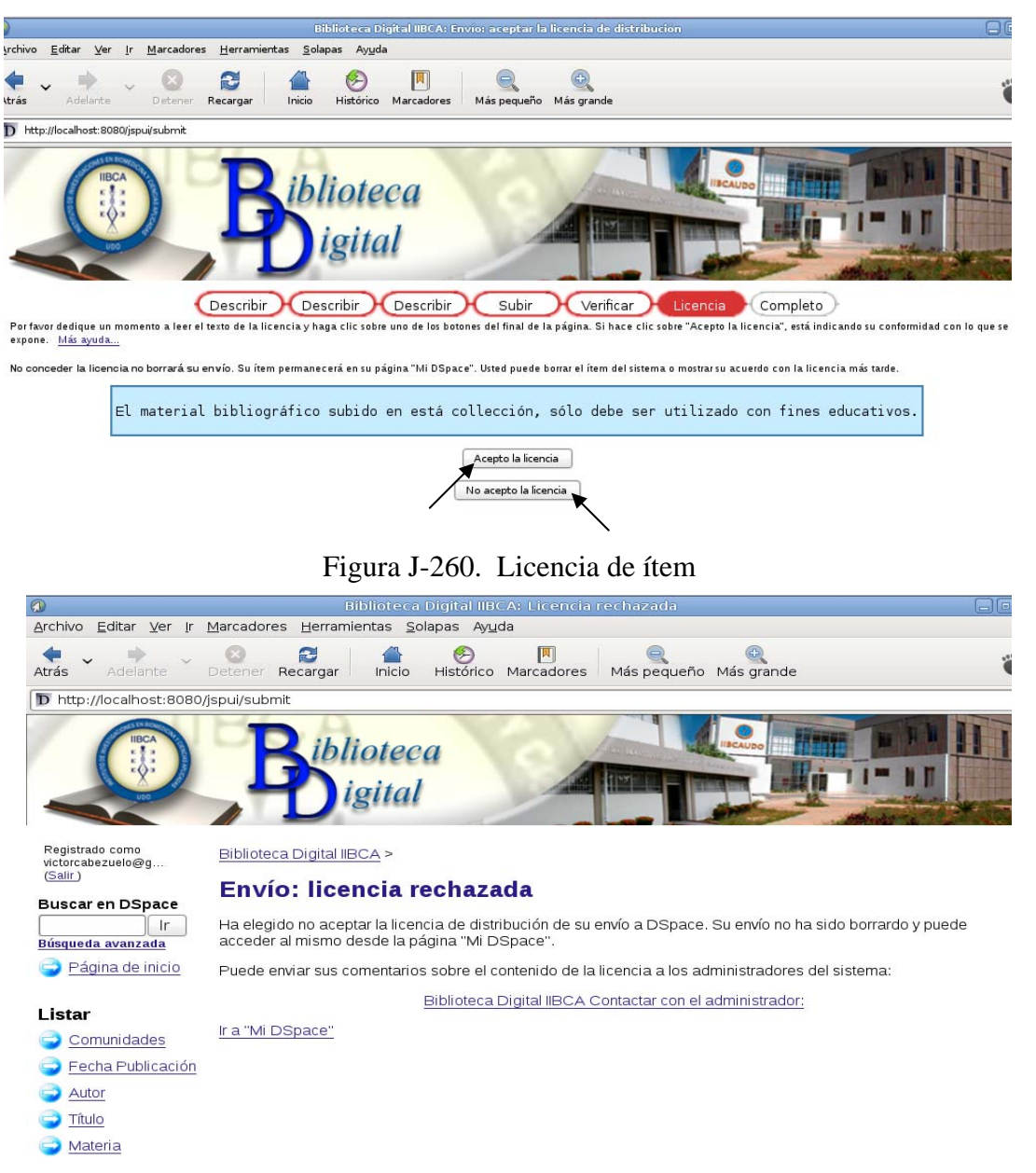

Figura J-261. Licencia rechazada

8. Al finalizar el envío se presenta una ventana en la que se notifica que el envío finalizó y se muestran también dos enlaces y un botón. Si se da clic en el primer enlace, "Mi dspace", devuelve a la página del administrador, si por el contrario se da clic en "Comunidades y colección", muestra un listado de todas las comunidades y colecciones contenidas en la biblioteca digital del IIBCAUDO, pero también se puede dar un clic en el botón "Enviar un ítem en esta colección", empezará un nuevo envío de ítems a la misma colección (Figura J-262).

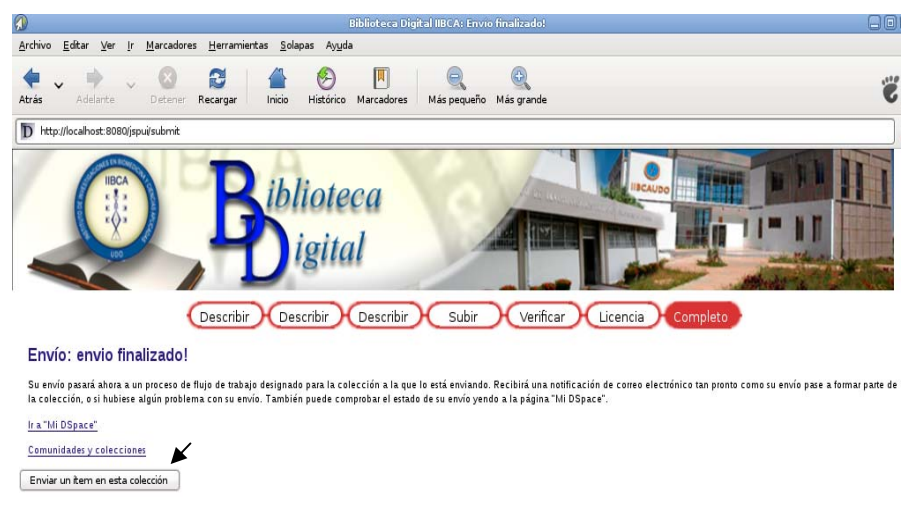

Figura J-262. Envío Finalizado

Es importante destacar que a medida que se va realizando el proceso de subir un ítem, una barra de imágenes va indicando en que paso se va de dicho proceso (Figura J-267).

Las imágenes que se presentan a continuación contribuyen a la comprensión de la información suministrada en páginas anteriores.

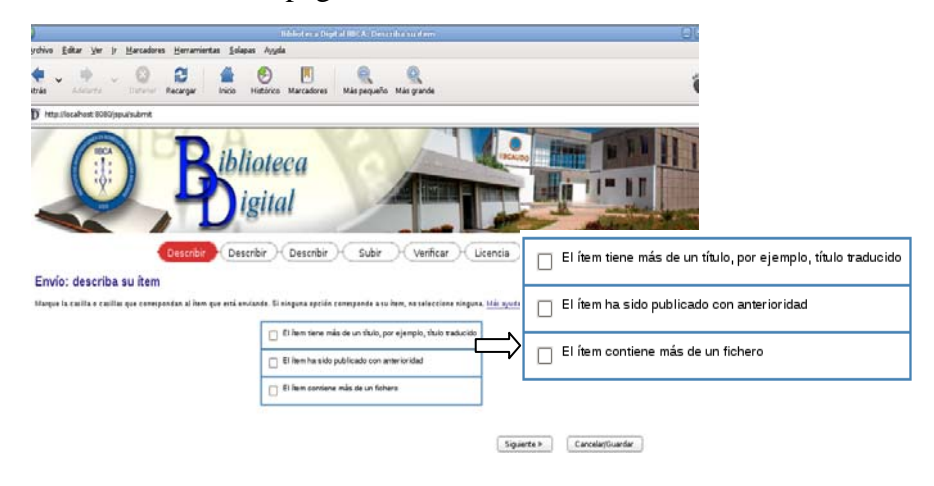

Figura J-263. Ventana Envío: Descripción de ítem

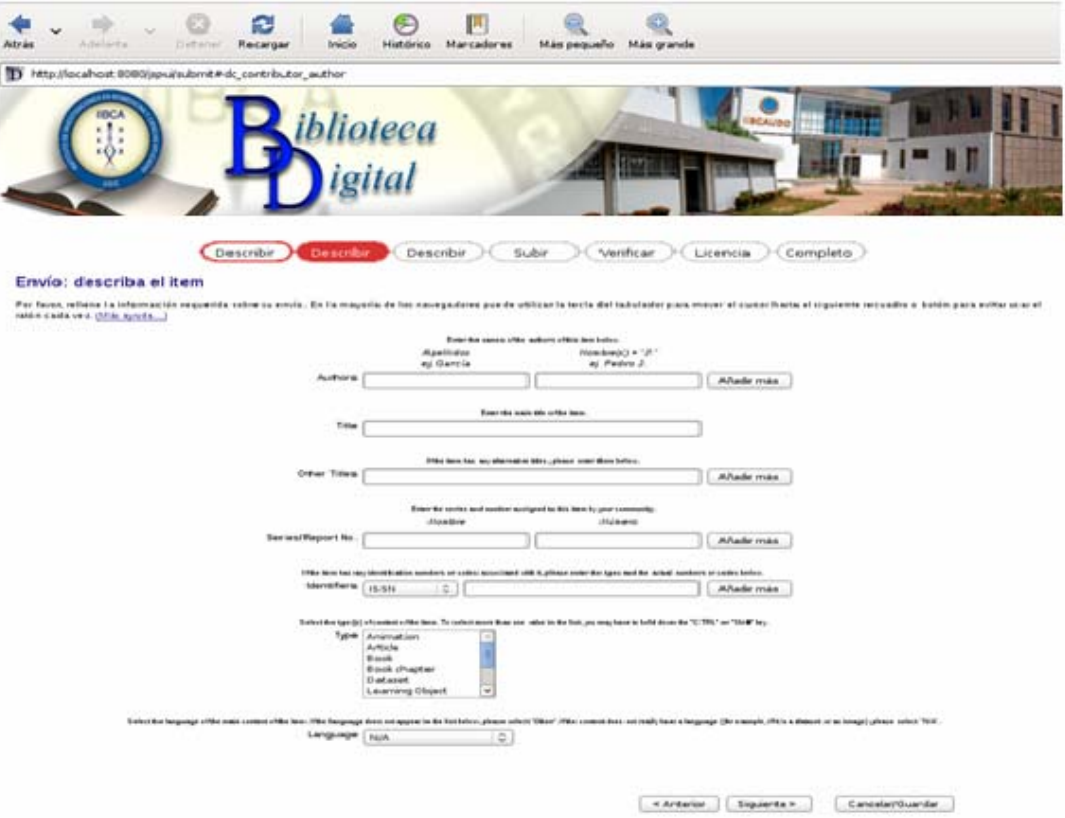

Figura J-264. Formulario para describir un ítem

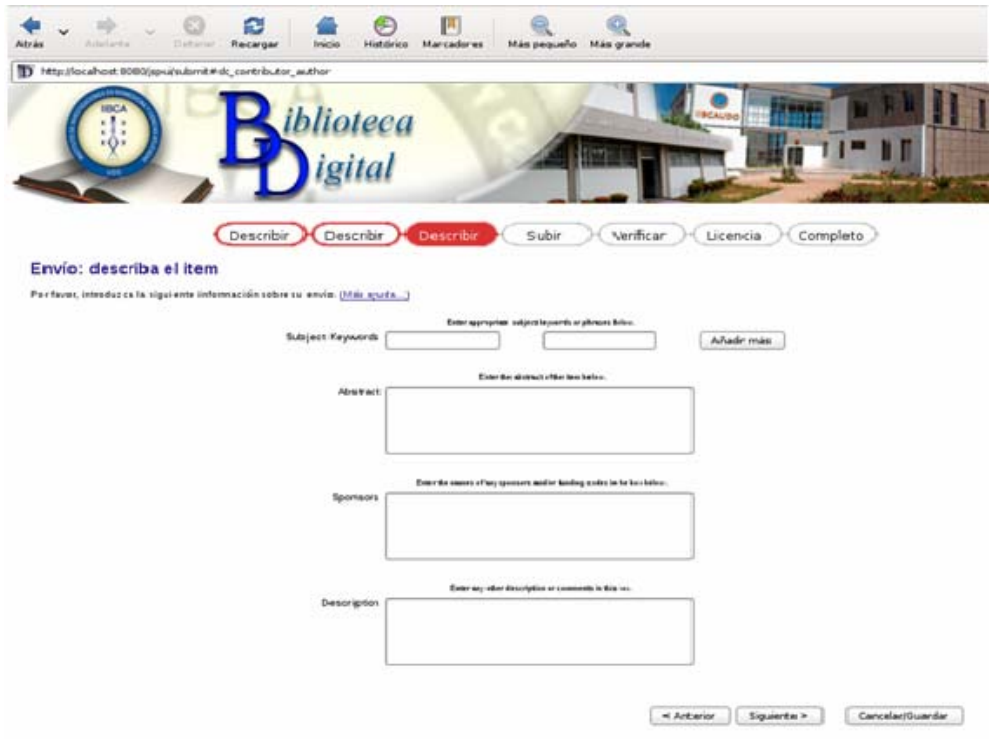

Figura J-265. Formulario de Metadatos del documento

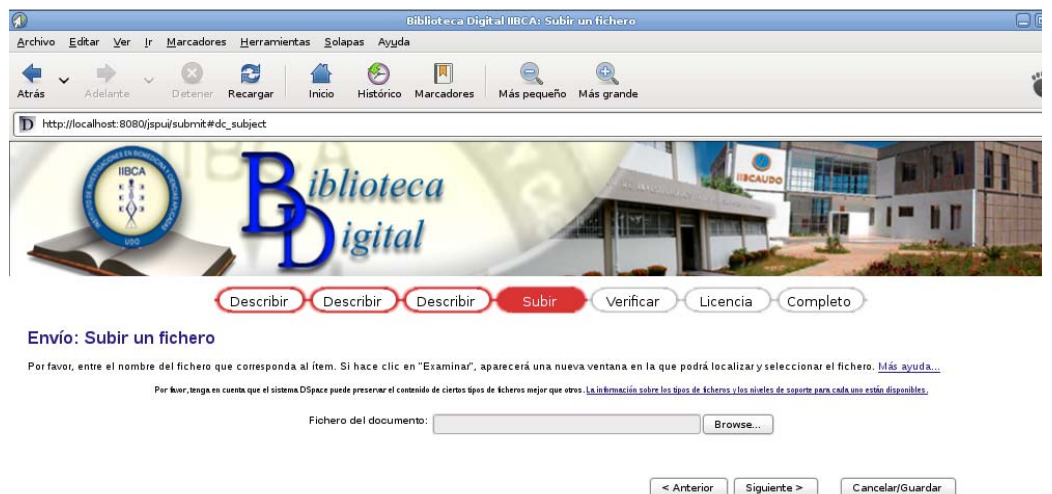

Figura J-266. Ventana subir archivo

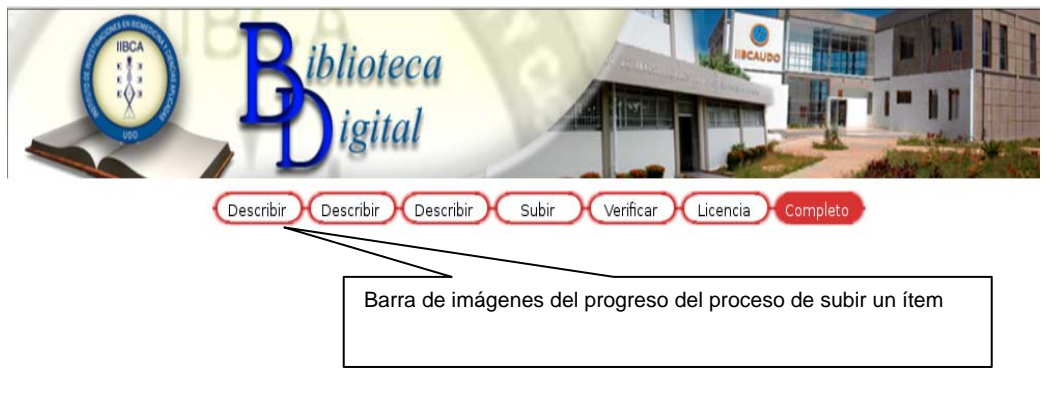

## Figura J-267. Barra de imágenes

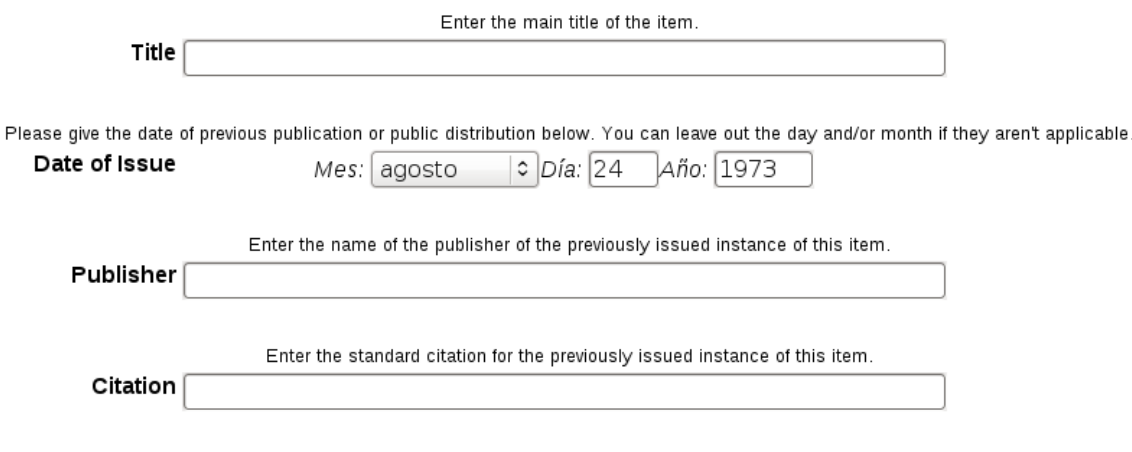

Figura J-268. Parte del formulario cuando se selecciona "El ítem ha sido publicado con anterioridad"

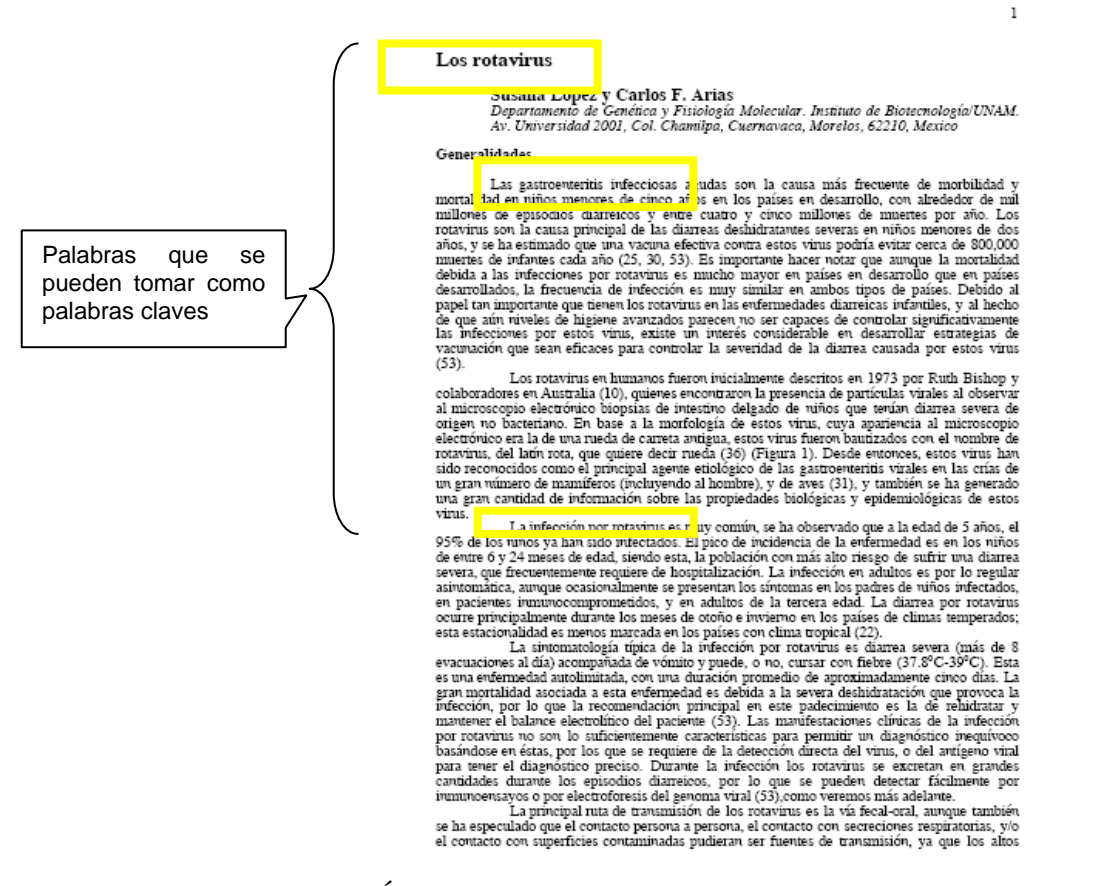

Figura J-269. Ítems que no poseen palabras claves definidas

Si por cuestión de tiempo se desea continuar el envío más tarde o cancelarlo, presione el botón Cancelar/Guardar (Figura J-270), que aparece en cada una de las ventanas de envío de un ítem, se mostrará una ventana como se ve en la figura J-271, en la cual hay tres botones, "Continuar el envío", "Eliminar el envío" y "Guardarlo continuaré más tarde", seleccionando el que se desee.

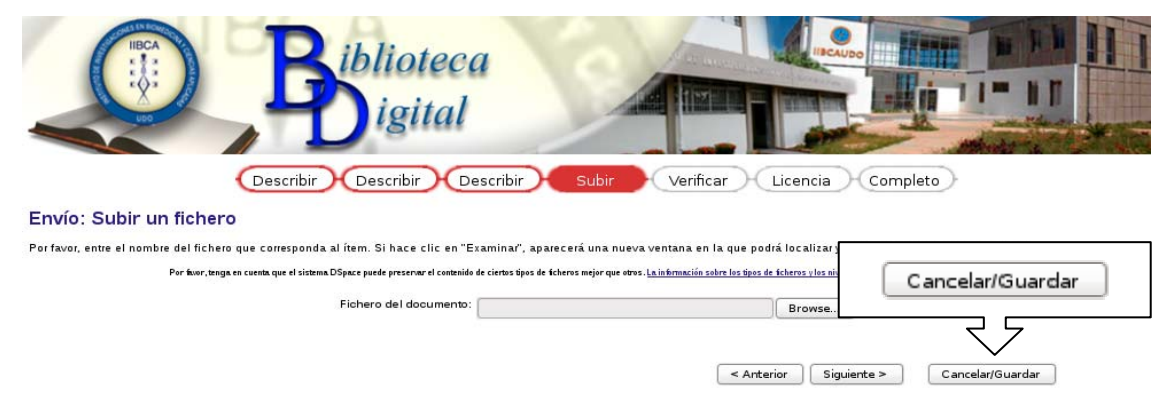

Figura J-270. Ventana de envío donde se observa el botón de Cancelar/Guardar

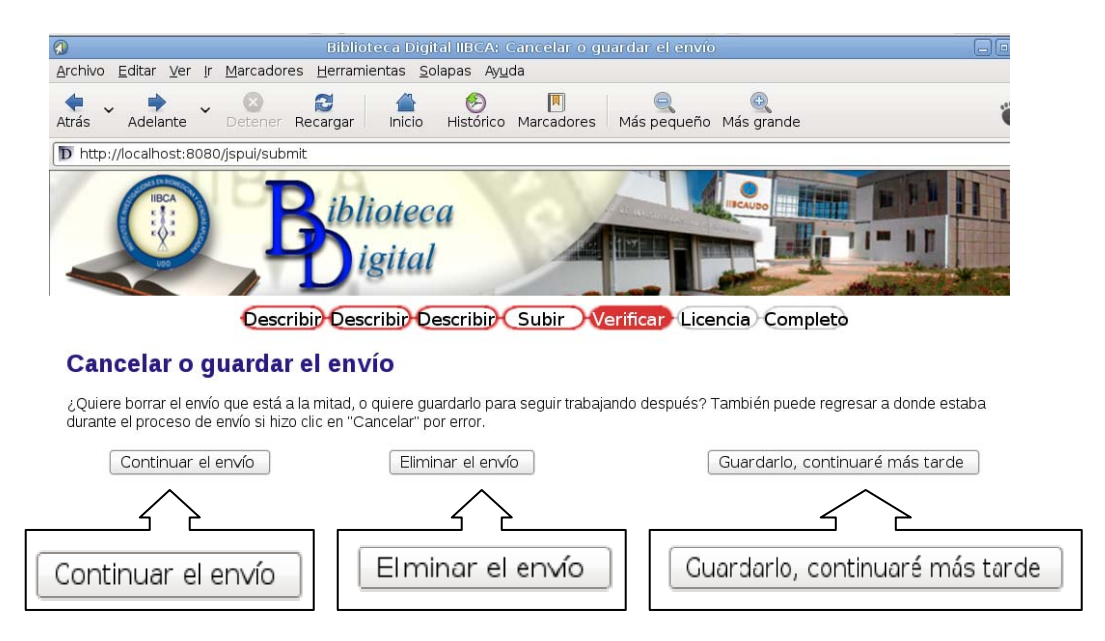

Figura J-271. Botones para continuar, eliminar o guardar el envío de un ítem

Si selecciona "Guardarlo, continuaré más tarde", se almacenará el ítem hasta que se continúe con el envío, en la página del administrador aparecerá una ventana en la que se indica que tiene un envío sin finalizar envío, puede dar clic en el botón abrir para continuar con el envío o en el botón eliminar para eliminar el envío sin finalizar.

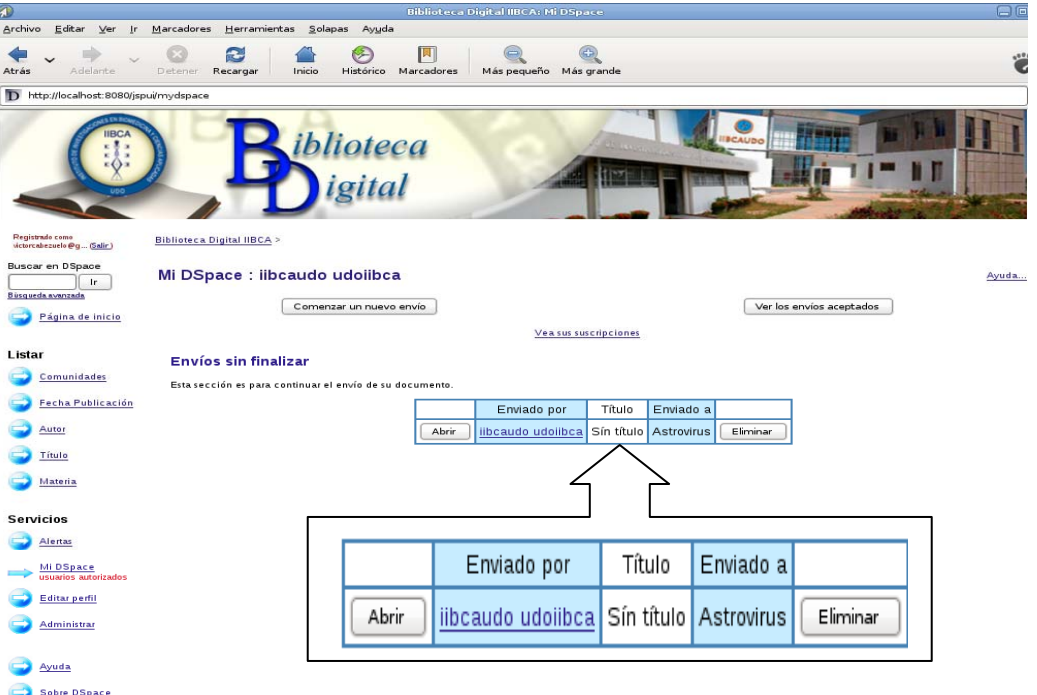

Figura J-272. Envíos sin finalizar

#### **Eliminar una Comunidad, Colección o ítem**

Existen varios métodos dentro de la biblioteca digital del IIBCAUDO para Eliminar una comunidad, colección o ítem.

Para editar o borrar una comunidad se debe dar clic en el botón editar que aparece en el recuadro superior que se encuentra en la página de la comunidad (figura J-273).

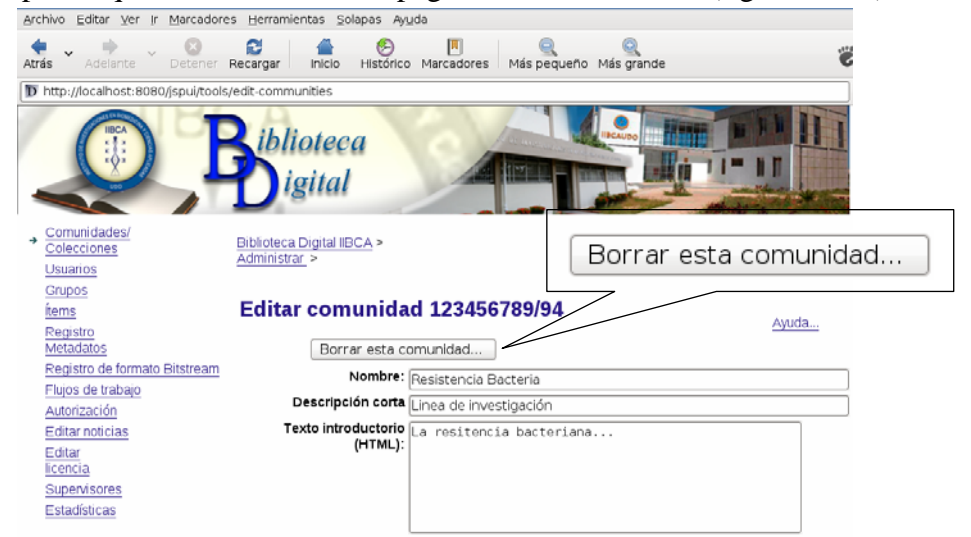

Figura J-273. Editar Comunidad

Luego aparece la ventana de borrar comunidades, en donde se da clic en borrar, si realmente se desea borrar dicha comunidad (figura. J-274).

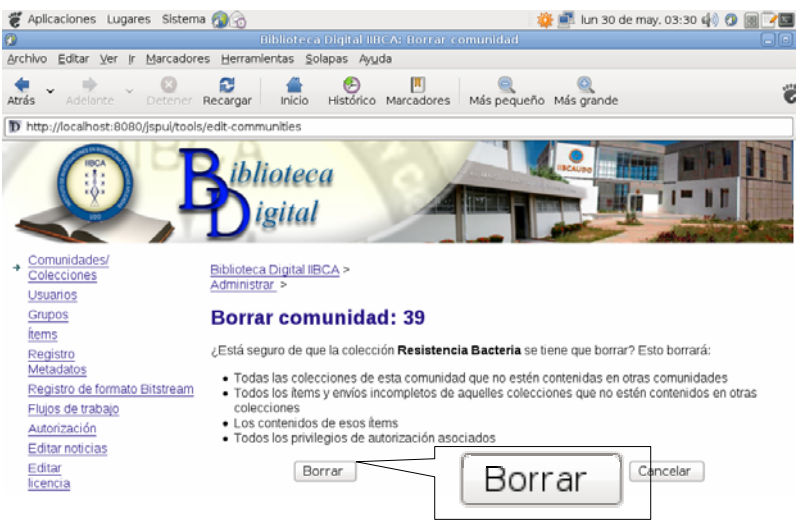

Figura J-274. Ventana para borrar una comunidad

Para eliminar una colección, se puede seleccionar "Borrar esta colección" que aparece en

editar colección, tal como se muestra en la figura J-275, también se puede dar clic en el icono borrar que aparece al lado de cada colección en el listado de colecciones dentro de las comunidades (Figura. J-276).

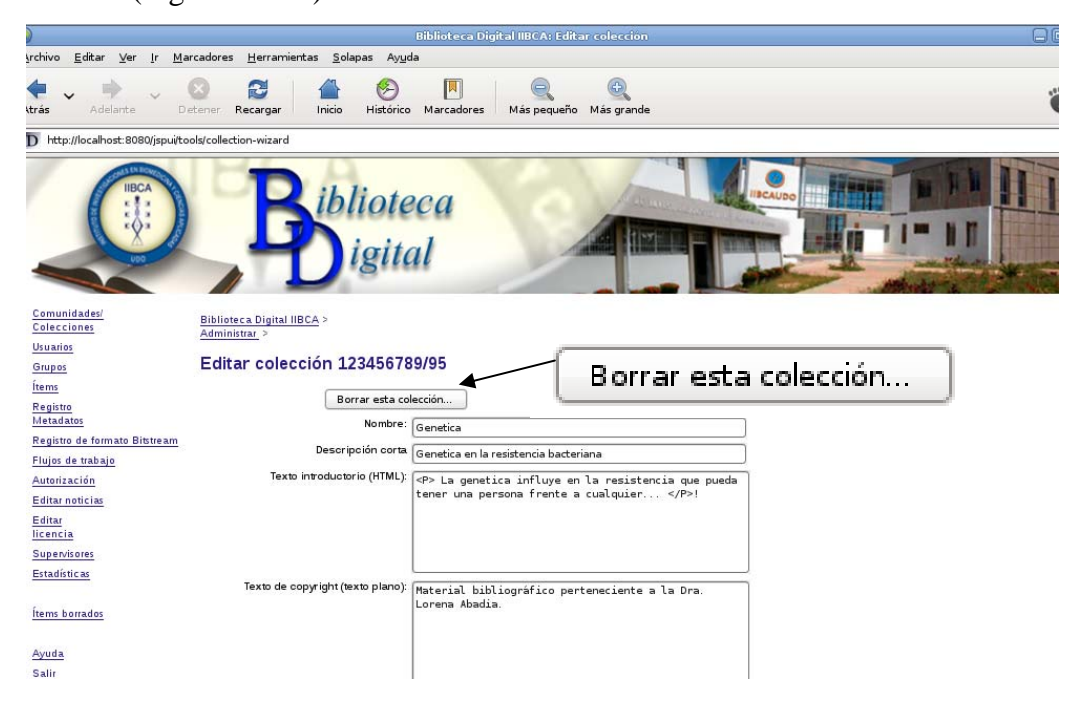

Figura J-275. Botón Borrar colección

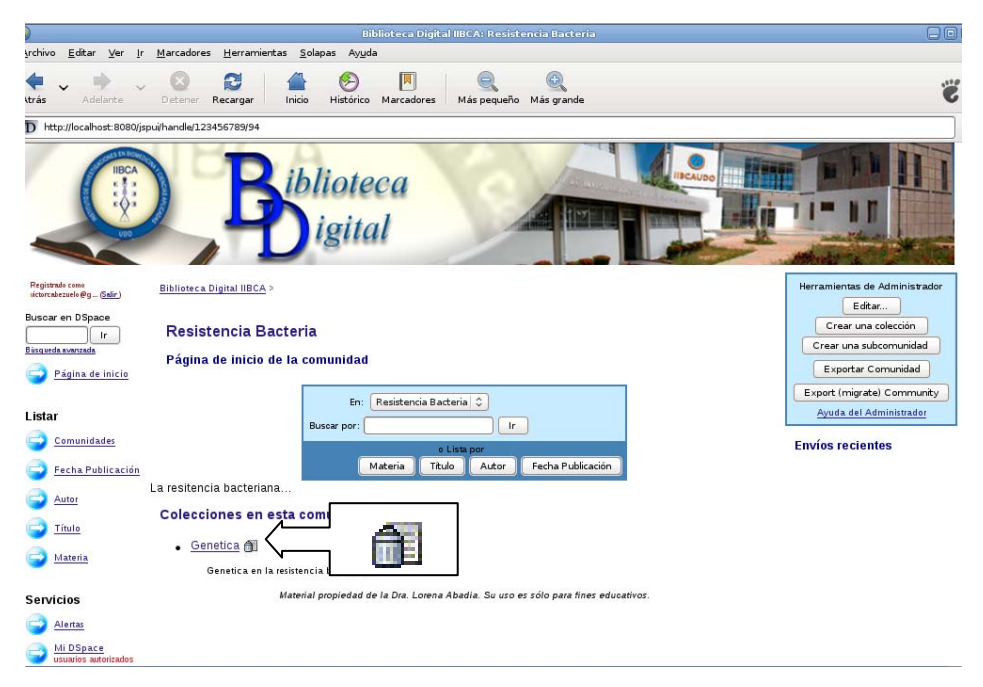

Figura J-276. Icono borra colección

Ahora para eliminar un ítem se debe seleccionar el ítem que se desea eliminar, luego se da

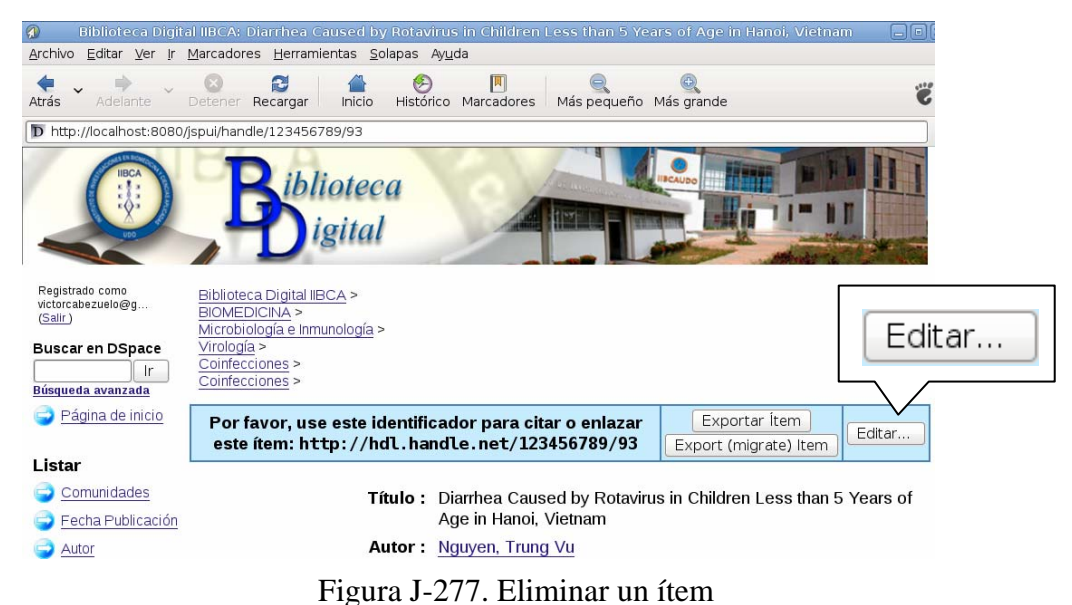

clic en "Editar" como se muestra en la figura que se presenta a continuación.

Después de mostrarse la ventana "Editar ítem", se da clic en el botón "Borrar (Expurgar)" (Figura J-278).

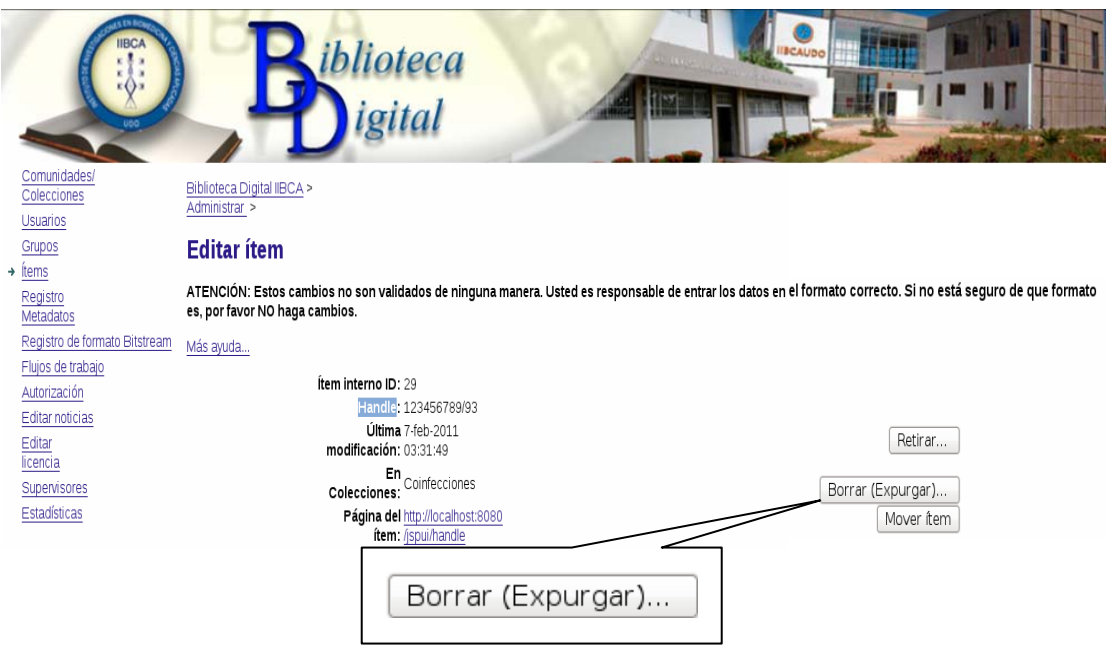

Figura J-278. Borrar ítem

Luego se muestra otra ventana, se verifica si el ítem seleccionado es el que será eliminado, se le da un clic al botón "Eliminar ítem" (Figura J-279).

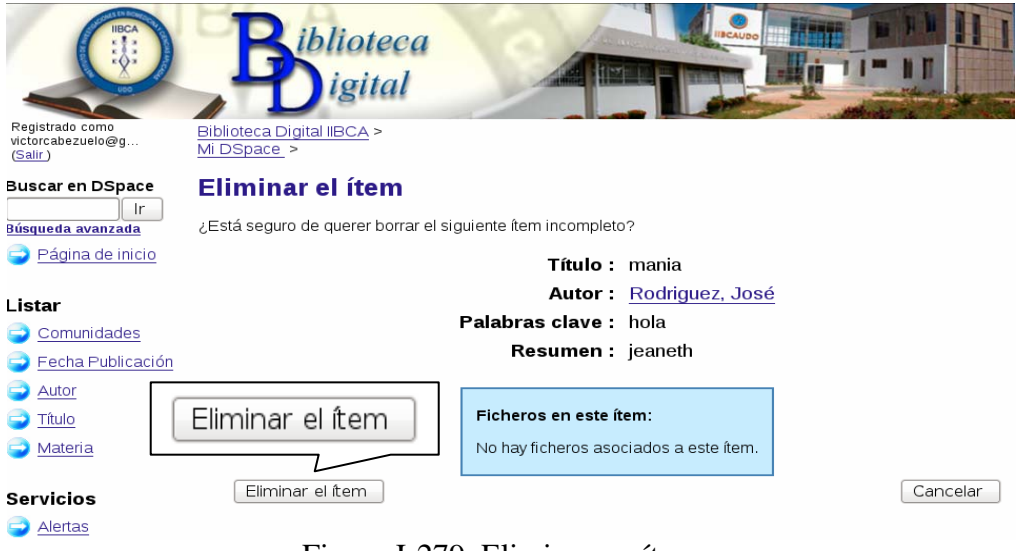

Figura J-279. Eliminar un ítem

#### **Editar usuario administrador de la biblioteca digital del IIBCAUDO**

Para editar la información de los usuarios registrados en la biblioteca digital del IIBCAUDO, tiene que iniciarse la sesión de usuario, luego se selecciona "Editar", en la página administrar (Figura. J-280). Aparece una ventana en la que se puede editar el perfil (Figura J-281).

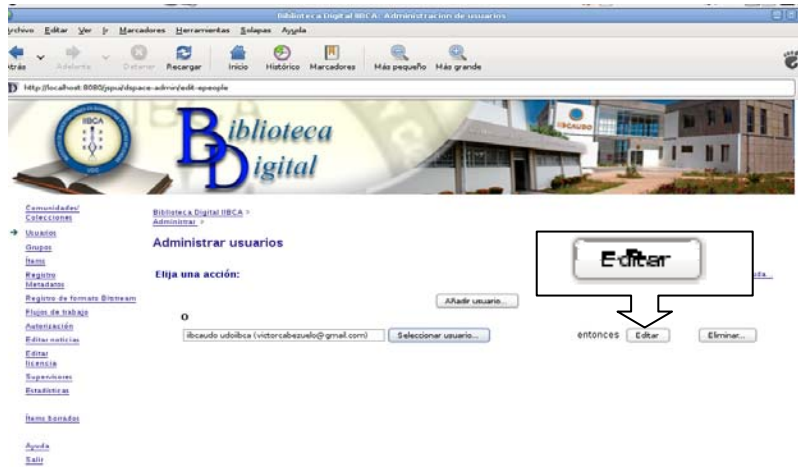

Figura J-280. Botón Editar de la página administrar

Se pueden modificar o agregar, de ser necesario, los campos que se deseen, recordando que hay campos obligatorios que no deben ser dejados en blanco.

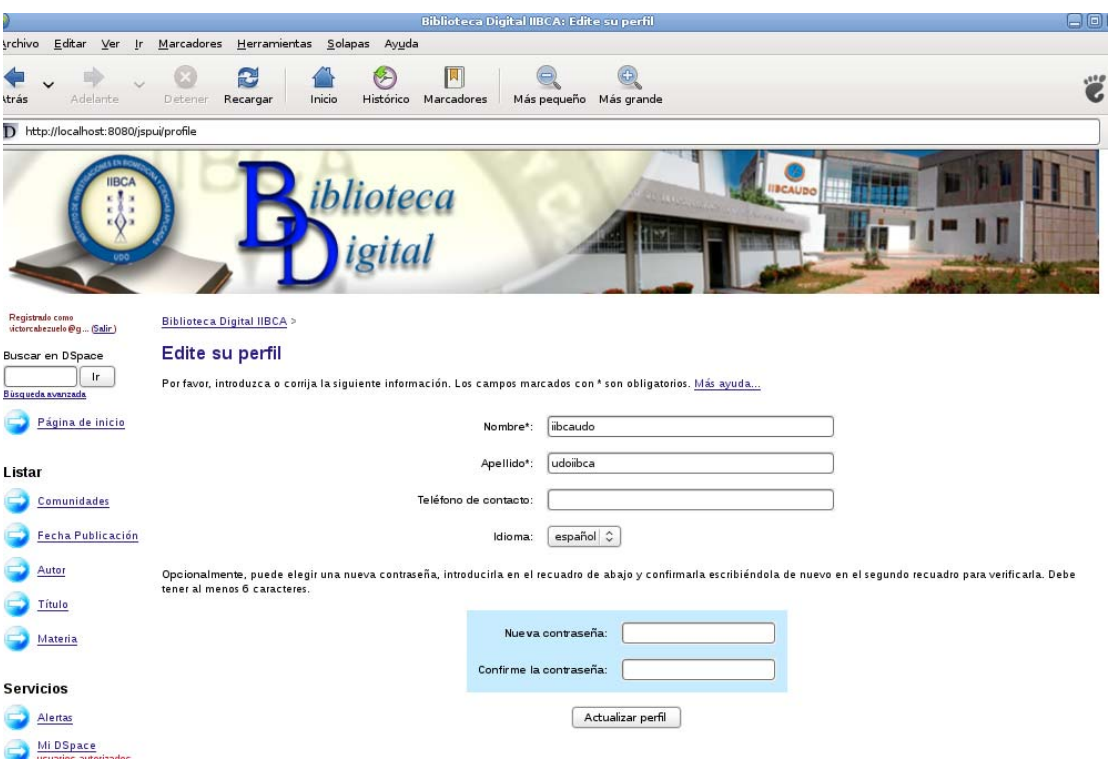

Figura J-281. Editar perfil del usuario administrador

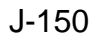

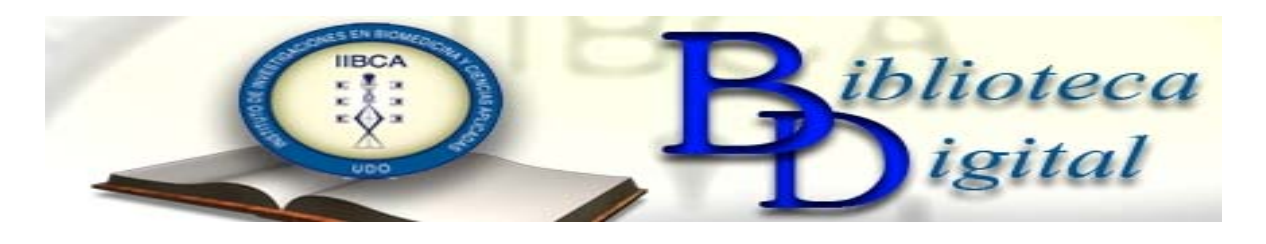

## **CAPÍTULO 5: MANTENIMIENTO DE LA BIBLIOTECA DIGITAL DEL IIBCAUDO**

Como todo sistema de información, las bibliotecas digitales necesitan que se realice con regularidad un mantenimiento de las mismas.

Para llevar a cabo el mantenimiento de la biblioteca digital del IIBCAUDO, se debe hacer respaldo a los archivos más importantes para el funcionamiento de la biblioteca digital. Estos archivos son:

De Dspace: el directorio Dspace.

Del Sistema: hosts, Server.xml, .bashrc y profile.

De la base de datos: pg\_hba.conf, postgresql.conf, tomcat, postgresql.

Del correo: main.cf, aliases.

Del servidor web: catalina. sh

Además el archivo dspace.psql.

Los pasos para realizar el respaldo son los siguientes:

- 1. Se debe parar tomcat #cd /home/iibcaudo Home/iibcaudo# /etc/init.d/tomcat stop
- 2. Desde root

#cd /usr/local

usr/local#cd /media/usb Directorio del Pendrive

- 3. Se crea una carpeta en el pendrive en donde se va a guardar cada uno de los archivos que se están respaldando.
- 4. Se graba todo lo que se encuentre en el directorio Dspace usuario:/\$ cd media/usb :/media/usb\$tar –czvf dspace-nombre.tar.gz /usr/local/dspace Es importante destacar que tar-czvf es el comando que nos permite comprimir el archivo Dspace para ser guardado.
- 5. Se copia el hosts

#cp /etc/hosts ./

6. Ahora se copian los archivos de configuración del correo postfix #cp /etc/postfix/main.cf ./

#cp /etc/aliase ./

- 7. Se copian los archivos de configuración de la base de datos #cp /usr/local/pgsql/data/pg\_hba.conf #cp /usr/local/pgsql/data/postgresql.conf
- 8. Luego se copia el archivo server.xml #cp /usr/local/tomcat/conf/server.xml ./
- 9. Continuando con el procedimiento se copia el archive Profile #cp /etc/profile ./
- 10. Ahora se copian los script de la base de datos y del servidor web #cp /etc/init.d/postgresql ./ #cp /etc/init.d/tomcat ./
- 11. Para finalizar se copia el archivo dspace.sql estando como usuario Dspace SU –Dspace

Pg-dump> /media/usb/respaldoiibca/dspace.sql

- 12. Ya realizado todo el proceso se activa de nuevo tomcat #cd /home/iibcaudo
	- # /etc/init.d/tomcat start

De presentarse algún problema con la biblioteca digital del IIBCAUDO se deben reemplazar estos archivos por los que se encuentran en sus respectivos directorios.

Para remplazarlos se deben seguir los pasos que se presentan a continuación:

1. Se renombran los archivos que se van a remplazar. Por ejemplo:

/etc/postfix#mv main.cf main.cf.bak

2. Luego se copia el archivo en la ruta específica. Ejemplo:

/etc/postfix#cp /media/usb/respaldoiibca/main.cf .

- 3. Se verifica que el archivo esté en la ruta específica.
- /etc/postfix#ls

Esto se realiza con cada uno de los archivos que se respaldaron, en las rutas específicas y como el usuario que realizó el respaldo. Esto significa que si se realizó el respaldo como usuario root la copia del archivo también se debe hacer como usuario root. Asímismo es importante destacar que si se va a seguir el proceso completo de instalación presentado en este manual, hay archivos, como catalina.sh, profile, .bashrc, entre otros, que no será necesario copiar ya que los mismos serán modificados en dicho proceso para que cumplan su respectiva función en Dspace.

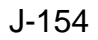

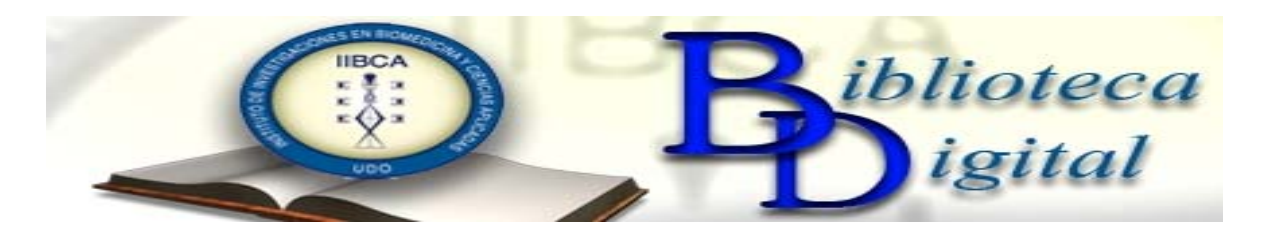

## CAPÍTULO 6: AYUDA EN LA BIBLIOTECA DIGITAL DEL IIBCAUDO

La biblioteca digital del IIBCAUDO cuenta con un enlace en la página principal para acceder, de ser necesario, a la ayuda.

La ayuda posee un menú indexado que facilita la navegación por la misma, el menú contiene los siguientes enlaces:

- 12. **Navegador**: Dando clic en el enlace se puede observar una explicación breve de la función que cumple el navegador o menú dentro de la biblioteca digital.
- 13. **Búsqueda**: Al dar clic en el enlace se muestra la explicación de cómo se debe buscar dentro de la biblioteca digital.
- 14. **Búsqueda Avanzada**: Si se da clic en este enlace, se presenta la explicación de cómo se debe realizar la búsqueda avanzada.
- 15. **Comunidades**: En este enlace se define a una comunidad, sub-comunidades y colección en la biblioteca digital.
- 16. **Registrarse**: Esta parte de la ayuda está dirigida a aquellas personas que tienen autorización para registrarse dentro de la biblioteca digital del IIBCAUDO, ya que las orienta en los pasos a seguir.
- 17. **Envío**: Esta parte de la ayuda está dirigida a aquellas personas que tienen autorización para enviar un ítem dentro de la biblioteca digital del IIBCAUDO.
- 18. **Formato de Archivo**: Este enlace sirve para ver los formatos de archivo del ítem a enviar dentro de la biblioteca digital del IIBCAUDO.
- 19. **Manejadores**: Esta parte de la ayuda está dirigida a aquellas personas que tienen autorización para enviar un ítem dentro de la biblioteca digital del IIBCAUDO.
- 20. **Mi Dspace**: Esta parte de la ayuda está dirigida a aquellas personas que tienen autorización para registrarse dentro de la biblioteca digital del IIBCAUDO, ya que explica la forma como pueden entrar a su sesión de usuario.
- 21. **Editar perfil**: Esta parte de la ayuda está dirigida a aquellas personas que tienen autorización para registrarse dentro de la biblioteca digital del IIBCAUDO, y les permite observar la forma de editar su perfil.
- 22. **Suscribirse para enviar correo electrónico**: Esta parte de la ayuda está dirigida a aquellas personas que tienen autorización para registrarse dentro de la biblioteca digital del IIBCAUDO.

Para acceder a la ayuda se da clic en el Menú Servicios enlace Ayuda (Figura. J-182)

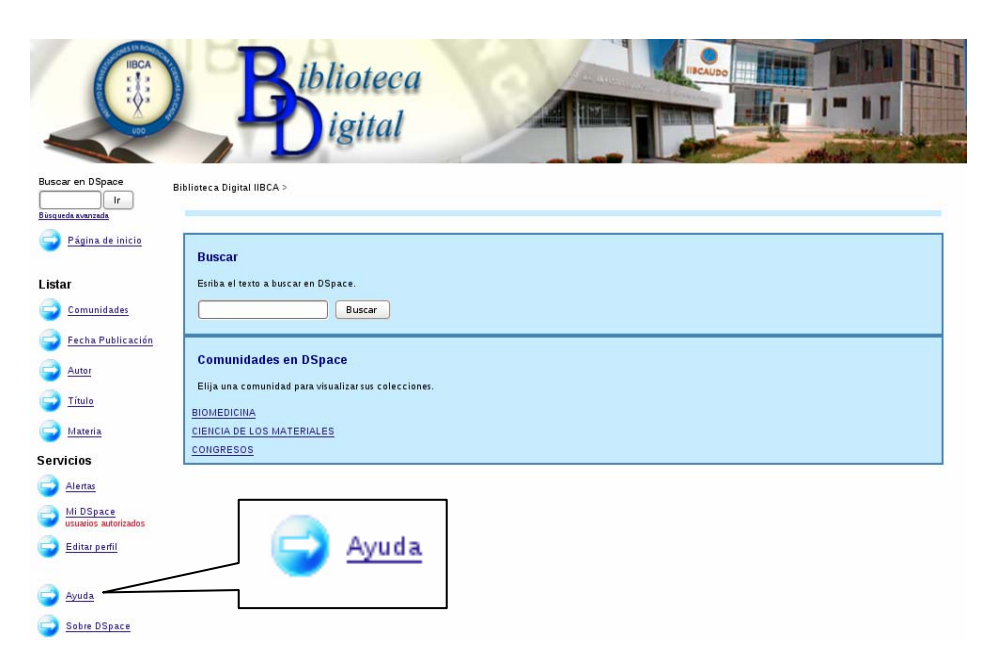

Figura J-282. Enlace ayuda página de inicio de la biblioteca digital del IIBCAUDO

Otra forma de acceder a la ayuda como usuario registrado (administrador), es dando clic en el enlace que aparece en cada una de las páginas del administrador en las que no se encuentre el menú de la biblioteca digital.

A continuación se presentan las figuras de algunas de las ventanas que presentan el enlace

para acceder a la ayuda.

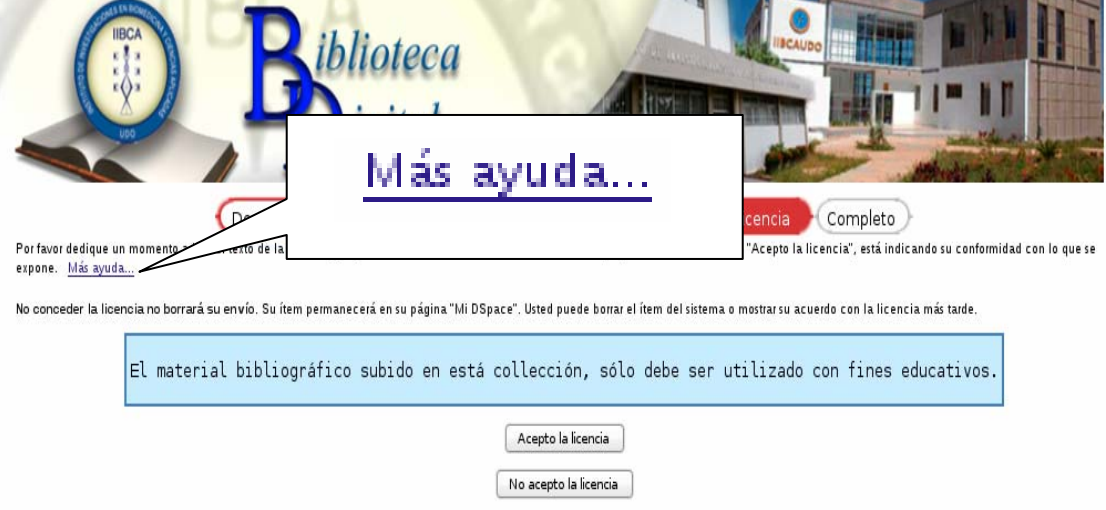

Figura J-283. Enlace de ayuda en la ventana de envío de ítem

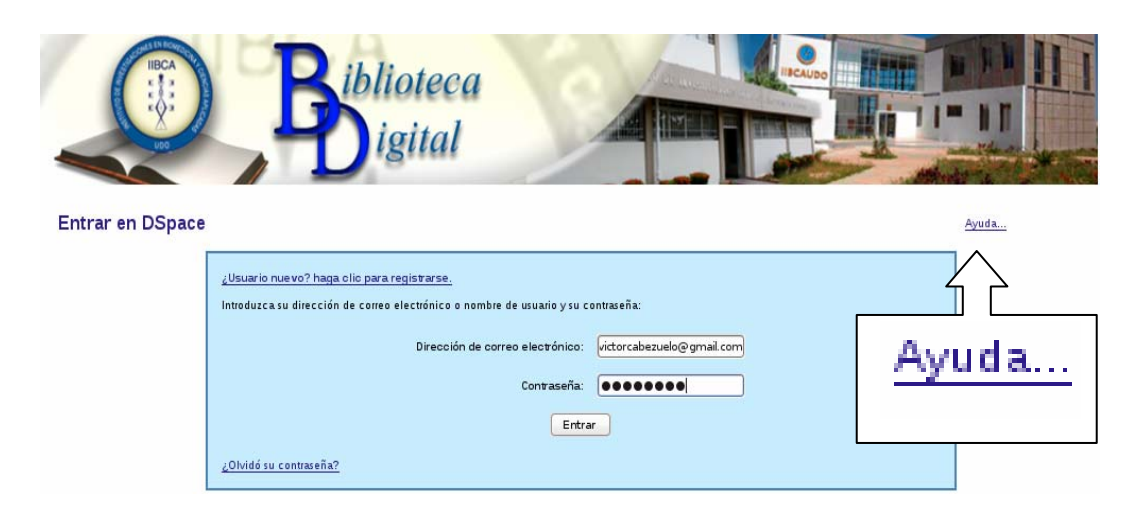

Figura J-284. Enlace ayuda en la ventana de inicio de sesión del usuario administrador

**ANEXOS** 

#### **RESUMEN**

En la entrevista realizada al Dr. Oscar González, el día primero (1) del mes de junio del 2010 a las 8:30 am, en la biblioteca del Instituto de Investigaciones en Biomedicina y Ciencias Aplicadas de la Universidad de Oriente (IIBCAUDO), se trató como asunto principal el funcionamiento del Departamento de Ciencia de los materiales, de las áreas de investigación en las que se fundamentan y de la importancia del material digital que poseen para el desarrollo del doctorado. El Departamento de Ciencia de los Materiales se encarga de organizar, apoyar, planificar y desarrollar actividades relacionadas con los programas científicoacadémicos que se llevan a cabo en el Instituto en el área de Ciencia de los materiales, así mismo desarrollar proyectos de investigación para las diferentes áreas de los materiales y participar activamente en la organización de eventos nacionales e internacionales relacionados con la incorporación de las nuevas tecnologías. En él funcionan cuatro (4) laboratorios de investigación: Polímeros, Caracterización de materiales, Técnicas instrumentales y Corrosión, cada uno bajo la responsabilidad de un docente-investigador, a través de los cuales se desarrollan los proyectos y programas de docencia, investigación y extensión que lleva a cabo el Instituto. Cada laboratorio desarrolla provectos y programas de investigación y formación de recursos humanos asociados a áreas específicas de investigación o planes de trabajo, sobre los cuales debe presentar informes eventualmente ante el Consejo Científico. A su vez el Departamento de Ciencia de los materiales es responsable del buen estado de los espacios físicos y equipos que les sean asignados. Igualmente el Dr. Oscar Gonzáles manifestó la importancia para el Departamento de Ciencia de los materiales y para el Doctorado en Ciencia de los materiales que la bibliografía digital que poseen sus investigadores repose en una Biblioteca Digital, y es fundamental que los estudiantes de doctorado y los tesistas con los que cuenta dicho departamento dispongan del material bibliográfico para sus respectivas investigaciones. Esta entrevista tuvo una duración de treinta (30) minutos, finalizando a las 9:00 am, del día primero (1) de junio de 2010.

Dr. Oscar Gonza

Coordinador del Doctorado en Ciencias de los materiales

#### **RESUMEN**

En la entrevista realizada a la Dra. Sara Centeno, el día cuatro (4) del mes de junio del 2010 a las 9:00 am, en las oficinas del Departamento de Biomedicina del Instituto de Investigaciones en Biomedicina y Ciencias Aplicadas de la Universidad de Oriente (IIBCAUDO), se trato como asunto principal el funcionamiento de dicho Departamento, de las áreas de investigación en las que se fundamentan y de la importancia del material digital que poseen para el desarrollo de los doctorados que próximamente dictarán. El Departamento de Biomedicina se encarga de organizar, apoyar, planificar y desarrollar actividades relacionadas con los programas científico-académicos que se llevan a cabo en el Instituto en el área de la Biomedicina, así mismo desarrollar proyectos de investigación para las diferentes áreas biomédicas y participar activamente en la organización de eventos nacionales e internacionales relacionados con la incorporación de las nuevas tecnologías. En él funcionan seis (6) laboratorios de investigación: Genética Molecular, Control Biológico, Biología Molecular, Parasitología, Retina y Resistencia Bacteriana y tres (3) laboratorios de investigación asociados: Microbiología, Virulogía e Inmunología, cada uno bajo la responsabilidad de un docenteinvestigador, a través de los cuales se desarrollan los proyectos y programas de docencia, investigación y extensión que lleva a cabo el Instituto. Cada laboratorio desarrolla proyectos y programas de investigación y formación de recursos humanos asociados a áreas específicas de investigación o planes de trabajo, sobre los cuales debe presentar informes eventualmente ante el Consejo Científico. A su vez el Departamento de Biomedicina es responsable del buen estado de los espacios físicos y equipos que les sean asignados. Igualmente la Dra. Sara Centeno manifestó la importancia para el Departamento de Biomedicina que el material bibliográfico digital que poseen sus investigadores repose en un lugar accesible (como por ejemplo una Biblioteca Digital), ya que próximamente dicho departamento estará dictando doctorados en el área de biomedicina, y es fundamental que los estudiantes de doctorado y los tesistas con los que cuenta dicho departamento dispongan del material bibliográfico para sus respectivas investigaciones. Esta entrevista tuvo una duración de treinta (30) minutos, finalizando a las 9:30 am, del día cuatro (4) de junio de 2010.

Dra. Sara Centerio Jefa del Departamento de Biomedicina

#### **VALIDACIÓN**

Por medio de la presente certifico que he revisado minuciosamente el instrumento para la recolección de datos anexo a la presente y por cumplir con los parámetros necesarios lo valido para que sea utilizado en el Trabajo de Grado intitulado "IMPLEMENTAR UNA BIBLIOTECA DIGITAL EN EL INSTITUTO DE INVESTIGACIONES EN BIOMEDICINA Y CIENCIAS APLICADAS DE LA UNIVERSIDAD DE ORIENTE (IIBCAUDO)", que le servirá a la Br. Jeaneth Royero para optar al titulo de Licenciatura en Informática.

Prof. Manuel Centeno

#### **VALIDACIÓN**

 $\sim$ 

Por medio de la presente certifico que he revisado minuciosamente el instrumento para la recolección de datos anexo a la presente y por cumplir con los parámetros necesarios lo valido para que sea utilizado en el Trabajo de Grado intitulado "IMPLEMENTAR UNA BIBLIOTECA DIGITAL EN EL INSTITUTO DE INVESTIGACIONES EN BIOMEDICINA Y CIENCIAS APLICADAS DE LA UNIVERSIDAD DE ORIENTE (IIBCAUDO)", que le servirá a la Br. Jeaneth Royero para optar al titulo de Licenciatura en Informática.

Mûny Kiri

Profa. Nancy Ruiz

### VALIDACIÓN

Por medio de la presente certifico que he revisado minuciosamente el instrumento para la recolección de datos anexo a la presente y por cumplir con los parámetros necesarios lo valido para que sea utilizado en el Trabajo de Grado intitulado "IMPLEMENTAR UNA BIBLIOTECA DIGITAL EN EL INSTITUTO **DE** INVESTIGACIONES EN BIOMEDICINA Y CIENCIAS APLICADAS DE LA UNIVERSIDAD DE ORIENTE (IIBCAUDO)", que le servirá a la Br. Jeaneth Royero para optar al titulo de Licenciatura en Informática.

Lodo, Rafael Figueroa

#### **CONSTANCIA**

Por medio de la presente hago constar que recibí de la Br. Jeaneth Royero, el siguiente material como parte de los requisitos necesarios para validar la implementación de la Biblioteca Digital del IIBCAUDO:

1 Manual de Usuario Administrador, en donde se incluye el manual de instalación de DSpace como base para la Biblioteca Digital del IIBCAUDO y sus respectivos programas de prerrequisitos, más el manual de claves.

1 Manual de Usuario Final.

2 CD's, los cuales corresponden a los programas de instalación para DSpace y el respaldo de la biblioteca digital del IIBCAUDO, con lo realizado hasta el día 11 de julio de 2011.

1 DVD con el Sistema Operativo Debian.

Coordinadora UNAPI

# **HOJA DE METADATOS**

# **Hoja de Metadatos para Tesis y Trabajos de Ascenso – 1/6**

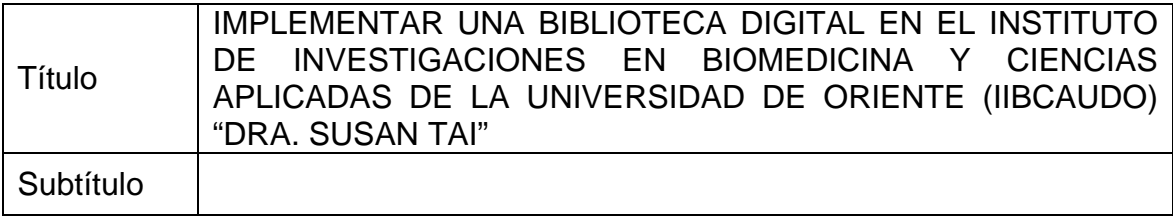

## **Autor(es)**

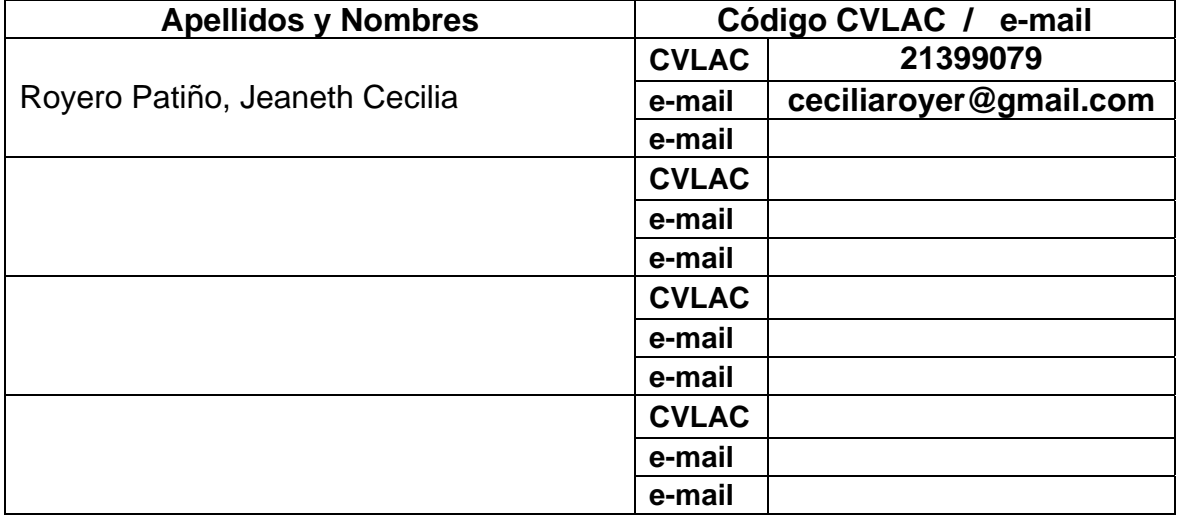

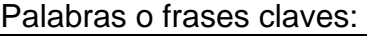

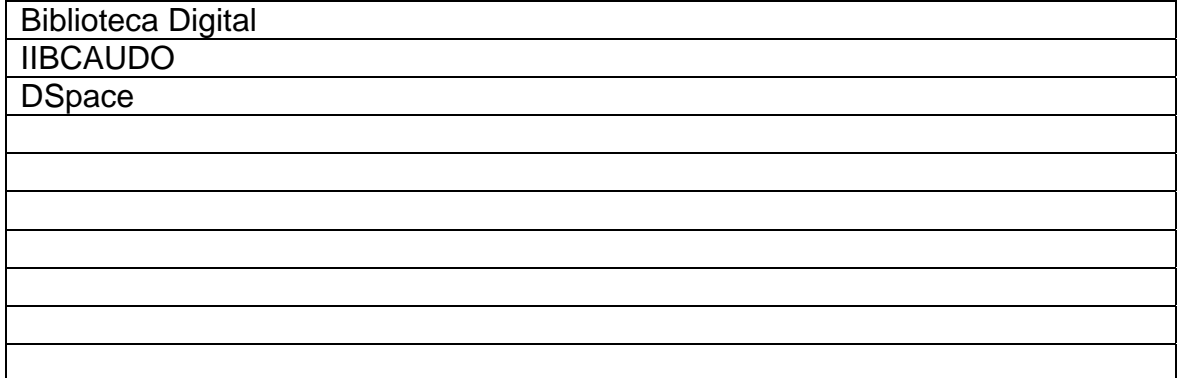

## **Hoja de Metadatos para Tesis y Trabajos de Ascenso – 2/6**

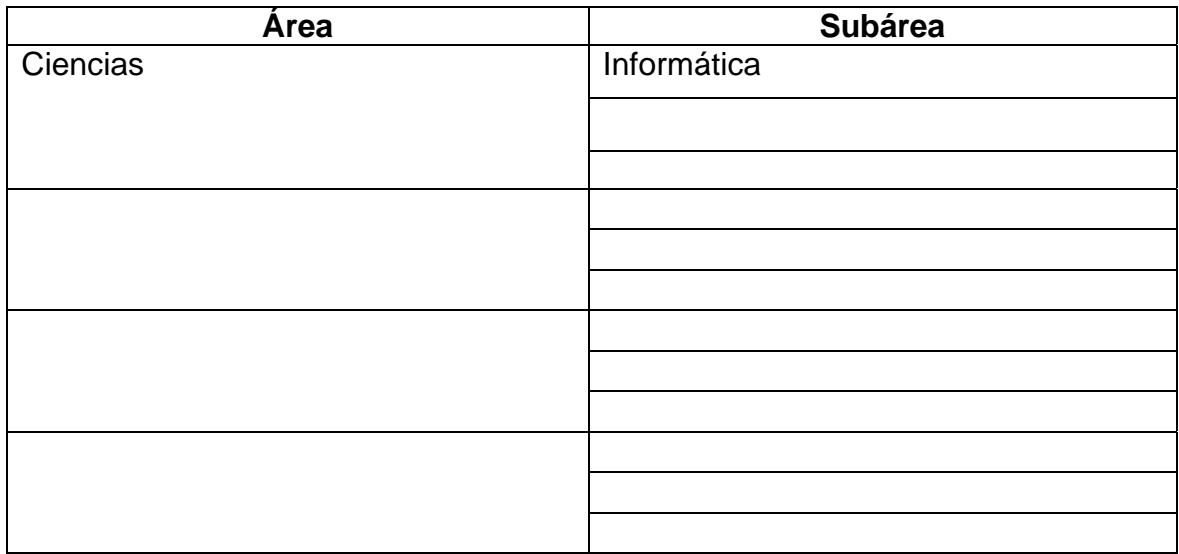

**Líneas y sublíneas de investigación:** 

Resumen (abstract):

Se implementó una Biblioteca Digital en el IIBCAUDO "Dra. Susan Tai", utilizando como metodología el Desarrollo de Software Adaptable (DSA) presentada por Jim Highsmith (2000), la cual consta de tres fases. La primera es la de especulación, ésta fase se inició con los planes para implementar la biblioteca, para lo cual se realizaron entrevistas no estructuradas a los jefes de los departamentos del IIBCAUDO; por otra parte se hizo observación directa del uso de la biblioteca física del Instituto y se planificaron cada una de las etapas en las que se implementa la biblioteca digital. La segunda fase es la de colaboración, en la misma se elaboraron los diagramas necesarios para la adaptación y se tomaron los componentes del software DSpace que cumplieran con las necesidades del usuario y los que no, se modificaron. Es una de las fases fundamentales de la metodología. La última fase es la de aprendizaje, en ella se aplicaron los controles de calidad, las pruebas necesarias para implementar la biblioteca digital y por último se entregó el producto final. Para la diagramación se utilizaron los diagramas del lenguaje unificado de modelado (UML por sus siglas en inglés). El software utilizado para implementar la biblioteca fue DSpace 1.5 y para la base de datos se utilizó PostgreSQL 8.1.4. Esta biblioteca digital servirá para almacenar de forma organizada y estructurada todo el material bibliográfico que posee el instituto.

# **Hoja de Metadatos para Tesis y Trabajos de Ascenso – 3/6**

Contribuidores:

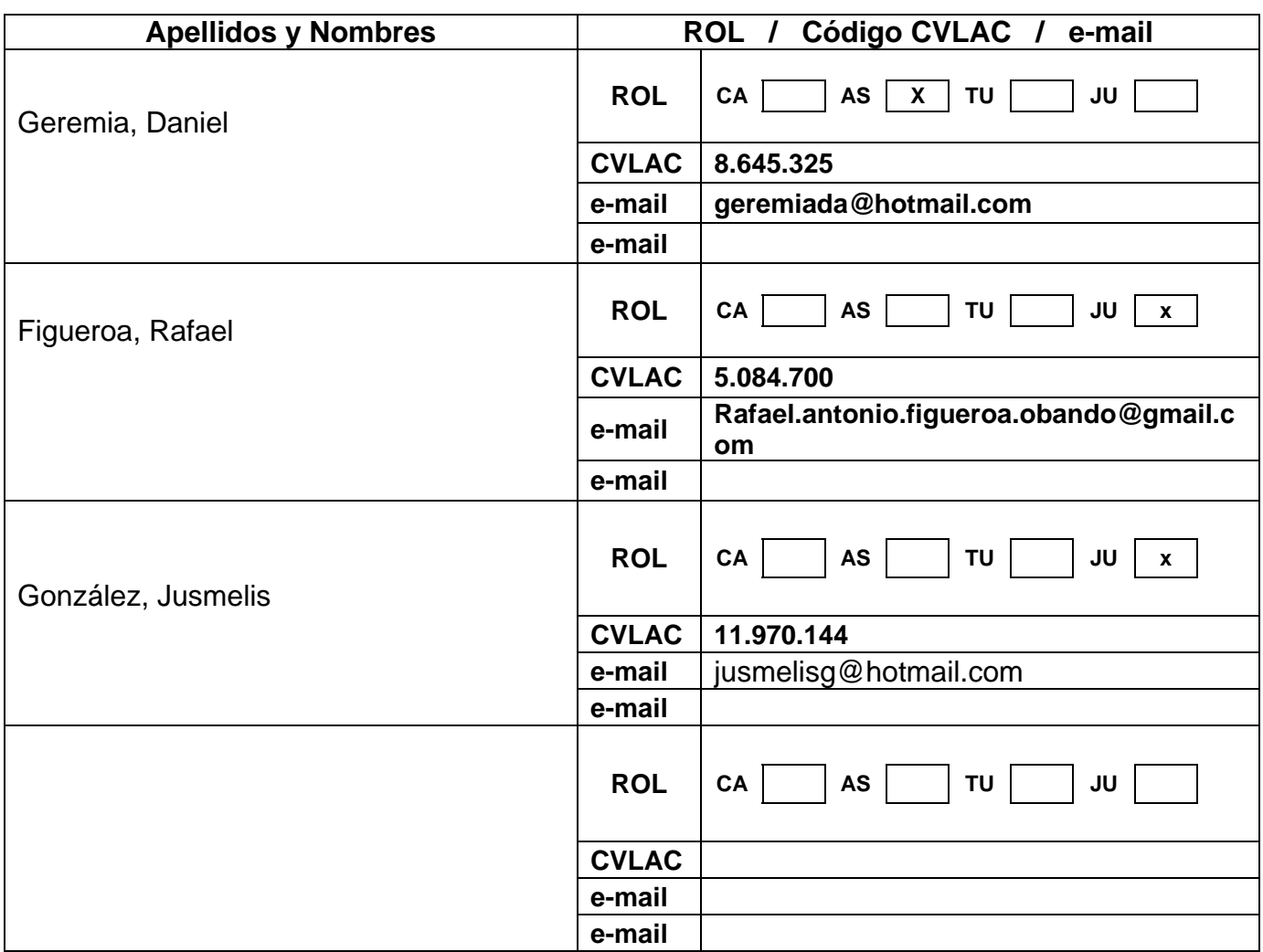

## Fecha de discusión y aprobación:

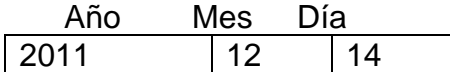

Lenguaje: SPA

## **Hoja de Metadatos para Tesis y Trabajos de Ascenso – 4/6**

Archivo(s):

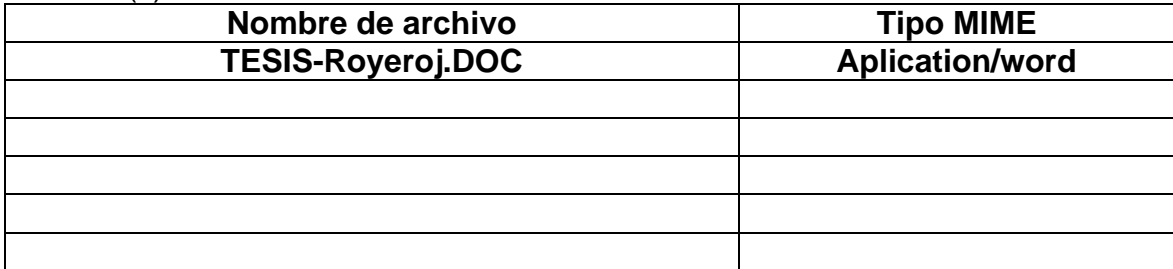

Alcance:

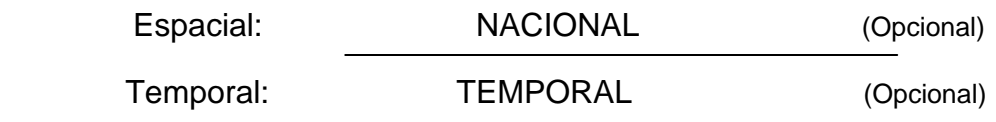

Título o Grado asociado con el trabajo: Licenciada en Informática

Nivel Asociado con el Trabajo: LICENCIADA

Área de Estudio: INFORMÁTICA

Institución(es) que garantiza(n) el Título o grado:

UNIVERSIDAD DE ORIENTE

# Hoja de Metadatos para Tesis y Trabajos de Ascenso  $-5/6$

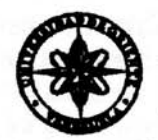

UNIVERSIDAD DE ORIENTE CONSEJO UNIVERSITARIO **RECTORADO** 

**CUN°0975** 

Cumaná, 04 AGO 2009

Ciudadano Prof. JESÚS MARTÍNEZ YÉPEZ Vicerrector Académico Universidad de Oriente Su Despacho

Estimado Profesor Martínez:

Cumplo en notificarle que el Consejo Universitario, en Reunión Ordinaria celebrada en Centro de Convenciones de Cantaura, los días 28 y 29 de julio de 2009, conoció el punto de agenda "SOLICITUD DE AUTORIZACIÓN PARA PUBLICAR TODA LA PRODUCCIÓN INTELECTUAL DE LA UNIVERSIDAD DE ORIENTE EN EL REPOSITORIO INSTITUCIONAL DE LA UDO, SEGUN VRAC Nº 696/2009".

Leido el oficio SIBI - 139/2009 de fecha 09-07-2009, suscrita por el Dr. Abul K. Bashirullah, Director de Bibliotecas, este Cuerpo Colegiado decidió, por unanimidad, autorizar la publicación de toda la producción intelectual de la Universidad de Oriente en el Repositorio en cuestión.

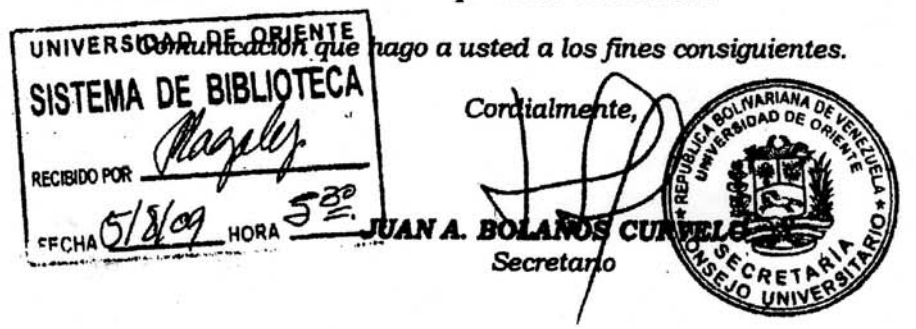

 $C.C.$ Rectora, Vicerrectora Administrativa, Decanos de los Núcleos, Coordinador General de<br>Administración, Director de Personal, Dirección de Finanzas, Dirección de Presupuesto, Contraloría Interna, Consultoría Jurídica, Director de Bibliotecas, Dirección de Publicaciones, Dirección de Computación, Coordinación de Teleinformática, Coordinación General de Postgrado.

JABC/YGC/maruja

 $\mathcal{L} = \mathcal{L}_{\text{max}}$ 

Apartado Correos 094 / Telfs: 4008042 - 4008044 / 8008045 Telefax: 4008043 / Cumaná - Venezuela

# Hoja de Metadatos para Tesis y Trabajos de Ascenso-6/6

Artículo 41 del REGLAMENTO DE TRABAJO DE PREGRADO (vigente a partir del II Semestre 2009, según comunicación CU-034-2009) : "los Trabajos de Grado son de la exclusiva propiedad de la Universidad de Oriente, y sólo podrán ser utilizados para otros fines con el consentimiento del Consejo de Núcleo respectivo, quien deberá participarlo previamente al Consejo Universitario para su autorización".

**AUTOR** 

**GEREMIA, DANIEL TUTOR**